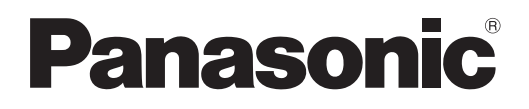

## **Инструкции по эксплуатации Функциональное руководство**

**Жидкокристаллический проектор  Коммерческое использование**

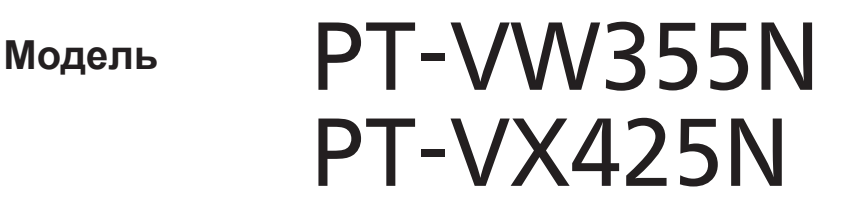

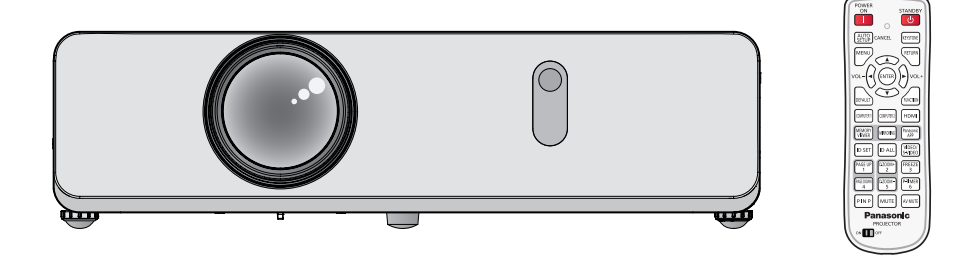

Благодарим Вас за покупку этого продукта Panasonic.

- **■** Данное руководство предназначено для устройств, произведенных с сент. 2017 г. И позже.
- **■** Перед эксплуатацией данного изделия, пожалуйста, внимательно прочитайте инструкции и сохраните данное руководство для последующего использования.
- **■** Перед использованием проектора ознакомьтесь с информацией в разделе «Важные замечания!» ( $\Rightarrow$  стр. 2-11).

### **Важные замечания!**

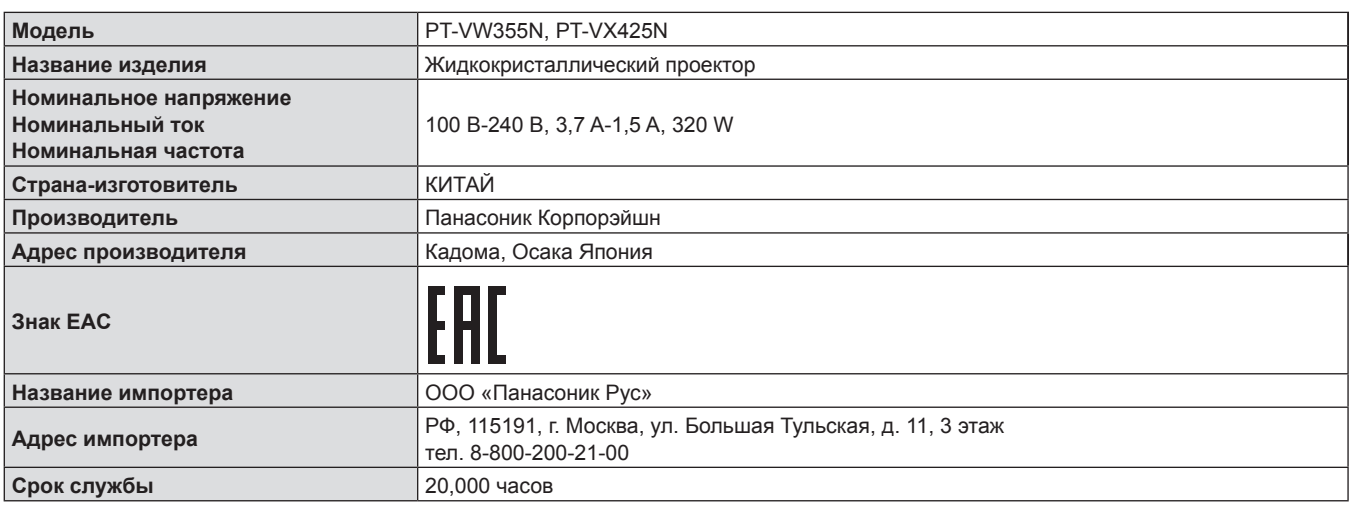

#### **ПРЕДУПРЕЖДЕНИЕ:** ДАННЫЙ АППАРАТ ДОЛЖЕН БЫТЬ ЗАЗЕМЛЕН.

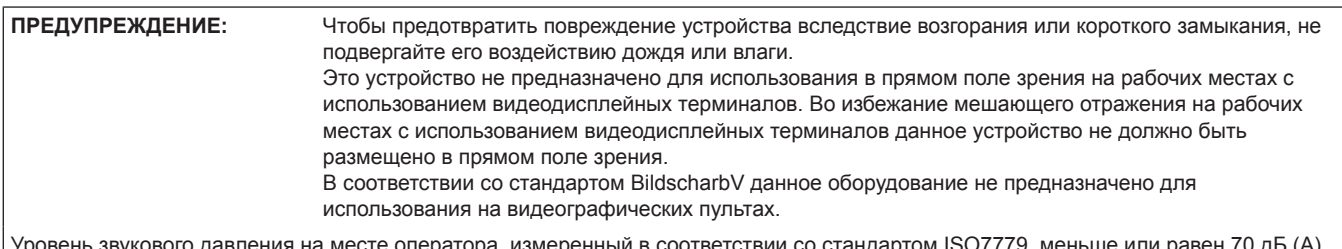

#### <sub>|</sub> Уровень звукового да

#### **ПРЕДУПРЕЖДЕНИЕ:**

- 1. Отсоединяйте штекер кабеля питания от стенной розетки, если вы не собираетесь пользоваться устройством в течение длительного времени.
- 2. Во избежание поражения электрическим током не снимайте крышку устройства. Внутри нет никаких деталей, обслуживаемых пользователем. Доверяйте ремонт и техническое обслуживание только квалифицированному персоналу сервисного центра.
- 3. Не удаляйте контакт заземления вилки питания. Данное устройство оборудовано трехконтактной сетевой вилкой с контактом заземления. Такая вилка подходит только к розеткам, имеющим заземление. Это сделано для безопасности. Если вы не можете вставить вилку в розетку, обратитесь к электрику. Не нарушайте заземление вилки питания.

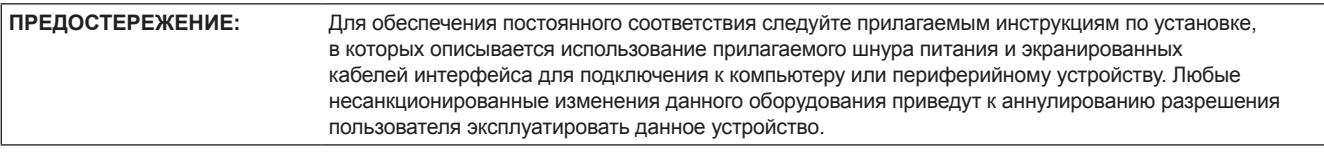

#### **ПРЕДУПРЕЖДЕНИЕ:**

Это оборудование совместимо с классом A стандарта CISPR32. В жилых районах это оборудование может стать причиной радиопомех.

**ПРЕДУПРЕЖДЕНИЕ:** ЧТОБЫ УМЕНЬШИТЬ РИСК ВОЗНИКНОВЕНИЯ ПОЖАРА ИЛИ ПОРАЖЕНИЯ ЭЛЕКТРИЧЕСКИМ ТОКОМ НЕ ПОДВЕРГАЙТЕ ЭТОТ ПРОДУКТ К ДОЖДЮ ИЛИ ВЛАГЕ.

**ПРЕДУПРЕЖДЕНИЕ:** РИСК ПОРАЖЕНИЯ ЭЛЕКТРИЧЕСКИМ ТОКОМ, НЕ ОТКРЫВАТЬ.

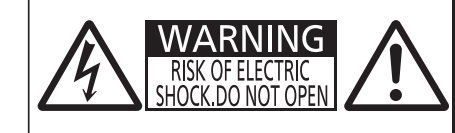

AVERTISSEMENT: RISQUE DE CHOC ÉLECTRIQUE.<br>NE PAS OUVRIR. NE PAS OUVRIR.<br>WARNUNG: ZUR VERMEIDUNG EINES ELEKTRISCHEN<br>SCHLAGES GERÄT NICHT ÖFFNEN.<br>ПРЕДУПРЕЖДЕНИЕ :ОПАСНОСТЬ ПОРАЖЕНИЯ ЭЛЕКТРИЧЕСКИМ<br>경고 :감전 위험이 있으므로 열지마십시오.

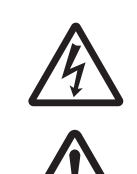

Символ молнии, заключенный в равносторонний треугольник, предназначен для предупреждения пользователя о наличии неизолированного «опасного напряжения» внутри корпуса изделия, которое может иметь достаточную величину, чтобы составить риск поражения электрическим током.

7 Восклицательный знак в треугольнике предупреждает пользователя о наличии важных инструкций по эксплуатации и техническому обслуживанию (ремонту) в сопроводительной документации продукта.

#### **ПРЕДУПРЕЖДЕНИЕ:**

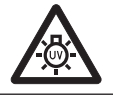

ПРЕЖДЕ ЧЕМ ПРИСТУПАТЬ К ЗАМЕНЕ ЛАМПЫ, ИЗВЛЕКИТЕ ВИЛКУ ИЗ НАСТЕННОЙ РОЗЕТКИ.

#### **ПРЕДУПРЕЖДЕНИЕ:**

#### **ПИТАНИЕ**

**Штепсельную розетку необходимо устанавливать вблизи оборудования с возможностью беспрепятственного доступа при возникновении проблем. В случае возникновения проблем, перечисленных ниже, отсоедините разъем электропитания от штепсельной розетки.**

Использование неисправного проектора может привести к возгоранию или поражению электрическим током.

- В случае попадания посторонних предметов или воды внутрь проектора отсоедините разъем электропитания от штепсельной розетки.
- В случае падения проектора или повреждения его корпуса отсоедините разъем электропитания от штепсельной розетки.
- В случае обнаружения дыма, необычных запахов или шума из проектора отсоедините разъем электропитания от штепсельной розетки.
- Для отключения питания необходимо извлечь вилку из настенной розетки.

Не пытайтесь самостоятельно отремонтировать проектор. Для устранения неисправностей обратитесь в авторизованный сервисный центр.

#### **Во время грозы не прикасайтесь к проектору или шнуру питания.**

Это может привести к поражению электрическим током.

#### **Не делайте ничего, что может повредить шнур питания или его вилку.**

При использовании поврежденного сетевого шнура возможно короткое замыкание, удар электрическим током или возгорание.

 $\bullet$  Не повреждайте сетевой шнур, не пытайтесь его модифицировать, не ставьте на него горячие или тяжелые предметы, не перегибайте, не перекручивайте его слишком сильно, а также не сворачивайте его в клубок.

Если возникнет необходимость ремонта сетевого шнура, обращайтесь в авторизованный сервисный центр.

**Надежно вставляйте вилку питания в розетку, а разъем питания в разъем проектора.** Если штекер неправильно вставлен в розетку, это может вызвать удар электрическим током или возгорание.

 $\bullet$  Не пользуйтесь поврежденными штекерами или розетками, плохо закрепленными на стене.

#### **Используйте только поставляемый с проектором шнур питания.**

Несоблюдение этих правил может стать причиной пожара или поражения электрическим током. Также, во избежание удара током заземлите розетку и правильно используйте шнур питания, поставляемый в комплекте.

#### **Регулярно очищайте штекер шнура питания, чтобы предотвратить накопление пыли.**

Несоблюдение этого правила может привести к возгоранию.

- Если на штекере шнура питания скопится пыль, может возникнуть конденсация влаги, которая способна привести к повреждению изоляции.
- Если вы не собираетесь пользоваться устройством в течение длительного времени, отсоедините сетевой шнур от розетки электросети.

Отсоедините сетевой шнур от розетки электросети и вытрите штекер сухой тканью.

#### **Не прикасайтесь к шнуру питания или разъему питания мокрыми руками.**

Несоблюдение этих правил может стать причиной поражения электрическим током.

#### **Не допускайте перегрузки розетки электросети.**

При перегрузке розетки электросети (например, слишком большим количеством переходников) может произойти ее перегрев и возгорание.

#### **ИСПОЛЬЗОВАНИЕ/УСТАНОВКА**

**Не устанавливайте проектор на мягких поверхностях, таких как ковры или пористые половики.** Такие действия могут привести к перегреву проектора, что может вызвать ожоги, пожар или поломку проектора.

**Не устанавливайте проектор во влажных или пыльных помещениях, или в местах, где он может соприкасаться с масляным дымом или паром.**

Использование проектора в таких условиях может привести к возгоранию, поражению электрическим током или повреждению деталей. Повреждение деталей (например, кронштейна для крепления к стене) может привести к падению проектора с места крепления.

**Не устанавливайте проектор на подставке, которая недостаточно прочна, чтобы выдержать полный вес проектора, а также на наклонной или неустойчивой поверхности.**

Несоблюдение этого правила может привести к падению проектора и, как следствие, к серьезным повреждениям и травмам.

#### **ПРЕДУПРЕЖДЕНИЕ:**

**Все работы по установке (например, установка с использованием кронштейн для установки на потолке) должны выполняться только квалифицированным специалистом.**

Неправильно выполненная установка может привести к повреждениям и несчастным случаям, например к поражению электрическим током.

 $\bullet$  Не забудьте использовать тросик в качестве страховки, чтобы предупредить падение проектора в случае крепления к потолку. (Прикрепите к другому потолочному кронштейну.)

#### **Не закрывайте воздухозаборное отверстие/отверстие выхода воздуха.**

Несоблюдение этого условия приводит к перегреву проектора и, как следствие, к его возгоранию или повреждению.

- Не устанавливайте проектор в узких, плохо вентилируемых местах.
- $\bullet$  Не ставьте проектор на ткань или бумагу, т.к. эти материалы могут быть засосаны в отверстие для забора воздуха.
- $\bullet$  Обеспечьте по меньшей мере 1 m (40") пространства между любыми стенами или объектами и отверстием выхода воздуха, и по меньшей мере 50 cm (20") пространства между любыми стенами или объектами и воздухозаборным отверстием.

#### **Не подносите руки и другие предметы к отверстию для выпуска воздуха.**

Несоблюдение этого правила может привести к ожогам и травмам рук, а также к повреждению других предметов.

• Из отверстия для выпуска воздуха выходит нагретый воздух. а также нетеплостойкие предметы к этому отверстию.

#### **Не допускайте попадания луча света работающего проектора на оголенные участки тела или в глаза.**

Несоблюдение этого правила может привести к ожогам или потере зрения.

- Объектив проектора излучает сильный свет. Не заглядывайте в объектив работающего проектора и не подносите к нему руки.
- Будьте особенно осторожны и не разрешайте детям смотреть в объектив включенного проектора. Кроме того, всегда выключайте проектор, когда оставляете его без присмотра.

#### **Не пытайтесь разобрать или модифицировать проектор.**

Внутри устройства присутствует высокое напряжение, которое может стать причиной пожара или поражения электрическим током.

• Для выполнения осмотра, технического обслуживания или ремонта устройства обращайтесь в авторизованный сервисный центр.

#### **Не допускайте попадания металлических предметов, легковоспламеняющихся веществ и жидкостей внутрь проектора. Не допускайте намокания проектора.**

Это может привести к короткому замыканию или перегреву и стать причиной возгорания, поражения электрическим током или неисправности проектора.

- Не размещайте емкости с жидкостью и металлические предметы вблизи проектора.
- При попадании жидкости внутрь проектора проконсультируйтесь с продавцом.
- Особое внимание следует уделять детям.

#### **Используйте кронштейн для установки на потолке, указанный компанией Panasonic.**

Дефекты кронштейн для установки на потолке могут привести к несчастным случаям в результате падения.

• Присоединяйте прилагаемый предохранительный трос к кронштейн для установки на потолке во избежание падения проектора.

#### **ПРИНАДЛЕЖНОСТИ**

#### **При замене батарей всегда следуйте правилам, указанным ниже.**

Несоблюдение этих правил может привести к потере герметичности, перегреву или возгоранию батарей.

- Используйте только батареи указанного типа.
- Не используйте аккумуляторные батареи.
- Не разбирайте сухие электрические батареи.
- $\bullet$  Не нагревайте и не бросайте батареи в воду или в огонь.
- $\bullet$  Не допускайте контакта положительного и отрицательного полюсов батарей с металлическими предметами, такими как ожерелья или заколки для волос.
- $\bullet$  Не храните батареи вместе с металлическими предметами.
- Храните батареи в пластиковом чехле вдали от металлических предметов.
- При установке батарей соблюдайте полярность (+ и -).
- Не используйте одновременно новые и старые батареи или батареи разных типов.
- Не используйте батареи с поврежденным корпусом.

#### **ПРЕДУПРЕЖДЕНИЕ:**

#### **Не позволяйте детям играть с батареями.**

- Их случайное проглатывание может причинить физический вред.
- Если ребенок проглотил батарею, немедленно обратитесь за медицинской помощью.

#### **При возникновении утечки не прикасайтесь к жидкости, вытекающей из батареи. При необходимости выполните следующие действия.**

- Вытекшая из батарей жидкость может вызвать ожоги и повреждения кожи. Промойте чистой водой место контакта с жидкостью и немедленно обратитесь за медицинской помощью.
- Попадание вытекшей из батарей жидкости в глаза может привести к потере зрения. Если жидкость попала в глаза, не трите их. Промойте чистой водой место контакта с жидкостью и немедленно обратитесь за медицинской помощью.

#### **Не разбирайте блок лампы.**

Разбитая лампа может стать причиной травмы или повреждения.

#### **Замена лампы**

Ламповый блок имеет высокое внутреннее давление. Неосторожное обращение с ламповым блоком может стать причиной взрыва или несчастного случая, повлекших травмы или повреждения.

- При ударе о твердый предмет или падении лампа легко взрывается.
- Перед заменой лампы не забудьте отключить питание и выдернуть вилку кабеля питания из сетевой розетки.

В противном случае это может привести к поражению электрическим током или взрыву.

• При замене лампы выключите питание и дайте лампе остыть не мене 1 час перед работой с ней В противном случае возможны ожоги.

#### **Не используйте прилагаемый шнур питания с какими-либо другими устройствами, кроме данного проектора.**

• Использование прилагаемого шнура питания с какими-либо другими устройствами, кроме данного проектора, может привести к короткому замыканию и перегреву и стать причиной возгорания и поражения электрическим током.

**Отключите сетевую вилку от розетки перед выполнением очистки и замены.**

• При оставлении батарей в устройстве возможна утечка электролита, перегрев или взрыв батарей.

#### **ВНИМАНИЕ:**

#### **ПИТАНИЕ**

**При отсоединении шнура питания от розетки держите его за вилку и придерживайте розетку.** Если тянуть за шнур, можно случайно его повредить, что влечет за собой опасность возгорания или поражения электрическим током.

#### **Если проектор не используется в течение длительного времени, выньте вилку питания из розетки.**

Несоблюдение этого правила может привести к возгоранию или поражению электрическим током.

**Отключите сетевую вилку от розетки перед выполнением очистки и замены.** Несоблюдение этого правила может привести к поражению электрическим током.

#### **ИСПОЛЬЗОВАНИЕ/УСТАНОВКА**

#### **Не ставьте на проектор тяжелые предметы.**

Несоблюдение этих правил может привести к падению проектора и, как следствие, к серьезным повреждениям и травмам. Это также может привести к повреждению или деформации проектора.

#### **Не опирайтесь на проектор.**

- Вы можете упасть, что приведет к травмам или поломке проектора.
- Будьте особенно осторожны и не позволяйте детям вставать или садиться на проектор.

#### **Не устанавливайте проектор на горячую поверхность.**

Несоблюдение этого правила может стать причиной повреждения корпуса или внутренних элементов проектора и привести к возгоранию.

 $\bullet$  Не устанавливайте проектор около радиатора и не подвергайте его воздействию прямых солнечных лучей.

#### **ВНИМАНИЕ:**

#### **Не размещайте проектор в тех местах, где он может подвергнуться воздействию соли или коррозионного газа.**

Это может повлечь за собой выход проектора из строя вследствие коррозии.

#### **Не размещайте объекты перед объективом во время использования проектора.**

- Указанные действия могут вызвать пожар, материальный ущерб и повреждение проектора.
- Чрезвычайно сильный свет излучается объективом данного проектора.

#### **Не стойте перед объективом во время использования проектора.**

Иначе можно повредить или прожечь одежду.

• Чрезвычайно сильный свет излучается объективом данного проектора.

#### **Перед перемещением проектора всегда извлекайте из него все кабели.**

Если переместить проектор, не отключив от него все кабели, можно повредить кабели, что влечет за собой опасность возгорания или поражения электрическим током.

#### **При установке проектора на потолке оградите крепежные винты и кабель питания от контакта с металлическими частями в потолке.**

Контакт с металлическими частями в потолке может привести к поражению электрическим током.

**Не подключайте наушники и гарнитуры в разъем <VARIABLE AUDIO OUT>.** Чрезмерное звуковое давление из наушников и головных наушников может привести к потере слуха.

#### **ПРИНАДЛЕЖНОСТИ**

#### **Не используйте старый блок лампы.**

Использование старых ламповых блоков может привести к взрыву.

#### **Если лампа разбилась, немедленно проветрите помещение. Не дотрагивайтесь до осколков и не подносите их близко к лицу.**

Несоблюдение этого правила может привести к тому, что пользователь вдохнет газ, находящийся внутри лампы. Этот газ содержит примерно тот же процент ртути, что и лампа дневного света, а острые осколки могут причинить травмы.

- Если кажется, что вы вдохнули газ или газ попал в глаза или рот, немедленно обратитесь за медицинской помощью.
- Спросите своего дилера о возможности замены блока лампы и проверки проектора.

#### **Если проектор не используется в течение длительного времени, выньте батареи из пульта дистанционного управления.**

Иначе это может вызвать разряд батарей, их перегрев, возгорание или взрыв, что может стать причиной пожара или загрязнения прилегающей территории.

#### **ОБСЛУЖИВАНИЕ**

#### **Уточните у дилера информацию об очистке внутренних деталей проектора раз в год.**

Когда пыль накапливается на внутренних деталях проектора, непрерывная его эксплуатация может привести к пожару.

• Стоимость очистки уточните у дилера.

#### **Важные замечания!**

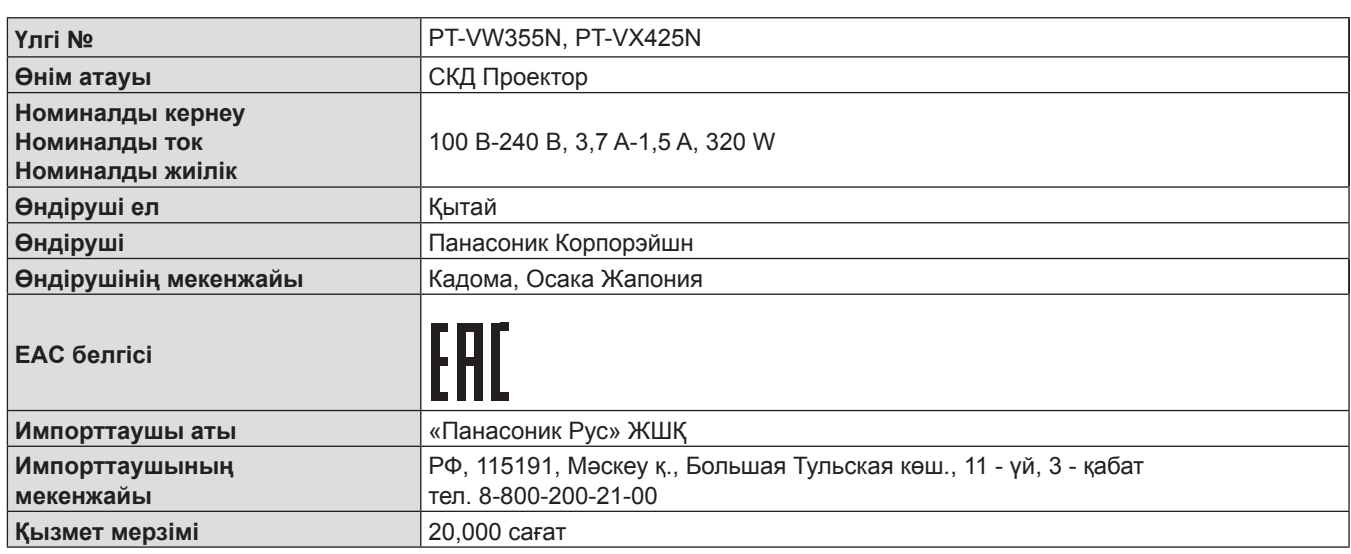

**ЕСКЕРТУ:** БҰЛ АППАРАТТЫ ЖЕРГЕ ТАРТУ КЕРЕК.

**ЕСКЕРТУ:** Өртке немесе электр тогының соғуына себеп болатын зақымды болдырмау үшін құрылғыны жаңбырда немесе ылғалды жерде пайдаланбаңыз. Бұл құрылғы көрнекі дисплей жұмыс орындарының тікелей көру аясында пайдалануға арналмаған. Көрнекі дисплей жұмыс орындарындағы кедергі келтіретін кескінді болдырмау үшін бұл құрылғы көру аясына тікелей орнатылмауы керек. Жабдық BildscharbV стандартына сәйкес бейне жұмыс орнында пайдалану үшін арналмаған.

Оператор орнындағы дыбыс қысымының деңгейі ISO 7779 стандартына сәйкес 70 дБ (A) тең немесе одан төмен.

#### **ЕСКЕРТУ:**

- 1. Бұл құрылғы ұзақ уақыт бойы қолданылмаған жағдайда, штепсельді қуат көзінен ажыратыңыз.
- 2. Электр тогының соғуын болдырмау үшін қақпақты ашпаңыз. Ішінде пайдаланушы өзі жөндей алатын бөлшектер жоқ. Жөндеу қажет болса, тек қана білікті маманға апарыңыз.
- 3. Қуат ашасындағы жерге тарту түйіспесін алып тастамаңыз. Бұл аппарат үш істігі бар жерге тарту түріндегі қуат ашасымен жабдықталған. Бұл аша тек жерге тартылған розеткаға сәйкес келеді. Бұл қауіпсіздік мүмкіндігі. Егер ашаны розеткаға қоса алмасаңыз, электршіге хабарласыңыз. Жерге тарту ашасының мақсатын бұзбаңыз.

**АБАЙЛАҢЫЗ:** Тұрақты сәйкестікті қамтамасыз ету үшін компьютерге немесе сыртқы құрылғыға қуат сымын және қорғалған интерфейстік кабельдерді жалғауға қатысты ақпараты бар тіркелген орнату жөніндегі нұсқауларды орындаңыз. Жабдыққа кез келген рұқсатсыз жасалған өзгертулер немесе жаңартулар пайдаланушының пайдалану күшін жояды.

#### **ЕСКЕРТУ:**

Бұл өнім CISPR32 стандартты A класымен үйлесімді. Тұрғын жайда қолданылғанда, бұл өнім радио кедергілер тудыруы мүмкін.

**ЕСКЕРТУ:** ӨРТ НЕМЕСЕ ТОК СОҒУ ҚАУПІН АЗАЙТУ ҮШІН БҰЛ ӨНІМГЕ ЖАҢБЫР НЕМЕСЕ ЫЛҒАЛ ӘСЕРІН ТИГІЗБЕНІЗ.

#### **ЕСКЕРТУ:** ЭЛЕКТР ТОҒЫ СОҒУ ҚАУПІ БАР, АШПАҢЫЗ.

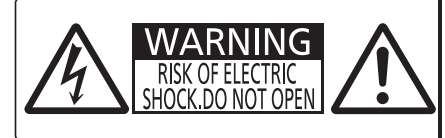

AVERTISSEMENT: RISQUE DE CHOC ÉLECTRIQUE.<br>NE PAS OUVRIR. WARNUNG: ZUR VERMEIDUNG EINES ELEKTRISCHEN<br>SCHLAGES GERÄT NICHT ÖFFNEN. ПРЕДУПРЕЖДЕНИЕ : ОПАСНОСТЬ ПОРАЖЕНИЯ ЭЛЕКТРИЧЕСКИМ 경고 :감전 위험이 있으므로 열지마십시오

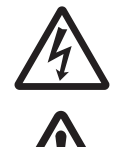

Бұл тең бұрышты үшбұрыш ішіндегі жебе-басты найзағай белгісі өнім қабының ішінде тоқ соғу қаупіне жеткілікті шамасы бар оқшауланбаған қауіпті кернеу бар екенін пайдаланушыға ескерту үшін арналған.

7 Тең бұрышты үшбұрыш ішіндегі леп белгісі өніммен бірге берілетін құжаттамада маңызды пайдалану және қызмет көрсету (жөндеу) нұсқаулары бар екенін пайдаланушыға ескертуге арналған.

#### **ЕСКЕРТУ:**

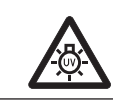

ШАМ ҚҰРЫЛҒЫСЫН АУЫСТЫРУ АЛДЫНДА ҚУАТТЫ ӨШІРІҢІЗ ЖӘНЕ АШАНЫ РОЗЕТКАДАН АЖЫРАТЫҢЫЗ.

#### **ЕСКЕРТУ:**

#### **KYAT**

**Розетканы жабдық жанында орнату керек және мәселелер орын алғанда оған қол жеткізу оңай болуы керек. Келесі мәселелер орын алса, ашаны розеткадан бірден суырыңыз.**

- Проекторды бұл шарттарда үзіліссіз пайдалану өртке немесе электр тогының соғуына себеп болады.
- Бөгде заттар немесе су проектор ішіне кірсе, ашаны розеткадан суырыңыз.
- $\bullet$  Егер проектор түсіріп алынса немесе корпус бұзылса, ашаны розеткадан суырыңыз.
- $\bullet$  Егер проектордан түтін, оғаш иістер немесе шу шығып жатқанын байқасаңыз, ашаны розеткадан суырыңыз.
- Қуатпен қамтуды өшіру үшін ашаны розеткадан ажырату керек.

Жөндеу үшін өкілетті қызмет көрсету орталығына хабарласыңыз және өнімді өз бетіңізбен жөндеуге

#### **Найзағай болған кезде, проекторды немесе кабельді ұстамаңыз.**

Электр тогының соғуы мүмкін.

#### **Қуат сымын немесе қуат ашасын зақымдауы мүмкін ешнәрсе жасамаңыз.**

Егер қуат сымы зақымдалған кезде пайдаланылса, электр тогының соғуы, қысқа тұйықталу немесе өрт шығуы мүмкін.

• Қуат сымын зақымдамаңыз, оны жаңартпаңыз, ыстық заттардың жанына қоймаңыз, қатты бүкпеңіз, айналдырмаңыз, тартпаңыз, үстіне ауыр заттар қоймаңыз немесе түйіндемеңіз.

Қуат сымын жөндеу қажет болса, өкілетті қызмет көрсету орталығына хабарласыңыз.

#### **Қуат ашасын розеткаға және қуат қосқышын проектордың терминалына толығымен салыңыз.**

- Егер аша дұрыс салынбаған болса, электр тогы соғуы немесе қызып кетуі мүмкін.
- Зақымдалған ашаларды немесе қабырғадан босап қалған розеткаларды пайдаланбаңыз.

#### **Берілген қуат сымынан басқа ешнәрсе пайдаланбаңыз.**

Бұл талапты орындамау өртке немесе электр тогының соғуына себеп болуы мүмкін. Шығыс тарапынан құрылғыны жерге қосу үшін берілген қуат сымын пайдаланбасаңыз, электр тогының соғуына себеп болуы мүмкіндігін ескеріңіз.

#### **Қуат ашасын шаң басып қалмауы үшін үнемі тазалап тұрыңыз.**

Мұны орындамау өртке себеп болуы мүмкін.

- $\bullet$  Егер қуат ашасына шаң жиналып қалса, нәтижесінде болатын ылғалдылық оқшаулауды зақымдауы мүмкін.
- Егер проекторды ұзақ уақыт бойы пайдаланбасаңыз, қуат ашасын розеткадан ажыратыңыз. Қуат ашасын розеткадан суырып алып, оны құрғақ шүберекпен үнемі тазалаңыз.

#### **Қуат ашасын және қуат қосқышын дымқыл қолмен ұстамаңыз.**

Бұл шараны орындамау электр тогының соғуына себеп болуы мүмкін.

#### **Розетканы шамадан тыс жүктемеңіз.**

Егер қуат көзі шамадан тыс жүктелсе (мысалы, тым көп адаптер пайдаланылса), қызып кетуі және өрт шығуына себеп болуы мүмкін.

#### **ПАЙДАЛАНУ/ОРНАТУ**

**Проекторды кілемдер немесе алаша сияқты жұмсақ материалдардың үстіне қоймаңыз.** Солай жасау проектордың қызып кетуіне, нәтижесінде күйіп қалу, өрт немесе проекторды зақымдауы мүмкін.

#### **Проекторды ылғалды немесе шаңды жерлерге, я болмаса, жуынатын бөлме сияқты майлы түтінмен немесе бумен жанасатын жерлерге орнатпаңыз.**

Проекторды осындай шарттарда пайдалану өртке, электр тогының соғуына немесе құрамдас бөліктердің бүлінуіне себеп болады. Құрамдас бөліктердің (төбеге орнату кронштейні) бүлінуі, төбеге орнатылған проектордың құлауына себеп болуы мүмкін.

#### **Проекторды оның салмағын толық көтеруге шамасы жеткіліксіз орындарға немесе еңкейтілген не тұрақсыз беттерге орнатпаңыз.**

Осы сақтық шарасын орындамау проектордың құлауына немесе төңкерілуіне себеп болады, нәтижесінде қатты жарақат алу немесе зақымдануға себеп болады.

### 8 - PУССКИЙ

#### **Орнату жұмысын (төбеге орнату кронштейні сияқты) білікті маман орындауы тиіс.**

Егер орнату дұрыс орындалмаса немесе бекітілмесе, электр тогының соғуы сияқты жарақатқа себеп болуы мүмкін.

 $\bullet$  Проектордың кулап кетуіне жол бермеу үшін берілген керек-жарақ сымын қосымша қауіпсіздік шарасы ретінде құлақшасы бар бұрандамен бірге пайдаланыңыз. (Төбеге орнату кронштейнін басқа орынға орнату.)

#### **ЕСКЕРТУ:**

#### **Ауа кіретін/шығатын порттарды жаппаңыз.**

Солай жасау проектордың қызып кетуіне әкеліп, нәтижесінде өрт немесе проекторды зақымдауы мүмкін. • Проекторды тар, нашар желдетілген жерге орнатпаңыз.

- $\bullet$  Проекторды шүберекке немесе қағазға қоймаңыз, бұл материалдар ауа кіретін портқа кіруі мүмкін.
- $\bullet$  Кез келген қабырғалар немесе нысандар мен шығыс порты арасында кем дегенде 1 m (40") бос орын және кез келген қабырғалар немесе нысандар мен кіріс порты арасында кем дегенде 50 cm (20") орын қалдырыңыз.

#### **Қолыңызды немесе басқа заттарды ауа шығатын портқа қоймаңыз.**

Солай жасау күйіп қалуға немесе қолыңызды не басқа затты зақымдауы мүмкін.

 $\bullet$  Ауа шығатын порттан ыстық ауа шығады. Ыстыққа төзе алмайтын қолыңызды, бетіңізды немесе басқа заттарды осы портқа жақындатпаңыз.

#### **Проектор пайдаланылу барысында проекция терезесінен шыққан жарыққа қарамаңыз және теріңізді тигізбеңіз.**

Солай жасау күйіп қалуға немесе соқырлыққа себеп болуы мүмкін.

- $\bullet$  Проектордың проекция терезесінен күшті жарық шығады. Бұл жарыққа қараманыз немесе қолдарыңызды қоймаңыз.
- Әсіресе, кішкентай балалардың проекция терезесіне қарауына жол берменіз. Оған қоса, проектордан алыс болған кезде, қуатты өшіріп, қуат ашасын ажыратып тастаңыз.

#### **Проекторды қайта құруға немесе бөлшектеуге әрекеттенбеңіз.**

Жоғары кернеу өртке немесе электр тогының соғуына себеп болуы мүмкін.

• Қандай да бір тексеру, реттеу және жөндеу жұмыстары үшін өкілетті қызмет көрсету орталығына хабарласыңыз.

#### **Проектордың ішіне темір заттардың, тез тұтанатын заттардың немесе сұйықтықтардың кіруіне жол бермеңіз. Проектордың дымқыл болуына жол бермеңіз.**

Солай жасау қысқа тұйықтауға, қызып кетуге, нәтижесінде өртке, электр тогының соғуына немесе проектордың жұмыс істемей қалуына себеп болуы мүмкін.

- $\bullet$  Ішінде сұйықтығы немесе темір заттар бар ыдыстарды проектордың жанына қоймаңыз.
- Егер проекторге сұйық зат кіріп кетсе, сатушыға хабарласыңыз.
- Балаларға тиісті назар аудару керек.

#### **Panasonic компаниясы ұсынған төбеге орнату кронштейнін пайдаланыңыз.**

Басқа төбеге орнату кронштейнін пайдалану проектордың құлауына себеп болуы мүмкін.

• Проектор құлап кетпеуі үшін төбеге орнату кронштейніне берілген қауіпсіздік кабелін тағыңыз.

#### **КЕРЕК-ЖАРАҚТАР**

#### **Батареяларды бұрыс пайдаланбаңыз, төмендегіні қараңыз.**

Бұл сақтық шараны орындамау, батареяның ағуына, қызып кетуіне, жарылуына немесе өртке себеп болуы мүмкін.

- Нақты көрсетілмеген батареяларды пайдаланбаңыз.
- Зарядталмалы батареяларды пайдаланбаңыз.
- Аккумуляторлар пайдаланбаңыз.
- Құрғақ электр батареяларын бөлшектемеңіз.
- z Батареялардың + және терминалдарын алқа немесе шаш түйреуіштер сияқты темір заттарға тигізбеңіз.
- Батареяларды металл заттармен бірге сақтамаңыз немесе тасымаңыз.
- $\bullet$  Батареяларды пластикалық қапта сақтаңыз және оларды темір заттардан алыс ұстаңыз.
- Батареялар (+ және –) кереғарлығы дұрыс салынғанына көз жеткізіңіз.
- Жаңа және ескі батареяларды бірге пайдаланбаңыз немесе әртүрлі батареяларды пайдаланбаңыз.
- Қабығы ашылған немесе жойылған батареяларды пайдаланбаңыз.

#### **Батареяларды балалардың қолы жетпейтін жерде ұстаңыз.**

Байқаусызда жұтып қойса, денсаулыққа зиян келеді.

• Егер жұтып қойылса, дереу дәрігерге қаралыңыз.

#### **Егер батарея сұйықтығы ақса, оны жалаң қолыңызбен ұстамаңыз, қажет болса, келесі шараларды қолданыңыз.**

- Теріге немесе киімге тиген батарея сұйықтығы терінің қабынуына немесе жарақатқа себеп болады. Таза сумен шайыңыз және дереу дәрігерге қаралыңыз.
- Батарея сұйықтығы көзіңізге тисе, көрмей қалуыңыз мүмкін. Бұл жағдайда, көзіңізді уқаламаңыз. Таза сумен шайыңыз және дереу дәрігерге қаралыңыз.

#### **ЕСКЕРТУ:**

#### **Шам құрылғысын бөлшектемеңіз.**

Егер шам сынып қалса, жарақат алуға себеп болуы мүмкін.

#### **Шамды ауыстыру**

Шамның жоғары ішкі қысымы бар. Егер дұрыс қолданылмаса, жарылу, қатты жарақатқа немесе апаттарға себеп болуы мүмкін.

- Шам катты затка тисе немесе түсіп кетсе, онай жарылады.
- $\bullet$  Шам курылғысын ауыстырудан бурын, қуатты өшіргеніңізді және қуат ашасын розеткадан ажыратқаныңызға көз жеткізіңіз.
- Егер бұл шаралар сақталмаса, электр тогының соғуына немесе жарылысқа себеп болуы мүмкін.
- $\bullet$  Шам құрылғысын ауыстырған кезде, қуатты өшіріңіз және шамды ұстаудан бұрын оны ең аз бір сағат суытып алыңыз, әйтпесе, күйіп қалуыңыз мүмкін.

#### **Берілген қуат сымын осы проектордан басқа құрылғылармен пайдаланбаңыз.**

z Берілген қуат сымын басқа құрылғылармен пайдалану қысқа тұйықталуға, қызып кетуге, электр тогының соғуына немесе өртке себеп болуы мүмкін.

#### **Қолданылған батареяларды қашықтан басқару пультінен дереу алып тастаңыз.**

• Батареяларды құрылғының ішінде қалдыру батареялардың ағуына, шамадан тыс қызуына немесе жарылуына себеп болады.

#### **САҚТЫҚ:**

#### **KYAT**

**Қуат сымын ажыратқан кезде, қуат ашасын және қуат қосқышын ұстағаныңызға көз жеткізіңіз.** Егер қуат сымы өздігінен ажыратылып қалса, сым зақымдалады, өрт, қысқа тұйықталу немесе электр тогының соғуы мүмкін.

**Егер проекторды ұзақ уақыт бойы пайдаланбаған кезде, қуат ашасын розеткадан ажыратыңыз.** Солай жасау өртке немесе электр тогының соғуына себеп болуы мүмкін.

#### **Құрылғыны тазалау және бөлшектерін ауыстырудан бұрын, қуат ашасын розеткадан ажыратыңыз.**

Солай жасау электр тогының соғуына себеп болуы мүмкін.

#### **ПАЙДАЛАНУ/ОРНАТУ**

#### **Проектордың үстіне ауыр заттар қоймаңыз.**

Бұл шараны орындамау проектордың деңгейсіз болуы және құлауы мүмкін, нәтижесінде зақымға немесе жарақатқа себеп болады. Проектор зақымдалады немесе бүлінеді.

#### **Проекторға салмақ салмаңыз.**

Құлап кетіп, проекторды зақымдайсыз, нәтижесінде жарақат алуыңыз мүмкін.

• Кішкентай балалардың бұл проектордың үстіне тұруына немесе отыруына жол бермеңіз.

#### **Проекторды тым қатты ыстық жерге орнатпаңыз.**

Солай жасау сыртқы корпусының немесе ішкі құрамдас бөліктерінің тозып, өртке себеп болуы мүмкін.

• Тікелей күн сәулесі түскен немесе пештердің жанында аса мүкият болыңыз.

#### **Проекторды тұз немесе коррозивтік газ әсер етуі мүмкін жерге қоймаңыз.**

Бұлай істеу коррозияға байланысты проектордың ақаулы болуына әкелуі мүмкін.

#### **Проектор жұмыс істеп тұрған кезде объективтен алдында ешқандай зат қоймаңыз.**

Солай жасау өртке немесе заттың зақымдалуына және проектордың жұмыс істемей қалуына себеп болады.

• Проектордың объективінен өте қатты жарық шығады.

**Проектор жұмыс істеп тұрған кезде объективтен алдында тұрмаңыз.**

Солай жасау киімге зақым келтіруі және күйіп қалуға себеп болуы мүмкін.

• Проектордың объективінен өте қатты жарық шығады.

#### **Проекторды жылжытудан бұрын әрдайым барлық кабельдерді ажыратыңыз.**

Кабельдері жалғаулы проекторды жылжыту салдарынан кабельдер зақымдалады, бұл өрт немесе электр тогының соғуына себеп болады.

#### **САҚТЫҚ:**

**Проекторды төбеге орнатқан кезде, орнату бұрандаларын және қуат сымын төбенің ішіндегі темір заттарға тигізбеңіз.**

Төбенің ішіндегі темір заттарға тисе, электр тогының соуғына себеп болады.

**Гарнитураларды және құлаққаптарды <VARIABLE AUDIO OUT> ұясына ешқашанда қоспаңыз.** Құлаққаптан шыққан шамадан тыс дыбыс қысымы есту қабілетін жоғалтуға себеп болады.

#### **КЕРЕК-ЖАРАҚТАР**

**Ескі шам құрылғысын пайдаланбаңыз.**

Егер пайдаланылса, шамның жарылуы мүмкін.

**Егер шам сынса, бөлмені дереу желдетіңіз. Сынған бөліктерге қол тигізбеңіз немеес бетіңізді жақындатпаңыз.**

Бұл шараны орындамау, пайдаланушының шам сынған кезде шыққан газды ішіне тартуы мүмкін, оның құрамында флуоресцентті шамдағыдай бірдей мөлшерде сынап бар, ал сынған бөліктерден жарақат алуыңыз мүмкін.

- Егер газды ішке тартып алсаңыз немесе газ көзіңізге не аузыңызға кірсе, дереу дәрігерге қаралыңыз.
- Шам құрылғысын ауыстыру туралы сатушыдан сұраңыз және проектордың ішін тексеріңіз.

#### **Егер проекторды ұзақ уақыт бойы пайдаланбасаңыз, қашықтан басқару пультіндегі батареяларды алып тастаңыз.**

Бұл шараны орындамау, батареялардың ағуына, қызып кетуіне, тұтануына немесе жарылуына себеп болады, соның нәтижесінде өрт орын алуы немесе айнала ластануы мүмкін.

#### **ТЕХНИКАЛЫҚ ҚЫЗМЕТ КӨРСЕТУ**

**Проектордың ішкі жағын жылына бір рет тазалау туралы сатушыдан сұраңыз.**

Ішіне шаң жиналған проекторды ұзақ пайдалану, өртке себеп болуы мүмкін.

• Тазалау құнын сатушыдан сұраңыз.

#### **■ Торговые марки и т.д.**

- Windows, Windows Vista, Internet Explorer и PowerPoint являются зарегистрированными товарными знаками или товарными знаками компании Microsoft Corporation в США и других странах.
- **Mac, Mac OS, OS X, iPad, iPhone, iPod touch и Safari являются товарными знаками компании Apple Inc.,** зарегистрированными в США и других странах.
- Термины HDMI и HDMI High-Definition Multimedia Interface и Логотип HDMI являются товарными знаками или зарегистрированными товарными знаками HDMI Licensing Administrator, Inc. в Соединенных Штатах и других странах.
- PJLink<sup>TM</sup> является товарным знаком или находящимся на рассмотрении товарным знаком в Японии, США и других странах и регионах.
- RoomView и Crestron RoomView являются зарегистрированными товарными знаками Crestron Electronics, Inc. Crestron ConnectedTM и Fusion RV являются товарными знаками Crestron Electronics, Inc.
- f Adobe, Adobe Flash Player и Adobe Reader-это товарные знаки или зарегистрированные товарные знаки компании Adobe Systems Inc. в США и (или) других странах.
- **Intel® является товарным знаком корпорации Intel, зарегистрированным в США и/или других странах.**
- Некоторые шрифты, используемые в экранном меню, представляют собой растровые шрифты Ricoh, которые разрабатываются и продаются компанией Ricoh Company, Ltd.
- Wi-Fi®, Wi-Fi Direct™ и Miracast™ являются зарегистрированными товарными знаками или товарными знаками компании Wi-Fi Alliance.
- Android является товарным знаком компании Google Inc.
- IOS является товарным знаком или зарегистрированным товарным знаком компании Cisco в США и других странах и используется по лицензии.
- Этот продукт предоставляется в соответствии с условиями лицензирования стандарта AVC, VC-1 и MPEG-4 Visual для индивидуального некоммерческого использования и других нужд при условии, что пользователь не будет получать вознаграждения за (i) кодирование видео в соответствии с требованиями стандарта AVC, VC-1 и MPEG-4 Visual («AVC/VC-1/MPEG-4 Video») и/или (ii) декодирование видео AVC/VC-1/MPEG-4, закодированного потребителем, деятельность которого носит личный характер, и/или полученного от поставщика видеопродукции, имеющего лицензию на поставку видео AVC/VC-1/MPEG-4. Для использования продукта в других целях лицензия не предоставляется.

Дополнительную информацию можно получить в компании MPEG LA, LLC. См. http://www.mpegla.com

• Другие названия, в том числе названия компаний и продуктов, используемые в настоящем руководстве по эксплуатации, являются торговыми марками или зарегистрированными торговыми марками их соответствующих владельцев.

Обратите внимание, на отсутствие символов ® и TM в руководстве по эксплуатации.

#### **Информация о программном обеспечении продукции**

Эта продукция содержит перечисленное ниже программное обеспечение.

- (1) Программное обеспечение, разработанное компанией Panasonic Corporation или для нее
- (2) Программное обеспечение, которое принадлежит третьей стороне и используется компанией Panasonic Corporation по лицензии
- (3) Программное обеспечение, имеющее ОТКРЫТУЮ ЛИЦЕНЗИЮ GNU, версия 2.0 (GPL V2.0)
- (4) Программное обеспечение, имеющее СТАНДАРТНУЮ ОБЩЕСТВЕННУЮ ЛИЦЕНЗИЮ ОГРАНИЧЕННОГО ПРИМЕНЕНИЯ GNU, версия 2.1 (LGPL V2.1)
- (5) Программное обеспечение с открытым исходным кодом, на которое не распространяется лицензия GPL V2.0 и LGPL V2.1

Для программного обеспечения категорий (3) ~ (5) лицензия доступна в соответствии с открытой лицензией GNU и стандартной общественной лицензией ограниченного применения GNU, соответственно. ПО распространяется в надежде, что оно будет полезным, но без каких-либо гарантий, в том числе подразумеваемой гарантии товарного состояния при продаже и пригодности для использования в конкретных целях. Информация об условиях приводится в лицензии программного обеспечения на прилагаемом компакт-диске.

Если вы хотите задать вопросы, касающиеся программного обеспечения, свяжитесь с (sav.pj.gpl.pavc@ml.jp.panasonic.com) по электронной почте.

#### **Рисунки в руководстве по эксплуатации**

• Обратите внимание, что рисунки проектора или изображений на экране могут отличаться от фактического вида.

#### **Ссылки на страницы**

• В настоящем руководстве ссылки на страницы указываются следующим образом: ( $\Rightarrow$  стр. 00).

#### **Используемый термин**

• В данном руководстве для дополнительной принадлежности «беспроводной пульт дистанционного управления» используется название «пульт дистанционного управления».

### 12 - PУССКИЙ

### **Особенности проектора**

#### **Высокая контрастность**

▶ Высокий уровень контрастности 12 000:1 достигается за счет применения уникальной оптической системы.

### **Функция EASY SETTING**

- ► Этот проектор установлен с камерой выполняется настройка значений [ВСПОМОГАТ. ФОКУСИРОВКА], [ВПИСАТЬ В ЭКРАН] и [ЦВЕТНАЯ ПОВЕРХНОСТЬ]. Это будет сделано после того, как вы нажмете кнопку <EASY SETTING> на панели управления.
- ► Положение изображения автоматически корректируется при нажатии кнопки <AUTO SETUP> на пульте ДУ.

#### **Функция Беспроводная проекция**

- ► Эта функция позволяет выводить видеои аудиосигнал с нескольких компьютеров с помощью специальной программы «Wireless Manager ME6.3».
- ▶ При использовании функции MIRRORING отображаемые изображения с сертифицированного устройства Intel® WiDi / Intel® Pro WiDi / Miracast передаются на проектор через соединение с беспроводной локальной сетью.

#### **Полезные функции для проведения презентаций**

- ► Функция MEMORY VIEWER позволяет проецировать видеозаписи и изображения, сохраненные на USB-накопителе, без использования компьютера.
- ► При подключении проектора к компьютеру с помощью USB-кабеля функция USB-экрана приложения «Wireless Manager ME6.3» позволит выводить видео и звук.

### **Быстрая подготовка к работе**

Дополнительные сведения приведены на соответствующих страницах.

**1. Установите проектор.**   $($ **⇒** стр. 32)

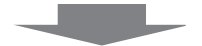

**2. Подключите проектор к другим устройствам.**   $(⇒$  **стр. 36**)

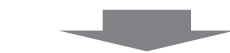

**3. Подсоедините шнур питания.**   $(⇒$  **стр.** 41)

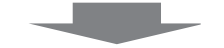

**4. Включите питание.**  $($  $\blacktriangleright$  **стр.** 42)

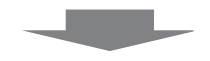

**5. Сделайте исходные настройки. (**x **стр. 42)**

<sup>•</sup> Выполните этот шаг при первом включении после покупки проектора.

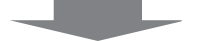

**6. Выберите входной сигнал.**   $(⇒$  **стр.** 47)

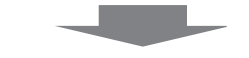

**7. Настройте изображение.**   $(⇒$  **стр.** 47)

## **Содержание**

**Обязательно ознакомьтесь с информацией в разделе «Важные замечания!» на стр. 2.**

#### **Важные замечания! ..................................2**

#### **Раздел 1 Подготовка**

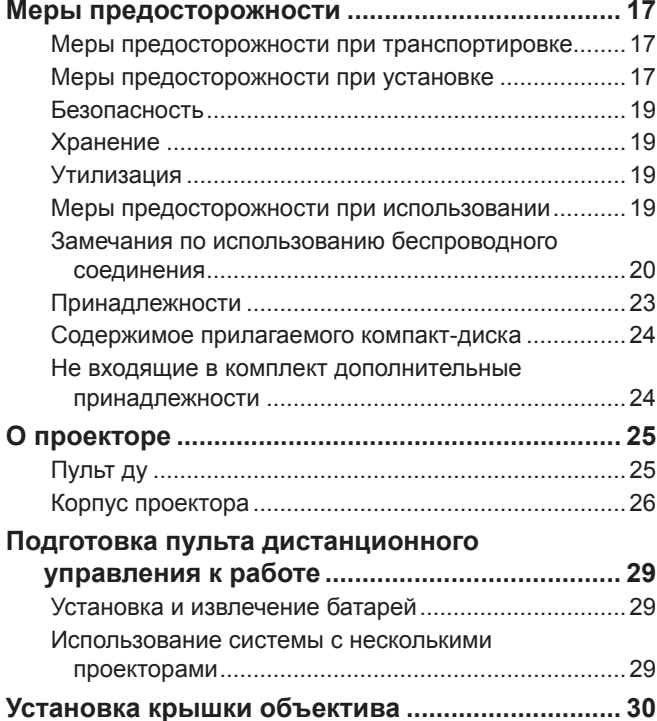

#### **Раздел 2 Начало работы**

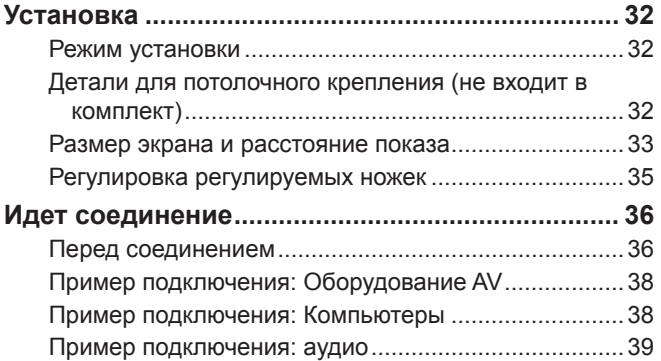

#### **Раздел 3 Основные операции**

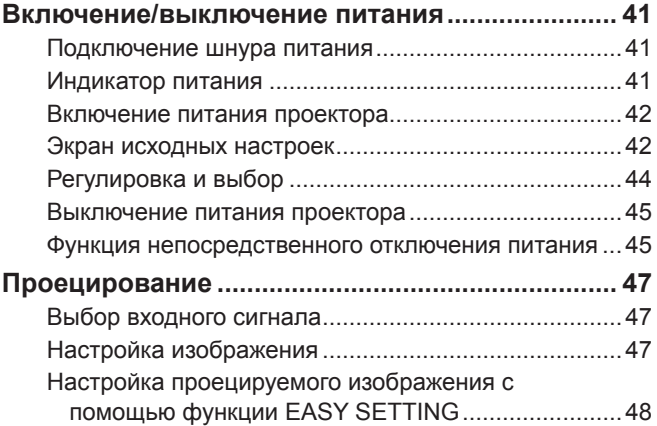

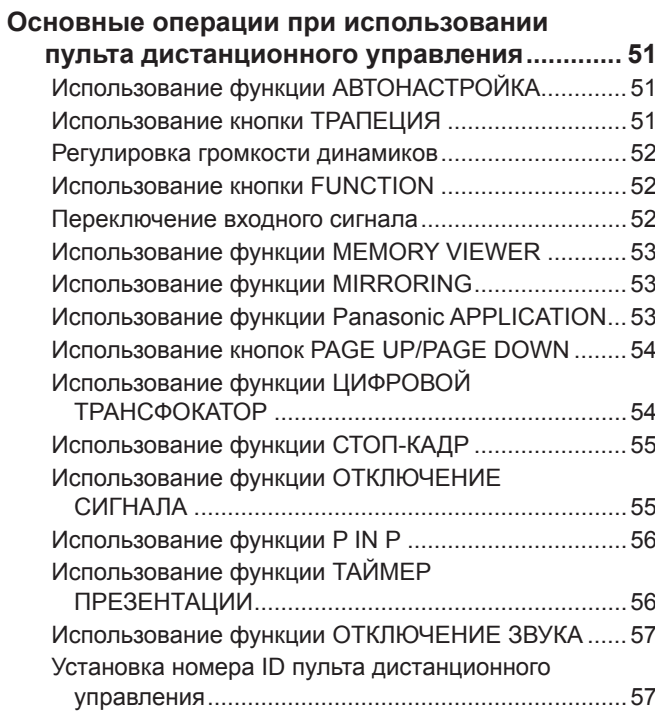

#### **Раздел 4 Настройки**

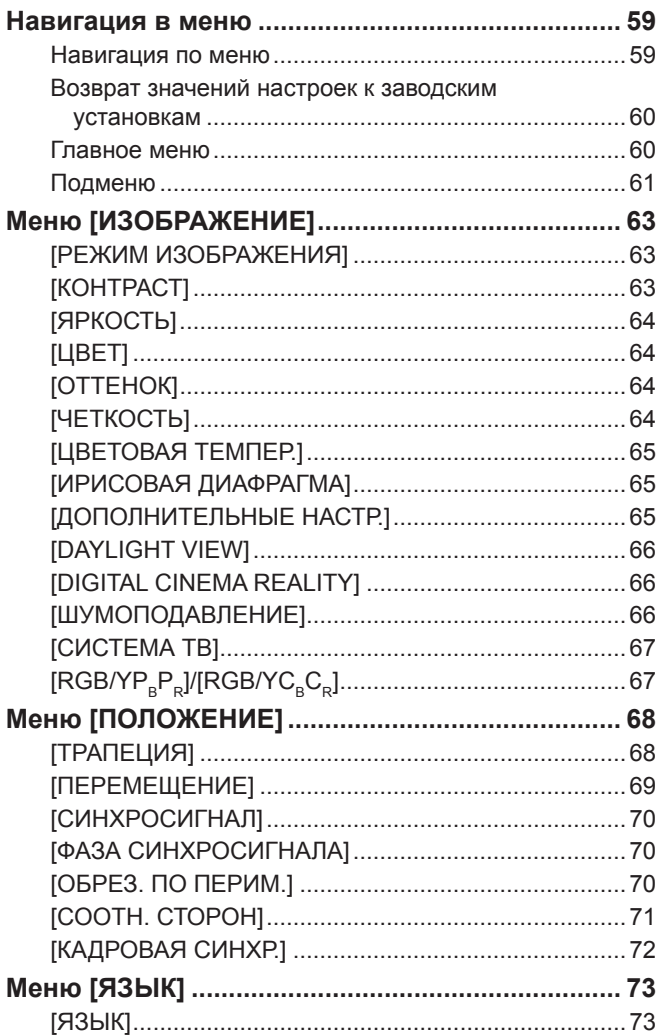

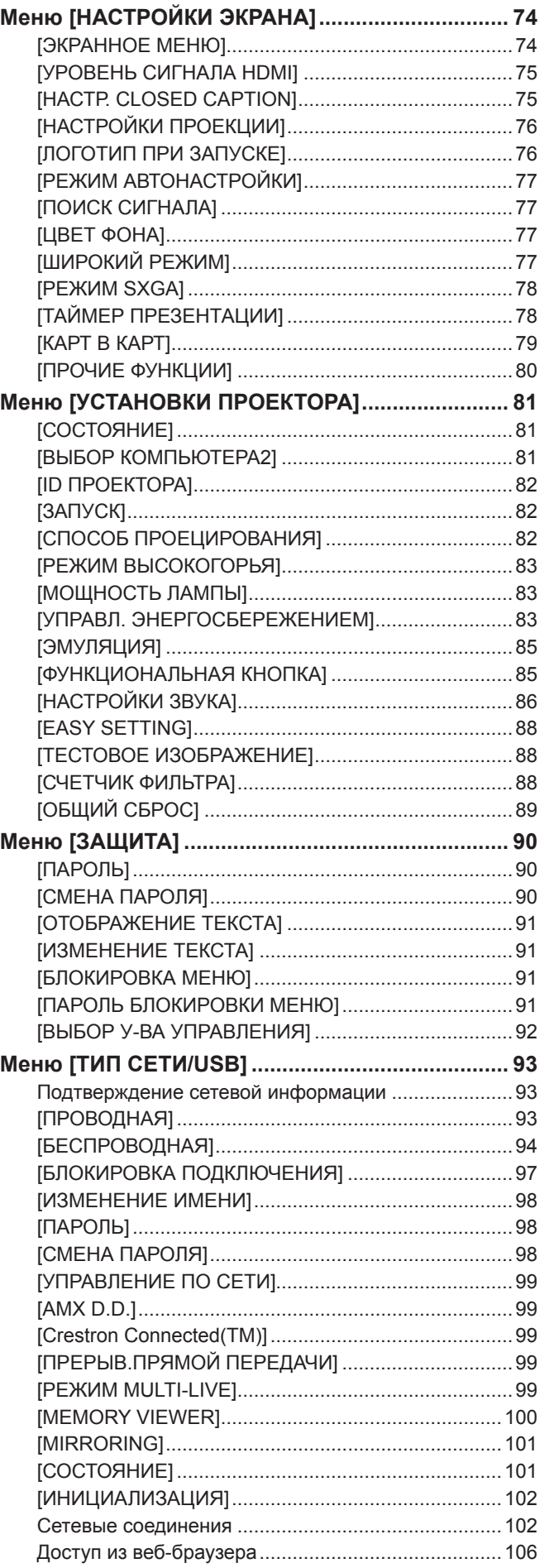

#### **Раздел 5 Принцип действия функций**

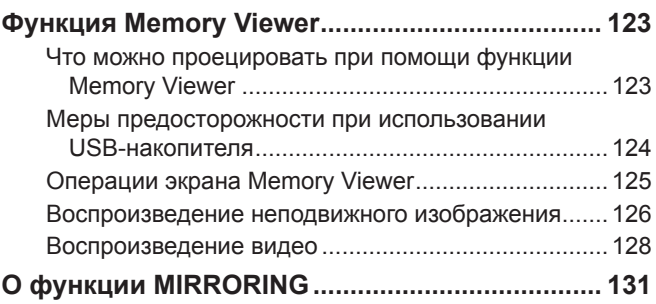

e e

m.

### **Раздел 6 Обслуживание**

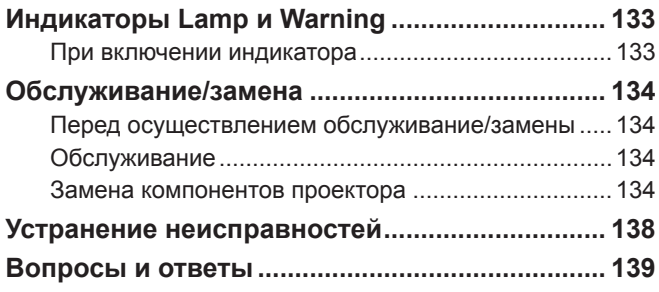

#### **Раздел 7 Приложение**

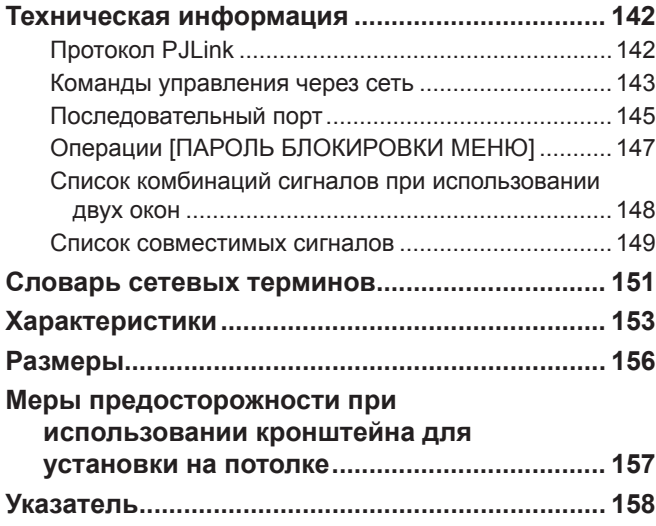

# **Раздел 1 Подготовка**

В этом разделе описывается то, что нужно знать или проверить перед использованием проектора.

### **Меры предосторожности**

#### **Меры предосторожности при транспортировке**

- f При перевозке проектора надежно удерживайте его за низ и избегайте излишней вибрации и ударов. Это может привести к повреждению внутренних компонентов и неисправности.
- Не перевозите проектор с выдвинутыми регулируемыми ножками. Это может привести к их повреждению.

#### **Меры предосторожности при установке**

#### ■ Не устанавливайте проектор на открытом воздухе.

• Используйте проектор только в помещении.

#### ■ Не устанавливайте проектор в следующих местах.

- В местах, подверженных вибрации и ударам, например, в автомобиле. Это может привести к повреждению внутренних компонентов и неисправности.
- Участки рядом с морем или участки, подверженные воздействию коррозионного газа: коррозия может повредить внутренние компоненты или повлечь за собой неисправность проектора.
- f Рядом с отверстием выхода воздуха кондиционера. В зависимости от условий эксплуатации в редких случаях из-за потока горячего воздуха из отверстия выхода воздуха, а также при нагревании или охлаждении воздуха на экране могут наблюдаться колебания изображения. Следите, чтобы выходящий из проектора или другого устройства воздух либо воздух из кондиционера не дул в направлении передней части проектора.
- В местах с резкими колебаниями температуры, например вблизи осветительного оборудования (осветительный прибор). Это может сократить срок эксплуатации лампы или привести к деформации корпуса из-за перегрева, что может стать причиной неисправностей.

Температура рабочей среды проектора должна составлять от 0 °C (32 °F) до 40 °C (104 °F)\*1 при использовании на высоте ниже 1 400 m (4 593') над уровнем моря и от 0 °C (32 °F) до 30 °C (86 °F) при использовании на больших высотах (от 1 400 m (4 593') до 2 700 m (8 858') над уровнем моря).

- \*1 Когда температура окружающей среды проектора находится в пределах от 35 °С (95 °F) до 40 °С (104 °F), индикатор режима работы переключится на режим [ЭКО] автоматически.
- Вблизи высоковольтных линий электропередач или возле электродвигателей. Это может нарушать работу проектора.

#### ■ При установке проектора на потолке обратитесь к техническому специалисту.

Для этого необходим не входящий в комплект кронштейн для установки на потолке. Обязательно используйте монтажного кронштейна для проектора вместе с кронштейн для крепления к потолку для высоких потолков и низких потолков.

Модель:

① ET-PKL100H (для высоких потолков), ET-PKV400B (монтажного кронштейна для проектора)

② ET-PKL100S (для низких потолков), ET-PKV400B (монтажного кронштейна для проектора)

#### **• Настройка фокусировки**

Свет, исходящий от источника света, термически воздействует на проекционный объектив, делая фокусировку нестабильной сразу после включения питания. Перед настройкой фокусировки объектива рекомендуется включить непрерывное проецирование изображений минимум на 30 минут.

■ При использовании проектора на высоте над уровнем моря менее 1 400 м (4 593') убедитесь, что **[РЕЖИМ ВЫСОКОГОРЬЯ] установлен на [ВЫКЛ.].**

В противном случае возможно сокращение срока службы внутренних деталей и неисправности.

■ При использовании проектора на высоте над уровнем моря более 1 400 м (4 593') и менее 2 000 м **(6 562') убедитесь, что [РЕЖИМ ВЫСОКОГОРЬЯ] установлен на [ВЫСОКИЙ1].**

В противном случае возможно сокращение срока службы внутренних деталей и неисправности.

■ При использовании проектора на высоте над уровнем моря более 2 000 м (6 562') и менее 2 700 м **(8 858') убедитесь, что [РЕЖИМ ВЫСОКОГОРЬЯ] установлен на [ВЫСОКИЙ2].**

В противном случае возможно сокращение срока службы внутренних деталей и неисправности.

- Не устанавливайте проектор на высоте выше 2 700 м (8 858') над уровнем моря.
- В противном случае возможно сокращение срока службы внутренних деталей и неисправности.

#### ■ Не наклоняйте проектор чрезмерно и не кладите его на бок.

Не наклоняйте корпус проектора более чем на ±40 градусов по вертикали или ±15 градусов по горизонтали. Чрезмерный наклон может привести к сокращению срока службы компонентов.

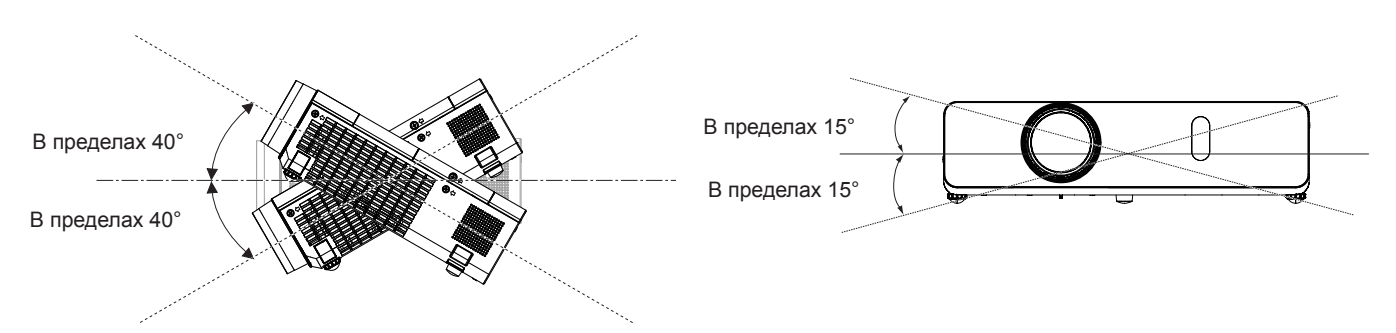

#### **• Меры предосторожности при установке проекторов**

• Если предполагаемое применение проектора не предусматривает его установку на стол/поверхность пола с помощью регулируемых ножек или требует монтажа на потолке, то для фиксации устройства воспользуйтесь тремя отверстиями под винты для потолочного крепления, как показано ниже.

(Используемые винты: M4; глубина отврстия под винт: 8 мм (5/16"); момент затяжки: M4 1,25 ± 0,2 Н·м). Кроме того, между дном проектора и монтажной поверхностью всегда должно оставаться свободное пространство высотой более 20 мм (25/32").

При этом между отверстиями под винты для потолочного крепления и монтажной поверхностью не должно быть зазора указанной величины. Для этого при монтаже на отверстия устанавливаются металлические вставки.

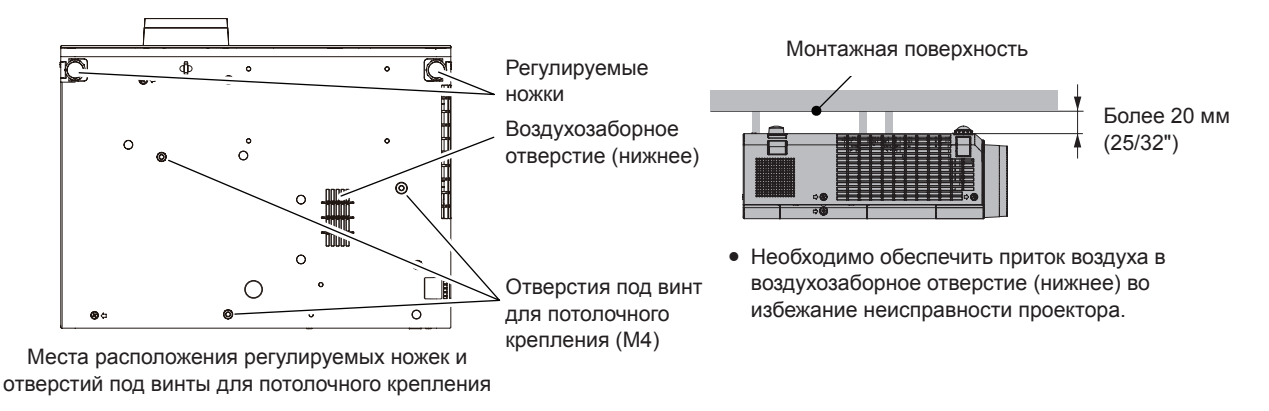

- Не устанавливайте проекторы друг на друга.
- Не используйте проектор, поддерживая его за верхнюю часть.
- Не закрывайте вентиляционные отверстия проектора (впускные и выпускные).
- Не допускайте прямого попадания горячего или холодного воздуха из кондиционеров в вентиляционные отверстия проектора (впускные и выпускные).

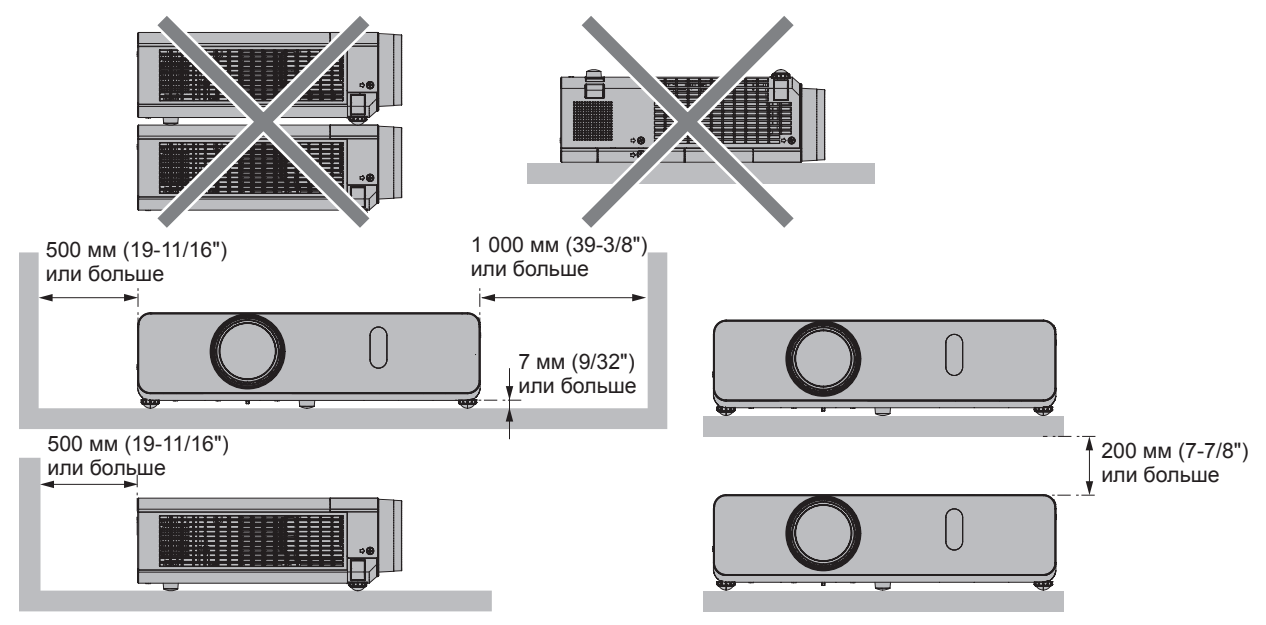

• Не устанавливайте проектор в ограниченном пространстве.

При установке проектора в ограниченном пространстве, необходима система вентилирования или кондиционирования. При недостаточной вентиляции избыточное тепло может привести к срабатыванию системы защиты проектора.

### 18 - PУССКИЙ

#### **Безопасность**

Соблюдайте меры безопасности, чтобы предотвратить следующие инциденты.

- **•** Утечка конфиденциальной информации посредством использования данного продукта.
- Несанкционированное использование данного изделия третьей стороной в злонамеренных целях.
- Нанесение вреда или прекращение работы данного изделия третьей стороной в злонамеренных целях.
- Меры безопасности ( $\Rightarrow$  стр. 90, 98, 117)
- Придумайте пароль, который было бы трудно подобрать.
- Периодически меняйте пароль.
- Компания Panasonic и ее филиалы никогда не спрашивают пароль напрямую у покупателя. Не сообщайте пароль в случае подобного запроса.
- Используемая сеть должна быть защищена брандмауэром или иным образом.
- f Задайте пароль для системы веб-управления, чтобы ограничить круг пользователей, которые могут войти в систему.

#### **Хранение**

Проектор необходимо хранить в сухом помещении.

#### **Утилизация**

Для утилизации данного изделия узнайте у местных властей или дилера правильные способы утилизации. Лампа содержит ртуть. При утилизации использованных ламповых блоков свяжитесь с местными властями или дилером и узнайте правильные способы утилизации.

#### **Меры предосторожности при использовании**

#### **• Чтобы получить наилучшее качество изображения**

f Для просмотра красивого высококонтрастного изображения подготовьте подходящую среду. Задерните шторы или закройте жалюзи и выключите весь свет рядом с экраном, чтобы наружный свет или освещение в помещении не попадали на экран.

#### **• Не прикасайтесь к наружной линзе объектива проектора голыми руками.**

Если наружная линза объектива загрязнится отпечатками пальцев, все эти загрязнения будут в увеличенном виде проецироваться на экран.

Когда вы не пользуетесь проектором, закрывайте объектив проектора прилагаемой крышкой.

#### **■ ЖК-панель**

ЖК Панель является высокоточным изделием. Обратите внимание, что в редких случаях пиксели высокой точности могут отсутствовать или постоянно светиться. Данное явление не указывает на неисправность. При проецировании неподвижных изображений в течение длительного времени на ЖК Панели может остаться остаточное изображение. Заметьте, что остаточное изображение может не исчезнуть.

#### **• Оптические детали**

В условиях высокой температуры рабочей среды, а также при использовании в местах с большим количеством пыли, сигаретного дыма и т. д., интервал замены ЖК-панели, поляризаторов и других оптических деталей может сократиться даже при использовании менее года. Для получения дополнительной информации обратитесь к дилеру.

#### **■ Лампа**

Источником света проектора является ртутная лампа с высоким внутренним давлением. Ртутная лампа высокого давления имеет следующие характеристики.

- Яркость лампы будет уменьшаться в зависимости от продолжительности использования.
- Лампа может громко взорваться или срок ее эксплуатации может сократиться из-за удара, трещины или ухудшения характеристик вследствие продолжительного использования.
- Срок службы лампы в значительной степени зависит от индивидуальных особенностей и условий эксплуатации. В частности, эксплуатация более 12 часов подряд и частое выключение и включение питания приводят к значительному износу лампы и влияют на срок ее службы.
- В редких случаях лампа может взорваться через короткое время после проецирования изображения.
- Риск взрыва возрастает при использовании лампы, срок замены которой уже прошел. Не забывайте о своевременной замене ламп. («Когда необходимо заменять лампу» (→ стр. 136), «Замена лампы» (→ стр. 136).)
- В случае взрыва лампы содержащийся внутри газ высвобождается в виде дыма.
- На случай непредвиденных обстоятельств рекомендуется хранить запасные лампы.

#### **• Подключение к компьютеру и внешним устройствам**

f При подключении компьютера или внешнего устройства внимательно прочтите сведения в данном руководстве об использовании шнуров питания и экранированных кабелей.

#### **Замечания по использованию беспроводного соединения**

Функция беспроводного соединения в проекторе использует частоту 2,4 ГГц или в диапазоне 2,4 ГГц / 5 ГГц. Лицензия на радиостанцию не требуется, но необходимо прочитать и полностью понять следующие положения перед использованием.

#### r **Не использовать вблизи другого беспроводного оборудования.**

Данное оборудование может использовать радиоволны в том же диапазоне, что и проектор. Если использовать проектор возле этих устройств, радиопомехи могут помешать соединению или скорость соединения может снизиться.

- Микроволновые печи и т. д.
- Промышленное, химическое и медицинское оборудование и т. д.
- f Производственные радиостанции для определения движущихся объектов, например, те, которые используются на производственных линиях фабрик и т. д.
- Специальные маломощные радиостанции

#### ■ Если это возможно, избегайте использования мобильных телефонов, телевизоров или радио **вблизи проектора.**

Мобильные телефоны, телевизоры, радио и подобные устройства используют радиочастоты, отличные от проектора, поэтому они не будут влиять на беспроводное соединение или передачу и прием этих устройств. Но радиоволны от проектоар могут вызывать аудио- или видеошумы.

■ Радиоволны беспроводного соединения не проходят через стальную арматуру, металл, бетон и т. д. Соединение возможно через стены и полы из таких материалов, как дерево и стекло (кроме стекла с содержанием проволочной сетки), но не через стены и полы из стальной арматуры, металла, бетона и т. д.

**• Не стоит использовать проектор в местах, подверженых статическому электричеству.** 

Если проектор используется в месте, подверженном статическому электричеству, например, на ковре, соединение с беспроводной или проводной сетью может быть утрачено.

Если статическое электричество или шумы не позволяют установить соединение с локальной сетью, нажмите кнопку питания на пульте дистанционного управления или на панели управления, чтобы отключить проектор, затем устраните источник статического электричества или шумов и снова включите проектор.

#### **• Использование проектора за пределами страны**

Запрещено брать проектор за пределы страны или региона, где вы его приобрели, поэтому используйте его только в указанной стране или регионе. Кроме того, в зависимости от страны или региона существуют ограничения на каналы и частоты, на которых вы можете использовать беспроводную сеть.

#### **• Доступные каналы беспроводной сети**

Используемые каналы (диапазон частот) зависят от страны или региона, а также от способа подключения к беспроводной локальной сети. См. нижеприведенную таблицу.

#### **Для режима MIRRORING**

(При использовании метода подключения [MIRRORING] (→ стр. 131))

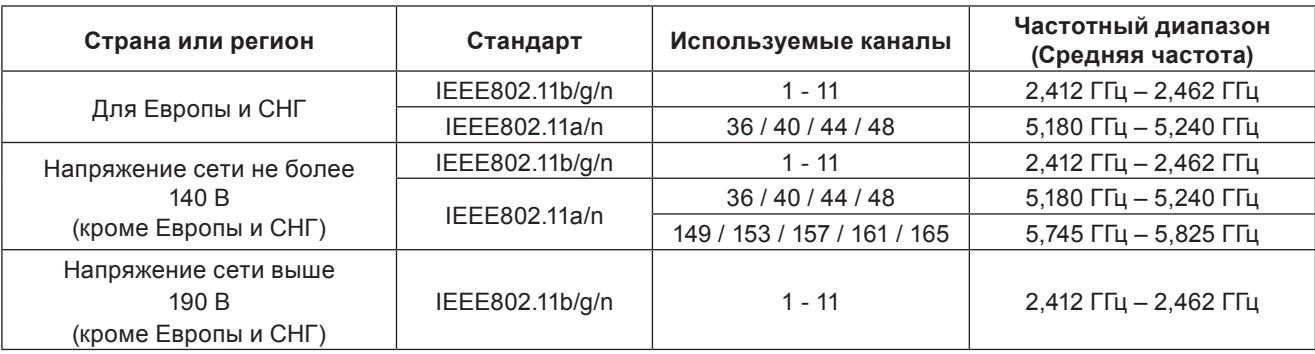

#### **Для режима M-DIRECT**

(При использовании метода подключения [M-DIRECT] в [Panasonic APPLICATION] (→ стр. 94))

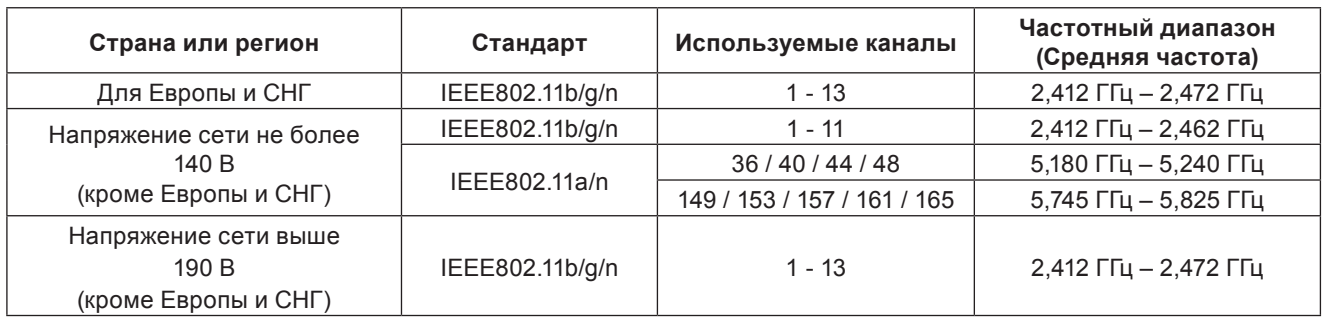

#### **Для режима ПОЛЬЗОВАТЕЛЬ**

(При использовании метода подключения [ПОЛЬЗОВАТЕЛЬ 1]/[ПОЛЬЗОВАТЕЛЬ 2]/[ПОЛЬЗОВАТЕЛЬ 3] в [Panasonic  $APPLICATION$ ] ( $\rightarrow$  стр. 94))

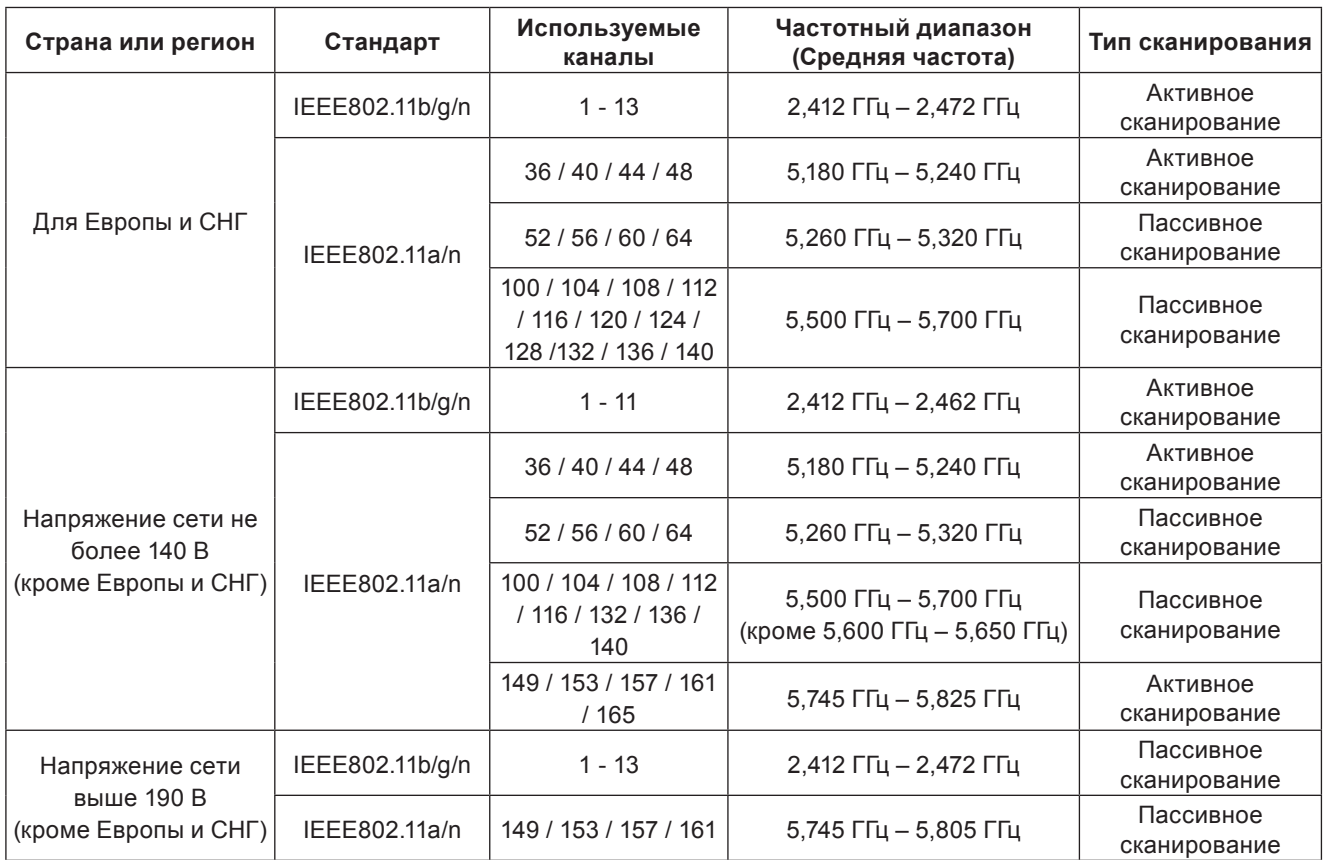

Частоты и каналы отличаются в разных странах.

Пассивное сканирование выполняется путем изменения радио на канал, который сканируется в каждой стране.

При использовании функции беспроводной сети соблюдайте требования законодательства соответствующей страны.

**• Для Северной Америки** 

Это устройство предназначено для использования только внутри помещения при работе в диапазоне частот 5,15 – 5,25 ГГц (Каналы 36 – 48).

**● Для ЕС** 

Это устройство предназначено для использования только внутри помещения при работе в диапазоне частот 5,15 – 5,35 ГГц (Каналы 36 – 64).

**Для Российской Федерации и стран СНГ используемый диапазон частот стандарта 802.11a/b/g/n: (2400 – 2483,5) и/или (5150 - 5350 и 5650 - 5725) МГц**

**Подтверждение соответствия Минкомсвязи России**

Декларация соответствия № Д-РД-2595 от 08.10.2013 года, действительна до 08.10.2019 года, зарегистрирована в Федеральном агентстве связи 21.10.2013 года

#### **О беспроводных сетях**

Преимущество беспроводной сети заключается в том, что информацией можно обмениваться между ПК или другим таким устройством и точкой доступа с использованием радиоволн, если вы находитесь в зоне действия радиопередатчиков.

С другой стороны, так как радиоволны могут проходить через препятствия (например, стены) и доступны везде в пределах данного диапазона, могут возникнуть приведенные ниже проблемы, если настройки безопасности не были выполнены.

- Посторонние злоумышленники могут преднамеренно перехватывать и отслеживать передаваемые данные, включая содержимое электроной почты и личные данные, такие как идентификация, пароли и/или номера кредитных карт.
- Посторонние злоумышленники могут получить доступ к персональной или корпоративной сети без разрешения и предпринимать следующие действия.

Получать личную и/или секретную информацию (утечка информации)

Распространять ложную информацию, выдавая себя за определенного человека (спуфинг) Переписывать перехваченные сообщения и передавать ложные данные (фальсификация) Распространять вредоносное ПО, такое как компьютерные вирусы, и вызывать сбой данных и/или системы (системный сбой)

Поскольку большинство адаптеров беспроводной сети или точек доступа оборудованы функциями безопасности, которые не допускают таких проблем, вы можете снизить вероятность возникновения таких проблем при использовании данной продукции, установив соответствующие настройки безопасности для устройства беспроводной сети.

На некоторых устройствах беспроводной сети нельзя настроить функции безопасности сразу после покупки. Для снижения вероятности проблем с безопасностью перед использованием устройств беспроводной сети обязательно внесите все настройки безопасности в соответствии с инструкциями, предоставленными в руководствах по использованию, которые поставляются с устройствами.

В зависимости от характеристик беспроводной сети посторонние злоумышленники могут взломать настройки безопасности специальными средствами.

Panasonic просит клиентов внимательно ознакомиться с рисками использования этой продукции без настроек безопасности и рекомендует настраивать параметры безопасности на по своему усмотрению и под свою ответственность.

#### **Принадлежности**

Убедитесь в том, что проектор укомплектован следующими принадлежностями. Числами в < > указано количество дополнительных принадлежностей.

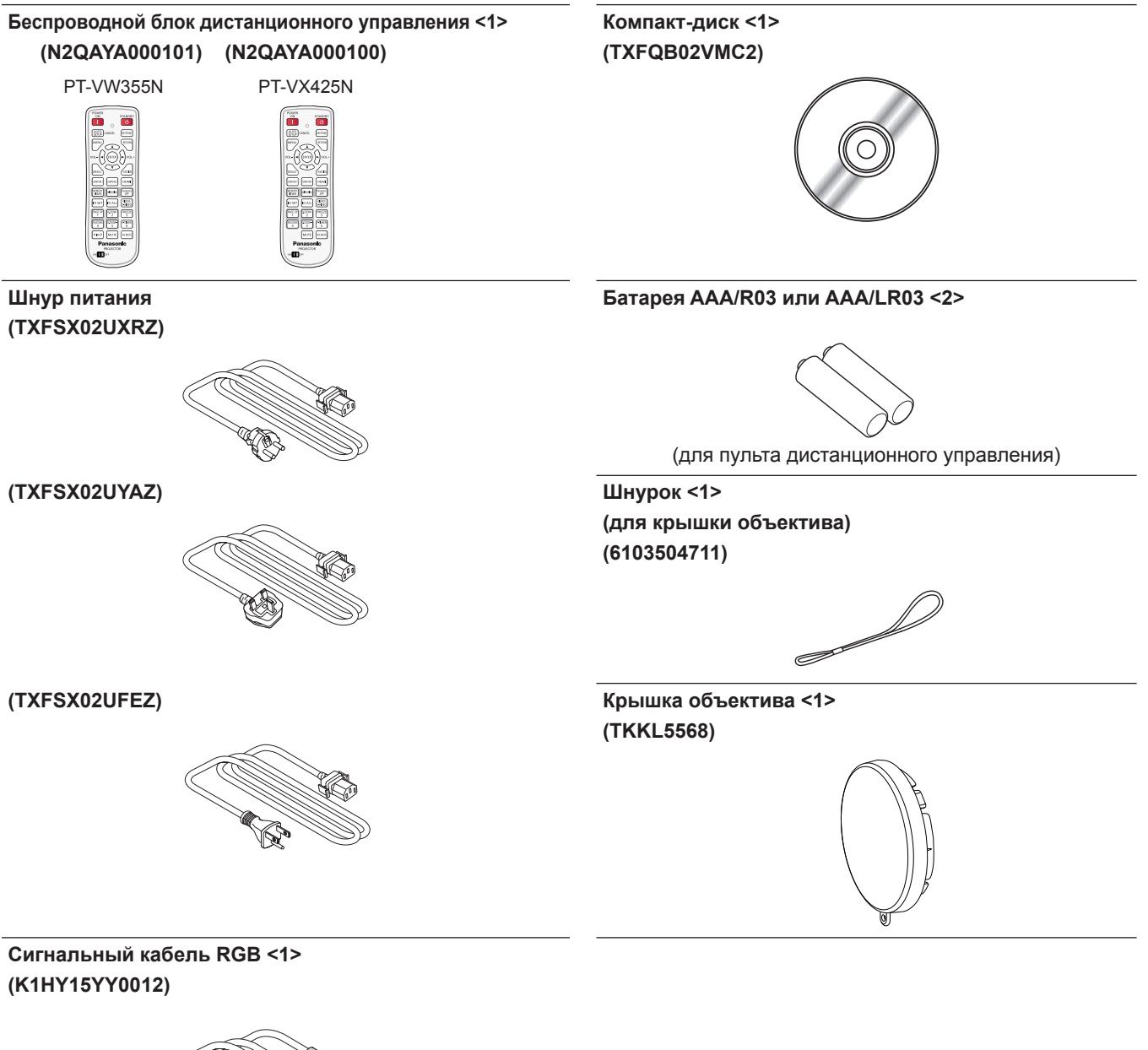

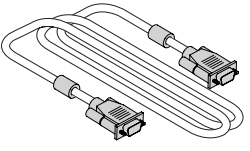

#### **Внимание**

- f Распаковав проектор, утилизируйте наконечник шнура питания и упаковочный материал должным образом.
- Используйте шнур питания из комплекта поставки только с данным проектором.
- f В случае отсутствия каких-либо принадлежностей обратитесь к дилеру.
- Мелкие детали храните в надлежащем порядке и следите за тем, чтобы они были недоступны для детей.

#### **Примечание**

- Тип и количество шнуров питания зависят от страны, в которой вы приобрели изделие.
- Номера моделей аксессуаров могут быть изменены без уведомления.
- $\bullet$  Шнурок крепится к крышке объектива, см. раздел «Установка крышки объектива» ( $\bullet$  стр. 30).

#### **Содержимое прилагаемого компакт-диска**

На прилагаемом компакт-диске содержатся:

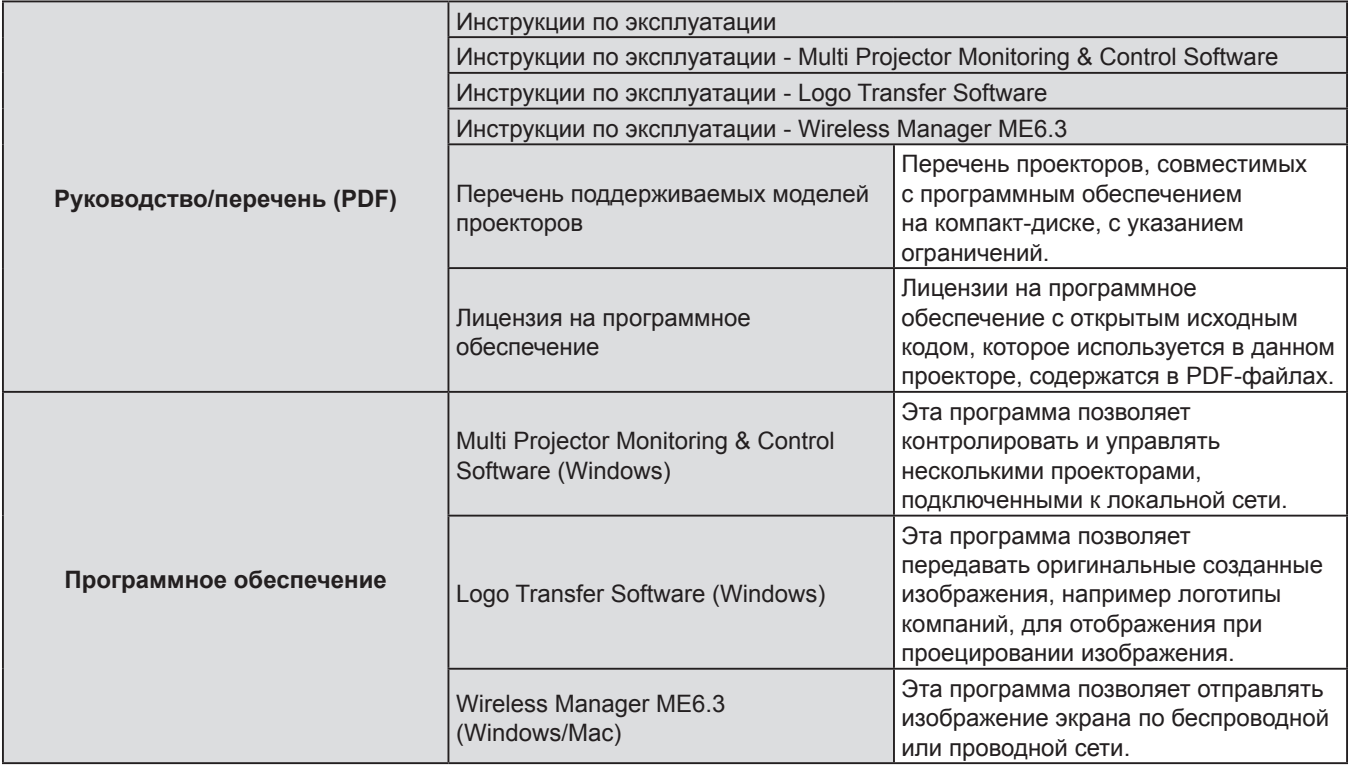

#### **Не входящие в комплект дополнительные принадлежности**

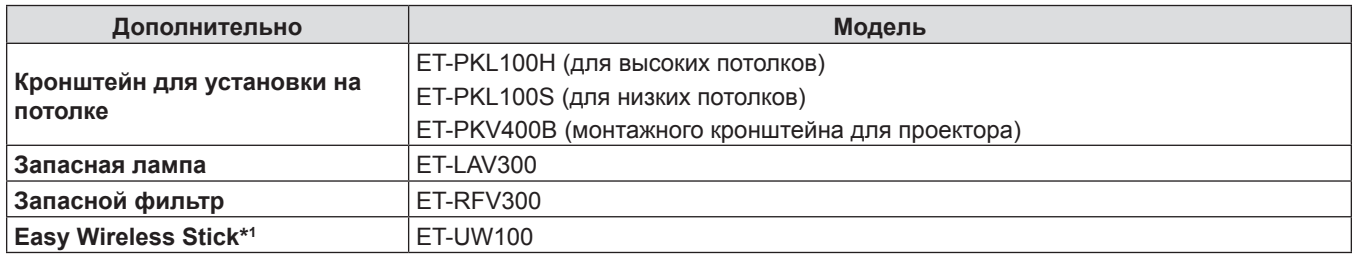

\*1 : Эту продукцию можно приобрести в США, Канаде, Японии, Австралии и Новой Зеландии.

#### **Примечание**

• Номера моделей дополнительных аксессуаров могут быть изменены без уведомления.

## **О проекторе**

#### **Пульт ду**

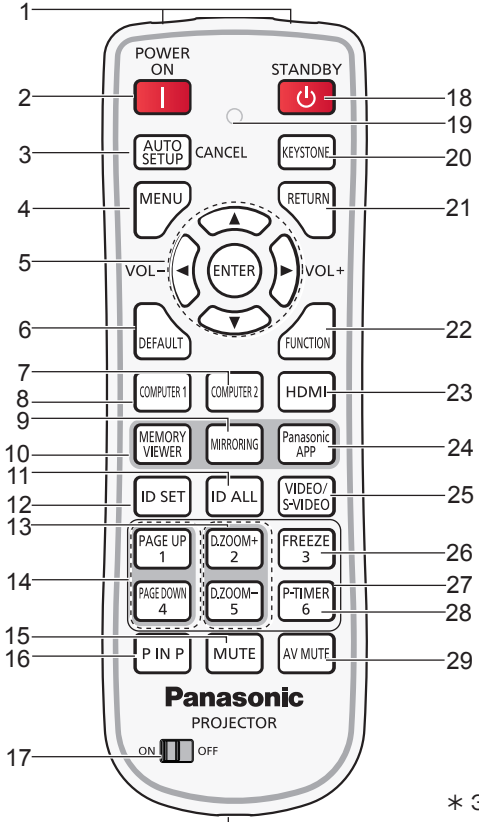

 Этот разъем не используется с данными моделями проектора.

- **1 Излучателей сигнала пульта ДУ**
- **2** Кнопка включения питания < $|$ > Служит для включения проектора.
- **3 Кнопка <AUTO SETUP/CANCEL>** Автоматически настраивает положение изображения при отображении. Кроме того, он действует в качестве кнопки <CANCEL> при использовании функции MEMORY VIEWER.
- $($  стр. 51) **4 Кнопка <MENU>**
- Открывает или закрывает экранное меню. (• стр. 59) **5** Кнопка <ENTER>/кнопки ▲▼◀(VOL -) ▶(VOL+)
- Служит для навигации по экрану меню. Регулирование громкости звука.

#### **6 Кнопка <DEFAULT>**

Сбрасывает содержимое подменю к заводским значениям.  $\left(\rightarrow$  стр. 60)

- Или удаляет один символ при вводе IP-адреса или текста. **7 Кнопка <COMPUTER 2>**
- Переключает сигнал COMPUTER2 для отображения. **8 Кнопка <COMPUTER 1>**
- Переключает сигнал COMPUTER1 для отображения. **9 Кнопка <MIRRORING>**

Переключает сигнал MIRRORING для отображения. (→ стр. 53)

- **10 Кнопка <MEMORY VIEWER>** Переключает сигнал MEMORY VIEWER для отображения.  $($  стр. 53)
- **11 Кнопка <ID ALL>** используется для одновременного управления всеми проекторами с помощью одного пульта для системы, использующей несколько проекторов. ( $\Rightarrow$  стр. 29)
- **12 Кнопка <ID SET>**
- Устанавливает код пульта дистанционного управления для использования с системой с несколькими проекторами.  $\div$  стр. 29)
- **13 Кнопки <D.ZOOM +/->**
- Увеличение и уменьшение изображений. (→ стр. 54) **14 Кнопки <PAGE UP/PAGE DOWN>**
	- Вы можете до страницу или страницу вниз файлы, такие как PowerPoint через «Wireless Manager ME6.3». (→ стр. 54)
- **15 Кнопка <MUTE>**
- Используется для отключения звука. (→ стр. 57) **16 Кнопка <P IN P> (Только для PT-VW355N)**
	- Управляет функцией КАРТ В КАРТ. ( $\rightarrow$  стр. 56)
- **17 Переключатель <ON/OFF>** При использовании дистанционного управления установите этот переключатель на «ON». Установите его на «OFF», для энергосбережения, если проектор не используется.
- 18 Кнопка переходя в спящий режим работы < $\circ$ Служит для выключения проектора.
- **19 Индикатор пульта дистанционного управления** Мигает при нажатии какой-либо кнопки на пульте дистанционного управления.
- **20 Кнопка <KEYSTONE>** Служит для устранения трапецеидальных искажений.  $($  стр. 51)
- **21 Кнопка <RETURN>** Возврат к предыдущему меню или отмена настройки.
- **22 Кнопка <FUNCTION>** Назначает часто используемую операцию кнопке быстрого доступа.
- **23 Кнопка <HDMI>**
- Переключает HDMI miracast для отображения. **24 Кнопка <Panasonic APP>**
- Переключает сигнал Panasonic APPLICATION для отображения.
- **25 Кнопка <VIDEO/S-VIDEO>** Переключает сигнал VIDEO или S-VIDEO для отображения. **26 Кнопка <FREEZE>**
- Временно останавливает отображаемое изображение и отключает звук. ( $\Rightarrow$  стр. 55)
- **27 Цифровые кнопки** Действуют как цифровые кнопки. Используйте эти кнопки при установке кодов пульта дистанционного управления или
- ввода пароля. **28 Кнопка <P-TIMER>**
- Управляет функцией ТАЙМЕРА ПРЕЗЕНТАЦИИ. (→ стр. 56)

#### **29 Кнопка <AV MUTE>**

Используется для временного отключения звука и видео. (→ стр. 55)

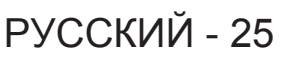

#### **Внимание**

- Не роняйте пульт дистанционного управления.
- Избегайте попадания жидкости.
- Не пытайтесь изменять и разбирать пульт дистанционного управления.
- Просим вас соблюдать следующие условия, перечисленные на задней панели пульта ДУ (см. соотв. изображение справа).
	- 1.Не используйте новый аккумулятор вместе со старым.
	- 2.Используйте только батареи указанного типа.
	- 3.При установке батарей соблюдайте полярность (+ и -).
- Кроме того, прочитайте рекомендации по обращению с аккумуляторами, приведенные в разделе «Важные замечания!».

#### **Примечание**

- f Пульт дистанционного управления можно использовать на расстоянии в пределах около 7 м (22'11-5/8") при направлении на приемник сигналов дистанционного управления точно спереди. Дистанционное управление возможно при положении под углом до ± 30 ° по вертикали и ± 30 ° по горизонтали, однако дальность действия может быть меньше.
- При наличии препятствий между пультом дистанционного управления и приемником сигналов дистанционного управления пульт дистанционного управления может работать неправильно.
- f Проектором можно управлять при отражении сигналов пульта дистанционного управления от экрана. Дальность действия может отличаться из-за светопотери, вызванной свойствами экрана.
- При освещении приемника сигналов дистанционного управления люминесцентнымлюминесцентным светом или светом из другого мощного источника, проектор может не работать. Устанавливайте проектор как можно дальше от источников освещения.

#### **Корпус проектора**

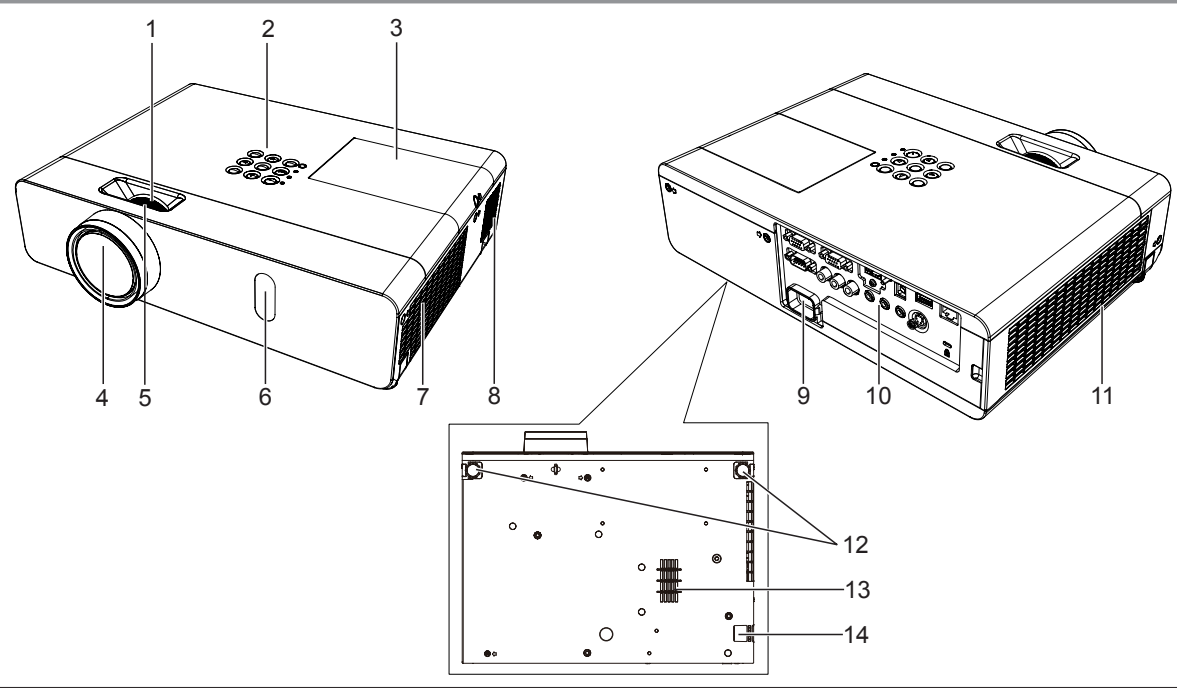

### **ПРЕДУПРЕЖДЕНИЕ**

#### **Не закрывайте руками и другими объектам вытяжное отверстие и воздухозаборное отверстие (нижнее) на корпусе устройства.**

- Держите руки и лицо вдали.
- Не вставляйте пальцы.
- Располагайте чувствительные к воздействию тепла предметы вдали.

Горячий воздух, поступающий из отверстия выхода воздуха, может стать причиной ожогов и внешних повреждений. При эксплуатации проектора на потолке и в случае обесточивания с помощью функции прямого отключения электропитания нагретый воздух от воздухозаборного отверстия на дне устройства может вызвать ожоги и другие внешние повреждения.

- **1 Кольцо зума (Сзади)** Используется для настройки увеличения.
- **2** Панель управления и индикаторы (→ стр. 27)
- **3** Крышка отсека лампы (→ стр. 136) Внутри находится лампа.
- **4 Объектив проектора**
- **5 Кольцо фокуса (Спереди)** Настройка фокуса.
- **6 Приемный датчик сигнала с пульта дистанционного управления/Камера**

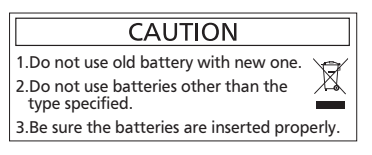

- **7 Отверстие выхода воздуха**
- **8 Динамик**
- **9 Разъем <AC IN>** Подключите прилагаемый шнур питания.
- **10** Разъемы для подключения (→ стр. 28)
- **11 Воздухозаборное отверстие (боковое)/Крышка воздушного фильтра (**x **стр. 134)** Блок воздушного фильтра находится внутри.

### **Внимание**

• Не закрывайте вентиляционные отверстия проектора (впускные и выпускные).

#### r **Панель управления и индикаторы**

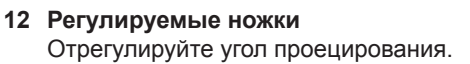

- **13 Воздухозаборное отверстие (нижнее)**
- **14 Крюк для цепочки** Предназначено для крепления кабеля для предотвращения взлома и т.п.

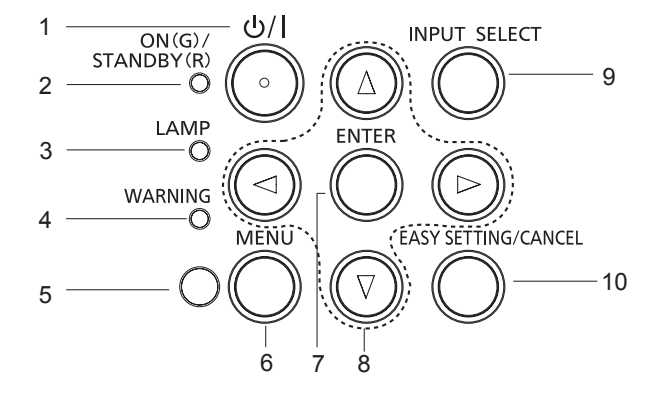

- **1 Кнопка питания** < $\frac{d}{dx}$ Служит для включения и выключения проектора. ( $\phi$  ожидание / | питание включено)
- **2 Индикатор питания <ON(G)/STANDBY(R)>** Отображение состояния питания.
- **3 Индикатор работы лампы <LAMP>** Отображение режима работы лампы.
- **4 Предупреждающий индикатор <WARNING>** Указывает на ненормальное состояние проектора.
- **5 Датчик освещения** определяет освещение в комнате и выбирает соответствующее качество изображения.
- **6 Кнопка <MENU>** Отображает экран МЕНЮ. (→ стр. 59)
- **7 Кнопка <ENTER>** Определяет и запускает элемент на экране меню.
- 8 Кнопки **▲▼◀▶** Служат для навигации по МЕНЮ. Регулировка уровня звука (◆).
- **9 Кнопка <INPUT SELECT>** Выберите входной сигнал для проецирования. (→ стр. 52)
- **10 Кнопка <EASY SETTING/CANCEL>** Выполнение функции EASY SETTING. Кроме того, он действует в качестве кнопки <CANCEL> при использовании функции MEMORY VIEWER.

#### **• Разъемы для подключения**

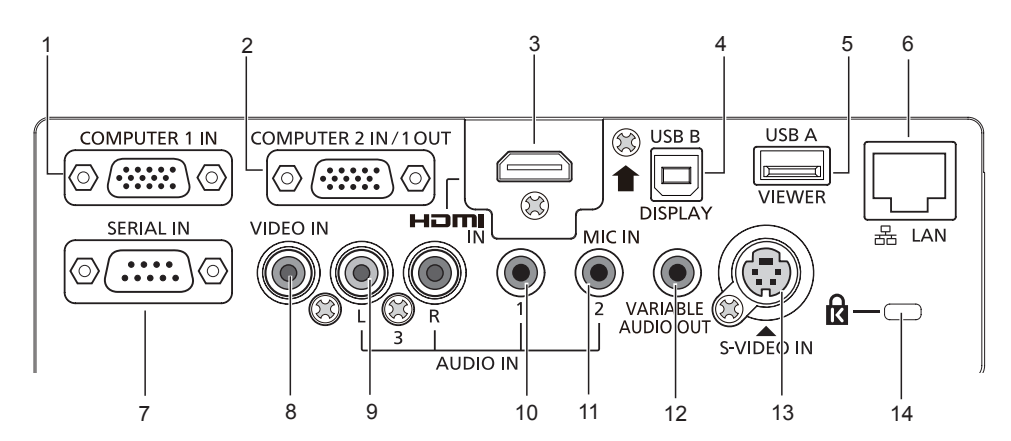

#### **1 Разъем <COMPUTER 1 IN>** Это разъем для входа сигналов RGB или YC<sub>B</sub>C<sub>p</sub>/YP<sub>B</sub>P<sub>p</sub>.

#### **2 Разъем <COMPUTER 2 IN/ 1 OUT>** Это разъем для входа сигналов RGB или вывода сигналов RGB или  ${PC}_B{C}_B/{YP}_B{P}_B$  на внешний монитор.

#### **3 Разъем <HDMI IN>**

Это разъем для входа сигналов HDMI.

#### **4 Разъем <USB B (DISPLAY)>**

Этот разъем используется для подключения проектора к компьютеру с помощью кабеля USB для использования функции USB display программы «Wireless Manager ME6.3».

Дополнительную информацию можно найти в «Инструкции по эксплуатации-Wireless Manager ME6.3» на компакт-диске.

#### **5 Разъем <USB A (VIEWER)>**

Этот разъем предназначен для непосредственного использования USB-накопителя.

#### **6 Разъем <LAN>**

Разъем для подключения к локальной сети.

#### **7 Разъем <SERIAL IN>**

Это разъем, совместимый с RS-232C, для внешнего управления проектора при помощи подключения компьютера.

#### **8 Разъем <VIDEO IN>**

Это разъем для входа видеосигналов.

#### **9 Разъем <AUDIO IN 3 (L/R)>** Это разъем для входа аудиосигналов. Левый входной разъем (L) и правый входной разъем (R) предназначены для подключения к разъему <AUDIO IN 3>.

#### **10 Разъем <AUDIO IN 1>** Это разъем для входа аудиосигналов.

- **11 Разъем <AUDIO IN 2 (MIC IN)>** Это разъем для входа аудиосигналов. Или для подключения микрофона к этому разъему.
- **12 Разъем <VARIABLE AUDIO OUT>**  Этот разъем предназначен для вывода входного аудиосигнала на проектор.
- **13 Разъем <S-VIDEO IN>** Это разъем для входа сигналов S-Video.
- **14 Слот для защиты от кражи** Установите коммерческий D-образный замок производства компании Kensington для защиты проектора. Слот совместим с системой безопасности Kensington MicroSaver.

#### **Внимание**

• При непосредственном подключении сетевого кабеля к проектору подключение к сети следует выполнить в помещении.

### **Подготовка пульта дистанционного управления к работе**

#### **Установка и извлечение батарей**

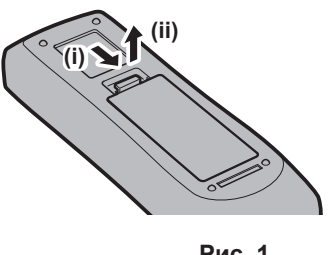

**Рис. 1 Рис. 2**

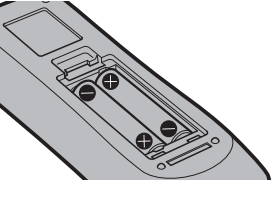

- **1) Откройте крышку. (Рис. 1)**
- **2) Установите батареи и закройте крышку (сначала вставляйте стороной «**m**»). (Рис. 2)** • Извлекайте батареи, выполняя действия, обратные установке.

#### **Использование системы с несколькими проекторами**

При использовании системы с несколькими проекторами можно управлять всеми проекторами одновременно или каждым проектором по отдельности с помощью одного пульта дистанционного управления, если каждому проектору присвоен собственный номер ID.

Если необходимо установить номер ID, сначала нужно завершить исходные настройки, а затем, после установки номера ID проектора, установить номер ID пульта дистанционного управления. Информация об исходных настройках приводится в разделе «Экран исходных настроек» ( $\Rightarrow$  стр. 42).

Заводское значение номера ID блока (проектор и пульт дистанционного управления) по умолчанию установлено на [ВСЕ], вы можете осуществлять управление с помощью этой настройки. При необходимости установите номер ID пульта дистанционного управления и проектора. Установка номера ID пульта дистанционного управления описана в разделе «Установка номера ID пульта дистанционного управления» (→ стр. 57).

#### **Примечание**

• Устанавливайте код проектора в меню [УСТАНОВКИ ПРОЕКТОРА]  $\rightarrow$  [ID ПРОЕКТОРА]. ( $\rightarrow$  стр. 82)

### **Установка крышки объектива**

При перемещении проектора или в случае бездействия проектора в течение продолжительного периода времени установите на объектив проектора крышку.

Прикрепите крышку объектива к проектору следующим образом для предотвращения ее потери.

#### **1) Проденьте тонкий конец нити через отверстие в крышке объектива.**

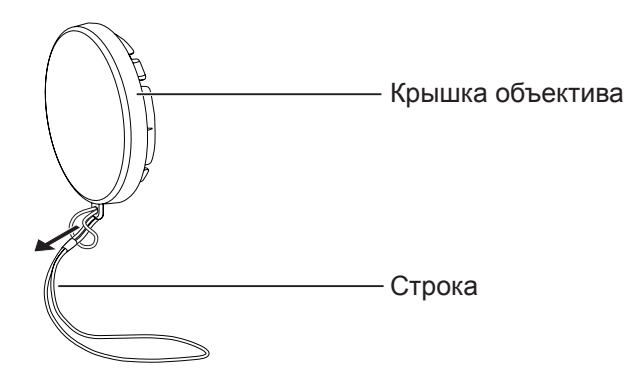

**2) Проденьте другой конец нити через отверстие в нижней части проектора.**

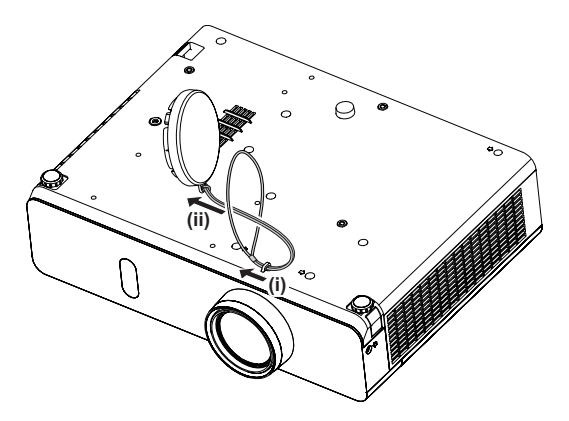

## **Раздел 2 Начало работы**

В этом разделе описыаются необходимые действия, которые необходимо выполнить перед использованием проетора, например настройка и подключения.

### **Установка**

#### **Режим установки**

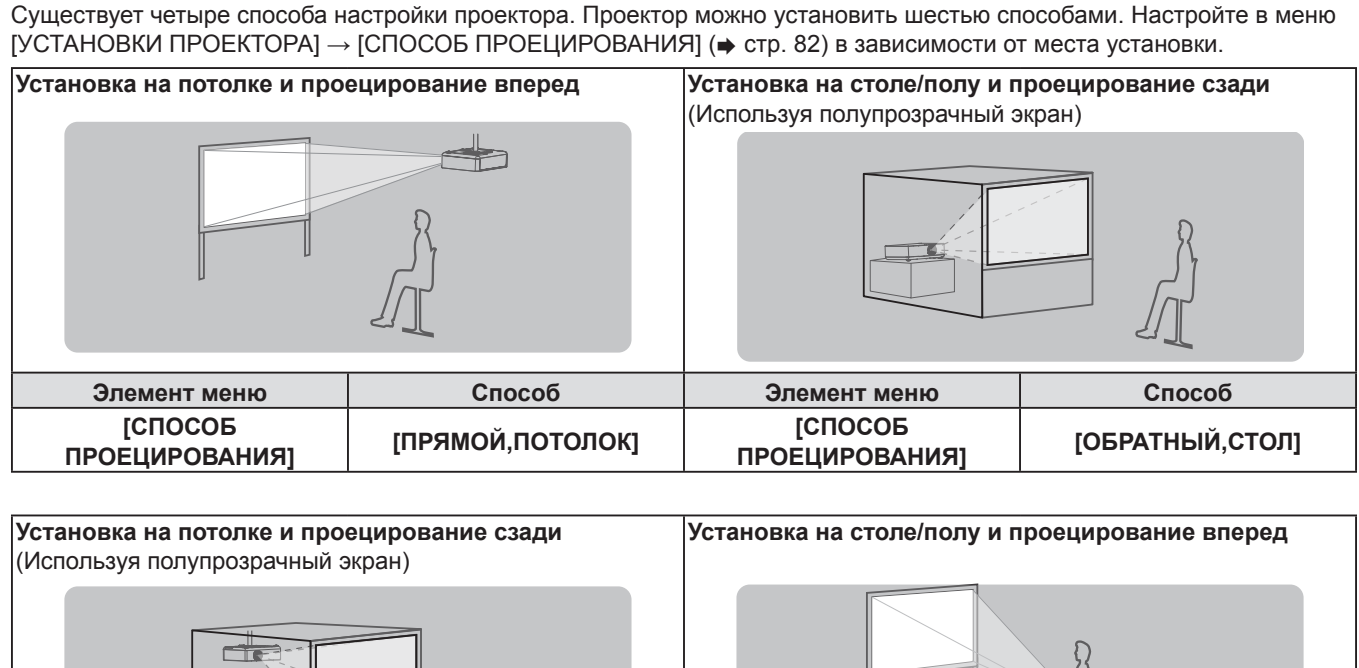

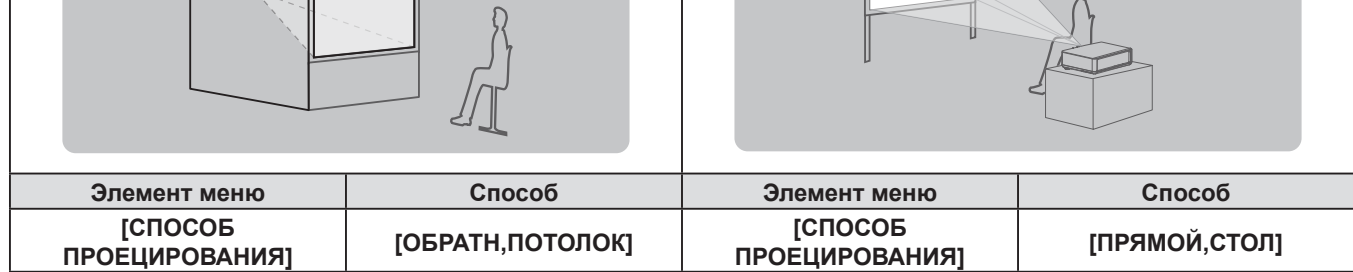

#### **Детали для потолочного крепления (не входит в комплект)**

Для этого необходим не входящий в комплект кронштейн для установки на потолке. Обязательно используйте монтажного кронштейна для проектора вместе с кронштейн для крепления к потолку для высоких потолков и низких потолков.

Модель:

- ① ET-PKL100H (для высоких потолков), ET-PKV400B (монтажного кронштейна для проектора)
- ② ET-PKL100S (для низких потолков), ET-PKV400B (монтажного кронштейна для проектора)
- Используйте только потолочное крепление, предназначенное для данного проектора.
- См. руководство по установке кронштейна для крепления проектора и кронштейна на потолке.

#### **Внимание**

• Для обеспечения надлежащей работы проектора и безопасности установка кронштейн для установки на потолке должна выполняться продавцом или квалифицированным специалистом.

#### **Размер экрана и расстояние показа**

Для установки проектора см. сведения о размере экрана и расстоянии проецирования. Размер и расположение изображения можно отрегулировать в соответствии с размером и расположением экрана.

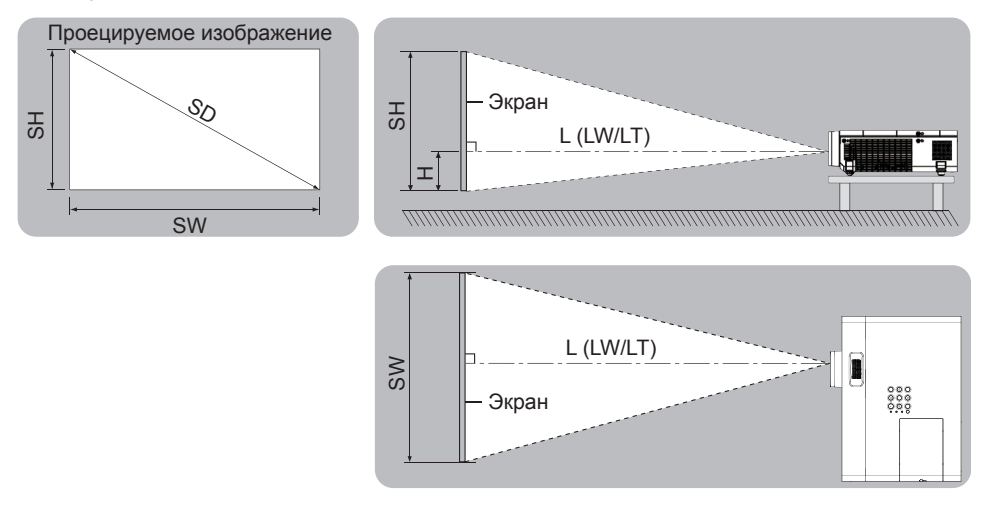

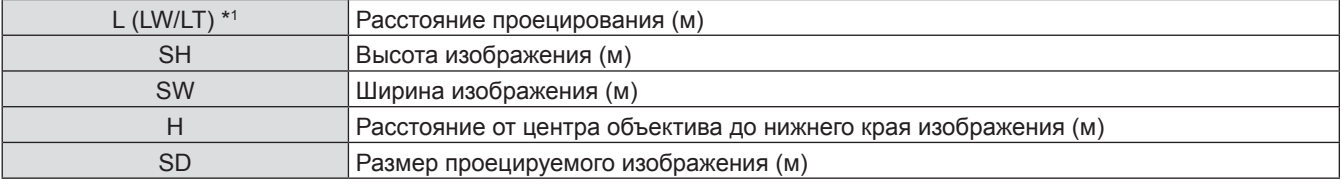

\*1 LW: Минимальное расстояние

LT: Максимальное расстояние

#### **Внимание**

• Перед выполнением установки ознакомьтесь с разделом «Меры предосторожности» ( $\Rightarrow$  стр. 17).

#### **Расстояние проецирования**

#### **Для PT-VW355N**

Все представленные ниже величины являются приблизительными и могут немного отличаться от действительных величин. (Единицы: м)

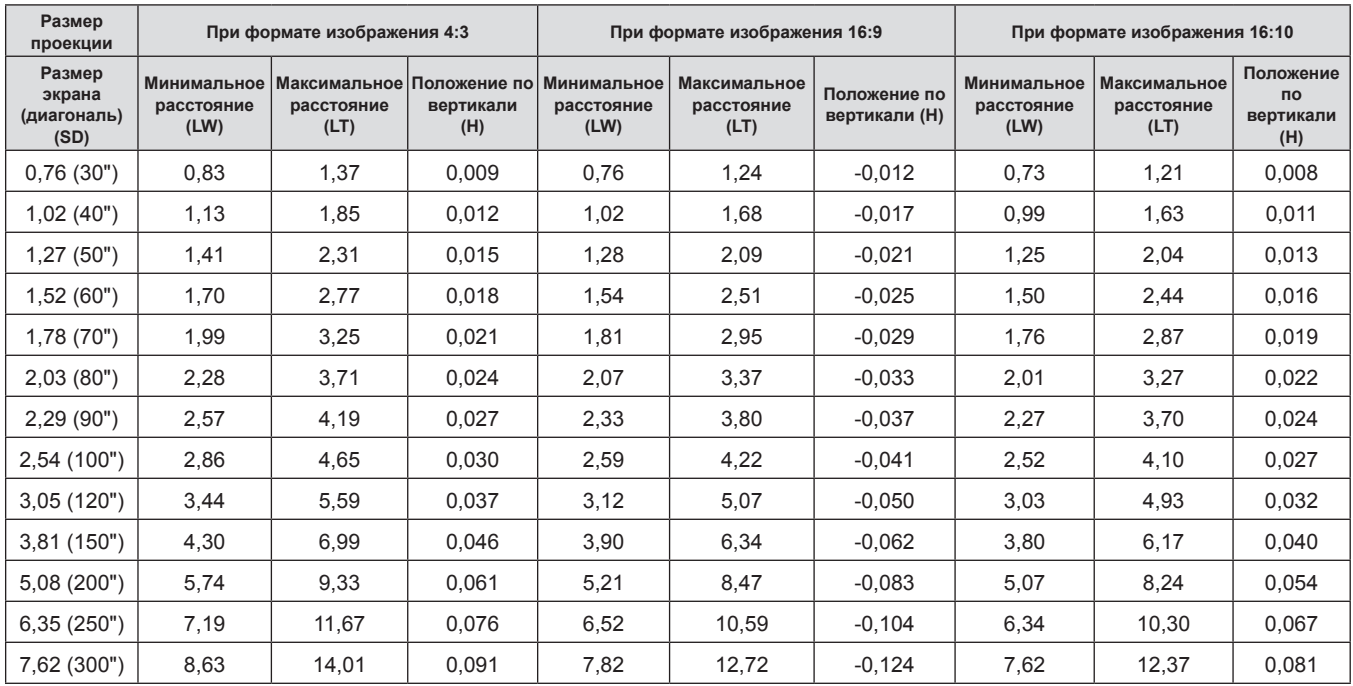

#### **Для PT-VX425N**

Все представленные ниже величины являются приблизительными и могут немного отличаться от действительных величин. (Единицы: м)

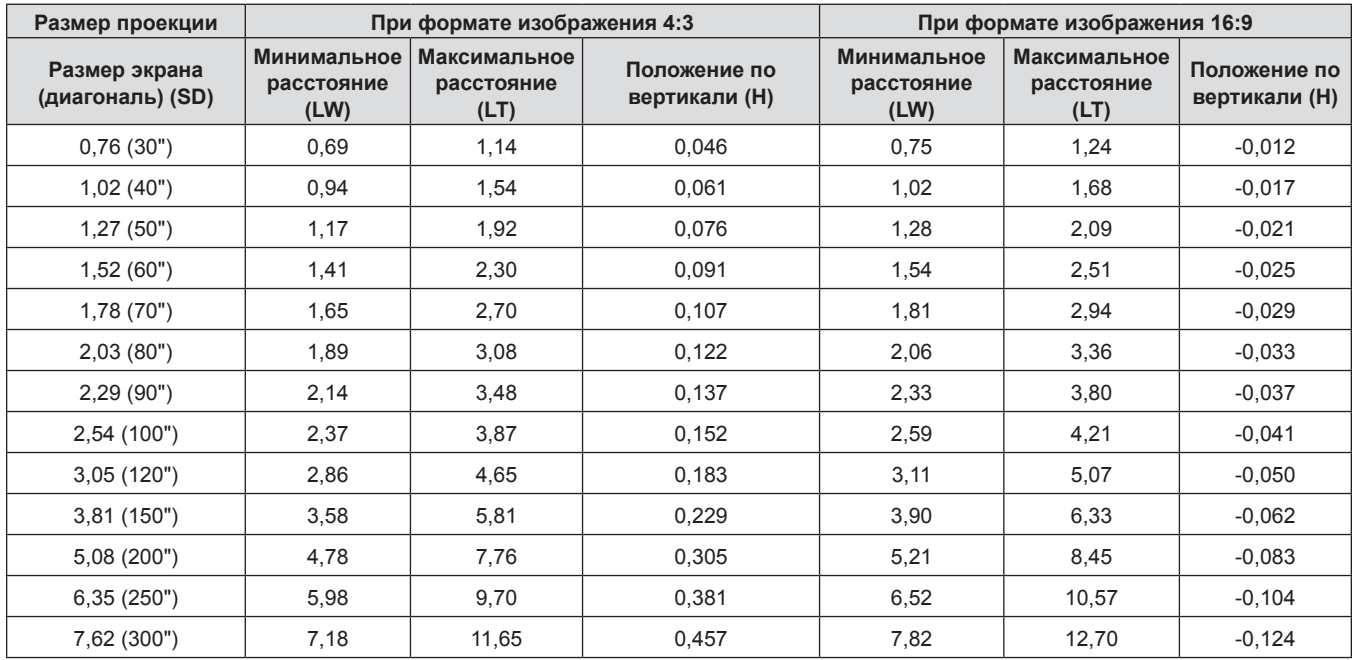

#### **Формулы расстояния проецирования**

Все другие значения расстояния проецирования можно получить по следующим формулам с учетом размеров экрана (м). Рассчитанное расстояние может содержать некоторую погрешность.

Чтобы рассчитать расстояние проецирования на основе диагонали экрана в дюймах, используйте для конвертации коэффициент 0,0254.

#### **Для PT-VW355N**

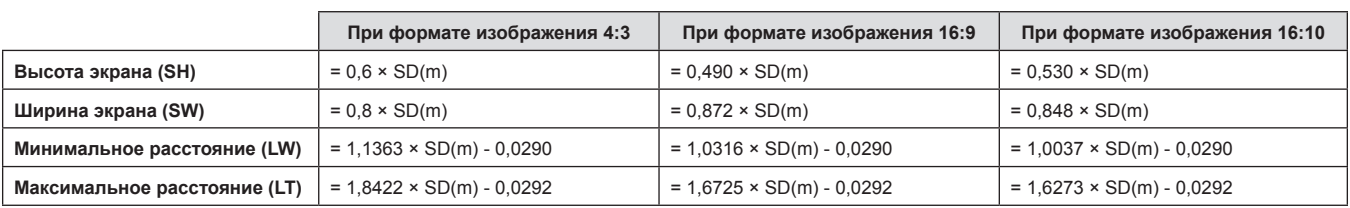

#### **Для PT-VX425N**

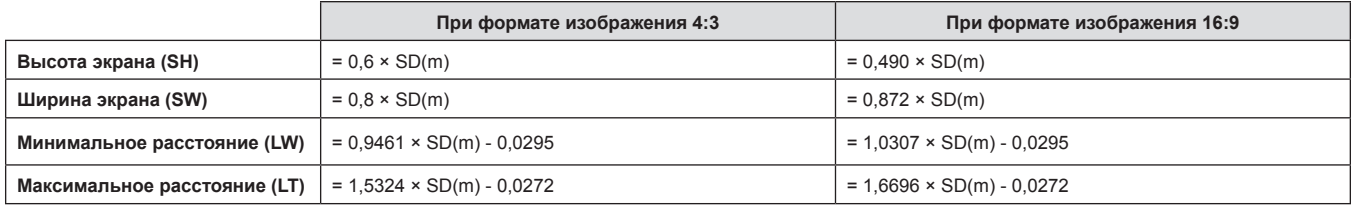

#### **Регулировка регулируемых ножек**

Поднимите переднюю часть проектора и нажмите на защелки ножек проектора по обеим сторонам поектора.

Освободите защелки ножек и вращайте ножки для регулировки высоты и наклона проектора.

Выдвиньте регулируемые ножки, вращая их в направлении, которое показано на рисунке, или уберите их, вращая в обратном направлении.

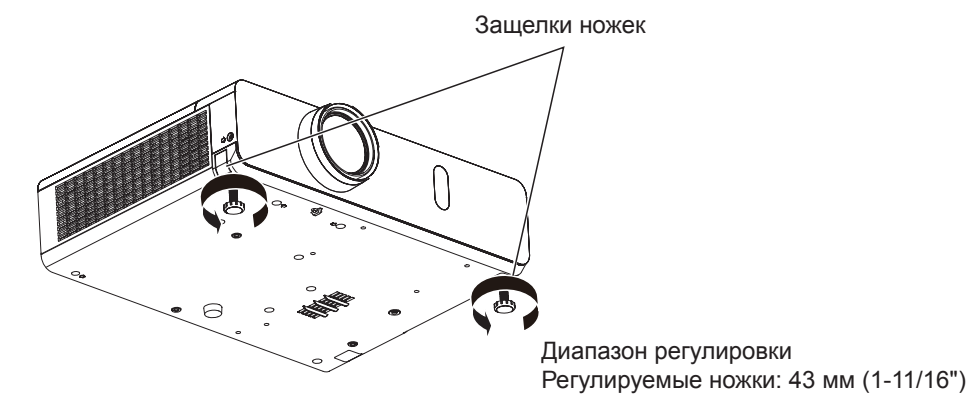

#### **Внимание**

- Когда лампа включена, из отверстия выхода воздуха поступает горячий воздух. Не касайтесь отверстия выхода воздуха при изменении положения передней регулируемуемой ножки.
- f В случае возникновения трапецеидальных искажений проецируемого изображения используйте пункт [ТРАПЕЦИЯ] в меню [ПОЛОЖЕНИЕ].  $($  стр. 68)

#### **Примечание**

f Подтяните регулируемые ножки-при достижении предела будет слышен щелчок.

### **Идет соединение**

#### **Перед соединением**

- Перед соединением внимательно прочитайте инструкции для внешнего устройства, которое будет подключено.
- Отключите питание устройств перед подсоединением кабелей.
- Обратите внимание на следующие моменты перед подключением кабелей. В противном случае возможны сбои. - При подключении кабеля к устройству, подключенному к проектору, или к самому проектору коснитесь любого металлического предмета, чтобы устранить статическое электричество из вашего тела, перед началом работы.
- Не используйте неоправданно длинных кабелей при подключении кабеля к устройству, подключенному к проектору, или к самому проектору. Чем длиннее кабель, тем чувствительнее он к шумам. Так как использование витого кабеля делает его антенной, он более чувствителен к шумам.
- При подключении кабелей сначала подключите заземление, потом вставьте непосредственно соединительный разъем подключаемого устройства.
- Если в комплект устройства не входит кабель для подключения или отсутствует дополнительный кабель для подключения к устройству, подготовьте необходимый кабель для подключения к системе, совместимый с устройством.
- Видеосигналы со слишком сильным колебанием фазы могут привести к дрожанию или волнам изображения на экране. В этом случае необходимо подключить корректор развертки (TBC).
- Проектор принимает сигналы VIDEO, сигналы S-VIDEO, сигналы YC<sub>B</sub>C<sub>B</sub>/YP<sub>B</sub>P<sub>B</sub> и аналоговые сигналы RGB (синхронные сигналы на уровне TTL) и цифровой сигнал.
- Проектор несовместим с некоторыми моделями компьютеров и видеокарт.
- f Если для подключения устройств к проектору используется длинный кабель, изображение может проецироваться неправильно.
- Подробнее о сигналах, поддерживаемых проектором, см. в разделе «Список совместимых сигналов». (• стр. 149)

#### **Назначение контактов и названия сигналов разъема <S-VIDEO IN>**

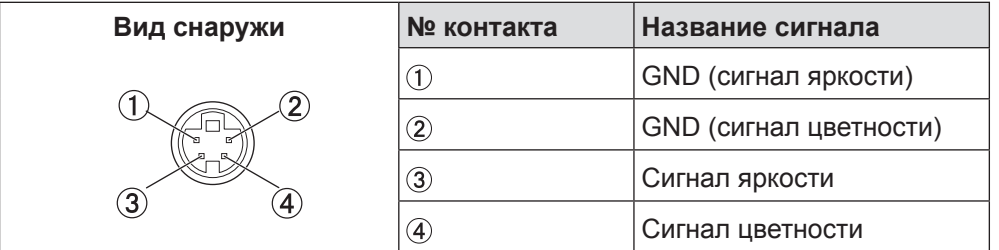

#### **Назначение контактов и названия сигналов разъема <COMPUTER 1 IN>**

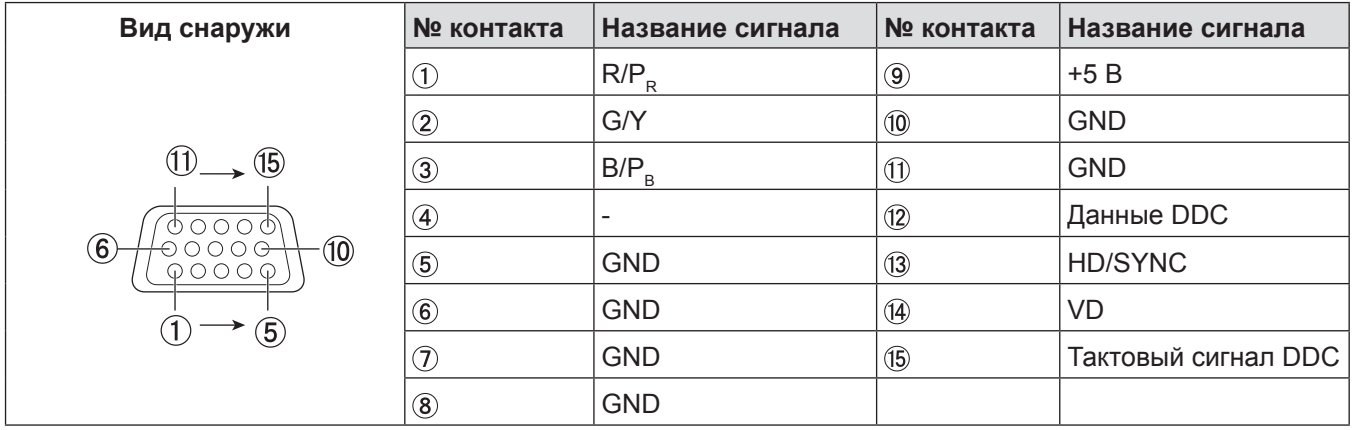
# **Назначение контактов и названия сигналов разъема <COMPUTER 2 IN/1 OUT>**

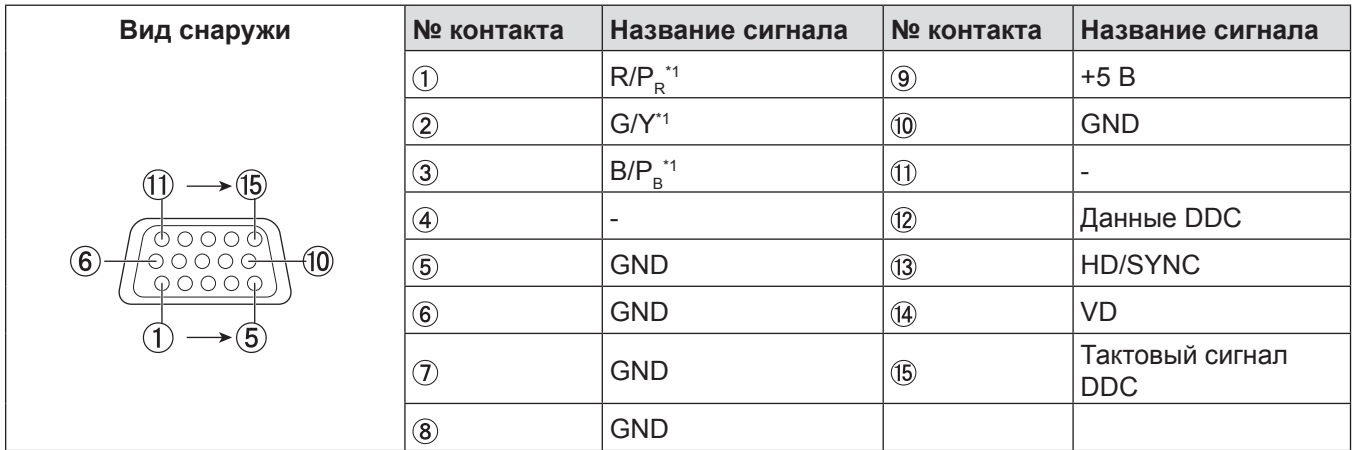

\*1: Разъем используется как входной только для сигналов RGB.

# **Назначение контактов и названия сигналов разъема <HDMI IN>**

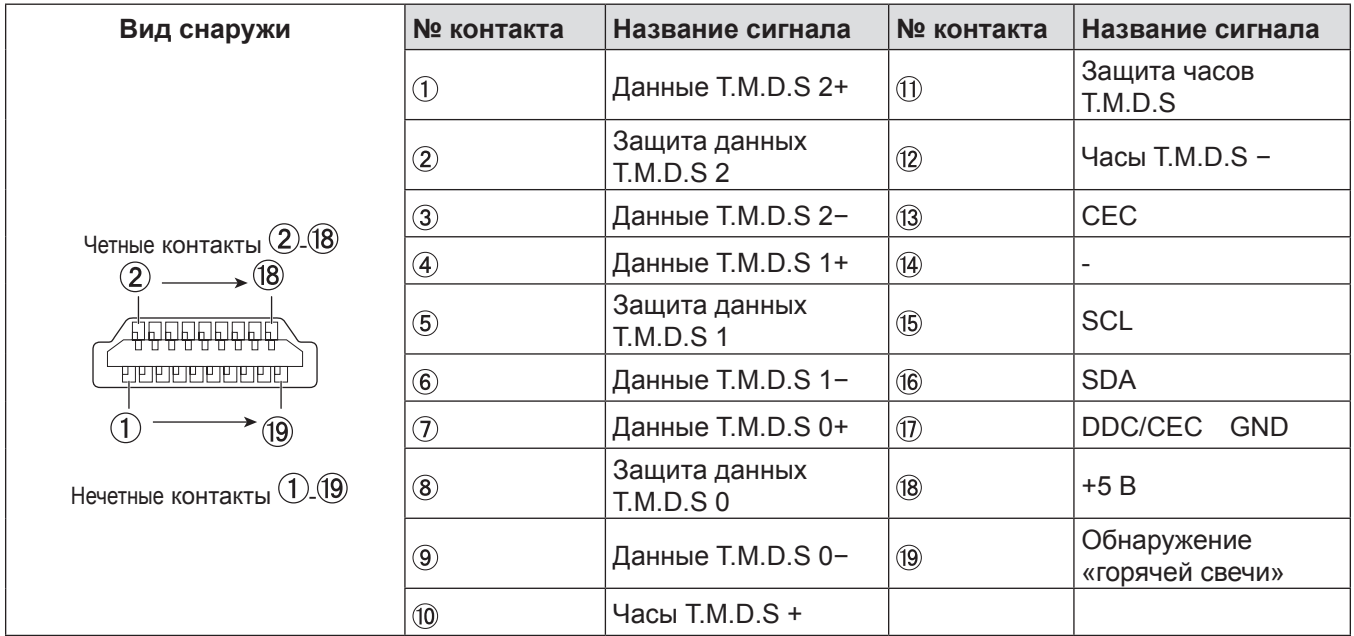

# **Пример подключения: Оборудование AV**

#### COMPUTER 1 IN MPUTER 2 IN/1 OUT ®  $\odot$  (  $333$  )  $\odot$  $\circ$   $\circ$  $\hat{\mathbf{r}}$ Iп MOM DISPL/ **SERIAL IN** VIDEO IN .<br>Mic in @*[ ::::*..)ල  $\mathbb{C}$ O VARIABLE<br>AUDIO OU S-VIDEO IN **AUDIO IN** Видеодека (встроенный Проигрыватель DVD-проигрыватель Проигрыватель корректор развертки) дисков Blu-ray с разъемом HDMI

# **Для терминалов <HDMI IN>/<VIDEO IN>/<S-VIDEO IN>**

### **Внимание**

• При подключении видеомагнитофона всегда используйте один из следующих вариантов.

- Видеомагнитофон со встроенным корректором развертки (TBC).
- Корректор развертки (TBC) между проектором и видеомагнитофоном.
- При подключении нестандартных импульсных сигналов изображение может искажаться. В этом случае подключите корректор развертки (TBC) между проектором и внешними устройствами.

### **Примечание**

- f В качестве кабеля HDMI используйте кабель HDMI High Speed, который соответствует стандартам HDMI. Если кабель не отвечает требованиям стандартов HDMI, изображение может прерываться или не воспроизводиться вообще.
- Данный проектор не поддерживает систему Viera Link (HDMI).

# **Пример подключения: Компьютеры**

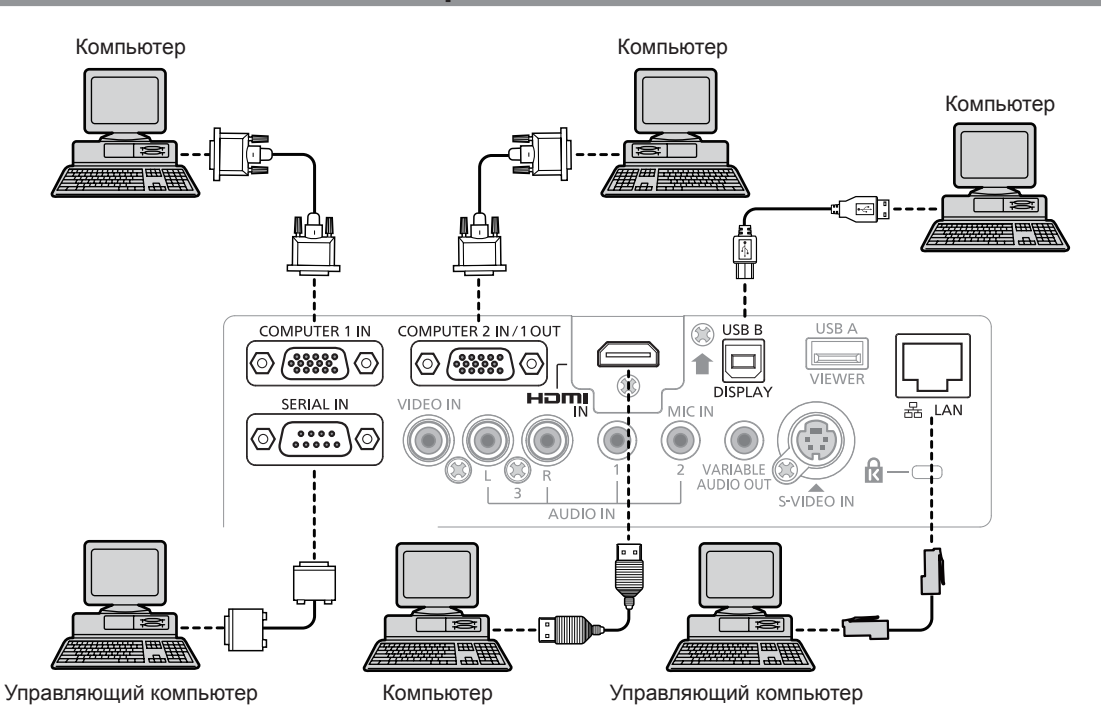

38 - PУССКИЙ

### **Внимание**

• При подключении проектора к компьютеру или внешнему устройству используйте шнур питания, который поставляется с каждым устройством, и имеющиеся в продаже экранированные кабели.

### **Примечание**

- f Если вы используете проектор при помощи компьютера с функцией восстановления (посл. состояние), возможно, придется сбросить функцию восстановления для использования проектора.
- f Вы можете передавать неподвижные и видео изображения на проектор через проводную или беспроводную локальную сеть, а также через разъем <USB B (DISPLAY)>. Подробные инструкции см. в разделах «Подключение с помощью проводной сети» (→ стр. 103), «Подключение к беспроводной сети» (→ стр. 104) или Руководство по эксплуатации «Wireless Manager ME6.3» на прилагаемом компакт-диске.

# **Пример подключения: аудио**

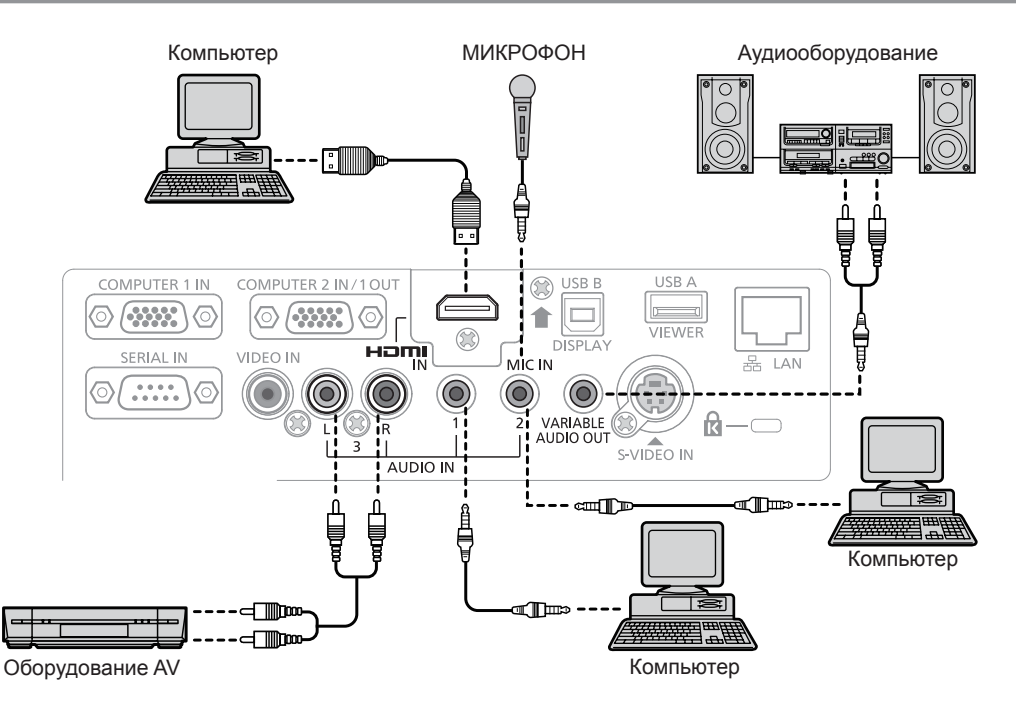

# **Примечание**

- f Если настройки [ЗВУКОВОЙ ВХОД] неправильны, проектор может работать некорректно. Например, он может не выводить звук. (→ стр. 87)
- f При подключении кабеля к разъему <VARIABLE AUDIO OUT> звуковой сигнал не будет выводиться на встроенный динамик.

# **Раздел 3 Основные операции**

В этом разделе описываются основные операции, с которых нужно начать.

# **Включение/выключение питания**

# **Подключение шнура питания**

**Убедитесь, что прилагаемый шнур питания надежно зафиксирован в корпусе проектора для предотвращения легкого извлечения.**

Подробные сведения об использовании шнура питания см. в руководстве «Важные замечания!». (> стр. 2)

# **Подключения**

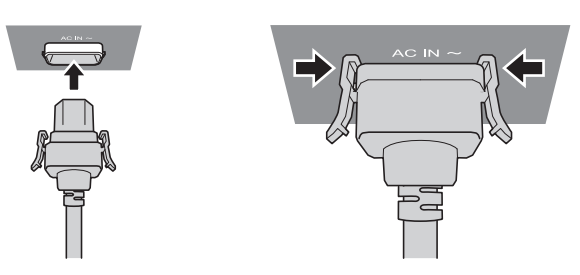

**1) Проверьте форму разъема <AC IN> на задней поверхности корпуса проектора и шнур питания, а потом полностью вставьте вилку в правильном направлении (пока боковые лепестки не встанут на место со щелчком).**

# **Извлечение**

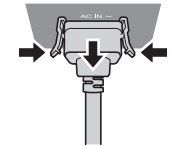

- **1) Убедившись, что проектор находится в режиме ожидания, извлеките штекер шнура питания из розетки.**
- **2) Извлеките штекер шнура питания из разъема <AC IN> корпуса проектора, нажав на боковые фиксаторы.**

# **Индикатор питания**

Индикатор питания <ON(G)/STANDBY(R)> указывает состояние питания. Проверьте состояние индикатор питания <ON(G)/STANDBY(R)> перед работой с проектором.

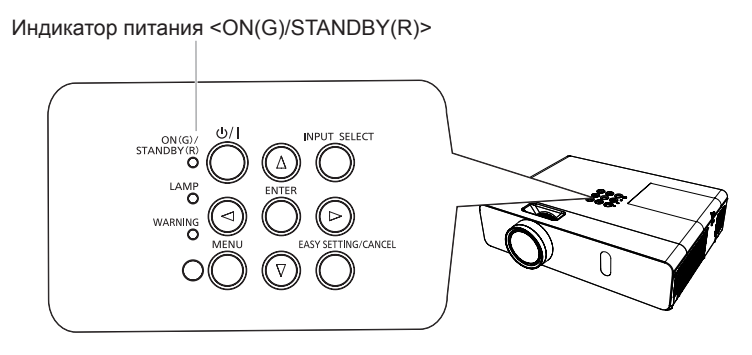

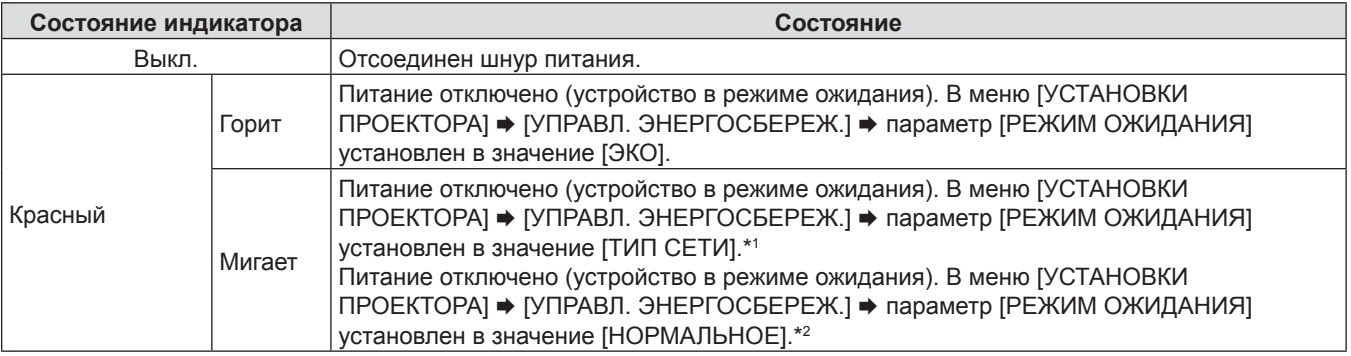

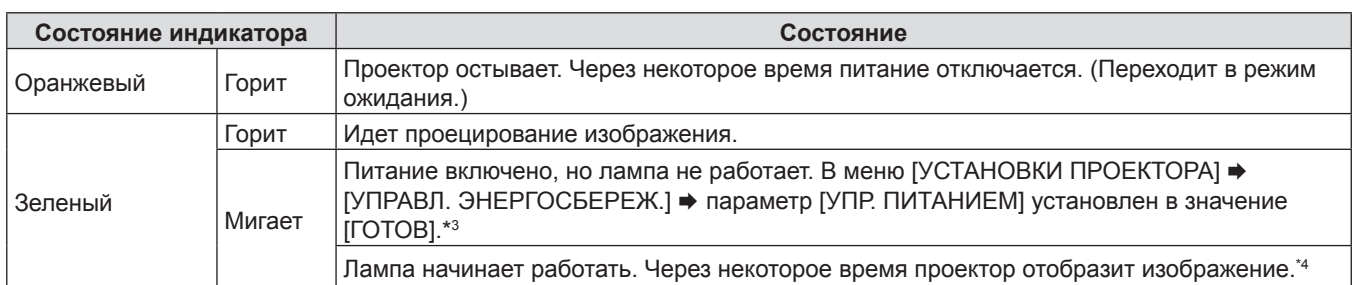

\*1: Индикатор будет гореть в следующем порядке: 2,75 секунд (горит)  $\rightarrow$  0,25 секунд (выкл.)  $\rightarrow$  0,75 секунд (горит)  $\rightarrow$  0,25 секунд (выкл.)

- \*2: Индикатор будет гореть в следующем порядке: 2,75 секунд (горит)  $\rightarrow$  0,25 секунд (выкл.)
- \*3: Индикатор будет гореть в следующем порядке: 2,0 секунд (горит)  $\rightarrow$  2,0 секунд (выкл.)
- \*4: Индикатор будет гореть в следующем порядке:

0,5 секунд (горит)  $\rightarrow$  0,5 секунд (выкл.)

# **Включение питания проектора**

Перед включением проектора убедитесь в том, что все другие устройства правильно подключены (+ стр. 36) и снимите крышку объектива.

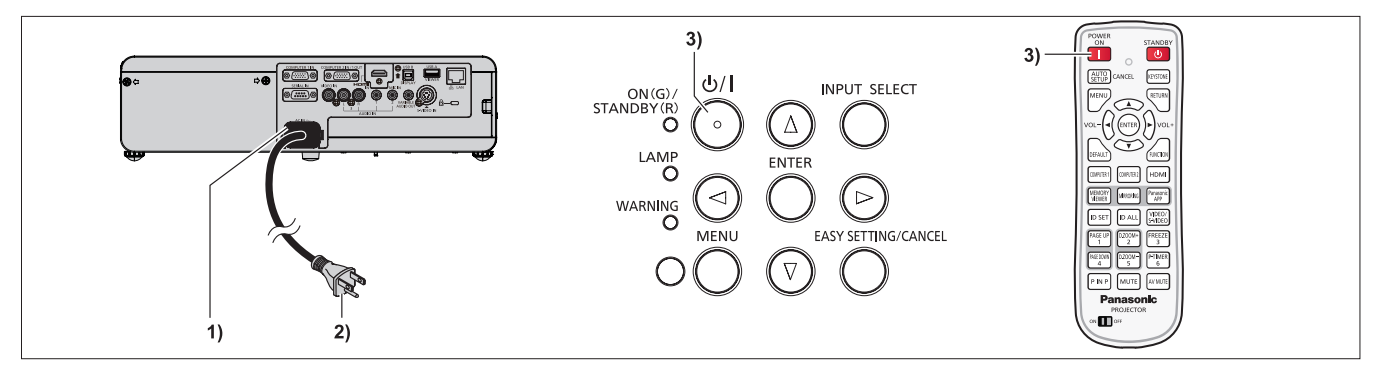

**1) Подключите шнур питания к корпусу проектора.**

# **2) Вставьте штекер в розетку.**

- Индикатор питания <ON (G)/STANDBY (R)> загорится или начнет мигать, а проектор перейдет в режим ожидания.
- 3) Нажмите кнопку включения питания < $\circ$ / | > на панели управления или кнопку < | > на пульте **дистанционного управления.**
	- Индикатор питания <ON (G)/STANDBY (R)> загорится зеленым цветом, и вскоре на экран будет спроецировано изображение.

# **Внимание**

• Снимите крышку объектива перед началом проецирования.

# **Примечание**

• Если меню [УСТАНОВКИ ПРОЕКТОРА] → [УПРАВЛ. ЭНЕРГОСБЕРЕЖЕНИЕМ] → [РЕЖИМ ОЖИДАНИЯ] установлено на [ЭКО], начало отображения может задержаться примерно на 10 секунд, по сравнению с установкой [НОРМАЛЬНОЕ].

# **Экран исходных настроек**

При первом включении проектора после покупки, а также когда выполняется [ОБЩИЙ СБРОС] в меню [УСТАНОВКИ ПРОЕКТОРА], а потом отображается экран исходных настроек. Настройте их в соответствии с обстоятельствами. В других случаях вы можете изменить настройки при помощи меню.

# **Исходные настройки (язык экрана)**

Выберите язык экрана.

После завершения исходных настроек можно изменить язык меню в меню [ЯЗЫК].

# 42 - PУССКИЙ

1) Нажмите **AV4** для выбора языка экрана.

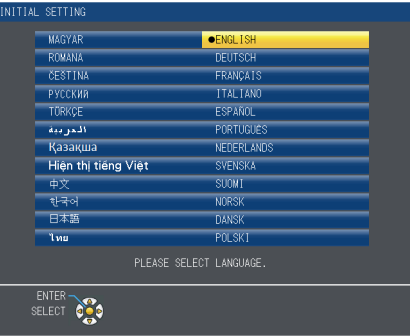

**2) Нажмите кнопку <ENTER> для перехода к исходным настройкам.**

# **Исходные настройки (настройки установки)**

Настройте каждый элемент.

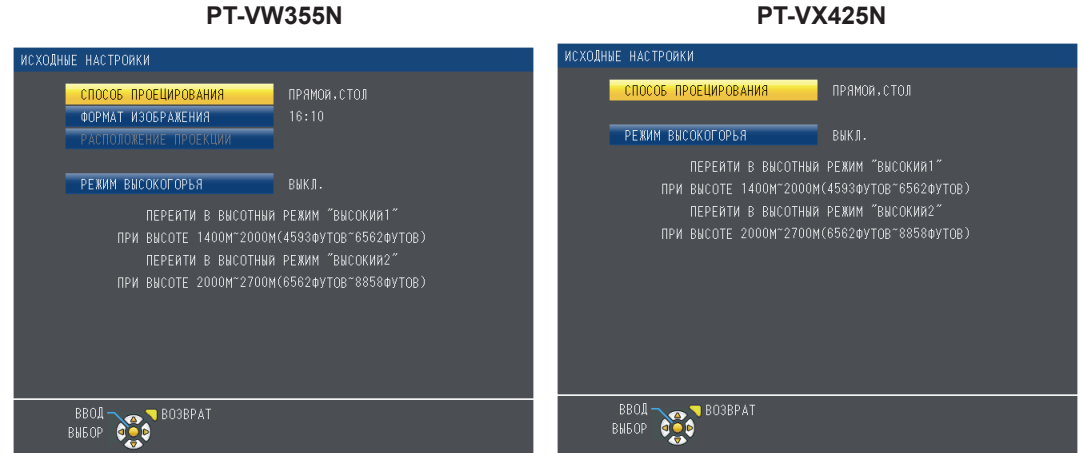

### **1)** Надмите **▲▼** для выбора каждого элемента.

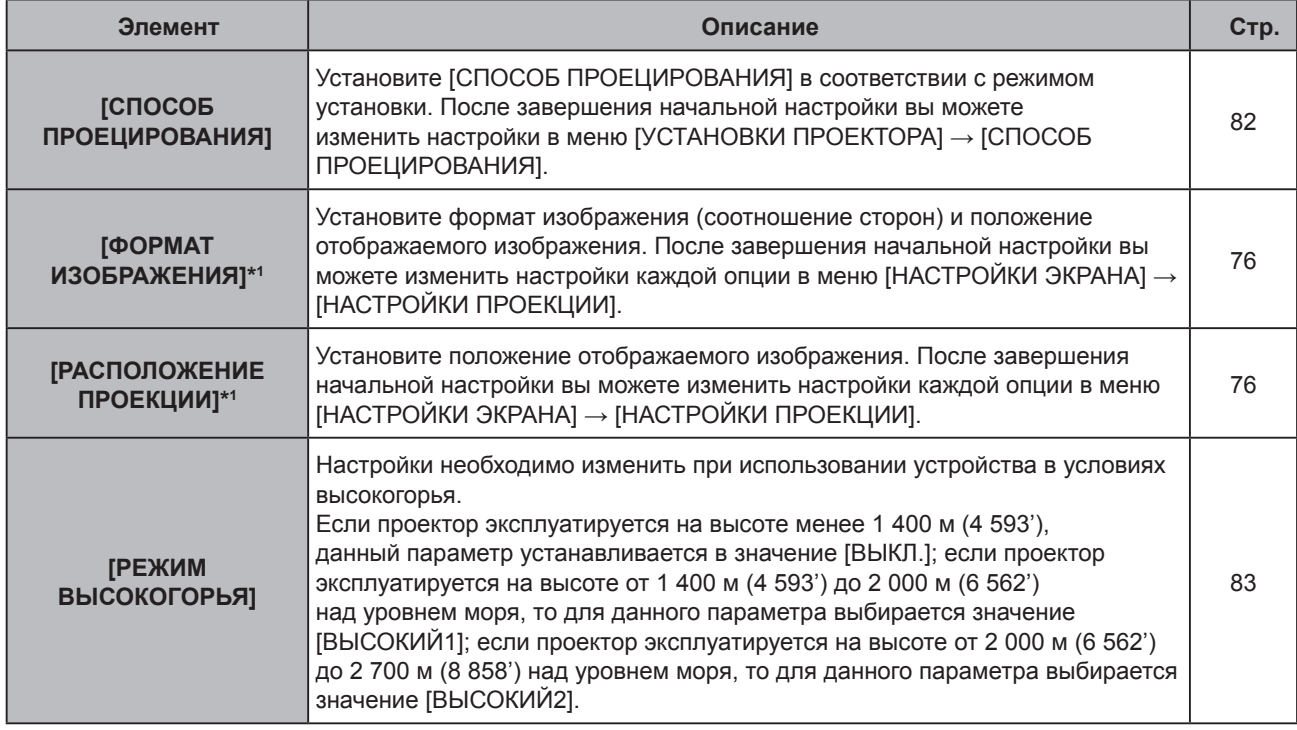

\*1 Только для PT-VW355N.

- **2) Нажмите** qw**, чтобы изменить настройку.**
- **3) Нажмите кнопку <ENTER> для перехода к исходным настройкам.**

# **Исходные настройки (режим ожидания)**

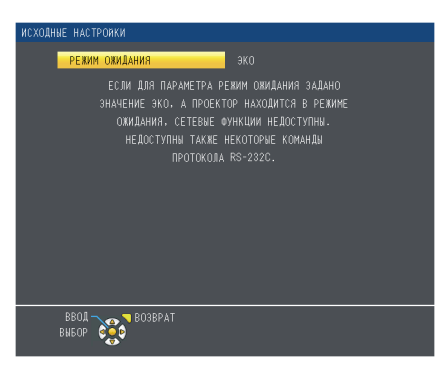

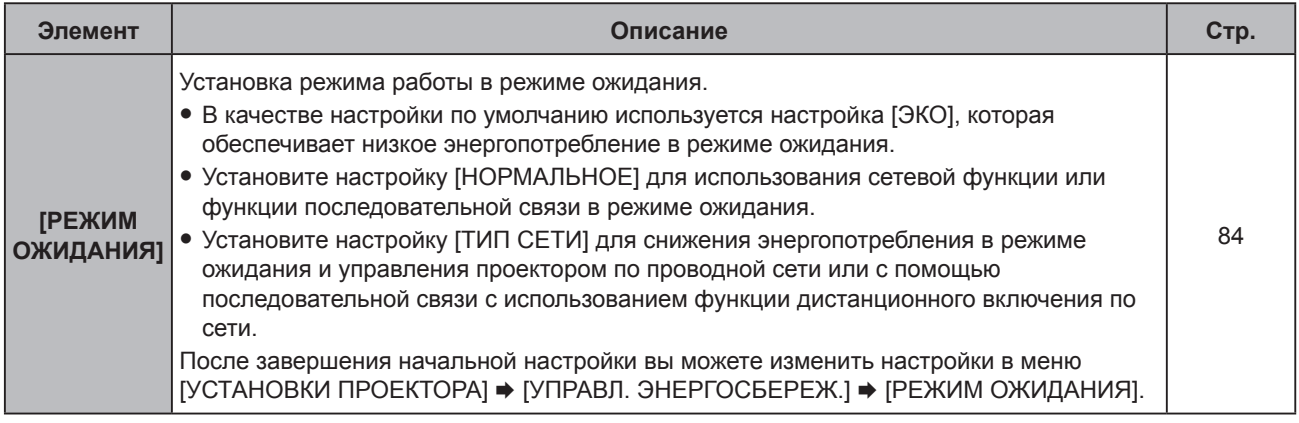

# **1) Нажмите** qw**, чтобы изменить настройку.**

### **2) Нажмите кнопку <ENTER>.**

• Подтвердите значение параметра и завершите исходные настройки.

### **Примечание**

- При нажатии кнопки <RETURN> на экране исходных настроек будет выполнен возврат в предыдущий экран.
- Вышеуказанный экран исходных настроек отображается при первом включении проектора после приобретения. При выполнении команды в меню [УСТАНОВКИ ПРОЕКТОРА] → [ОБЩИЙ СБРОС] перед ее выполнением отображается настройка [РЕЖИМ ОЖИДАНИЯ].

# **Регулировка и выбор**

Перед настройкой фокуса рекомендуется непрерывно проецировать изображения в течение не менее 30 минут.

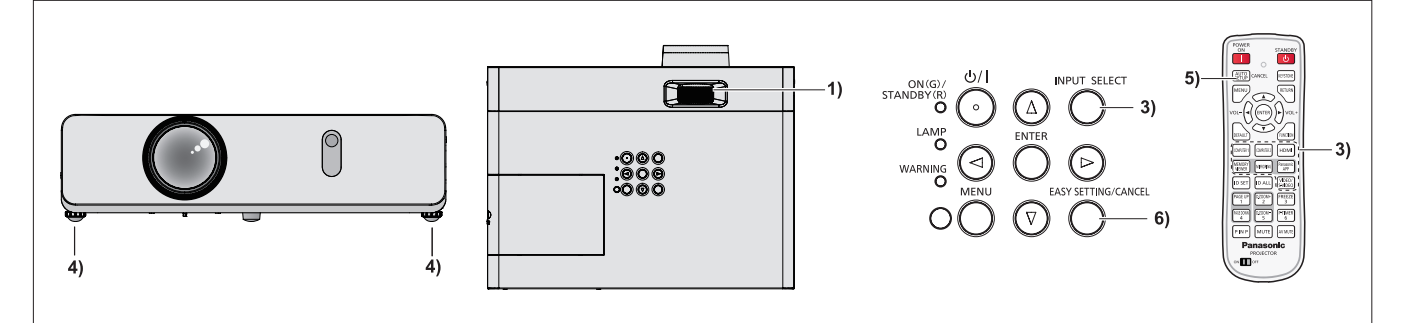

- **1)** Приблизительная регулировка фокуса изображения. (→ стр. 47)
- **2) Изменение настроек меню [УСТАНОВКИ ПРОЕКТОРА] → [СПОСОБ ПРОЕЦИРОВАНИЯ] в**  зависимости от режима установки. (→ стр. 82)
	- Информацию о работе с экраном меню см. в «Навигация по меню». ( $\Rightarrow$  стр. 59)
- **3) Нажмите кнопку <INPUT SELECT> на панели управления или одну из кнопок (<COMPUTER 1>, <COMPUTER 2>, <HDMI>, <VIDEO/S-VIDEO>) на пульте дистанционного управления для выбора источника входного сигнала.**
	- Кнопки <MEMORY VIEWER>, <MIRRORING> и <Panasonic APP> на пульте ДУ также можно использовать для переключения источника входного сигнала.

# 44 - PУССКИЙ

- **4) Отрегулируйте наклон проектора вперед, назад и в сторону с помощью регулируемых ножек. (**x **стр. 35)**
- **5) Если входящий сигнал является аналоговым сигналом RGB, нажмите кнопку <AUTO SETUP/ CANCEL>.**
- **6) Нажмите кнопку <EASY SETTING/CANCEL> на панели управления.**
	- Подробные сведения см. в разделе «Настройка проецируемого изображения с помощью функции EASY SETTING».  $($  стр. 48)

**Примечание**

f При первом включении проектора после покупки, а также при выборе меню [УСТАНОВКИ ПРОЕКТОРА] → [ОБЩИЙ СБРОС] после начала проектирования отображается экран начальной настройки.

# **Выключение питания проектора**

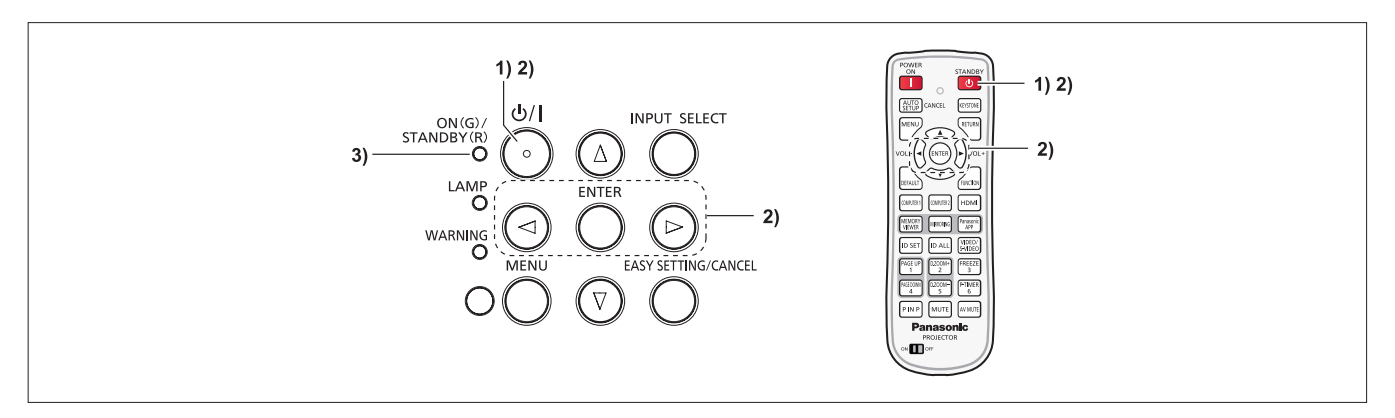

- 1) **Нажмите кнопку включения питания <** $\phi$ **//> на панели управления или кнопку <** $\phi$ **> перехода в спящий режим на пульте дистанционного управления.**
	- Появится следующее сообщение.

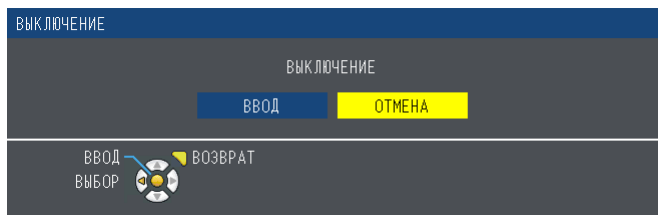

- **2) Нажмите для выбора параметра [ВВОД], а затем нажмите кнопку <ENTER>.**  $($ Нажмите кнопку включения питания < $\Diamond$ / |> на панели управления или кнопку < $\Diamond$ > перехода в **спящий режим пульте дистанционного управления.)**
	- Проецирование изображения остановится, а индикатор питания <ON(G)/STANDBY(R)> загорится оранжевым. (Вентилятор продолжает работать.)
- **3) Подождите, пока индикатор питания <ON(G)/STANDBY(R)> загорится или мигнет красным цветом.**
	- $\bullet$  Проектор переходит в режим ожидания, когда индикатор питания <ON(G)/STANDBY(R)> горит или мигает красным цветом.

### **Примечание**

- Пока индикатор питания <ON(G)/STANDBY(R)> светится оранжевым цветом, лампа проектора охлаждается и проектор невозможно включить. Чтобы снова включить проектор, дождитесь, когда загорится или начнет мигать красным цветом индикатор <ON(G)/STANDBY(R)>.
- f При упаковке проектора для транспортировки и хранения, пожалуйста, убедитесь, что ни один индикатор не горит.

# **Функция непосредственного отключения питания**

Функция непосредственного отключения питания позволяет вынуть вилку шнура электропитания из розетки или разомкнуть выключатель питания во время работы проектора.

### **Внимание**

• Не вынимайте вилку шнура электропитания из розетки и не размыкайте выключатель питания сразу после включения лампы; необходимо подождать около одной минуты. В противном случае лампа может не загореться при следующем включении проектора или преждевременно выйти из строя.

### **Примечание**

• При использовании функции непосредственного отключения питания невозможно повторно включить проектор сразу после отключения шнура электропитания из розетки или размыкания выключателя питания. Лампа остается горячей, и ей необходимо остынуть, поэтому для ее включения может потребоваться больше времени, чем обычно.

# **Проецирование**

Проверьте подключение периферийных устройств (→ стр. 36) и шнура питания (→ стр. 41) и включите питание (x стр. 42) для запуска проектора. Выберите изображение и выполните его настройку.

# **Выбор входного сигнала**

Выберите входной сигнал.

- **1) Нажмите <COMPUTER 1>, <COMPUTER 2>, <HDMI>, <VIDEO/S-VIDEO>, <MEMORY VIEWER>, <MIRRORING> или <Panasonic APP> на пульте ДУ или кнопку <INPUT SELECT> на панели управления.**
	- Отображается изображение сигнала, который поступает в выбранный разъем.
	- f Чтобы проверить источник входного сигнала, выберите пункт [ДЕТАЛЬНАЯ]/[КРАТКАЯ] в меню [НАСТРОЙКИ  $\exists$ КРАНА]  $\rightarrow$  [ЭКРАННОЕ МЕНЮ]  $\rightarrow$  [ПОМОЩЬ].
	- f Также можно выбрать источник входного сигнала, нажимая клавишу asqw на экране [ДЕТАЛЬНАЯ].

**IДЕТАЛЬНАЯ** помощь *IKPATKAЯ* помощь **MEMORY**<br>VIEWER **MIRRORING** Panasor<br>PPLICAT COMPUTER1  $\frac{1}{\sqrt{3}}$  $\overline{\mathbf{a}}$  $\blacksquare$ **SYGA** VETWORK / USI  $\circ \bigcap c$  $\sqrt{2}$  $\ddot{\mathbf{O}}$  $\bigcirc$  $115021$ lenov<br>SONY Если не поступает входной сигнал ?  $+$ F8 ([COMPUTER1], [COMPUTER2] Fn & F10  $Fn + D$ или [HDMI]), будет отображен этот  $5F3/F5$ F<sub>n</sub> **FB** FS/F4 экран. Проверьте настройки вывода **F8/F1** сигнала на компьютере.

### **Внимание**

- В зависимости от используемого подключенного устройства и диска DVD, видеозаписи и т. Настройте меню  $[M3O5PAXEHME] \rightarrow [RGB/YC_{R}C_{R}]$  или  $[RGB/YP_{R}P_{R}] \rightarrow \text{crp. 67}.$
- В зависимости от формата экрана и изображения выберите наиболее подходящее аспектное отношение в меню  $[IIOJIOXEHUE]$  ( $\Rightarrow$  стр. 71).

# **Настройка изображения**

Если проецируемое изображение или его положение неправильно даже при правильном положении проектора и экрана, отрегулируйте фокус и масштаб изображения (зум).

# **1) Отрегулируйте угол проецирования.**

- Установите проектор на плоскую поверхность так, чтобы он был параллельным экрану, а экран проекции был прямоугольным.
- Если экран наклонен вниз, выдвиньте регулируемые ножки и отрегулируйте экран проекции так, чтобы он стал прямоугольным.
- Подробнее см. в разделе «Регулировка регулируемых ножек» ( $\Rightarrow$  стр. 35).

### **2) Отрегулируйте увеличение и фокус.**

- Вращайте кольцо зума для увеличения и уменьшения изображения.
- Вращайте кольцо фокуса для настройки изображения.

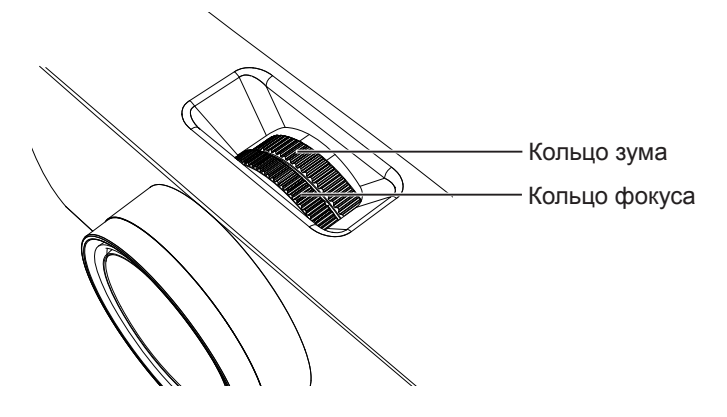

### **Примечание**

- f Перед регулировкой фокусировки объектива рекомендуется включить непрерывное проецирование изображений в течение 30 минут.
- После регулировки фокусировки, возможно, снова придётся отрегулировать размер изображения вращением кольца зума.
- При появлении трапециевидного искажения см. меню [ПОЛОЖЕНИЕ]  $\rightarrow$  [ТРАПЕЦИЯ] ( $\rightarrow$  стр. 68).

# **Настройка проецируемого изображения с помощью функции EASY SETTING**

Функция EASY SETTING делает возможной полуавтоматическую настройку для получения оптимального изображения. Функция EASY SETTING включает следующее:

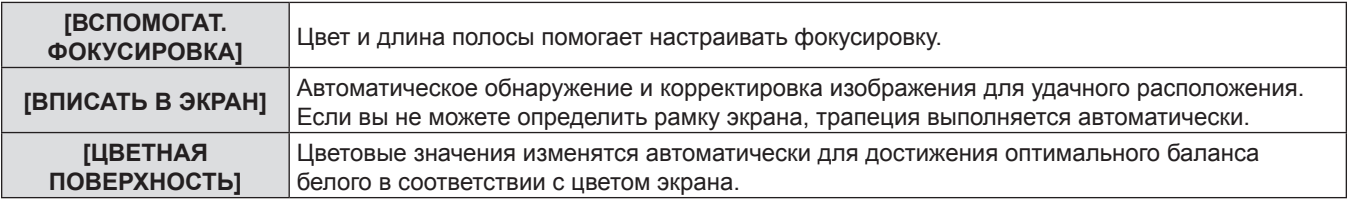

# **Выполнение EASY SETTING**

Когда все вышеуказанные функции установлены на [ВКЛ.] (но [ВПИСАТЬ В ЭКРАН] установлено на [ПОЛНОЭКРАННОЕ] или [ОРИГИНАЛЬНЫЙ]), порядок настройки будет следующим.

- **1) Спроецируйте изображение.**
- **2) Отрегулируйте кольцо зума, чтобы изображение было больше рамки экрана.**

# **3) Нажмите кнопку <EASY SETTING/CANCEL> на панели управления во время проецирования.**

• На экране появится настроечная таблица для [ВСПОМОГАТ. ФОКУСИРОВКИ], а в центральной нижней части экрана появится полоса вспомогательной фокусировки.

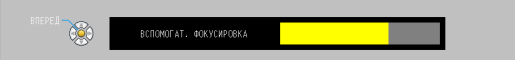

### **4) Поверните кольцо фокуса, пока полоса не изменится до максимального уровня.**

• Полоса вспомогательной фокусировки будет отображаться различными цветами и в различной длине в зависимости от четкости изображения.

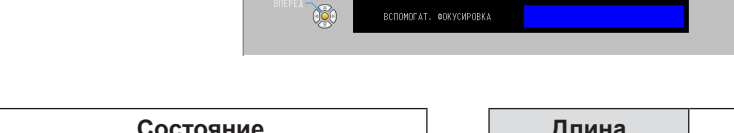

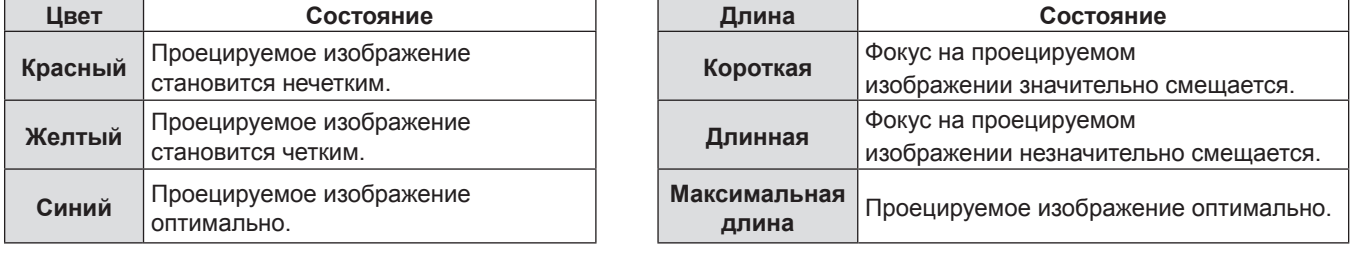

### **Внимание**

• После запуска функции EASY SETTING полоса вспомогательной фокусировки не будет отображать синий цвет, даже если настройка фокуса будет оптимальной. Поэтому перенастройте фокусировку, вращая кольцо фокуса.

**5) Нажмите кнопку <ENTER> на панели управления или пульте дистанционного управления.**

f Появится изображение регулировки [ВПИСАТЬ В ЭКРАН].

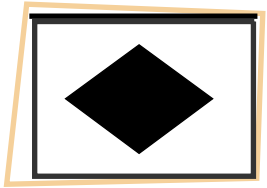

# 48 - PУССКИЙ

#### **Обнаружена рамка экрана**

При обнаружении рамки экрана проецируемое изображение будет автоматически исправлено для соответствия рамке.

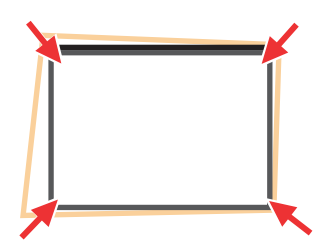

Настройте изображение, чтобы оно вписывалось в экран в соответствии с различными состояниями функции ВПИСАТЬ В ЭКРАН.

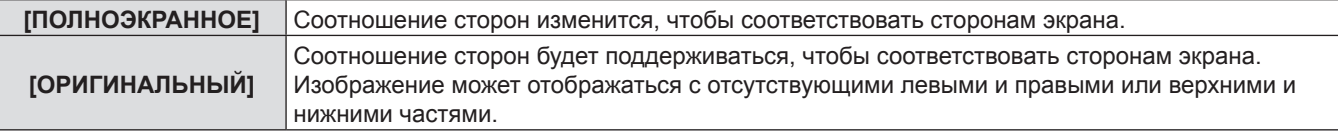

После этого активируется функция ЦВЕТНАЯ ПОВЕРХНОСТЬ для получения оптимального изображения. Появится [КОРРЕКЦИЯ УГЛА], которую можно настроить вручную при необходимости (→ стр. 69). Через несколько секунд бездействия эта функция исчезнет.

### **Не обнаружена рамка экрана**

Если имя экрана не обнаружено, будет автоматически запущена функция ТРАПЕЦИЯ и трапецию можно будет настроить горизонтально и вертикально.

После этого активируется функция ЦВЕТНАЯ ПОВЕРХНОСТЬ для получения оптимального изображения. Появится [ТРАПЕЦИЯ], которую можно настроить вручную при необходимости (→ стр. 68). Через несколько секунд бездействия эта функция исчезнет.

Условия функции [ВПИСАТЬ В ЭКРАН] для настройки проецируемого изображения являются следующими.

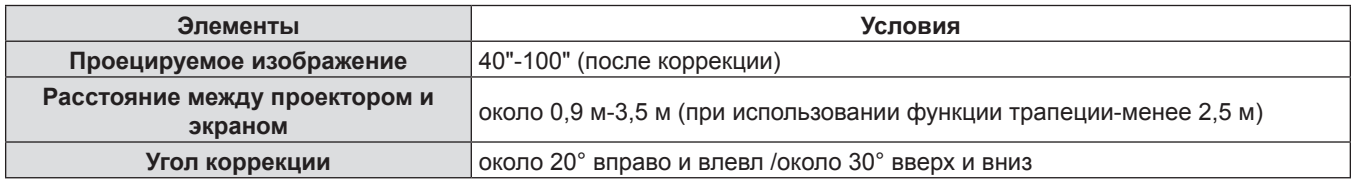

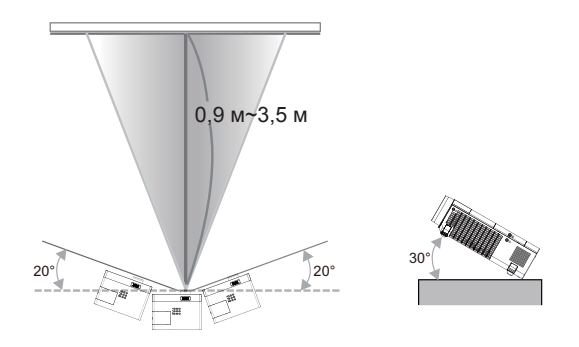

#### **Внимание**

f Если включена функция ВСПОМОГАТЕЛЬНАЯ ФОКУСИРОВКА / ВПИСАТЬ В ЭКРАН / ЦВЕТОВАЯ ПОВЕРХНОСТЬ, старайтесь не закрывать проецируемое изображение частично или целиком – т.е. не загораживайте камеру, расположенную на передней панели корпуса проектора. В противном случае проецируемое изображение может быть скорректировано неправильно.

### **Примечание**

- f Функция [ВПИСАТЬ В ЭКРАН] исправляет изображение после обнаружения двух или более сторон внутри области проецирования и настраивает обнаруженную рамку.
- f Функция [ВПИСАТЬ В ЭКРАН] может плохо работать в яркой среде и при низкой контрастности проецируемого изображения. В этом случае затемните помещение, а потом снова попробуйте выполнить [ВПИСАТЬ В ЭКРАН].
- **Так как функция [ВПИСАТЬ В ЭКРАН] использует датчик, она может работать неправильно в зависимости от** характеристик проекционной поверхности (отражение, цвета и т. д.), расстояния между проектором и экраном или воздействия внешнего света, например флуоресцентного. В этом случае внесите настройки вручную.
- Рекомендуется использовать черную рамку экрана при использовании функции ВПИСАТЬ В ЭКРАН.
- **Если функция EASY SETTING не выполняется, отобразится сообщение [СИТУАЦИЯ ПРОЕКТИР. НЕ СООТВ.** УСЛОВИЯМ.]. Подтвердите еще раз состояние настройки проектора.
- Если выполняется функция EASY SETTING, нажмите кнопку <EASY SETTING/CANCEL> для выхода из функции, после этого будет выполнена следующая функция.
- Во время выполнения функции EASY SETTING нажмите кнопку питания < $\phi/$  | > для выхода, после чего вернитесь на предыдущий этап активной функции EASY SETTING.
- $\bullet$  Если проектор установлен на потолке, использовать функцию EASY SETTING не рекомендуется, т.к. настройка функции в этом случае может выполняться неправильно.
- При использовании функции ЦВЕТОВАЯ ПОВЕРХНОСТЬ для параметра [РЕЖИМ ИЗОБРАЖЕНИЯ] будет автоматически выбран режим [EASY SETTING]. Если вы хотите выключить работающую функцию EASY SETTING, перейдите из режима [EASY SETTING] в любой другой режим функции [РЕЖИМ ИЗОБРАЖЕНИЯ]. (→ стр. 63)
- f При выполнении функции ВПИСАТЬ В ЭКРАН значение параметра [ТРАПЕЦИЯ] или [КОРРЕКЦИЯ УГЛА] будет отрегулировано автоматически. Если вы хотите выполнить тонкую настройку трапеции или выключить работающую функцию EASY SETTING, отрегулируйте значение параметра [ТРАПЕЦИЯ] или [КОРРЕКЦИЯ УГЛА] вручную.  $(\Rightarrow$  стр. 68)

# **Основные операции при использовании пульта дистанционного управления**

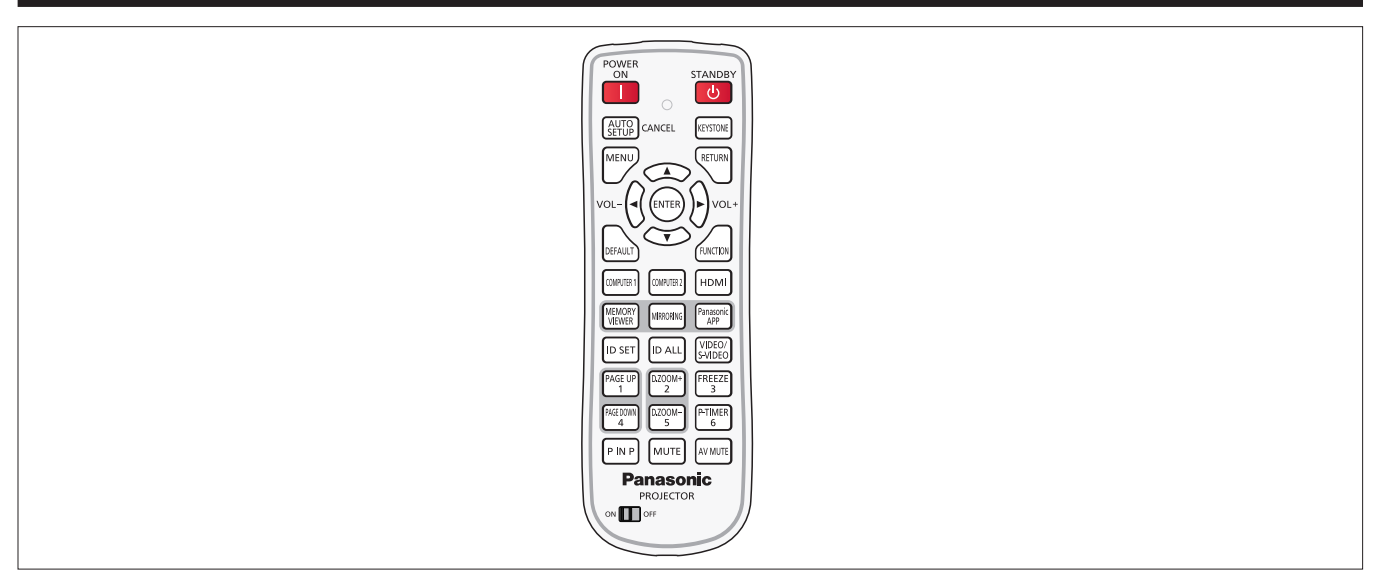

# **Использование функции АВТОНАСТРОЙКА**

Функцию автоматической настройки можно использовать для автоматической установки разрешения, фазы синхросигнала и положения изображения, если поступают аналоговые сигналы RGB, состоящие из растровых изображений, например компьютерные сигналы. Когда система находится в режиме автоматической регулировки, рекомендуется наличие ярких белых границ по краям и высококонтрастных черно-белых симоволов. Избегайте изображений с полутонами или градацией, таких как фотографии и компьютерная графика.

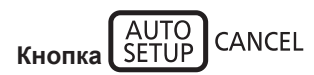

# **1) Нажмите кнопку <AUTO SETUP/CANCEL> на пульте дистанционного управления.**

# **Примечание**

- f [ФАЗА СИНХРОСИГНАЛА] может сместиться, даже если она была выполнена без проблем. В таких случаях произведите настройку в меню [ПОЛОЖЕНИЕ]  $\rightarrow$  [ФАЗА СИНХРОСИГНАЛА] ( $\rightarrow$  стр. 70).
- Автоматическая регулировка может не работать в зависимости от модели компьютера и входного сигнала.
- Проецирование изображений может прерваться на несколько секунд во время автоматической настройки, но это не является.
- f Если вы нажмете любую кнопку на пульте дистанционного управления во время автоматической настройки, автоматическая настройка будет отменена.
- Если используется функция автоматической настройки во время ввода движущихся изображений, регулировка может не выполняться должным образом даже для сигнала RGB, который может использовать автоматическую настройку.

# **Использование кнопки ТРАПЕЦИЯ**

Вы можете исправить трапецеидальное искажение, которое появляется, если проектор установлен под наклоном или экран наклонен.

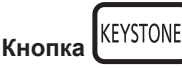

**1) Нажмите кнопку <KEYSTONE> для выбора значения [ТРАПЕЦИЯ], нажмите кнопку <KEYSTONE> еще раз, чтобы выбрать значение [КОРРЕКЦИЯ УГЛА].**

• Отобразится экран отдельных настроек [ТРАПЕЦИЯ] или [КОРРЕКЦИЯ УГЛА].

# **2)** Нажмите **AV4** для настройки элемента.

# **Примечание**

• Подробные сведения см. в меню [ПОЛОЖЕНИЕ]  $\rightarrow$  [ТРАПЕЦИЯ] ( $\rightarrow$  стр. 68).

# **Регулировка громкости динамиков**

Уровень громкости динамика проектора и выводимого звука можно регулировать.

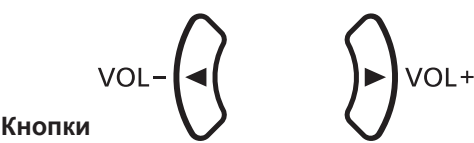

**1) Нажмите кнопку <VOL -> или <VOL +> на пульте дистанционного управления.**

• Эта операция также может быть выполнена с помощью кнопки  $\blacklozenge$  на панели управления.

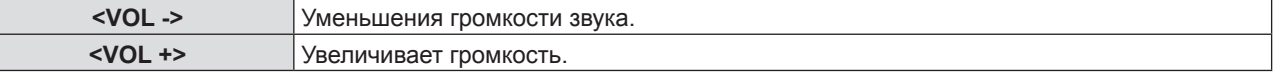

# **Использование кнопки FUNCTION**

Некоторые операции в меню могут назначаться кнопке <FUNCTION> на пульте дистанционного управления, чтобы использовать эту кнопку для быстрого доступа.

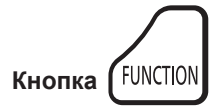

**1) Нажмите кнопку <FUNCTION> на пульте дистанционного управления.**

### **Назначение функции кнопке <FUNCTION>**

**1) Нажмите кнопку <MENU> на панели управления или пульте ДУ для отображения пунктов меню (главное меню, вложенное меню или меню параметров), которые вы хотите назначить.**

 $\bullet$  См. «Навигация по меню» ( $\Rightarrow$  стр. 59), чтобы узнать о работе экрана меню.

### **2) Нажмите и удерживайте кнопку <FUNCTION> в течение не менее 3 секунд.**

### **Примечание**

- f После завершения настройки назначенный пункт меню (главное меню, подменю или подробное меню) отобразится в [НАЗНАЧЕННАЯ ФУНКЦИЯ] руководства по эксплуатации под меню.
- f Для получения дополнительной информации см. меню [УСТАНОВКИ ПРОЕКТОРА] → [ФУНКЦИОНАЛЬНАЯ КНОПКА]  $($   $\blacktriangleright$  стр. 85).

# **Переключение входного сигнала**

Возможно переключение проецируемых входных сигналов.

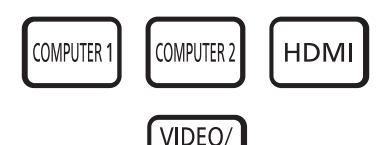

S-VIDEO

**Кнопки** 

**1) Нажмите кнопку <COMPUTER 1>, <COMPUTER 2>, <HDMI> или <VIDEO/S-VIDEO> на пульте дистанционного управления.**

f Вы также можете нажать <INPUT SELECT> на панели управления.

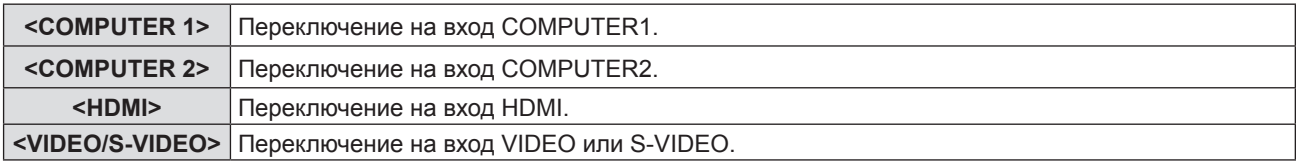

# **Использование функции MEMORY VIEWER**

Существует возможность проецирования видео и изображений на USB-накопителе-для этого следует вставить USBнакопитель в проектор.

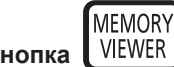

**К** 

- **1) Нажмите кнопку <MEMORY VIEWER> на пульте дистанционного управления.**
	- $\bullet$  Переключение входного сигнала на MEMORY VIEWER.

### **Примечание**

- f Чтобы воспользоваться этой функцией, вставьте USB-накопитель прямо в разъем <USB A/VIEWER>. Подробнее см. в разделе «Функция Memory Viewer» (• стр. 123).
- f Если выбрано [MIRRORING] или [Panasonic APPLICATION] в [БЛОКИРОВКА ПОДКЛЮЧЕНИЯ ], отобразится экран [КЛАВИША НЕ АКТИВНА]. (→ стр. 97)

# **Использование функции MIRRORING**

MIRRORING — это функция, позволяющая проецировать изображения, аналогичные изображениям с проектора. Функция MIRRORING соединяет совместимое с Intel® WiDi / Intel® Pro WiDi / Miracast устройство с проектором по беспроводной сети.

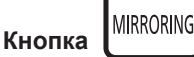

# **1) Нажмите кнопку <MIRRORING> на пульте дистанционного управления.**

• Переключение входного сигнала на MIRRORING.

### **Примечание**

- $\bullet$  Подробнее см. в разделе «О функции MIRRORING» ( $\bullet$  стр. 131).
- Если выбрано [MEMORY VIEWER] или [Panasonic APPLICATION] в [БЛОКИРОВКА ПОДКЛЮЧЕНИЯ], отобразится экран [КЛАВИША НЕ АКТИВНА]. (→ стр. 97)

# **Использование функции Panasonic APPLICATION**

Эта функция может использоваться для проецирования изображений или видеозаписей на проектор с помощью прилагаемой программы «Wireless Manager ME6.3» (на диске CD-ROM). Возможно также использование специальных приложений для операционных систем iOS и Android.

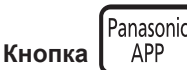

### **1) Нажмите кнопку <Panasonic APP> на пульте дистанционного управления.**

 $\bullet$  Сигнал будет переключен на Panasonic APPLICATION, затем появится экран режима ожидания.

Экран режима ожидания Panasonic APPLICATION

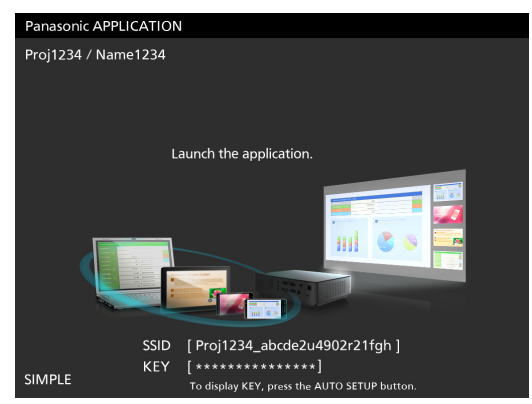

# **2) Нажмите кнопку <AUTO SETUP/CANCEL>.**

f Выберите [ПРОСТОЙ] для пункта [БЕСПРОВОДНАЯ], после чего отобразится SSID и KEY (КЛЮЧ).

### **Примечание**

- Подробные сведения см. в разделе «Инструкции по эксплуатации-Wireless Manager ME6.3» на диске CD-ROM.
- f Если выбрано [MEMORY VIEWER] или [MIRRORING] в [БЛОКИРОВКА ПОДКЛЮЧЕНИЯ], отобразится экран  $[KJABUWA HE AKTUBHA]$ . ( $\Rightarrow$  стр. 97)
- Информацию о том, как пользоваться приложением для операционных систем iOS/Android, см. в руководстве, расположенном по следующему адресу. [Для устройств iOS] https://panasonic.net/cns/projector/download/application/ios/wirelesspj/ [Для устройств Android] https://panasonic.net/cns/projector/download/application/android/wirelesspj/

# **Использование кнопок PAGE UP/PAGE DOWN**

Прокрутка вперед и назад при просмотре файлов, таких как PowerPoint, которые проецируются через Wireless Manager.

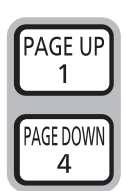

# **1) Нажмите кнопки <PAGE UP/PAGE DOWN> на пульте дистанционного управления.**

### **Примечание**

**Кнопки** 

• Для использования этих кнопок соедините порт <USB B/DISPLAY>, подключение к проводной или беспроводной локальной сети и компьютер с помощью USB-кабеля.

# **Использование функции ЦИФРОВОЙ ТРАНСФОКАТОР**

(Только для неподвижных изображений с компьютера (RGB) и с источников сигнала HDMI) Вы можете увеличить центральную область. Также вы можете изменить местоположение увеличиваемой области.

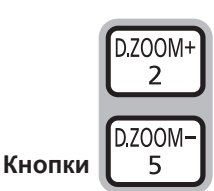

# **1) Нажмите кнопки <D.ZOOM +> или <D.ZOOM -> на пульте дистанционного управления.**

- Отображается экран движения.
- f При использовании этого меню отображается специальный экран для управления функцией [ЦИФРОВОЙ ТРАНСФОКАТОР]. Подробности см. в [НАСТРОЙКИ ЭКРАНА] → [ПРОЧИЕ ФУНКЦИИ] (+ стр. 80).
- Нажатие кнопки <RETURN> отключает эту функцию.

# r **Функции кнопок при использовании функции ЦИФРОВОЙ ТРАНСФОКАТОР**

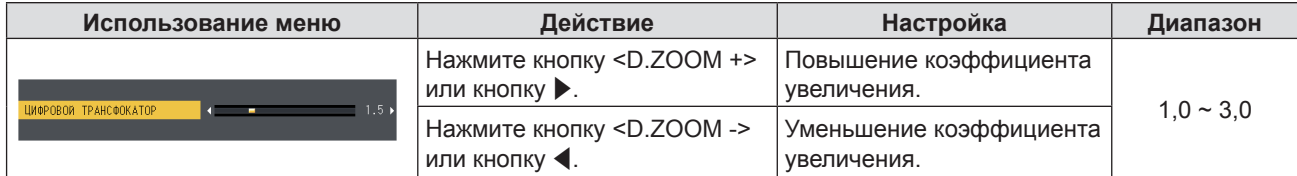

### r **Функции кнопок для перемещения экрана**

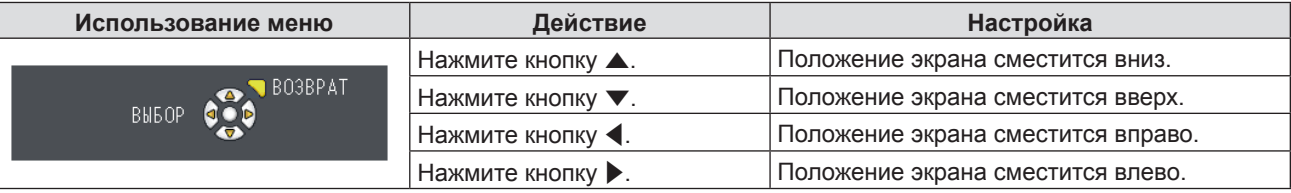

### **Раздел 3 Основные операции - Основные операции при использовании пульта дистанционного управления**

f Если вы напрямую использовали пульт ДУ, отдельный экран настройки не отображается, но отображается меню управления движущимся экраном. В это время вы можете отрегулировать коэффициент усиления с помощью кнопки <D.ZOOM +> или <D.ZOOM -> на пульте ДУ.

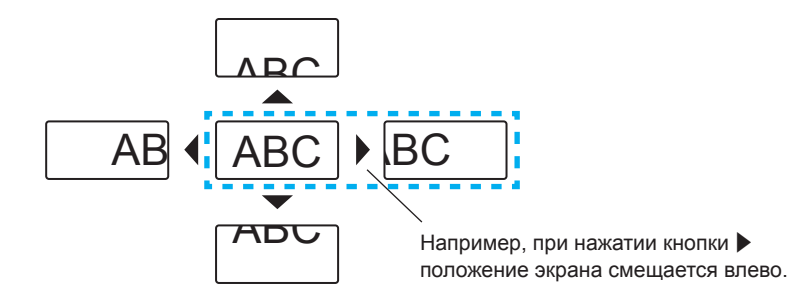

# **Примечание**

- Возможен выбор коэффициента увеличения в диапазоне от 1.0x до 3.0x с шагом 0.1.
- При нажатии кнопки <MENU> в режиме [ЦИФРОВОЙ ТРАНСФОКАТОР] значение для ЦИФРОВОГО ТРАНСФОКАТОРА будет аннулировано.
- f При изменении входного сигнала в режиме [ЦИФРОВОЙ ТРАНСФОКАТОР] значение для ЦИФРОВОГО ТРАНСФОКАТОРА будет аннулировано.
- **Если активна функция ЦИФРОВОЙ ТРАНСФОКАТОР, функция СТОП-КАДР недоступна.**
- f Для некоторых сигналов неподвижного изображения функция цифрового зума может работать неправильно.

# **Использование функции СТОП-КАДР**

Ві можете временно остановить проецируемое изображение и звук, независимо от состояния подключенного устройства.

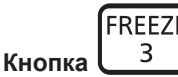

# **1) Нажмите кнопку <FREEZE> на пульте дистанционного управления.**

f Видео на паузе, звук выключен. [СТОП-КАДР] – эта надпись отображается в левой нижней части экрана при активированной функции СТОП-КАДР.

### **2) Снова нажмите кнопку <FREEZE>.**

• Воспроизведение видео продолжается, звук включен.

# **Примечание**

- f Если сигнал не будет поступать, появится сообщение [КЛАВИША НЕ АКТИВНА].
- f Если [МИКРОФОН] установлен на [ВКЛ.], звук МИКРОФОНА будет выходить даже во время СТОП-КАДР.

# **Использование функции ОТКЛЮЧЕНИЕ СИГНАЛА**

Если проектор н используется в течение определенного периода времени, например во время перерыва в собрании, можно временно отключить Аудио- и изображение.

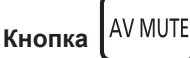

### **1) Нажмите кнопку <AV MUTE> на пульте дистанционного управления.**

• Аудио- и изображение будут выключены.

# **2) Снова нажмите кнопку <AV MUTE>.**

• Аудио- и изображение будут включены.

### **Примечание**

f Если [МИКРОФОН] установлен на [ВКЛ.], звук МИКРОФОНА будет выходить даже во время ОТКЛЮЧЕНИЕ СИГНАЛА.

# **Использование функции P IN P**

### (Только для PT-VW355N)

Два изображения могут проецироваться одновременно в форме режима проецирования (маленький подэкран на главном экране [КАРТ В КАРТ]/маленький подэкран рядом с главным экраном [РЯДОМ]).

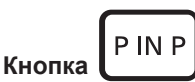

# **1) Нажмите кнопку <P IN P> на пульте дистанционного управления.**

• Нажмите эту кнопку для переключения режима ([КАРТ В КАРТ]/[РЯДОМ]).

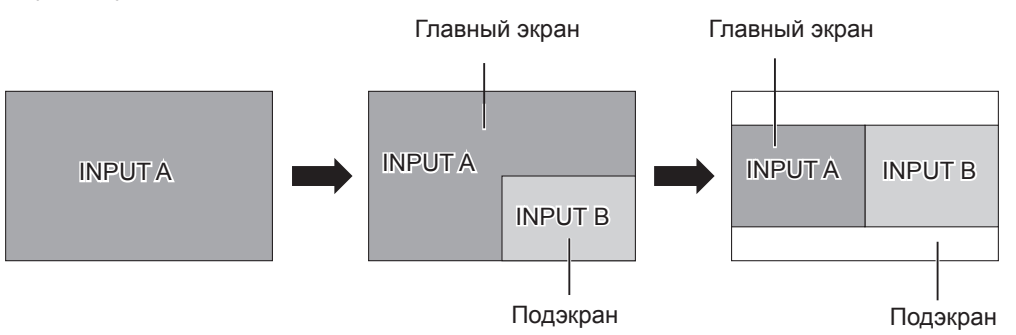

### **Примечание**

 $\bullet$  Подробные сведения см. в пункте [КАРТ В КАРТ]. ( $\bullet$  стр. 79)

### **Переключение источника входного сигнала**

Вы можете переключать источник сигнала главного экрана и подэкрана во время работы функции КАРТ В КАРТ.

### **• Переключение источника входного сигнала для Главный экран**

Переключайте источник сигнала, как для одного экрана.

### r **Переключение источника входного сигнала для Подэкран**

Если отображаются два экрана (без отображения меню), нажмите кнопку <ENTER>, отобразится красная рамка подэкрана. Переключайте источник сигнала, как для одного экрана.

Нажмите кнопку <ENTER> еще раз, красная рамка подэкрана исчезнет, а затем переключите источник сигнала главного экрана.

# **Использование функции ТАЙМЕР ПРЕЗЕНТАЦИИ**

Вы можете использовать функцию ТАЙМЕР ПРЕЗЕНТАЦИИ.

Можно выполнять презентации и т. д., при этом контролируя время, прошедшее и оставшееся с предустановленного времени.

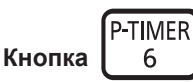

# **1) Нажмите кнопку <P-TIMER> на пульте дистанционного управления.**

- Начнется отсчет.
- f Прошедшее или оставшееся время отображается в нижнем правом углу проецируемого изображения.

### **2) Снова нажмите кнопку <P-TIMER>.**

• Отсчет остановится.

### **3) Снова нажмите кнопку <P-TIMER>.**

• Отсчет возобновится.

# **Примечание**

- f Удерживайте кнопку в течение 3 секунд, чтобы отключить функцию ТАЙМЕР ПРЕЗЕНТАЦИИ.
- $\bullet$  Подробные сведения см. в меню [НАСТРОЙКИ ЭКРАНА] → [ТАЙМЕР ПРЕЗЕНТАЦИИ]. ( $\bullet$  стр. 78)

# **Использование функции ОТКЛЮЧЕНИЕ ЗВУКА**

Эта кнопка позволяет временно отключить вывод звука.

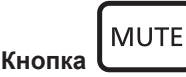

- **1) Нажмите кнопку <MUTE> на пульте дистанционного управления.**
	- Звук выключится.
- **2) Снова нажмите кнопку <MUTE>.**
	- Звук включится.

# **Установка номера ID пульта дистанционного управления**

При использовании системы с несколькими проекторами можно управлять всеми проекторами одновременно или каждым проектором по отдельности при помощи одного пульта дистанционного управления, если каждому проектору назначить уникальный код.

После задания кода проектора, установите такой же код для пульта дистанционного управления.

Заводское значение кода проектора по умолчанию установлено на [ВСЕ]. При использовании одного проектора нажмите кнопку <ID ALL> на пульте дистанционного управления. Кроме того, вы можете управлять проектором, нажимая кнопку <ID ALL> на пульте дистанционного управления, даже если вы не знаете кода проектора.

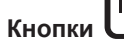

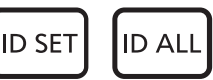

- **1) Нажмите кнопку <ID SET> на пульте дистанционного управления.**
- **2) В течение пяти секунд нажимайте код из одной цифры, установленный на проекторе, используя цифровые кнопки (<1>-<6>).**
	- Если вы нажмете кнопку <ID ALL>, вы сможете управлять проекторами, независимо от настройки кода проектора.

### **Внимание**

- f Так как код пульта можно установить без проектора, не нажимайте кнопку <ID SET> на пульте дистанционного управления без необходимости. Если нажать кнопку <ID SET> и не нажать цифровую кнопку (<1>-<6>) в течение пяти минут, код вернется к своему изначальному значению, которое было до нажатия кнопки <ID SET>.
- Код, установленный на пульте дистанционного управления, будет сохраняться до новой установки. Но он будет удален, если оставить пульт с севшими батареями. После замены батарей установите тот же код еще раз.

### **Примечание**

• Устанавливайте код проектора в меню [УСТАНОВКИ ПРОЕКТОРА]  $\rightarrow$  [ID ПРОЕКТОРА] ( $\rightarrow$  стр. 82).

# **Раздел 4 Настройки**

В этом разделе описываются настройки, которые вы можете сделать при помощи экранного меню.

# **Навигация в меню**

Экранное меню (меню) используется для выполнения различных настроек и регулировок проектора.

# **Навигация по меню**

# **Порядок работы**

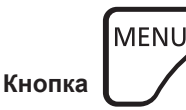

- **1) Нажмите кнопку <MENU> на панели управления или пульте дистанционного управления.**
	- Появится экран главного меню.

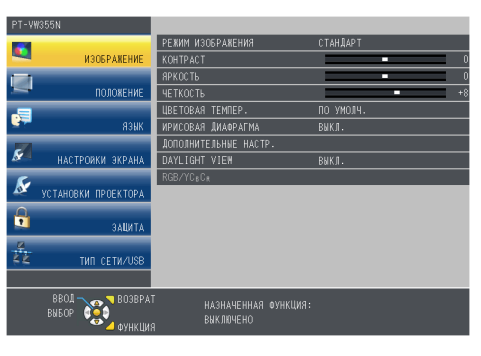

### **2)** Нажмите **▲▼** для выбора элемента в главном меню.

• Выбранный элемент выделяется желтым цветом.

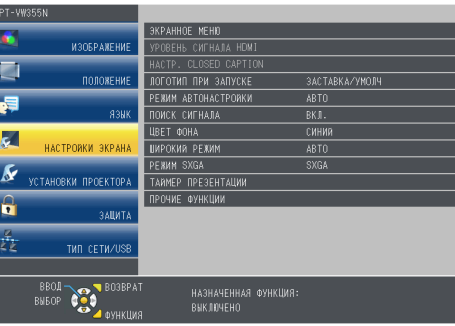

### **3) Нажмите кнопку <ENTER>.**

f Отображается вложенное меню, появляется возможность выбора пунктов вложенного меню.

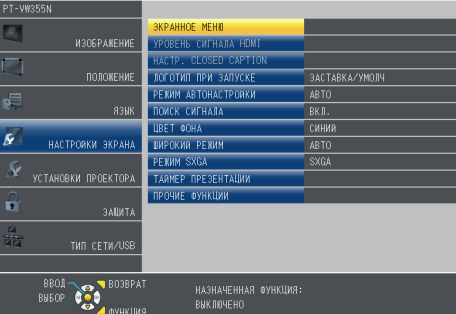

- **4)** Нажимайте кнопки ▲ для выбора нужного пункта вложенного меню, а для подтверждения **или изменения настроек нажимайте кнопки** qw **или <ENTER>.**
	- $\bullet$  При каждом нажатии кнопки  $\blacklozenge$  некоторые элементы меню переключаются в следующем порядке.

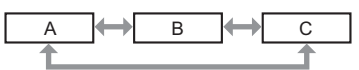

• При выборе некоторых элементов нажмите <> для отображения отдельного экрана настроек со шкалой регулировки, как показано далее.

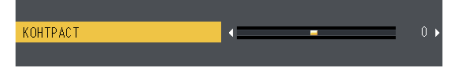

# **Примечание**

- Нажатие кнопки <MENU> или <RETURN> при отображенном экране меню позволяет вернуться в предыдущее меню.
- Некоторые пункты могут быть недоступны для изменения или использования при определенном формате сигнала, поступающего на проектор. Пункты меню, недоступные для изменения или использования, отображаются серым цветом, и их выбор невозможен. [DIGITAL CINEMA REALITY] и [КАДРОВАЯ СИНХР.] могут не отображаться в зависимости от входного сигнала.
- Некоторые параметры можно изменять даже при отсутствии входного сигнала.
- Отдельный экран настройки автоматически закрывается, если в течение примерно пяти секунд не выполняются никакие действия.
- Для получения информации об элементах меню см. разделы «Главное меню» ( $\Rightarrow$  стр. 60) и «Подменю»  $($  стр. 61).

# **Возврат значений настроек к заводским установкам**

При нажатии на кнопку <DEFAULT> на пульте дистанционного управления значения, настроенные в меню, вернутся к заводским настройкам по умолчанию.

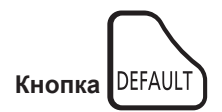

# **1) Нажмите кнопку <DEFAULT> на пульте дистанционного управления.**

### **Примечание**

- f Вы не можете сразу сбросить все настройки к заводским настройкам.
- **Чтобы одновременно сбросить все настройки, установленные в подменю к заводским настройкам, выполните** [УСТАНОВКИ ПРОЕКТОРА] → [ОБЩИЙ СБРОС] (→ стр. 89).
- Некоторые элементы нельзя восстановить нажатием кнопки <DEFAULT>. Настройте каждый из них вручную.

# **Главное меню**

Главное меню включает следующие 7 элементов.

Когда выделен элемент главного меню, появляется экран выбора подменю.

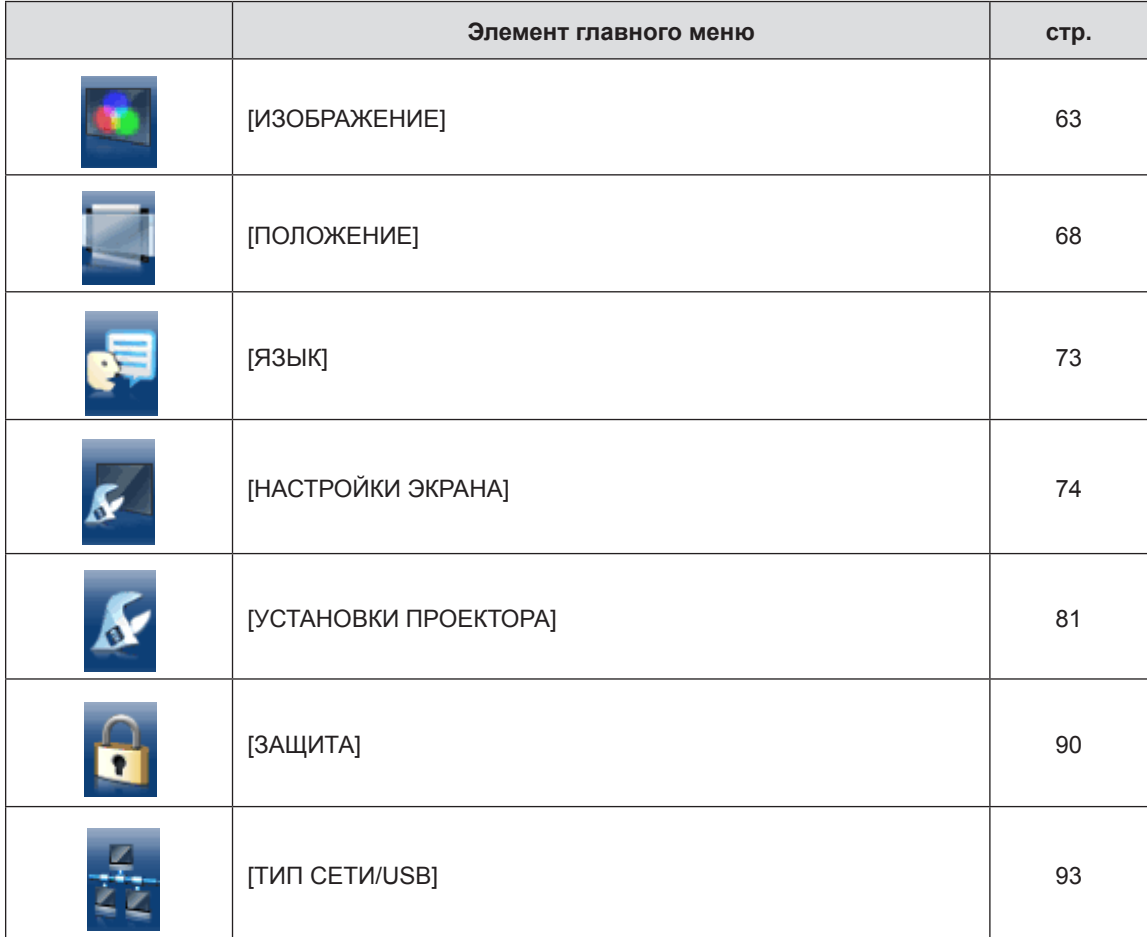

# 60 - PУССКИЙ

# **Подменю**

Отобразится подменю выбранного главного меню, после чего можно будет выбрать и настроить различные элементы подменю.

#### **[ИЗОБРАЖЕНИЕ]**  6

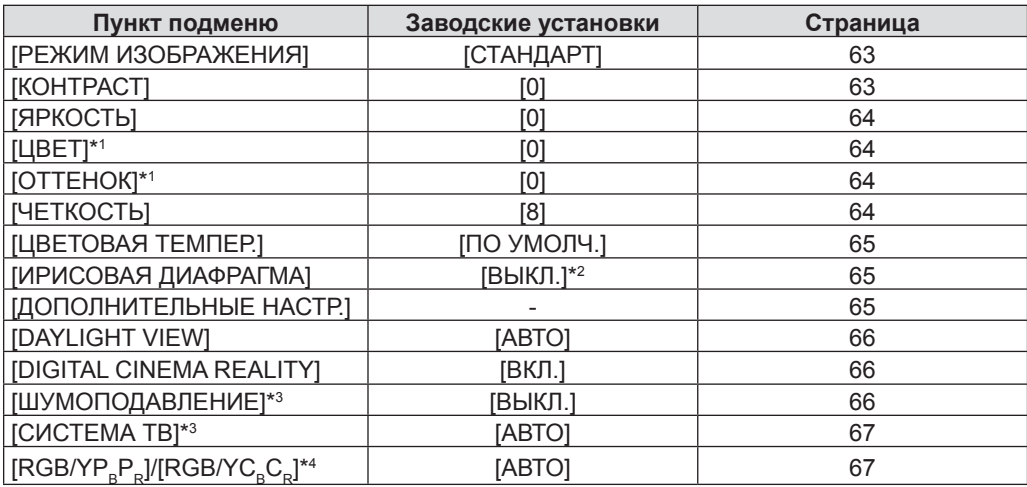

\*1 Только для киносигналов.

\*2 Может различаться в зависимости от входного сигнала.

\*3 Только, если выбран разъем <S-VIDEO IN>/<VIDEO IN>.

\*4 Только, если выбран разъем <COMPUTER 1 IN>/<HDMI IN>.

### **Примечание**

• Заводские настройки по умолчанию могут различаться в зависимости от режима изображения.

# **[ПОЛОЖЕНИЕ]**

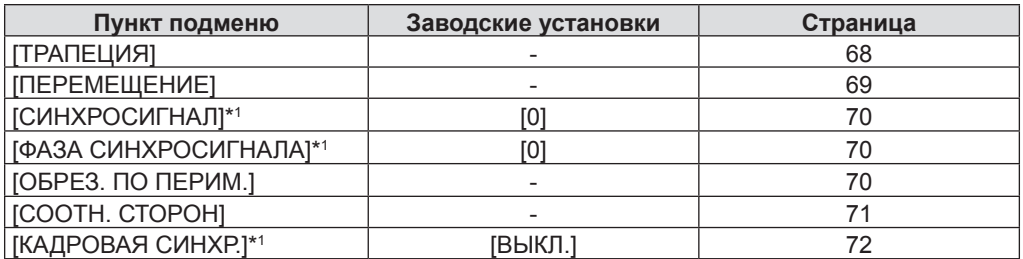

\*1 Только для неподвижных изображений.

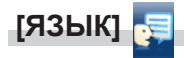

Подробности (+ стр. 73)

# **[НАСТРОЙКИ ЭКРАНА]**

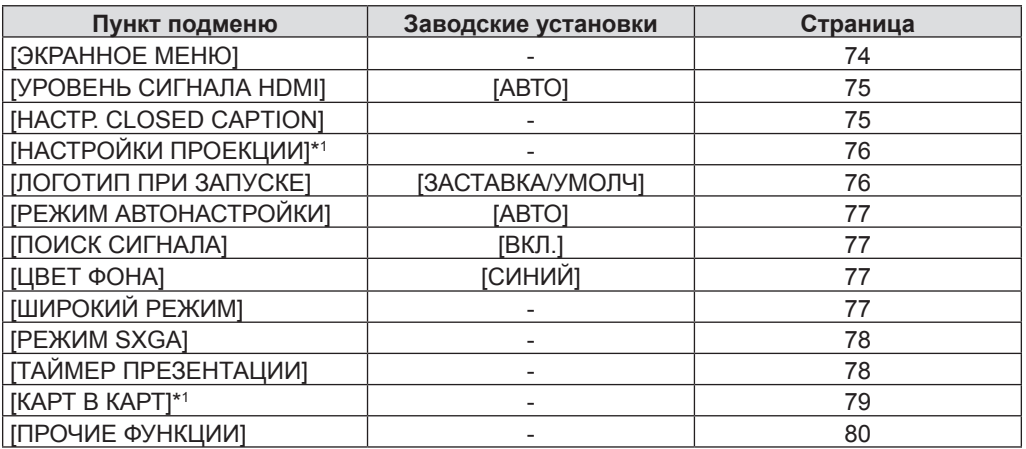

\*1 Только для PT-VW355N.

# **[УСТАНОВКИ ПРОЕКТОРА]**

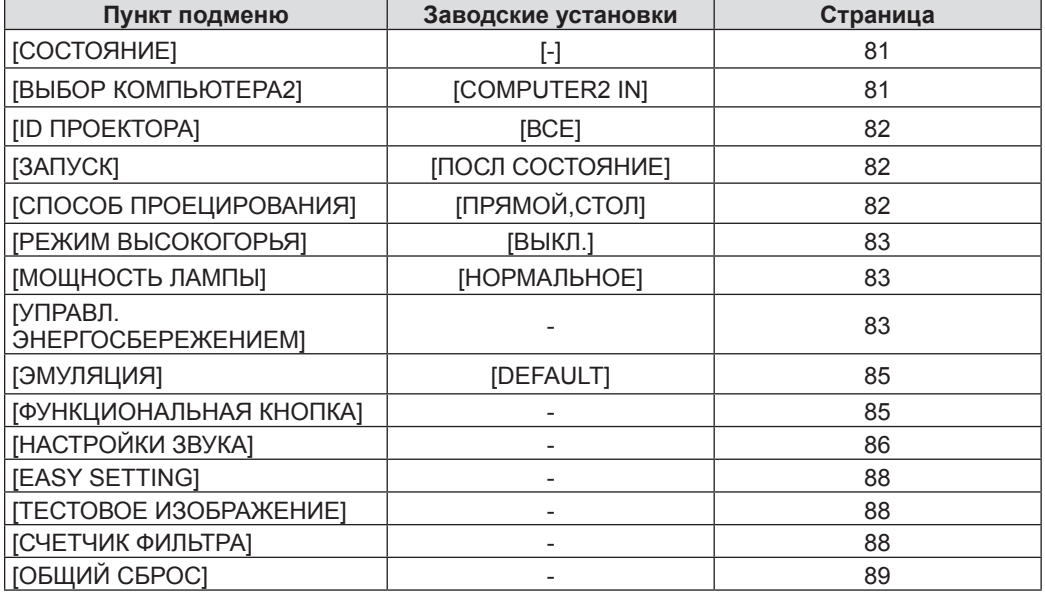

# **[ЗАЩИТА]**

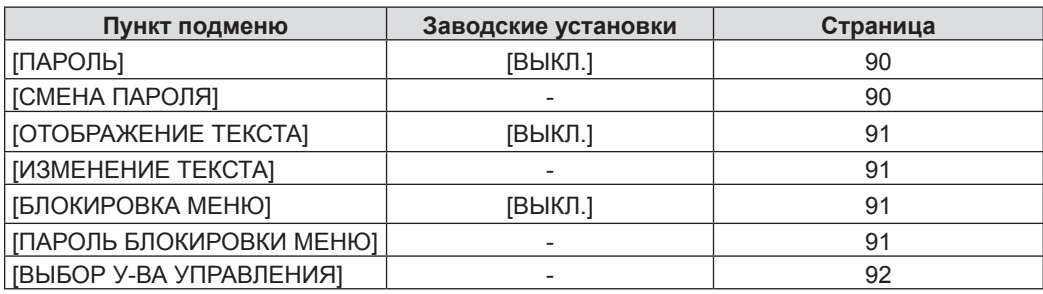

**[ТИП СЕТИ/USB]** 

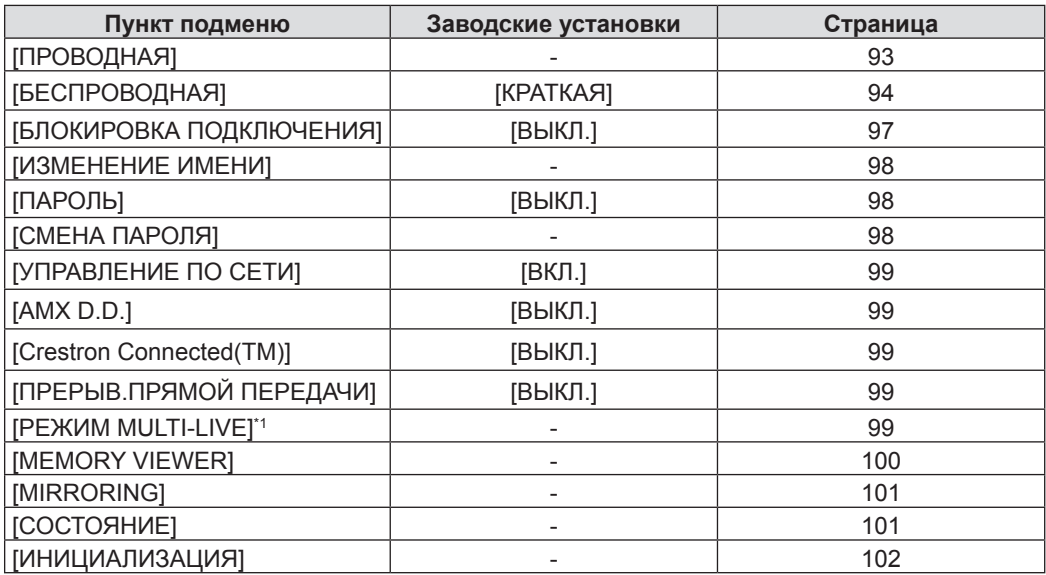

\*1 Только для источника сигнала [Panasonic APPLICATION].

# **Примечание**

• Некоторые пункты могут быть недоступны для изменения или использования при определенном формате сигнала, поступающего на проектор.

Пункты меню, недоступные для изменения или использования, отображаются серым цветом, и их выбор невозможен.

f Элементы подменю и заводские настройки отличаются в зависимости от выбранного входного разъема.

# **Меню [ИЗОБРАЖЕНИЕ]**

**На экране меню выберите [ИЗОБРАЖЕНИЕ] в главном меню и элемент в подменю.**

- **См. «Навигация по меню**» **(**x **стр. 59), чтобы узнать о работе экрана меню.**
- После выбора элемента нажмите ▲▼◀▶ для выбора.

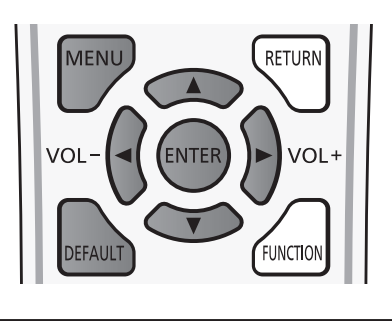

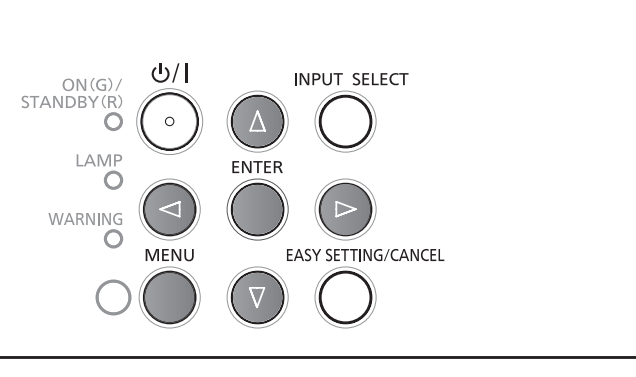

# **[РЕЖИМ ИЗОБРАЖЕНИЯ]**

Вы можете переключиться на нужный режим изображения, соответствующий источнику изображения и среде использования проектора.

# 1) Нажмите **▲▼** для выбора [РЕЖИМ ИЗОБРАЖЕНИЯ].

# **2)** Нажмите кнопку **◆ или <ENTER>**.

• Отобразится экран отдельных настроек [РЕЖИМ ИЗОБРАЖЕНИЯ].

# **3) Нажмите** qw**, чтобы изменить элемент.**

• Элементы будут меняться с каждым нажатием кнопки.

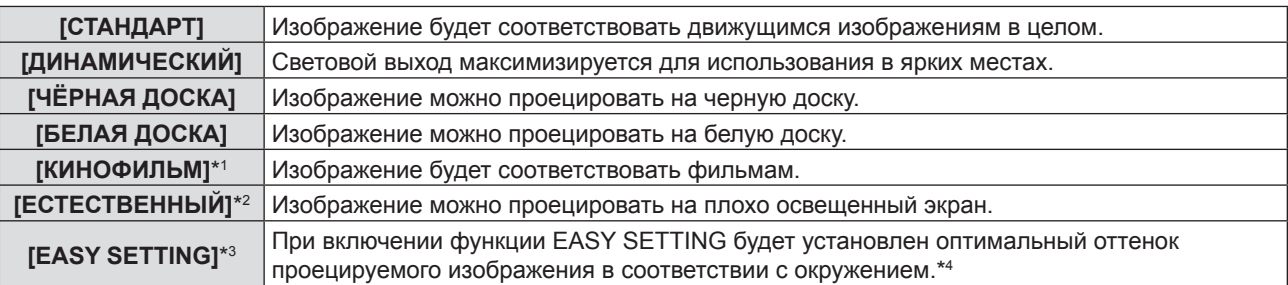

- \*1 Только для киносигналов.
- \*2 Только для неподвижных изображений.
- \*3 У проектора со стандартными заводскими настройками пункт [EASY SETTING] не отображается в меню. Если выполнить функцию EASY SETTING, установив для параметра [ЦВЕТОВАЯ ПОВЕРХНОСТЬ] значение [ВКЛ.] (экран[EASY SETTING]), пункт [EASY SETTING] будет добавлен в список.
- \*4 Если проектор используется в других условиях, экран может измениться. Выполните функцию EASY SETTING повторно, установив для параметра [ЦВЕТОВАЯ ПОВЕРХНОСТЬ] значение [ВКЛ.] на экране [EASY SETTING].

# **[КОНТРАСТ]**

Вы можете настроить контраст цветов.

# **1)** Нажмите **AV** для выбора пункта [КОНТРАСТ].

- **2)** Нажмите кнопку **◆ или <ENTER>**.
	- Отобразится экран отдельных настроек [КОНТРАСТ].
- **3) Нажмите** qw**, чтобы настроить уровень.**

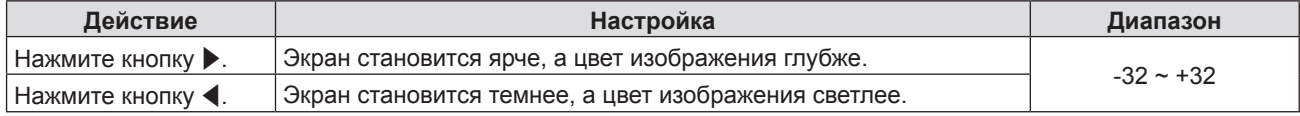

# **Внимание**

**• Сначала настройте [ЯРКОСТЬ], если вам нужно настроить [ЯРКОСТЬ] и [КОНТРАСТ].** 

# **[ЯРКОСТЬ]**

Вы можете настроить темную (черную) часть проецируемого изображения.

# **1)** Нажмите **AV** для выбора пункта [ЯРКОСТЬ].

**2)** Нажмите кнопку **◆ или <ENTER>**.

• Отобразится экран отдельных настроек [ЯРКОСТЬ].

**3) Нажмите** qw**, чтобы настроить уровень.**

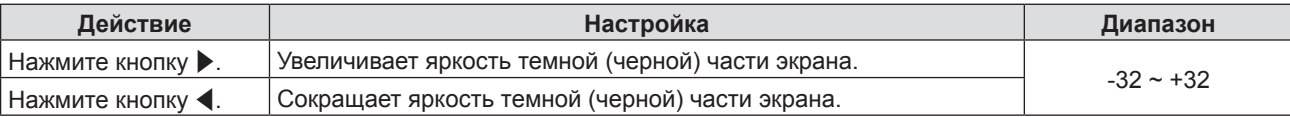

# **[ЦВЕТ]**

(Только для входного киносигнала)

Вы можете настроить насыщенность цвета проецируемого изображения.

# **1)** Нажмите **AV** для выбора пункта [ЦВЕТ].

# **2)** Нажмите кнопку ◆ или <ENTER>.

• Отобразится экран отдельных настроек [ЦВЕТ].

# **3) Нажмите** qw**, чтобы настроить уровень.**

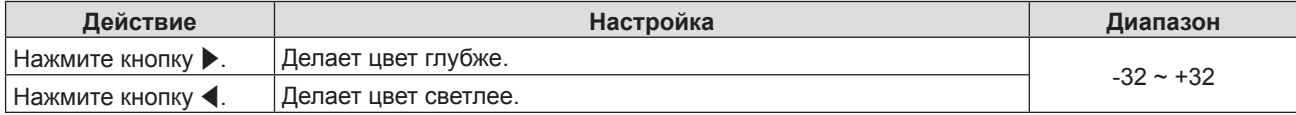

# **[ОТТЕНОК]**

(Применимо только для сигнала NTSC/NTSC4.43, при подаче видео сигнала на порт <S-VIDEO IN> или порт <VIDEO IN>).

Вы можете настроить цвет кожи на проецируемом изображении.

# **1)** Нажмите **AV** для выбора пункта [ОТТЕНОК].

# **2)** Нажмите кнопку **◆ или <ENTER>**.

• Отобразится экран отдельных настроек [ОТТЕНОК].

# **3) Нажмите** qw**, чтобы настроить уровень.**

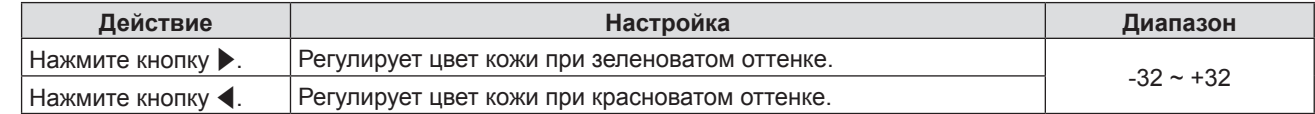

# **[ЧЕТКОСТЬ]**

Вы можете настроить четкость проецированного изображения.

# **1)** Нажмите ▲▼ для выбора пункта [ЧЕТКОСТЬ].

- **2)** Нажмите кнопку **◆ или <ENTER>**.
	- Отобразится экран отдельных настроек [ЧЕТКОСТЬ].

# **3) Нажмите** qw**, чтобы настроить уровень.**

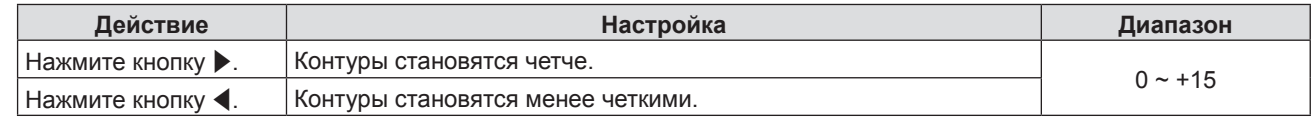

# **Внимание**

• [ЧЕТКОСТЬ] будет недействительна, если [DAYLIGHT VIEW] установлено на [АВТО] или [ВКЛ.].

# **[ЦВЕТОВАЯ ТЕМПЕР.]**

Вы можете изменить цветовую температуру, если белые области проецируемого изображения имеют синий или красный оттенок.

- **1)** Нажмите **▲▼** для выбора пункта [ЦВЕТОВАЯ ТЕМПЕР.].
- **2)** Нажмите кнопку ◆ или <ENTER>.
	- Отобразится экран отдельных настроек [ЦВЕТОВАЯ ТЕМПЕР.].

# **3) Нажмите** qw**, чтобы изменить элемент.**

• Элементы будут меняться с каждым нажатием кнопки.

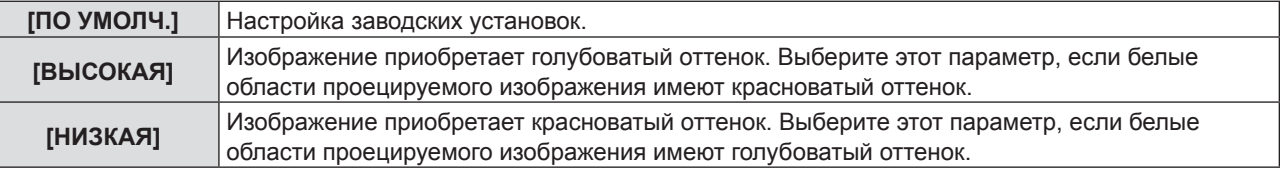

# **[ИРИСОВАЯ ДИАФРАГМА]**

Апертурная коррекция и компенсация сигнала выполняются автоматически на основании изображения, что поспособствует оптимальной контрастности.

# **1)** Нажмите **▲▼** для выбора пункта [ИРИСОВАЯ ДИАФРАГМА].

# **2)** Нажмите кнопку ◆ или <ENTER>.

• Отобразится экран отдельных настроек [ИРИСОВАЯ ДИАФРАГМА].

# **3) Нажмите** qw**, чтобы изменить элемент.**

• Элементы будут меняться с каждым нажатием кнопки.

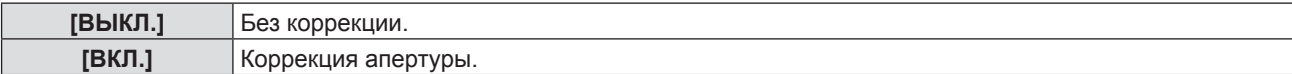

# **[ДОПОЛНИТЕЛЬНЫЕ НАСТР.]**

Вы можете выполнить дополнительные настройки изображения.

# **1)** Нажмите ▲▼ для выбора пункта [ДОПОЛНИТЕЛЬНЫЕ НАСТР.].

# **2) Нажмите кнопку <ENTER>.**

• Отобразится экран [ДОПОЛНИТЕЛЬНЫЕ НАСТР.].

# 3) Нажмите ▲▼ для выбора одного элемента из [КОНТРАСТ КРАСНОГО] ~ [ЯРКОСТЬ СИНЕГО].

- **4)** Нажмите кнопку ◆ или <ENTER>.
	- Отобразится экран отдельных настроек элементов.

# **5) Нажмите** qw**, чтобы настроить значение.**

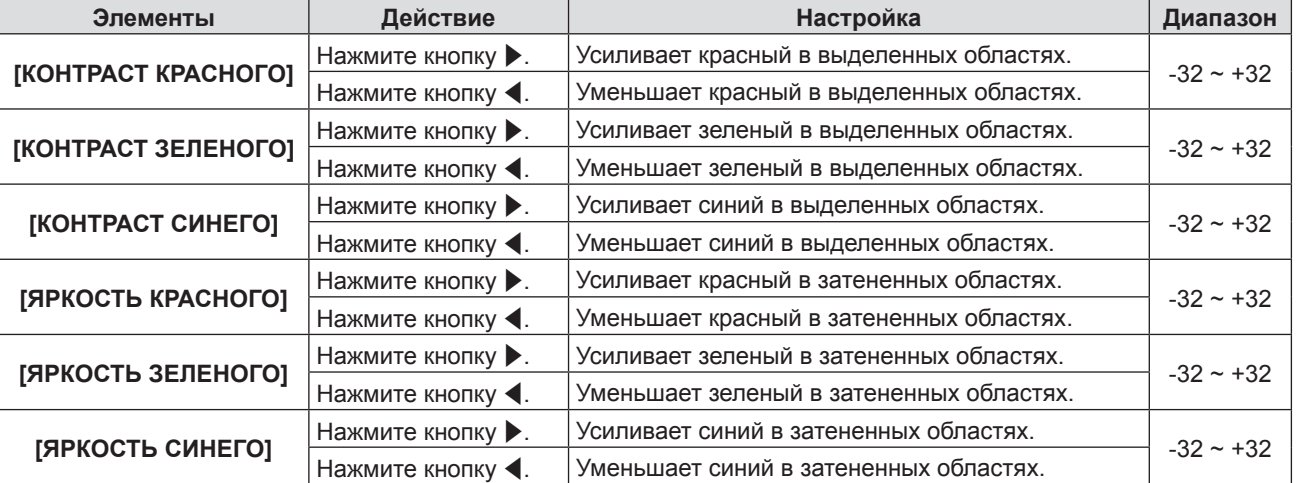

# **[DAYLIGHT VIEW]**

Вы можете изменить изображение до оптимальной яркости, даже если оно проецируется под ярким светом.

# **1)** Нажмите **AV** для выбора [DAYLIGHT VIEW].

**2)** Нажмите кнопку **◆ или <ENTER>**.

• Отобразится экран отдельных настроек [DAYLIGHT VIEW].

**3) Нажмите** qw**, чтобы изменить элемент.**

• Элементы будут меняться с каждым нажатием кнопки.

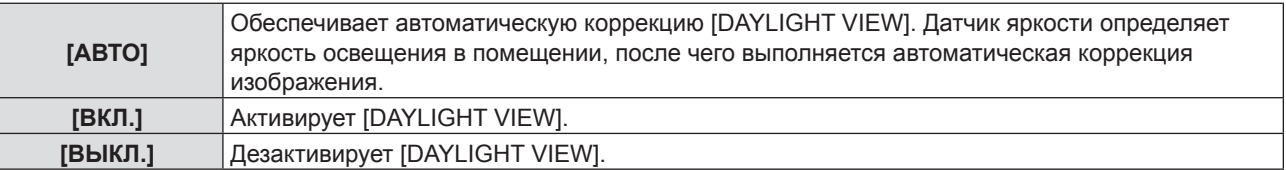

# **Примечание**

- f [DAYLIGHT VIEW] нельзя установить на [АВТО], если меню [УСТАНОВКИ ПРОЕКТОРА] → [СПОСОБ ПРОЕЦИРОВАНИЯ] установлено на [ОБРАТНЫЙ,СТОЛ] или [ОБРАТН,ПОТОЛОК].
- Режим [ABTO] может не работать должным образом, если на проекторе лежит предмет.

# **[DIGITAL CINEMA REALITY]**

(Только для входного киносигнала)

Вы можете улучшить вертикальное разрешение раскрывающегося видео 2-2 и 2-3.

Эта функция доступна только со следующими входными сигналами.

525i (480i), 625i (576i), 1125 (1080)/60i, 1125 (1080)/50i, сигнал S-VIDEO, сигнал VIDEO.

# 1) Нажмите **AV** для выбора [DIGITAL CINEMA REALITY].

# **2)** Нажмите кнопку **∢** или <ENTER>.

• Отобразится экран отдельных настроек [DIGITAL CINEMA REALITY].

# **3) Нажмите** qw**, чтобы изменить элемент.**

• Элементы будут меняться с каждым нажатием кнопки.

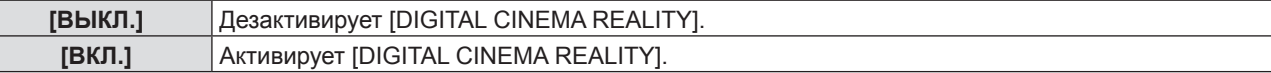

# **[ШУМОПОДАВЛЕНИЕ]**

(Только, если выбран разъем <S-VIDEO IN>/<VIDEO IN>)

Вы можете сократить шумы, если входное изображение искажается и появляются шумы.

# **1)** Нажмите ▲▼ для выбора пункта [ШУМОПОДАВЛЕНИЕ].

# **2)** Нажмите кнопку **4** или <ENTER>.

• Отобразится экран отдельных настроек [ШУМОПОДАВЛЕНИЕ].

# **3) Нажмите** qw**, чтобы изменить элемент.**

• Элементы будут меняться с каждым нажатием кнопки.

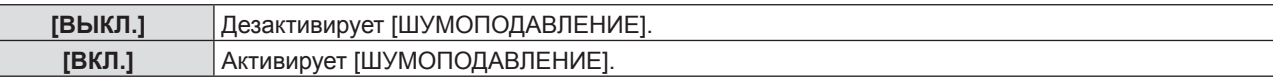

# **Внимание**

• Если включить эту функцию для входного сигнала с меньшим шумом, изображение может отличаться от оригинального. В таком случае установите ее на [ВЫКЛ.].

# **[СИСТЕМА ТВ]**

(Только, если выбран разъем <S-VIDEO IN>/<VIDEO IN>)

Проектор автоматически определит входной сигнал, но вы можете установить систему цветного ТВ вручную при входе неустойчивого сигнала. Установите систему цветного ТВ, соответствующую входному сигналу.

# **1)** Нажмите **AV** для выбора [СИСТЕМА ТВ].

# **2)** Нажмите кнопку **∢** или <ENTER>.

• Отобразится экран отдельных настроек [СИСТЕМА ТВ].

# **3) Нажмите** qw **для выбора системы цветного ТВ.**

- Элементы будут меняться с каждым нажатием кнопки.
- Выберите из [ABTO], [NTSC], [NTSC4.43], [PAL], [PAL-M], [PAL-N], [PAL60] и [SECAM].
- Обычно устанавливается на [АВТО]. (При установке [АВТО] будет автоматически выбираться [NTSC], [NTSC4.43], [PAL], [PAL-M], [PAL-N], [SECAM] или [PAL60].)

# $[RGB/YP_{\circ}P_{\circ}] / [RGB/YC_{\circ}C_{\circ}]$

Обычно устанавливается на [АВТО]. Если изображение отображается неправильно при установке на [АВТО], установите [RGB],  $[YC_{B}C_{D}]$  или  $[YP_{B}P_{D}]$  в соответствии со входным сигналом.

# 1) Нажмите ▲▼ для выбора [RGB/YP<sub>R</sub>P<sub>R</sub>] или [RGB/YC<sub>R</sub>C<sub>R</sub>].

# **2)** Нажмите кнопку **◆ или <ENTER>**.

 $\bullet$  Отобразится экран отдельных настроек [RGB/YP<sub>B</sub>P<sub>B</sub>] или [RGB/YC<sub>B</sub>C<sub>B</sub>].

# **3) Нажмите** qw**, чтобы изменить элемент.**

• Элементы будут меняться с каждым нажатием кнопки.

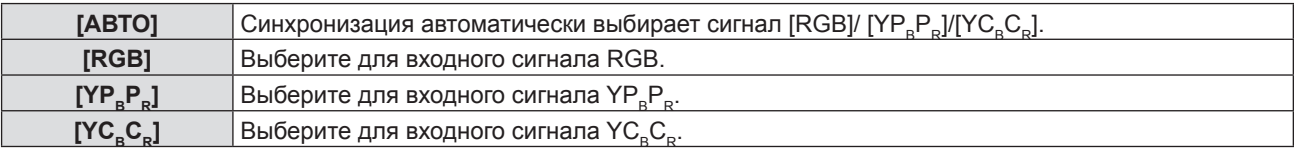

# **Если выбран разъем <COMPUTER 1 IN>**

- f **Для сигнала 525i (480i), 625i (576i), 525p (480p) и 625p (576p)** Выберите [ABTO], [RGB] или [YC<sub>e</sub>C<sub>e</sub>].
- **Для другого входного киносигнала** Выберите [ABTO], [RGB] или [YP<sub>B</sub>P<sub>B</sub>].

# **Если выбран разъем <HDMI IN>**

- f **Для сигнала 525p (480p) и 625p (576p)** Выберите [ABTO], [RGB] или [YC<sub>p</sub>C<sub>p</sub>].
- **Для другого входного киносигнала** Выберите [ABTO], [RGB] или [YP<sub>B</sub>P<sub>B</sub>].

# **Примечание**

- $\bullet$  Подробности о сигналах см. в разделе «Список совместимых сигналов» ( $\bullet$  стр. 149).
- f Выбор сигнала может не работать должным образом в зависимости от подключенных устройств.

# **Меню [ПОЛОЖЕНИЕ]**

**На экране меню выберите [ПОЛОЖЕНИЕ] в главном меню и элемент в подменю.**

- См. «Навигация по меню» (→ стр. 59), чтобы узнать о работе экрана меню.
- $\bullet$  После выбора элемента нажмите  $\blacktriangle \blacktriangledown \blacktriangle \blacktriangledown$  для выбора.

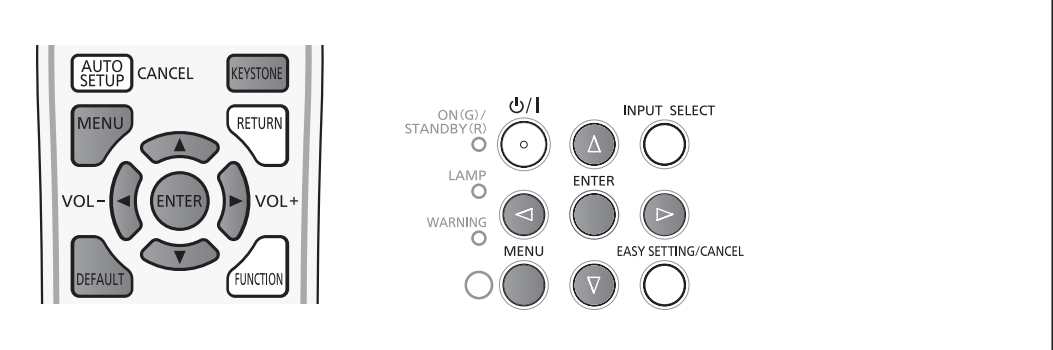

# **[ТРАПЕЦИЯ]**

Вы можете исправить трапецеидальное искажение, которое появляется, если проектор установлен под наклоном или экран наклонен.

**1)** Нажмите ▲▼ для выбора пункта [ТРАПЕЦИЯ].

# **2) Нажмите кнопку <ENTER>.**

- Отображается экран [ТРАПЕЦИЯ].
- **3) Нажмите** as **для выбора элемента для настройки.**

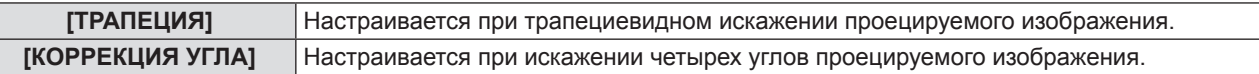

# **[ТРАПЕЦИЯ]**

- **1)** Нажмите ▲▼ для выбора пункта [ТРАПЕЦИЯ].
- **2) Нажмите кнопку <ENTER>.**
	- Отображается экран [ТРАПЕЦИЯ].
- **3)** Нажмите ▲▼ для выбора пункта [ТРАПЕЦИЯ].

# **4) Нажмите кнопку <ENTER>.**

• Отобразится экран отдельных настроек [ТРАПЕЦИЯ].

# **5)** Нажмите **AV D** для настройки элемента.

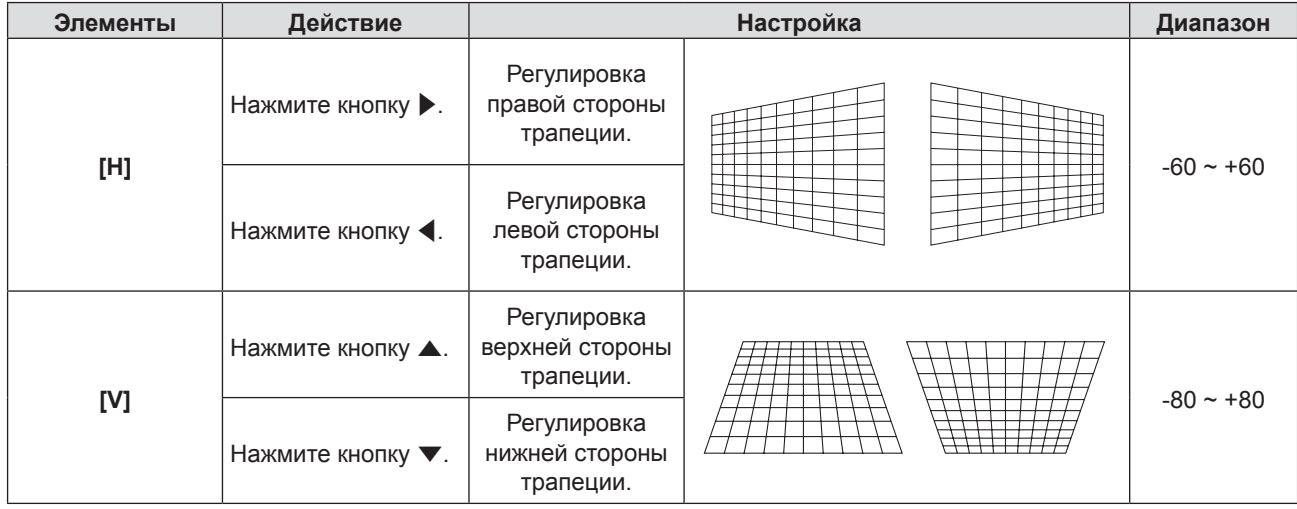

# **[КОРРЕКЦИЯ УГЛА]**

- **1)** Нажмите ▲▼ для выбора пункта [ТРАПЕЦИЯ].
- **2) Нажмите кнопку <ENTER>.** • Отображается экран [ТРАПЕЦИЯ].
- **3)** Нажмите ▲▼ для выбора пункта [КОРРЕКЦИЯ УГЛА].
- **4) Нажмите кнопку <ENTER>.** • Отобразится экран [КОРРЕКЦИЯ УГЛА].
- **5)** Нажмите ▲ **▼** для выбора элемента для настройки, а потом нажмите кнопку <ENTER>. • Отобразится экран отдельных настроек [КОРРЕКЦИЯ УГЛА].
- **6)** Нажмите **AV Ф** для настройки.

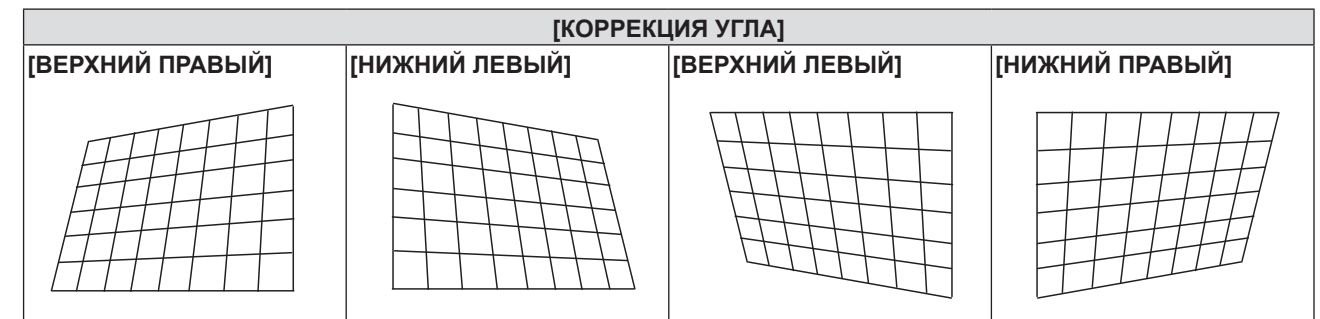

# **Примечание**

- f Действительно значение или [ТРАПЕЦИЯ], или [КОРРЕКЦИЯ УГЛА]. Когда настройка [ТРАПЕЦИЯ] или [КОРРЕКЦИЯ УГЛА] завершена и вы настроите другое значение, настроенное значение будет сброшено.
- Нажмите кнопку <KEYSTONE> на пульте дистанционного управления, когда отобразится экран [ТРАПЕЦИЯ] или [КОРРЕКЦИЯ УГЛА], он переключится на другой экран настроек.
- f При отображении экрана отдельных настроек [КОРРЕКЦИЯ УГЛА] экран отдельных настроек следующего угла также можно отобразить нажатием кнопки<ENTER>.
- Возможна коррекция наклона до  $\pm 40^{\circ}$  в вертикальном направлении и до  $\pm 30^{\circ}$  в горизонтальном для этого используйте параметр [ТРАПЕЦИЯ]. Но чем больше исправлений, тем хуже качество изображения и тяжелее фокусировка. Устанавливайте проектор так, чтобы требовалось как можно меньше исправлений.
- Размер экрана тоже изменится, если используется [ТРАПЕЦИЯ] для выполнения различных настроек.
- Соотношение сторон изображения может измениться вследствие коррекции.

# **[ПЕРЕМЕЩЕНИЕ]**

(Только для компьютерного входного сигнала)

Переместите положение изображения вертикально или горизонтально, если положение изображения, проецируемого на экране, смещено, даже если относительное положение проектора и экрана является правильным.

# **1)** Нажмите **AV** для выбора пункта [ПЕРЕМЕЩЕНИЕ].

# **2) Нажмите кнопку <ENTER>.**

• Отображается экран [ПЕРЕМЕЩЕНИЕ].

# **3)** Нажмите  $\blacktriangle \blacktriangledown \blacktriangle \blacktriangledown$  для настройки положения.

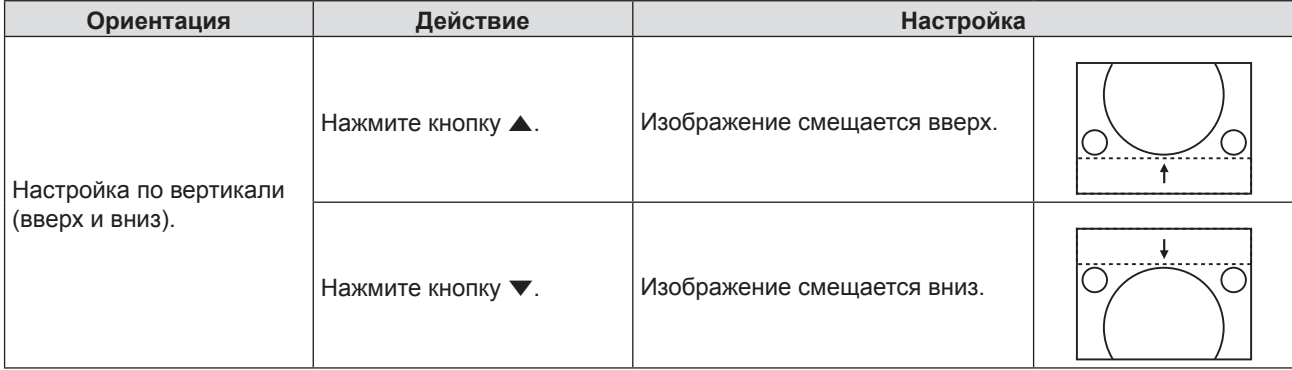

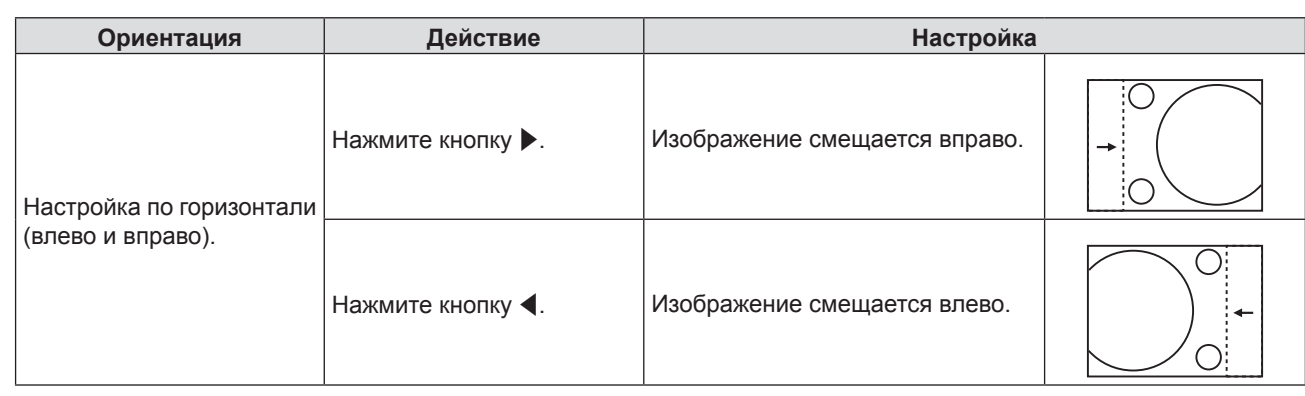

# **Примечание**

• В зависимости от типа входящего сигнала изменить положение изображения может не получиться, если вы пытаетесь задать для параметра [ПЕРЕМЕЩЕНИЕ] недопустимое для данного сигнала значение. Используйте только допустимые значение для параметра [ПЕРЕМЕЩЕНИЕ].

# **[СИНХРОСИГНАЛ]**

(Только для входа сигнала с компьютера (RGB))

Используйте эту функцию для настройки и минимизации влияния помех вследствие проецирования картинки, состоящей из вертикальных полос.

Проецирование следующей полосатой картинки может привести к циклической картинке (шуму). Сведите количество помех к минимуму. Вы можете настроить синхросигнал изображения.

# **1)** Нажмите ▲▼, чтобы выбрать **[СИНХРОСИГНАЛ]**.

- **2)** Нажмите кнопку **∢** или <ENTER>.
	- Отобразится экран отдельных настроек [СИНХРОСИГНАЛ].

# **3) Нажмите** qw**, чтобы настроить значение.**

• Значение настройки от [-32] до [+32].

# **Внимание**

• Установите перед настройкой [ФАЗА СИНХРОСИГНАЛА].

# **[ФАЗА СИНХРОСИГНАЛА]**

(Только для входа сигнала с компьютера (RGB))

Вы можете настроить получение оптимального изображения при мерцающем изображении или мерцающих контурах.

# **1)** Нажмите ▲▼, чтобы выбрать [ФАЗА СИНХРОСИГНАЛА].

- **2)** Нажмите кнопку **◆ или <ENTER>**.
	- Отобразится экран отдельных настроек [ФАЗА СИНХРОСИГНАЛА].

# **3) Нажмите** qw**, чтобы настроить значение.**

• Значение настройки от [-16] до [+16]. Сведите количество помех к минимуму.

# **Примечание**

- Определенные сигналы могут не настраиваться.
- Оптимальное значение может не быть достигнуто, если сигнал от компьютера нестабилен.
- f При проецировании сигнала с частотой синхросигнала 162 МГц или выше шум может не исчезнуть, даже если [ФАЗА СИНХРОСИГНАЛА] настроена.
- f [ФАЗА СИНХРОСИГНАЛА] не может настраиваться при входном цифровом сигнале.

# **[ОБРЕЗ. ПО ПЕРИМ.]**

Эта функция применяется, если символы или картинки обрезаны возле границ изображения.

# **1)** Нажмите **AV** для выбора [ОБРЕЗ. ПО ПЕРИМ.].

# **2)** Нажмите кнопку ◆ или <ENTER>.

• Отобразится экран отдельных настроек [ОБРЕЗ. ПО ПЕРИМ.].

# 70 - PУССКИЙ

# **3) Нажмите** qw**, чтобы настроить уровень.**

• Значение настройки от [0] до [+3].

### **Примечание**

f Недоступно для компьютерных (RGB) сигналов с неподвижным изображением, сигналов HDMI с неподвижным изображением и [ТИП СЕТИ/USB].

# **[СООТН. СТОРОН]**

Вы можете изменить соотношение сторон изображения. Соотношение сторон меняется в рамках диапазона экрана, выбранного в [НАСТРОЙКИ ПРОЕКЦИИ]. Сначала установите [НАСТРОЙКИ ПРОЕКЦИИ]. (→ стр. 76) [НАСТРОЙКИ ПРОЕКЦИИ] используются только для PT-VW355N.

# **1)** Нажмите **AV** для выбора пункта [СООТН. СТОРОН].

# **2)** Нажмите кнопку **∢** или <ENTER>.

• Отобразится экран отдельных настроек [СООТН. СТОРОН].

### **3) Нажмите** qw**, чтобы изменить элемент.**

• Элементы будут меняться с каждым нажатием кнопки.

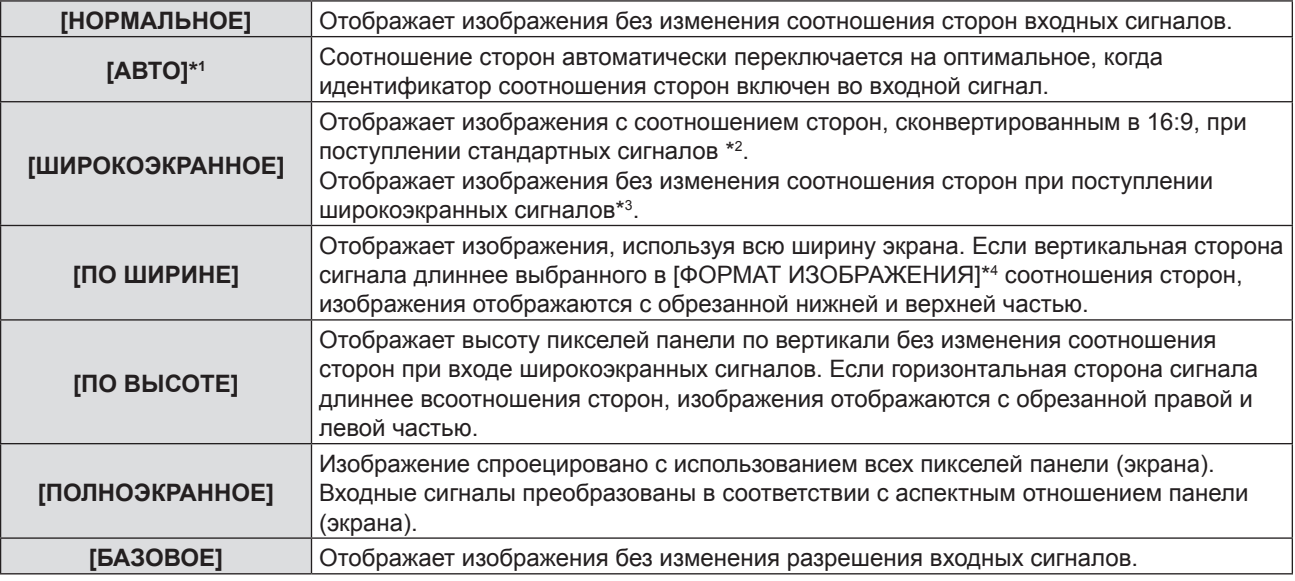

 $*1$  Только для источников сигналов видео (NTSC) и 480i (YC<sub>p</sub>C<sub>p</sub>)

\*2 Стандартные сигналы-это входные сигналы с соотношением сторон 4:3 или 5:4.

\*3 Широкоэкранные сигналы-это входные сигналы с соотношением сторон 16:10, 16:9 или 15:9.

\*4 [НАСТРОЙКИ ПРОЕКЦИИ] используются только для PT-VW355N.

### **Примечание**

- f Если выбран пункт [АВТО], размер изображения может быть неправильным. В зависимости от входного сигнала выбирайте [НОРМАЛЬНОЕ] или [ШИРОКОЭКРАННОЕ].
- Некоторые режимы размеров недоступны для определенных типов входных сигналов.
- f Если выбрано соотношение сторон, отличное от соотношения сторон для входных сигналов, изображения будут отличаться от оригинала. Знайте об этом при выборе соотношения сторон.
- При использовании проектора в таких местах, как кафе или отели, для отображения программ в коммерческих целях или для публичных презентаций помните, что настройка соотношения сторон или использование функции приближения для изменения изображений может быть нарушением прав владельца прав на программу согласно законам по защите авторских прав. Помните об этом при использовании таких функций проектора, как настройка соотношения сторон и функция увеличения.
- f При отображении обычных (нормальных) изображений 4:3, которые не являются широкоэкранными изображениями, на широком экране края изображения могут быть невидимыми или искаженными. Такие изображения нужно просматривать как с соотношением сторон в 4:3 в оригинальном формате, созданном изначально.

# **[КАДРОВАЯ СИНХР.]**

(Только для источника сигнала неподвижных изображений)

Эта настройка доступна для определенных компьютерных сигналов. Установите, если фильм искажен.

# **1)** Нажмите **▲▼** для выбора [КАДРОВАЯ СИНХР.].

- **2)** Нажмите кнопку **∢** или <ENTER>.
	- Отобразится экран отдельных настроек [КАДРОВАЯ СИНХР.].

# **3) Нажмите** qw**, чтобы изменить [КАДРОВАЯ СИНХР.].**

• Элементы будут меняться с каждым нажатием кнопки.

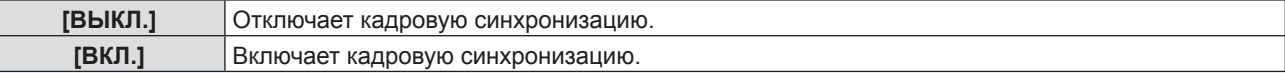
# **Меню [ЯЗЫК]**

**На экране меню выберите [ЯЗЫК] в главном меню и элемент в подменю.** См. «Навигация по меню» (→ стр. 59), чтобы узнать о работе экрана меню.  $\bullet$  Нажмите  $\blacktriangle\blacktriangledown$  для выбора языка и нажмите кнопку <ENTER> для установки.  $dy/1$ **INPUT SELECT** ENTER  $VOT$  $\overline{\triangleright}$ EASY SETTING/CANCEL

# **[ЯЗЫК]**

Вы можете выбрать язык экрана.

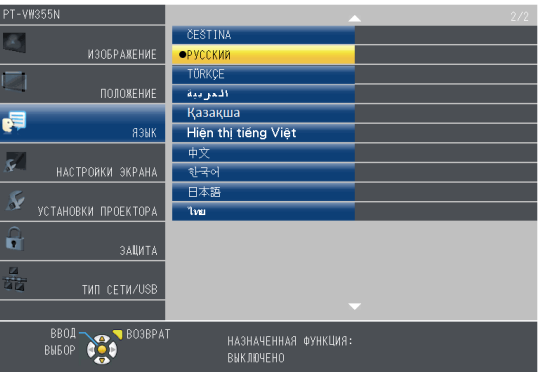

- f Различные меню, настройки, экраны настроек, названия кнопок управления и прочее будет отображаться на выбранном языке.
- Можно выбрать английский, немецкий, французский, итальянский, испанский, португальский, нидерландский, шведский, финский, норвежский, датский, польский, венгерский, румынский, чешский, русский, турецкий, арабский, казахский, вьетнамский, китайский, корейский, японский и тайский язык.

## **Примечание**

• По умолчанию установлен английский язык экрана проектора, а также когда выполняется [ОБЩИЙ СБРОС] (x стр. 89) в [УСТАНОВКИ ПРОЕКТОРА].

# **Меню [НАСТРОЙКИ ЭКРАНА]**

**На экране меню выберите [НАСТРОЙКИ ЭКРАНА] в главном меню и элемент в подменю.**

- См. «Навигация по меню» (→ стр. 59), чтобы узнать о работе экрана меню.
- $\Box$  После выбора элемента нажмите  $\blacktriangle \blacktriangledown \blacktriangle \blacktriangledown$  для выбора.

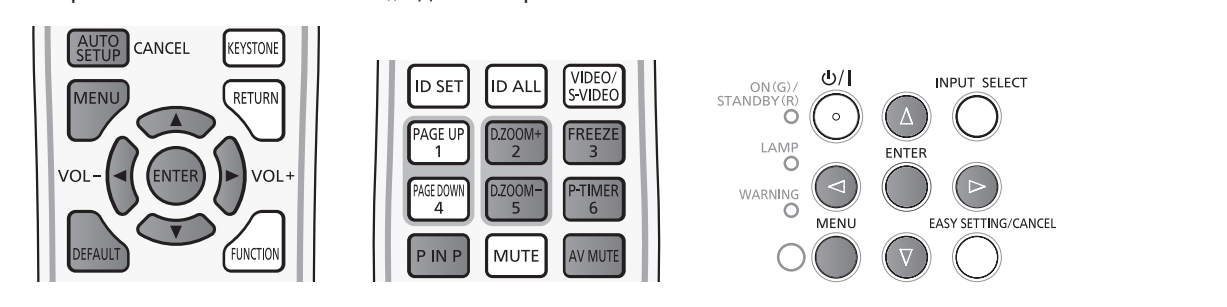

# **[ЭКРАННОЕ МЕНЮ]**

Установите экранное меню и положение.

## **[ПОМОЩЬ]**

Определяет, показывать ли помощь при подключении входного устройства.

- **1)** Нажмите ▲▼ для выбора [ЭКРАННОЕ МЕНЮ].
- **2) Нажмите кнопку <ENTER>.**
	- Отобразится экран [ЭКРАННОЕ МЕНЮ].
- **3)** Нажмите **▲▼** для выбора [ПОМОЩЬ].

## **4) Нажмите** qw**, чтобы изменить элемент.**

• Элементы будут меняться с каждым нажатием кнопки.

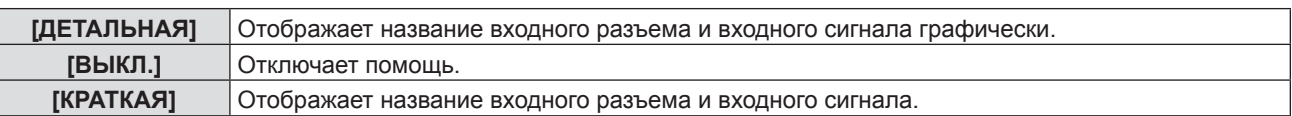

## **[ПОЛОЖ. МЕНЮ]**

Установите положение экранного меню.

## **1)** Нажмите **AV** для выбора [ЭКРАННОЕ МЕНЮ].

- **2) Нажмите кнопку <ENTER>.**
	- Отобразится экран [ЭКРАННОЕ МЕНЮ].
- **3) Нажмите** as **для выбора пункта [ПОЛОЖ. МЕНЮ].**

## **4) Нажмите** qw**, чтобы изменить элемент.**

• При каждом нажатии кнопки элементы будут меняться в следующем порядке: [ЦЕНТР] → [ВЕРХНИЙ ЛЕВЫЙ] → [ВЕРХНИЙ ПРАВЫЙ] → [НИЖНИЙ ЛЕВЫЙ] → [НИЖНИЙ ПРАВЫЙ] →  $[U$ ЕНТР $] \rightarrow ...$ 

## **[ПРЕДУПРЕЖДЕНИЕ]**

Можно установить отображение или скрытие предупреждающих сообщений.

**1)** Нажмите **▲▼** для выбора [ЭКРАННОЕ МЕНЮ].

## **2) Нажмите кнопку <ENTER>.**

- Отобразится экран [ЭКРАННОЕ МЕНЮ].
- **3) Нажмите** as **для выбора пункта [ПРЕДУПРЕЖДЕНИЕ].**

## **4) Нажмите** qw**, чтобы изменить элемент.**

• Элементы будут меняться с каждым нажатием кнопки.

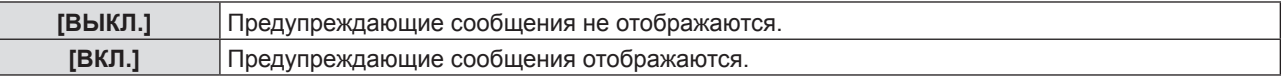

# **[УРОВЕНЬ СИГНАЛА HDMI]**

Измените настройки, если внешнее оборудование подключено к разъему <HDMI IN> проектора и изображение не проецируется должным образом.

## **1)** Нажмите ▲▼ для выбора [УРОВЕНЬ СИГНАЛА HDMI].

## **2) Нажмите** qw**, чтобы изменить элемент.**

• Элементы будут меняться с каждым нажатием кнопки.

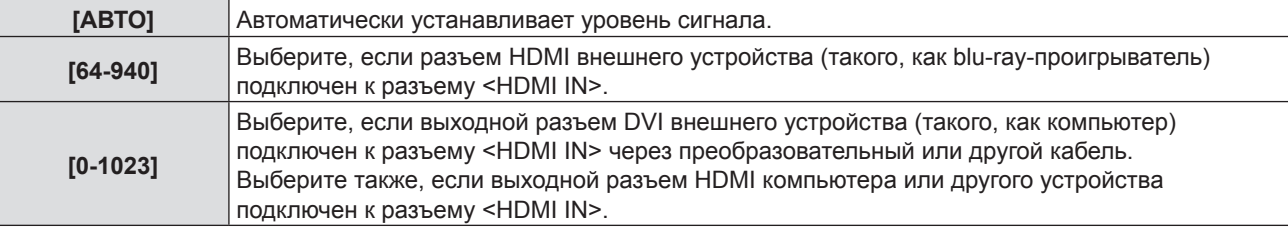

## **Примечание**

f Оптимальная настройка зависит от выходных настроек подключенного внешнего устройства. См. инструкции по эксплуатации для внешнего устройства, чтобы узнать о его выходном сигнале.

• Отображенный уровень сигнала допускается, когда входной сигнал составляет 30 бит.

# **[НАСТР. CLOSED CAPTION]**

(Только для входных сигналов, NTSC, 480i YC<sub>R</sub>C<sub>R</sub>) Установка субтитров.

## **Выбор отображения субтитров**

## **1)** Нажмите **AV** для выбора пункта [HACTP. CLOSED CAPTION].

## **2) Нажмите кнопку <ENTER>.**

• Отображается экран [HACTP. CLOSED CAPTION].

## 3) Нажмите **▲▼** для выбора пункта [CLOSED CAPTION].

## **4) Нажмите** qw**, чтобы изменить элемент.**

• Элементы будут меняться с каждым нажатием кнопки.

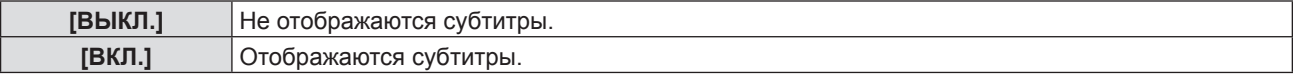

f При выборе [ВКЛ.] перейдите к шагу 5).

## **5) После отображения подтверждения выберите [ВВОД] и нажмите кнопку <ENTER>.**

## **Установка режима субтитров**

- **1)** Нажмите **AV** для выбора пункта [HACTP. CLOSED CAPTION].
- **2) Нажмите кнопку <ENTER>.**
	- $\bullet$  Отображается экран [HACTP. CLOSED CAPTION].
- **3)** Нажмите ▲▼ для выбора пункта [РЕЖИМ].
- **4) Нажмите** qw**, чтобы изменить элемент.**
	- Элементы будут меняться с каждым нажатием кнопки.

## **Раздел 4 Настройки - Меню [НАСТРОЙКИ ЭКРАНА]**

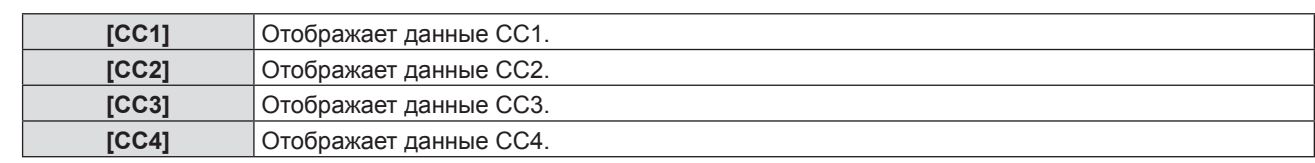

## **Примечание**

- Скрытые субтитры это функция для отображения текстовой информации видеосигналов, которая в основном используется в Северной Америке. Субтитры могут не отображаться в зависимости от подключенных устройств или содержимого, которые используются для воспроизведения.
- $\bullet$  [HACTP. CLOSED CAPTION] можно выбирать только при входящем сигнале NTSC или 480i YC<sub>B</sub>C<sub>B</sub>.
- Если настройка [НАСТР, CLOSED CAPTION] установлена на [ВКЛ.], яркость изображения может измениться в соответствии с внешними устройствами или используемым содержимым субтитрам, соответствующим соединению.
- f Если поступает сигнал субтитров выбранного режима, сообщение безопасности не будет отображаться, даже если меню [ЗАЩИТА] → [ОТОБРАЖЕНИЕ ТЕКСТА] ( $\blacklozenge$  стр. 91) установлено на [ВКЛ.].
- Субтитры не отображаются во время отображения меню.

# **[НАСТРОЙКИ ПРОЕКЦИИ]**

## (Только для PT-VW355N)

## Установка размера экрана.

При изменении соотношения сторон проецируемого изображения откорректируйте оптимальное положение изображения для установленного экрана. Выполните необходимые настройки для используемого экрана.

## **1)** Нажмите ▲▼ для выбора [НАСТРОЙКИ ПРОЕКЦИИ].

## **2) Нажмите кнопку <ENTER>.**

• Отображается экран [НАСТРОЙКИ ПРОЕКЦИИ].

## **3) Нажмите** as **для выбора пункта [ФОРМАТ ИЗОБРАЖЕНИЯ].**

## **4) Нажмите** qw**, чтобы изменить элемент [ФОРМАТ ИЗОБРАЖЕНИЯ].**

• Элементы будут меняться с каждым нажатием кнопки.

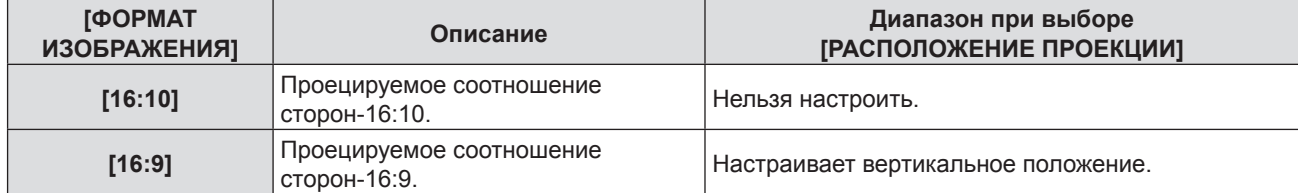

## **5)** Нажмите ▲ для выбора пункта [РАСПОЛОЖЕНИЕ ПРОЕКЦИИ].

• Если [ФОРМАТ ИЗОБРАЖЕНИЯ] установлен на [16:10], настройка [РАСПОЛОЖЕНИЕ ПРОЕКЦИИ] недоступна.

## **6) Нажмите** qw**, чтобы настроить [РАСПОЛОЖЕНИЕ ПРОЕКЦИИ].**

## • Элементы будут меняться с каждым нажатием кнопки.

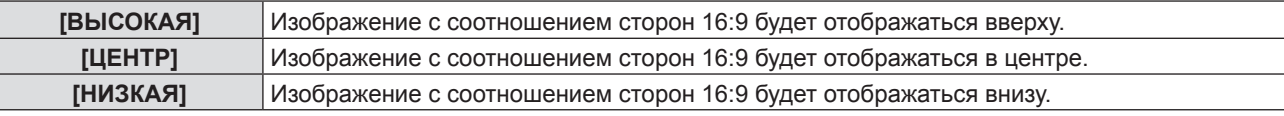

# **[ЛОГОТИП ПРИ ЗАПУСКЕ]**

Установка логотипа для отображения при включении.

## **1)** Нажмите **▲▼** для выбора [ЛОГОТИП ПРИ ЗАПУСКЕ].

## **2) Нажмите** qw**, чтобы изменить элемент.**

• Элементы будут меняться с каждым нажатием кнопки.

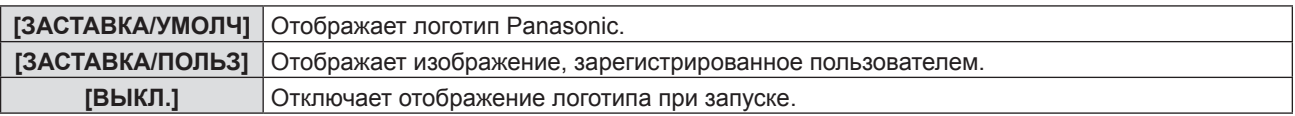

- Логотип при запуске исчезнет примерно через 30 секунд.
- f Чтобы создать/зарегистрировать изображение [ЗАСТАВКА/ПОЛЬЗ], используйте ПО «Logo Transfer Software», которое содержится на прилагаемом компакт-диске.
- Если вы не указали изображение в пункте меню [ЗАСТАВКА/ПОЛЬЗ], логотип при запуске не будет отображаться, даже если выбрать для параметра [ЛОГОТИП ПРИ ЗАПУСКЕ] значение [ЗАСТАВКА/ПОЛЬЗ].

# **[РЕЖИМ АВТОНАСТРОЙКИ]**

Установка автоматического выполнения АВТОНАСТРОЙКИ.

Положение экрана или уровень сигнала можно настроить автоматически, не нажимая кнопку <AUTO SETUP/CANCEL> на пульте дистанционного управления при каждом вводе незарегистрированных сигналов на встречах и т. д.

## **1)** Нажмите ▲▼ для выбора пункта [РЕЖИМ АВТОНАСТРОЙКИ].

## **2) Нажмите** qw**, чтобы изменить элемент.**

• Элементы будут меняться с каждым нажатием кнопки.

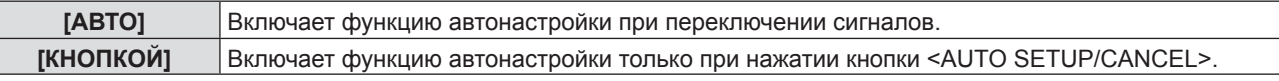

# **[ПОИСК СИГНАЛА]**

Когда питание включено, эта функция автоматически определяет разъем получения сигнала и устанавливает функцию для переключения.

## **1)** Нажмите **▲▼** для выбора [ПОИСК СИГНАЛА].

## **2) Нажмите** qw**, чтобы изменить элемент.**

• Элементы будут меняться с каждым нажатием кнопки.

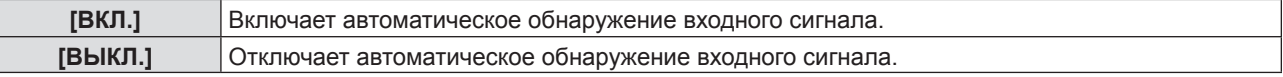

## **Примечание**

f Если [ПОИСК СИГНАЛА] установлен на [ВКЛ.] при отсутствующем входном сигнале, нажмите кнопку <AUTO SETUP/ CANCEL> на пульте дистанционного управления, эта функция автоматически определяет разъем, на который поступает сигнал, а потом переключается.

# **[ЦВЕТ ФОНА]**

Установка изображения на экране проецирования при отсутствии сигнала.

## **1)** Нажмите **AV** для выбора пункта [ЦВЕТ ФОНА].

## **2) Нажмите** qw**, чтобы изменить элемент.**

• Элементы будут меняться с каждым нажатием кнопки.

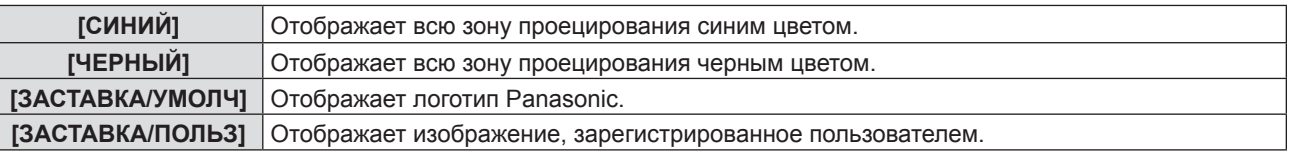

## **Примечание**

- f Чтобы создать/зарегистрировать изображение [ЗАСТАВКА/ПОЛЬЗ], используйте ПО «Logo Transfer Software», которое содержится на прилагаемом компакт-диске.
- f Если вы не зарегистрируете изображение [ЗАСТАВКА/ПОЛЬЗ], проецируемое изображение будет отображаться в черном, даже если [ЦВЕТ ФОНА] установлен на [ЗАСТАВКА/ПОЛЬЗ].

## **[ШИРОКИЙ РЕЖИМ]**

Использование этой функции при отображении неправильного источника сигнала.

## **1)** Нажмите **▲▼** для выбора [ШИРОКИЙ РЕЖИМ].

## **2) Нажмите** qw**, чтобы изменить элемент.**

• Элементы будут меняться с каждым нажатием кнопки.

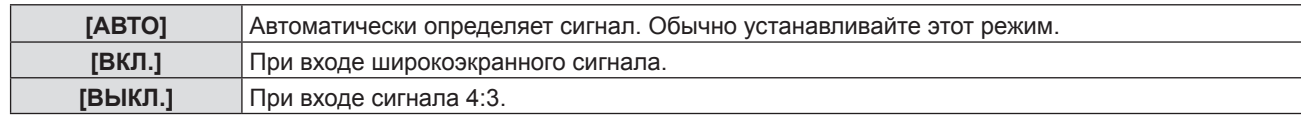

# **[РЕЖИМ SXGA]**

Данная функция используется, если проецируемое изображение полностью не отображается, когда входным сигналом является SXGA. Обычно устанавливайте на [SXGA].

## **1)** Нажмите **AV** для выбора [РЕЖИМ SXGA].

## **2) Нажмите** qw**, чтобы изменить элемент.**

• Элементы будут меняться с каждым нажатием кнопки.

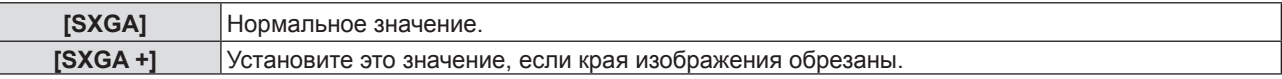

# **[ТАЙМЕР ПРЕЗЕНТАЦИИ]**

Настройка и использование функции таймера презентации.

## **1)** Нажмите ▲▼ для выбора пункта [ТАЙМЕР ПРЕЗЕНТАЦИИ].

## **2) Нажмите кнопку <ENTER>.**

• Отобразится экран [ТАЙМЕР ПРЕЗЕНТАЦИИ].

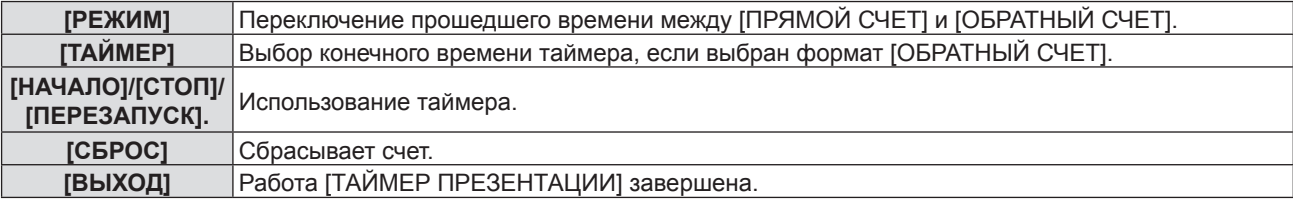

## **Установка [РЕЖИМА]**

## **1)** Нажмите **AV** для выбора пункта [РЕЖИМ].

## **2) Нажмите** qw**, чтобы изменить элемент.**

• Элементы будут меняться с каждым нажатием кнопки.

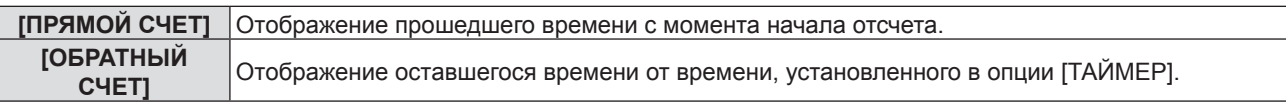

## **Настройка таймера обратного отсчета**

## **1)** Нажмите ▲▼ для выбора пункта [ТАЙМЕР].

## **2) Нажмите** qw **для установки таймера.**

- Время можно установить в диапазоне от 1 до 180 минут с шагом в 1 минуту.
- Значение по умолчанию 10 минут.

## **Примечание**

f [ТАЙМЕР] доступен, только если [РЕЖИМ] установлен на [ОБРАТНЫЙ СЧЕТ].

## **Работа [ТАЙМЕР ПРЕЗЕНТАЦИИ]**

## **1)** Нажмите **AV** для выбора одного элемента.

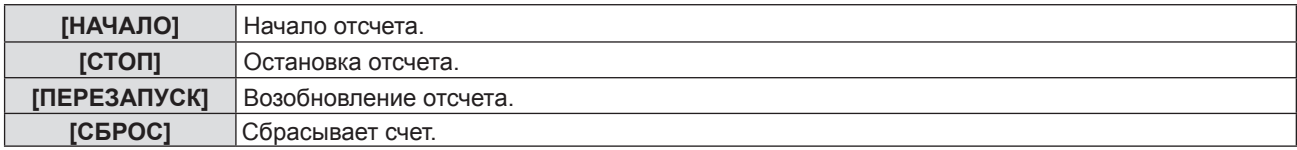

## **2) Нажмите кнопку <ENTER>.**

- Когда вы выбираете [НАЧАЛО] или [ПЕРЕЗАПУСК], оставшееся время или прошедшее время будет отображаться в нижнем правом углу проецируемого изображения.
- Когда вы выбираете [СТОП], оставшееся время или прошедшее время во время остановки отсчета будет отображаться в нижнем правом углу проецируемого изображения.

## **Примечание**

- Вы также можете воспользоваться функцией ТАЙМЕР ПРЕЗЕНТАЦИИ, нажав кнопку <P-TIMER> на пульте дистанционного управления (• стр. 56).
- f Если отображается прошедшее время или оставшееся время, сообщение безопасности не будет отображаться, даже если меню [ЗАЩИТА]  $\rightarrow$  [ОТОБРАЖЕНИЕ ТЕКСТА] ( $\rightarrow$  стр. 91) установлено на [ВКЛ.].
- f Прошедшее время или оставшееся время не может отображаться, если отображается экран меню.
- f Таймер начала будет «000:00», если [РЕЖИМ] установлено на [ПРЯМОЙ СЧЕТ].
- f Когда опция [РЕЖИМ] установлена на [ОБРАТНЫЙ СЧЕТ], время начала становится равным значению, указанному в опции [ТАЙМЕР].
- f При выборе опции [ПРЯМОЙ СЧЕТ] время отсчитывается в прямом порядке, а при выборе опции [ОБРАТНЫЙ СЧЕТ] в обратном.

## **Завершение таймера презентации**

- **1)** Нажмите ▲▼ для выбора опции [ТАЙМЕР ПРЕЗЕНТАЦИИ].
- **2) Нажмите кнопку <ENTER>.**
	- Отобразится экран [ТАЙМЕР ПРЕЗЕНТАЦИИ].
- **3)** Нажмите ▲▼ для выбора опции [ВЫХОД].

## **4) Нажмите кнопку <ENTER>.**

# **[КАРТ В КАРТ]**

### (Только для PT-VW355N)

Найдите отдельный маленький подэкран на главном экране для проецирования двух изображений одновременно.

## **1)** Нажмите ▲▼ для выбора пункта [КАРТ В КАРТ].

- **2) Нажмите кнопку <ENTER>.**
	- Отобразится экран [КАРТ В КАРТ].

## **[РЕЖИМ]**

**1)** Нажмите **AV** для выбора пункта [РЕЖИМ].

## **2) Нажмите** qw**, чтобы изменить элемент.**

• Элементы будут меняться с каждым нажатием кнопки.

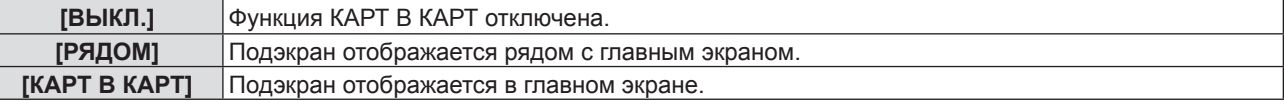

## **[РАЗМЕР ПОДКАРТИНКИ]**

Если [РЕЖИМ] установлен на [КАРТ В КАРТ], вы можете изменить размер подэкрана.

## **1)** Нажмите ▲▼ для выбора [РАЗМЕР ПОДКАРТИНКИ].

## **2) Нажмите** qw**, чтобы изменить элемент.**

• Элементы будут меняться с каждым нажатием кнопки.

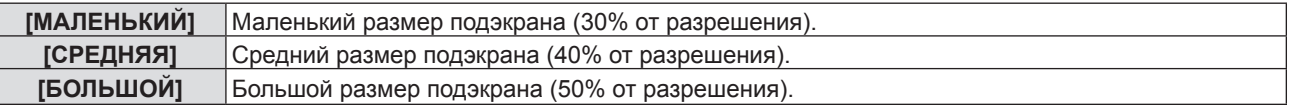

## **[ПОЛОЖЕНИЕ ПОДКАРТИНКИ]**

Если [РЕЖИМ] установлен на [КАРТ В КАРТ], вы можете изменить положение подэкрана.

## **1)** Нажмите ▲ **▼** для выбора [ПОЛОЖЕНИЕ ПОДКАРТИНКИ].

- **2) Нажмите** qw**, чтобы изменить элемент.**
	- Элементы будут меняться с каждым нажатием кнопки следующим образом: [НИЖНИЙ ПРАВЫЙ] → [ВЕРХНИЙ ЛЕВЫЙ] → [ВЕРХНИЙ ПРАВЫЙ] → [ВЕРХНИЙ ПРАВЫЙ] →  $[H$ ИЖНИЙ ПРАВЫЙ $] \rightarrow ...$

### **Примечание**

- f Функция КАРТ В КАРТ может быть недоступна для некоторых входных сигналов или выбранных разъемов. Подробности см. в «Список комбинаций сигналов при использовании двух окон» (→ стр. 148).
- **Значения настроек основного окна применимы к значениям настройки изображения, таким как [РЕЖИМ** ИЗОБРАЖЕНИЯ], и [ЦВЕТОВАЯ ТЕМПЕР.].

## **[ПРОЧИЕ ФУНКЦИИ]**

Вы можете выполнять некоторые операции кнопок пульта дистанционного управления из подменю.

## **1)** Нажмите **▲▼** для выбора пункта [ПРОЧИЕ ФУНКЦИИ].

- **2) Нажмите кнопку <ENTER>.**
	- Отобразится экран [ПРОЧИЕ ФУНКЦИИ].
- **3)** Нажмите **▲▼** для выбора одного элемента.

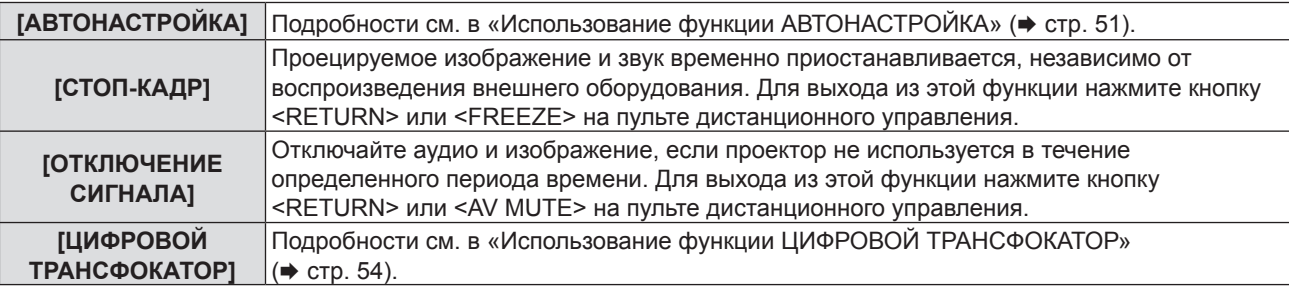

**4) Нажмите кнопку <ENTER>.**

# **Меню [УСТАНОВКИ ПРОЕКТОРА]**

**На экране меню выберите [УСТАНОВКИ ПРОЕКТОРА] в главном меню и элемент в подменю.**

См. «Навигация по меню» (→ стр. 59), чтобы узнать о работе экрана меню.

 $\bullet$  После выбора элемента нажмите  $\blacktriangle \blacktriangledown \blacktriangle \blacktriangledown$  для выбора.

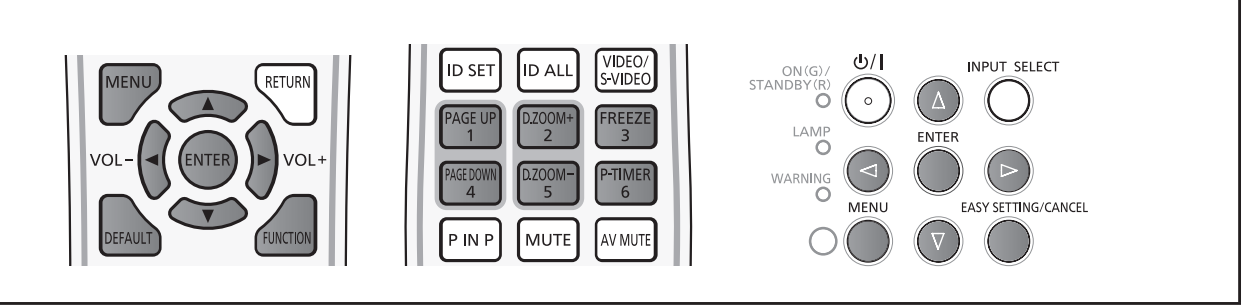

# **[СОСТОЯНИЕ]**

Вы можете проверить состояние использования проектора.

## **1)** Нажмите **AV** для выбора пункта [СОСТОЯНИЕ].

## **2) Нажмите кнопку <ENTER>.**

• Отображается экран [СОСТОЯНИЕ].

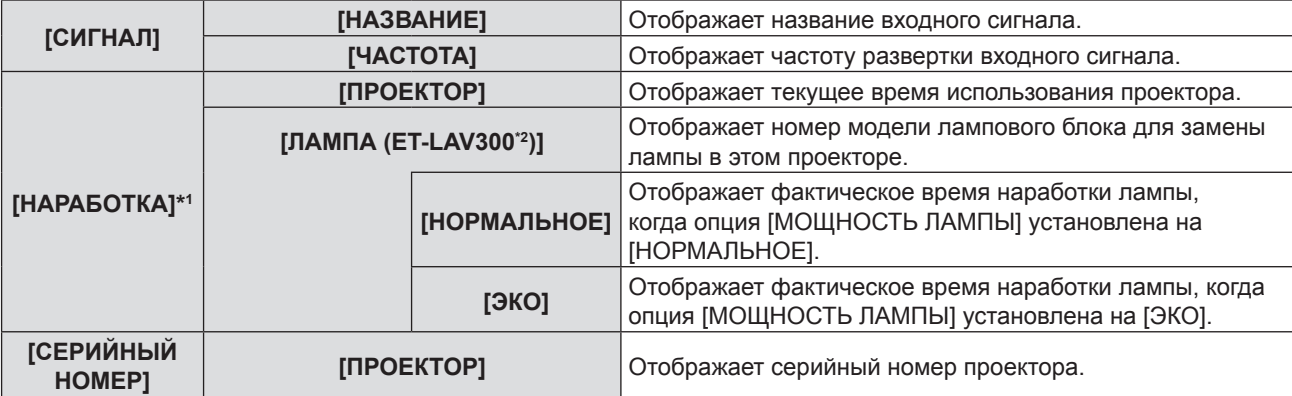

\*1 Необходимо выполнить следующее преобразование для расчета приблизительного срока замены ламп.

**Формула для вычисления срока замены ламп (приблизительное значение)**

 $A \times 1 + B \times 5/7$ 

• А: Наработка лампы, которая отображается на экране [СОСТОЯНИЕ] - [НАРАБОТКА] - [ЛАМПА] -

[НОРМАЛЬНОЕ]

f B: Наработка лампы, которая отображается на экране [СОСТОЯНИЕ] - [НАРАБОТКА] - [ЛАМПА] - [ЭКО]

\*2 Номер модели дополнительной лампы может быть изменен без предварительного уведомления.

## **Примечание**

• Если подключить к этому проектору ламповый блок, который необходимо использовать в другой модели проектора (PT‑VW355N, PT‑VX425N), или подключить ламповый блок, предназначенный для данного проектора, к проектору другой модели, значения параметров [НАРАБОТКА] в окне [СОСТОЯНИЕ] могут отличаться от действительных показателей.

# **[ВЫБОР КОМПЬЮТЕРА2]**

Установите, использовать ли разъем <COMPUTER 2 IN/1 OUT>.

## **1)** Нажмите **AV** для выбора [ВЫБОР КОМПЬЮТЕРА2].

## **2) Нажмите** qw**, чтобы изменить элемент.**

• Элементы будут меняться с каждым нажатием кнопки.

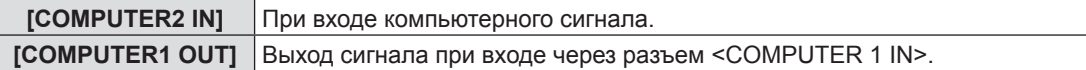

f [ВЫБОР КОМПЬЮТЕРА2] будет недоступен, если [COMPUTER2] выбран в качестве источника сигнала.

# **[ID ПРОЕКТОРА]**

У проектора есть функция настройки кода, которую можно использовать, если несколько проекторов используются рядом, чтобы обеспечить одновременное управление или индивидуальное управление одним пультом дистанционного управления.

## **1)** Нажмите **AV** для выбора [ID ПРОЕКТОРА].

## **2) Нажмите кнопку <ENTER>.**

• Отобразится экран [ID ПРОЕКТОРА].

## **3)** Нажмите ▲▼ для выбора ИД проектора.

f Выберите значение [ВСЕ] или [1]-[6].

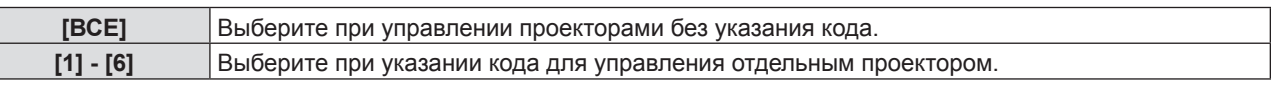

## **4) Нажмите кнопку <ENTER>, чтобы подтвердить выбор.**

• [ID ПРОЕКТОРА] задан.

## **Примечание**

- f Для указания кода для индивидуального управления код пульта дистанционного управления должен соответствовать коду проектора.
- Если код установлен на [ВСЕ], проектор будет работать, независимо от кода, указанного при управлении пультом или компьютером.

Если несколько проекторов расположены рядом, с кодом, установленным на [ВСЕ], ими нельзя управлять отдельно от проекторов с другими кодами.

• См. «Установка номера ID пульта дистанционного управления» (• стр. 57), чтобы узнать, как устанавливать код на пульте.

# **[ЗАПУСК]**

Установка способа запуска, когда шнур питания включен в сеть.

- **1)** Нажмите **▲▼** для выбора [ЗАПУСК].
- **2) Нажмите** qw**, чтобы изменить элемент.**
	- Элементы будут меняться с каждым нажатием кнопки.

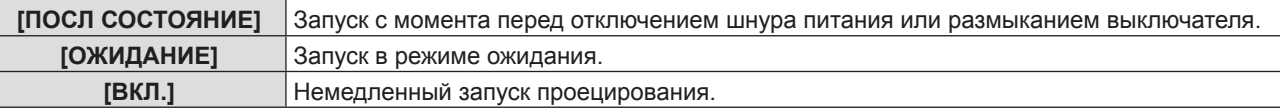

# **[СПОСОБ ПРОЕЦИРОВАНИЯ]**

Задайте метод проецирования в соответствии с типом установки проектора. Изменить метод проецирования, если отображение на экране перевернуто или развернуто.

## **1)** Нажмите **AV** для выбора пункта [СПОСОБ ПРОЕЦИРОВАНИЯ].

## **2) Нажмите** qw **для переключения способа проецирования.**

• Элементы будут меняться с каждым нажатием кнопки.

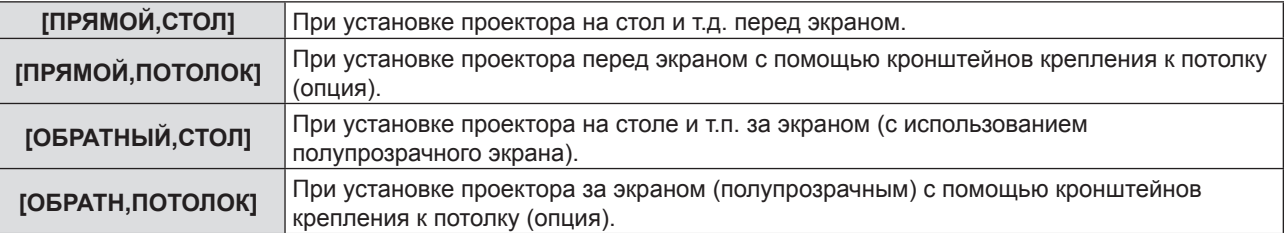

# **[РЕЖИМ ВЫСОКОГОРЬЯ]**

Изменение настроек в соответствии с высотой, на которой вы используете проектор.

## **1)** Нажмите **AV** для выбора [РЕЖИМ ВЫСОКОГОРЬЯ].

## **2) Нажмите** qw**, чтобы изменить элемент.**

• Элементы будут меняться с каждым нажатием кнопки.

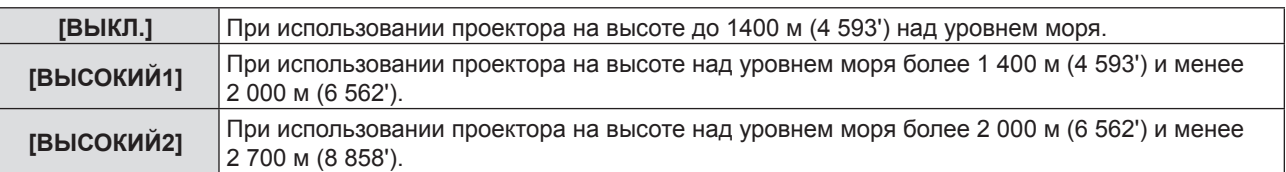

## **Примечание**

- f Выберите значение [ВЫКЛ.] при использовании проектора на высоте над уровнем моря до 1 400 м (4 593'). Выберите значение [ВЫСОКИЙ1], если вы используете проектор на высоте от 1 400 м (4 593') до 2 000 м (6 562'). Значение [ВЫСОКИЙ2] следует выбрать при использовании проектора на высоте от 2 000 м (6 562') до 2 700 м (8 858'). Несоблюдение этого требования может привести к уменьшению срока службы внутренних компонентов и поломке проектора.
- f Не устанавливайте проектор на высоте более 2 700 м (8 858'), иначе возможно сокращение срока службы внутренних деталей и неисправности.
- f При установке на [ВЫСОКИЙ1] или [ВЫСОКИЙ2] шум вентиляторов становится громче, а скорость-выше.

# **[МОЩНОСТЬ ЛАМПЫ]**

Переключение яркости лампы в соответствии с условиями эксплуатации проектора или целью.

## 1) Нажмите **▲▼** для выбора пункта [МОЩНОСТЬ ЛАМПЫ].

## **2) Нажмите** qw**, чтобы изменить элемент.**

• Элементы будут меняться с каждым нажатием кнопки.

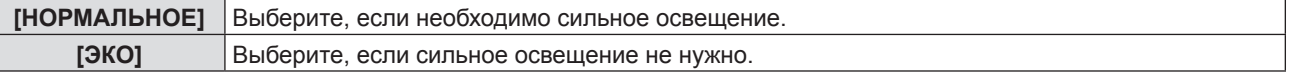

## **Примечание**

f Выберите значение [ЭКО] вместо [НОРМАЛЬНОЕ], если вы хотите уменьшить потребление электроэнергии, продлить срок службы лампы и уменьшить шум при работе.

# **[УПРАВЛ. ЭНЕРГОСБЕРЕЖЕНИЕМ]**

Эта функция оптимизирует мощность лампы в соответствии с рабочим состоянием для уменьшения уровня потребляемой мощности.

## **1)** Нажмите ▲ для выбора пункта [УПРАВЛ. ЭНЕРГОСБЕРЕЖЕНИЕМ].

- **2) Нажмите кнопку <ENTER>.**
	- Отобразится экран [УПРАВЛ. ЭНЕРГОСБЕРЕЖЕНИЕМ].

## **3)** Нажмите **▲▼** для выбора одного элемента.

## **Установка [ЭКОНОМ. РЕЖИМЫ ЛАМПЫ] на шаге 3)**

Установка необходимости включения трех функций: [ПО НИЗКОЙ ОСВЕЩЕННОСТИ], [ПО ОТСУТСТВИЮ СИГНАЛА] и [ПО ОТКЛЮЧЕНИЮ СИГНАЛА].

## **Примечание**

• Нельзя установить [ЭКОНОМ. РЕЖИМЫ ЛАМПЫ], когда [МОЩНОСТЬ ЛАМПЫ] установлена на [ЭКО].

## **4) Нажмите** qw **для переключения [ЭКОНОМ. РЕЖИМЫ ЛАМПЫ].**

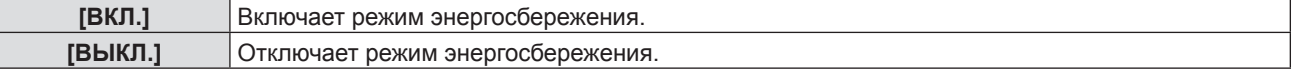

## **5)** Нажмите **AV** для выбора одного элемента.

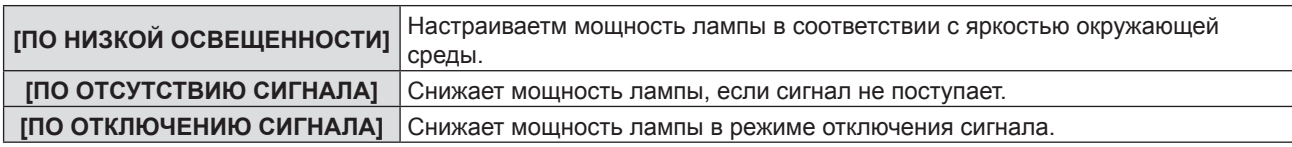

## **6) Нажмите** qw**, чтобы изменить элемент.**

• Элементы будут меняться с каждым нажатием кнопки.

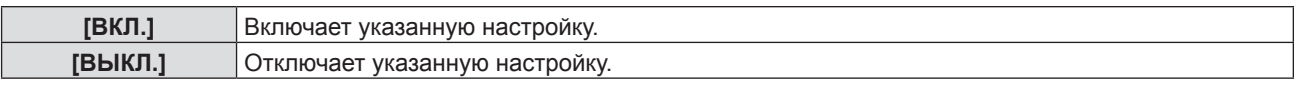

## **Примечание**

• Мощность лампы не может снижаться автоматически в следующих случаях:

- Когда [МОЩНОСТЬ ЛАМПЫ] установлена на [ЭКО].
- Когда регулировка света лампы завершена или только что выполнена настройка функции [МОЩНОСТЬ ЛАМПЫ] и т.д.
- f Если [ЭКОНОМ. РЕЖИМЫ ЛАМПЫ] установлено на [ВЫКЛ.], нельзя установить [ПО НИЗКОЙ ОСВЕЩЕННОСТИ], [ПО ОТСУТСТВИЮ СИГНАЛА] и [ПО ОТКЛЮЧЕНИЮ СИГНАЛА].
- f [ПО НИЗКОЙ ОСВЕЩЕННОСТИ] не будет правильно работать, если предметы помещены на датчик освещения.

## **Установка [УПР. ПИТАНИЕМ] на шаге 3)**

Установите операцию следующим образом, если нет входного сигнала.

## **1)** Нажмите ▲▼ для выбора пункта [УПР. ПИТАНИЕМ].

## **2) Нажмите** qw**, чтобы изменить элемент.**

• Элементы будут меняться с каждым нажатием кнопки.

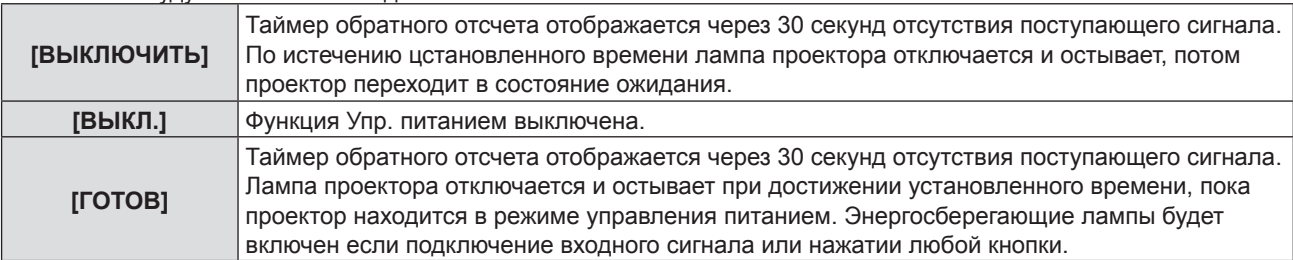

## **Установка [ТАЙМЕРА]**

Таймер можно установить на 5-120 минут. Шаг увеличения-5 минут.

## **1)** Нажмите **AV** для выбора пункта [ТАЙМЕР].

## **2) Нажмите** qw **для установки таймера (5-120 мин.).**

• Время будет меняться с каждым нажатием кнопки.

## **Примечание**

• Заводская установка для функции [ТАЙМЕР] равна [15 МИНИМУМ].

## **Установка [РЕЖИМ ОЖИДАНИЯ] на шаге 3)**

Установка режима работы в режиме ожидания. В качестве настройки по умолчанию используется настройка [ЭКО], которая обеспечивает низкое энергопотребление в режиме ожидания. При использовании сетевой функции или функции последовательной связи в режиме ожидания установите настройку [НОРМАЛЬНОЕ].

## **1)** Нажмите **▲▼** для выбора [РЕЖИМ ОЖИДАНИЯ].

## **2) Нажмите** qw**, чтобы изменить элемент.**

• Элементы будут меняться с каждым нажатием кнопки.

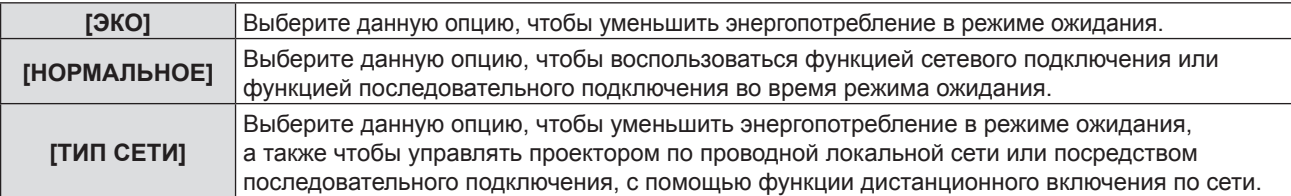

# 84 - PУССКИЙ

- f Если для параметра [РЕЖИМ ОЖИДАНИЯ] задано значение [ЭКО], а проектор находится в режиме ожидания, сетевые функции недоступны. Кроме того, вы не можете использовать некоторые команды протокола RS-232C.
- f При установке параметра [ЭКО] запуск проецирования после включения питания может потребовать прибл. на 10 секунд больше, чем при установке параметра [НОРМАЛЬНЫЙ].
- f Если для параметра [РЕЖИМ ОЖИДАНИЯ] выбрано значение [ТИП СЕТИ], энергопотребление будет ниже, чем при выборе значения [НОРМАЛЬНОЕ].
- f Если для параметра [РЕЖИМ ОЖИДАНИЯ] установлено значение [СЕТЬ], при работе функции «Wake on LAN» сетевая функция и функция обмена данными через последовательный порт в течение 60 секунд не будут ограничиваться.
- **Настройку [РЕЖИМ ОЖИДАНИЯ] нельзя вернуть к заводской настройке по умолчанию, даже если выполняется** меню [УСТАНОВКИ ПРОЕКТОРА] → [ОБЩИЙ СБРОС]. (→ стр. 89)

## **[ЭМУЛЯЦИЯ]**

При управлении проектором с компьютера, через разъем <SERIAL IN>, следует настроить использование управляющих команд на купленном проекторе Panasonic. Это позволяет наследовать и использовать контрольное программное обеспечение для текущего проектораPanasonic.

## **1)** Нажмите **▲▼** для выбора пункта [ЭМУЛЯЦИЯ].

### **2) Нажмите кнопку <ENTER>.**

• Отображается экран [ЭМУЛЯЦИЯ].

## **3)** Нажмите **▲▼** для выбора одного элемента.

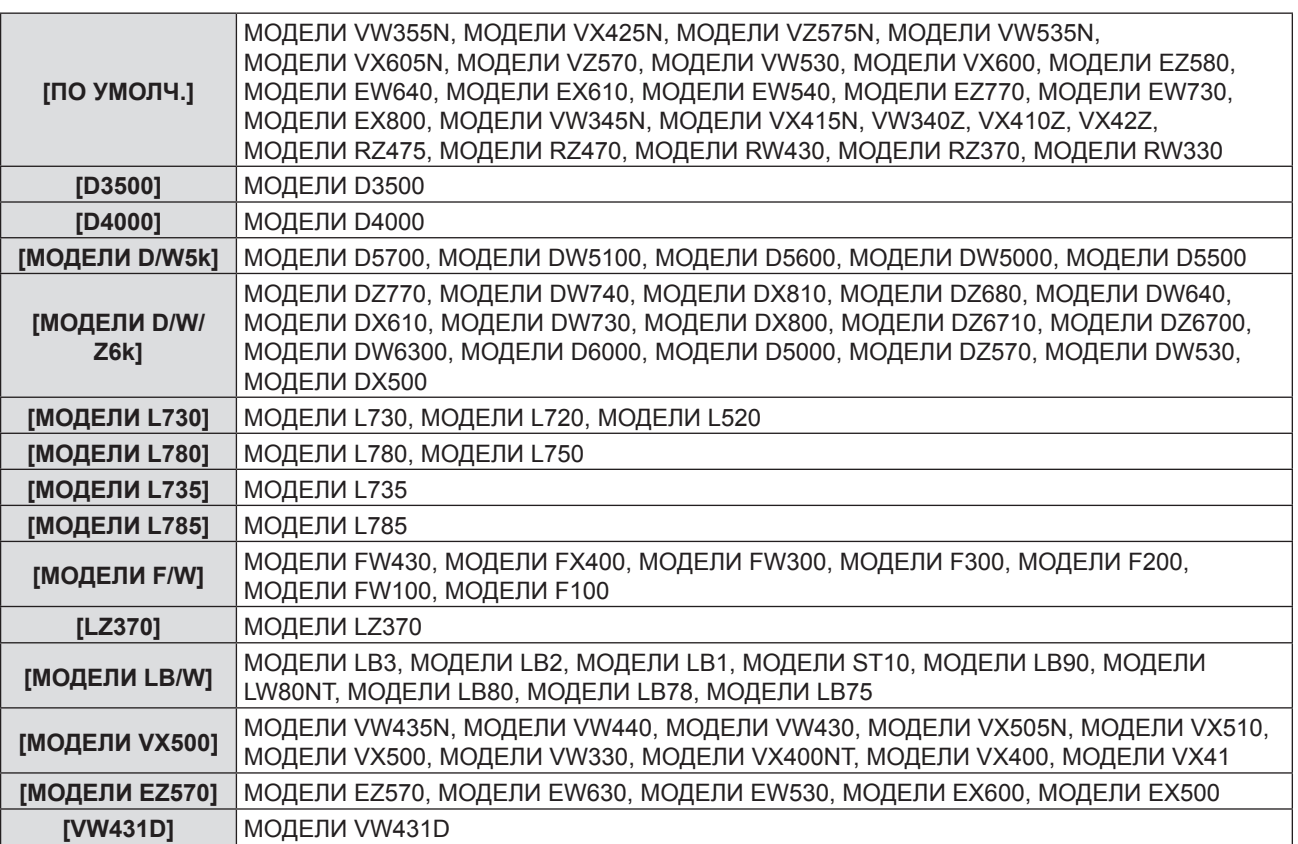

## **4) Нажмите кнопку <ENTER>.**

# **[ФУНКЦИОНАЛЬНАЯ КНОПКА]**

Отображается функция, назначенная кнопке <FUNCTION> на пульте дистанционного управления. Также вы можете удалить назначенное значение.

## **Удаление функции, назначенной кнопке <FUNCTION>**

**1)** Нажмите **▲▼** для выбора [ФУНКЦИОНАЛЬНАЯ КНОПКА].

## **2) Нажмите кнопку <ENTER>.**

• Отображается экран [ФУНКЦИОНАЛЬНАЯ КНОПКА].

## **3) Нажмите кнопку <ENTER>.**

## **4) После отображения сообщения подтверждения выберите [ВВОД] и нажмите кнопку <ENTER>.**

## **Примечание**

• Также вы можете отменить назначенное значение, вызвав экранное меню, выбрав пункт меню, который нужно отменить (главное меню, подменю или подробное меню), а затем удерживая кнопку <FUNCTION> в течение минимум 3 секунд.

## **[НАСТРОЙКИ ЗВУКА]**

Вы можете выполнить более подробную настройку звука.

## **Регулирование громкости звука**

- **1)** Нажмите ▲▼ для выбора [НАСТРОЙКИ ЗВУКА].
- **2) Нажмите кнопку <ENTER>.**
	- Отображается экран [НАСТРОЙКИ ЗВУКА].
- **3)** Нажмите ▲▼ для выбора пункта [ГРОМКОСТЬ].

## **4) Нажмите** qw**, чтобы настроить уровень.**

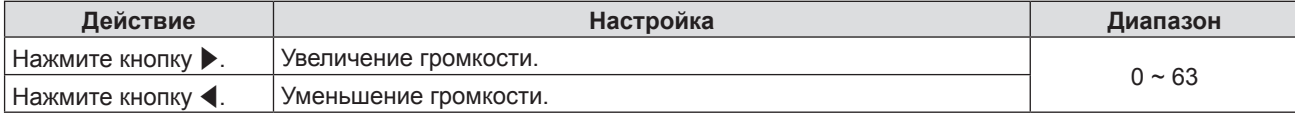

## **Отключение звука**

- **1)** Нажмите ▲▼ для выбора [НАСТРОЙКИ ЗВУКА].
- **2) Нажмите кнопку <ENTER>.**

• Отображается экран [НАСТРОЙКИ ЗВУКА].

- **3) Нажмите** as **для выбора пункта [ОТКЛЮЧЕНИЕ ЗВУКА].**
- **4) Нажмите** qw**, чтобы изменить элемент.**

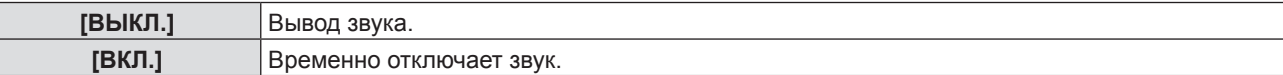

## **Настройка вывода звука в режиме ожидания**

**1)** Нажмите ▲▼ для выбора [НАСТРОЙКИ ЗВУКА].

## **2) Нажмите кнопку <ENTER>.**

- Отображается экран [НАСТРОЙКИ ЗВУКА].
- **3) Нажмите** as **для выбора [В РЕЖИМЕ ОЖИДАНИЯ].**

## **4) Нажмите** qw**, чтобы изменить [В РЕЖИМЕ ОЖИДАНИЯ].**

• Элементы будут меняться с каждым нажатием кнопки.

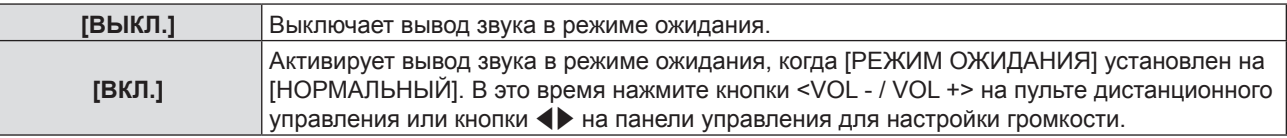

## **Примечание**

• Если для параметра [УПРАВЛ. ЭНЕРГОСБЕРЕЖ.] → [РЕЖИМ ОЖИДАНИЯ] установлено значение [ЭКО] (→ стр. 84), даже если в [РЕЖИМ ОЖИДАНИЯ] установлено значение [ВКЛ], звук не может воспроизводиться в режиме ожидания.

## **Настройка выбора аудиовхода**

Выберите разъем для входа аудио для каждого входного сигнала.

## **1)** Нажмите **AV** для выбора [НАСТРОЙКИ ЗВУКА].

**2) Нажмите кнопку <ENTER>.**

• Отображается экран [НАСТРОЙКИ ЗВУКА].

## 3) Нажмите ▲▼, чтобы выбрать нужный пункт меню [ЗВУКОВОЙ ВХОД].

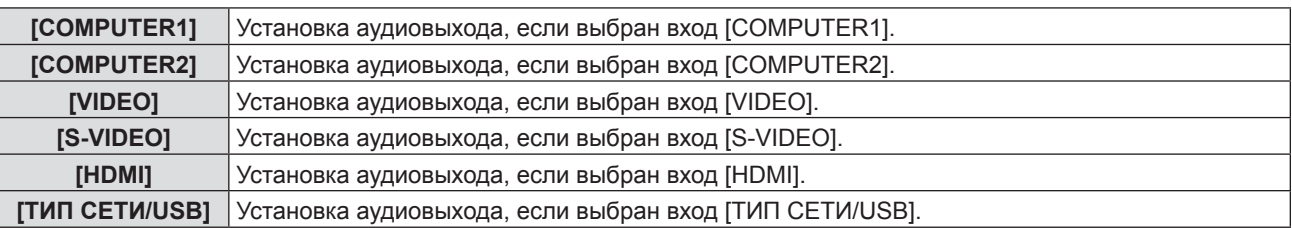

## **4) Нажмите** qw**, чтобы изменить элемент.**

• Подэлементы будут меняться с каждым нажатием кнопки.

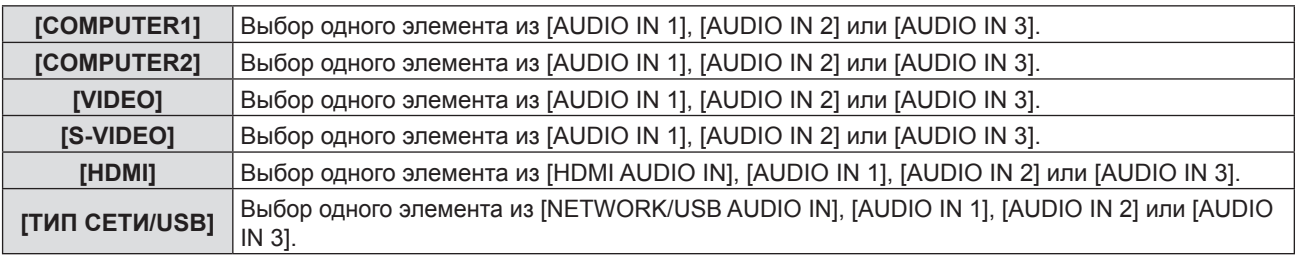

## **Примечание**

- Если [МИКРОФОН] установлен на [ВКЛ.], нельзя выбрать [AUDIO IN 2].
- f Если для параметра [Микрофон] выбрано [ВКЛ.], то даже если выбрано значение [AUDIO IN 2], будет автоматически установлено [AUDIO IN 1].

## **Использование функции МИКРОФОН**

## **1)** Нажмите ▲▼ для выбора [НАСТРОЙКИ ЗВУКА].

- **2) Нажмите кнопку <ENTER>.**
	- Отображается экран [НАСТРОЙКИ ЗВУКА].

## **3) Нажмите** as **для выбора пункта [МИКРОФОН].**

**4) Нажмите** qw**, чтобы изменить элементы.**

#### • Элементы будут меняться с каждым нажатием кнопки.

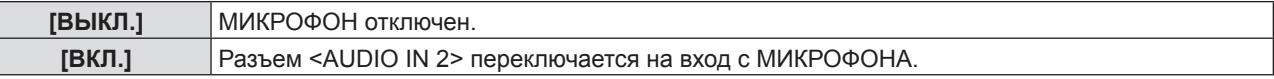

## **5)** Нажмите ▲▼ для выбора пункта [УСИЛИТЕЛЬ МИКРОФОНА].

## **6) Нажмите** qw**, чтобы настроить уровень.**

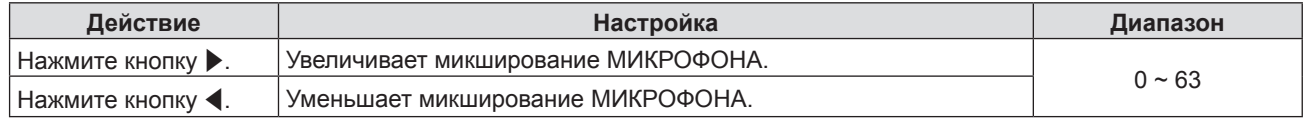

## **Примечание**

- f Если для параметра Микрофон выбрано [ВЫКЛ.], функция Усилитель микрофона недоступна.
- f Если для функции микрофона (MIC) установлено значение [ВКЛ.], то при подключении источника входного сигнала к разъему <AUDIO IN 2 (MIC IN)> в зависимости от установленного значения [УСИЛИТЕЛЬ МИКРОФОНА] может быть слышен резкий громкий звук.
- Когда [МИКРОФОН] установлен на [ВКЛ.], даже если нет входящего сигнала, функция ОТКЛЮЧЕНИЕ СИГНАЛА включена, функция СТОП-КАДР включена или функция УПР. ПИТАНИЕМ работает, звук МИКРОФОН будет звучать.

# **[EASY SETTING]**

Задать действие можно, нажав кнопку <EASY SETTING/CANCEL> на панели управления.

## **1)** Нажмите **AV** для выбора [EASY SETTING].

**2) Нажмите кнопку <ENTER>.**

• Отображается экран [EASY SETTING].

**3) Нажмите** as **для выбора [ВСПОМОГАТ. ФОКУСИРОВКА], [ВПИСАТЬ В ЭКРАН] или [ЦВЕТНАЯ ПОВЕРХНОСТЬ].**

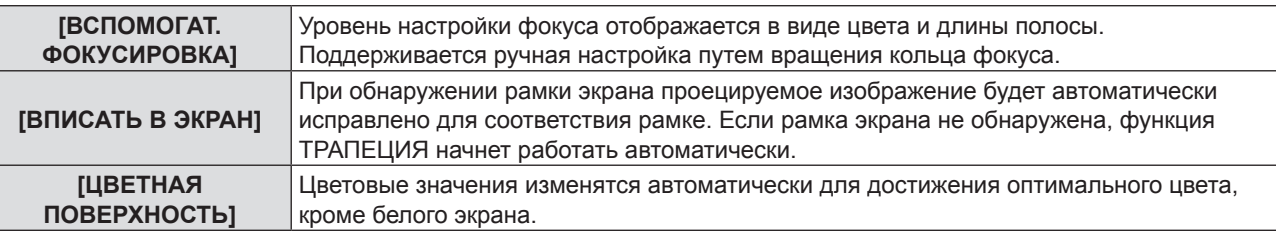

## **4) Нажмите** qw**, чтобы изменить элемент.**

• Элементы будут меняться с каждым нажатием кнопки.

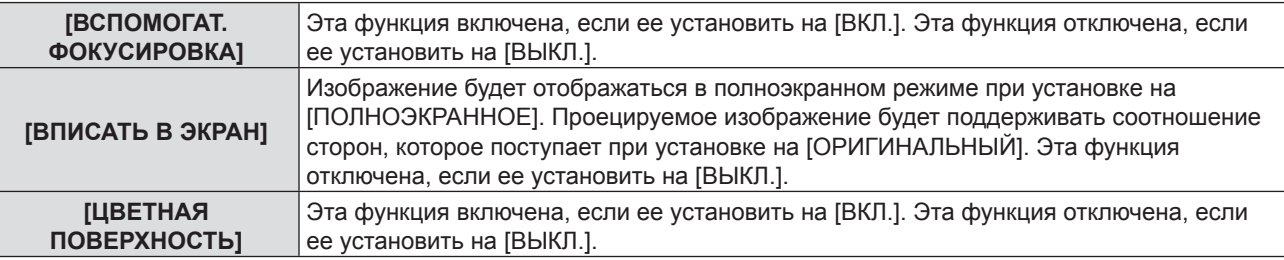

### **Примечание**

- f Подробные сведения о режиме [EASY SETTING], см. в разделе «Настройка проецируемого изображения с помощью функции EASY SETTING» ( $\Rightarrow$  стр. 48).
- f Если для всех элементов выбрано значение [ВЫКЛ.], нажмите кнопку <EASY SETTING/CANCEL>. На экране отобразится сообщение [КЛАВИША НЕ АКТИВНА].

# **[ТЕСТОВОЕ ИЗОБРАЖЕНИЕ]**

Отображает тестовое изображение, встроенное в проектор.

Настройка положения, размера и других факторов не будет отображена в тестовых изображениях. Убедитесь в том, что вы отображаете входной сигнал, перед выполнением различных настроек.

## **1)** Нажмите ▲ для выбора [ТЕСТОВОЕ ИЗОБРАЖЕНИЕ].

## **2) Нажмите кнопку <ENTER>.**

• Отобразится тестовый шаблон с экраном отдельных настроек [СМ. ШАБЛ.].

## **3) Нажмите** qw**, чтобы изменить элементы.**

- Элементы будут меняться с каждым нажатием кнопки. Все белое → Цветные полосы → Белый крест на черном фоне → Черный крест на белом фоне → Сетка → Все белое → ...
- При нажатии кнопки <MENU> или <RETURN> происходит выход из тестового шаблона и возврат в подменю [УСТАНОВКИ ПРОЕКТОРА].

## **Примечание**

• Исходная настройка-Все Белое. Исходный экран-Сетка, если вы назначили его кнопке <FUNCTION>.

## **[СЧЕТЧИК ФИЛЬТРА]**

Эта функция используется для сброса времени использования фильтра и установки отображения уведомлений.

## **1)** Нажмите **▲▼** для выбора пункта [СЧЕТЧИК ФИЛЬТРА].

## **2) Нажмите кнопку <ENTER>.**

• Отобразится экран [СЧЕТЧИК ФИЛЬТРА].

# 88 - PУССКИЙ

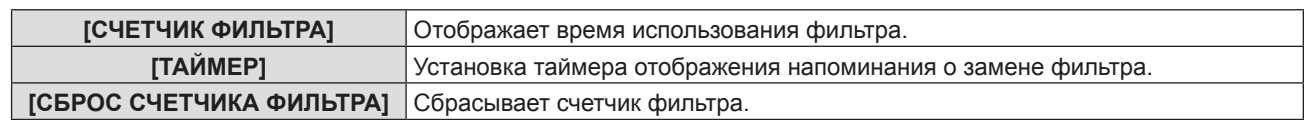

## **Установка [ТАЙМЕРА]**

- **1)** Нажмите **AV** для выбора пункта [ТАЙМЕР].
- **2) Нажмите** qw**, чтобы изменить настройку таймера.**

• Элементы будут меняться с каждым нажатием кнопки. [ВЫКЛ.] → [1000 Ч] → [2000 Ч] → [3000 Ч] → [4000 Ч] → [5000 Ч] → [6000 Ч] → [7000 H]

## **[СБРОС СЧЕТЧИКА ФИЛЬТРА]**

- **1)** Нажмите ▲ **▼** для выбора пункта [СБРОС СЧЕТЧИКА ФИЛЬТРА].
- **2) Нажмите кнопку <ENTER>.** • Отобразится экран [СБРОС СЧЕТЧИКА ФИЛЬТРА].
- **3) Нажмите** qw **для выбора [ВВОД], а потом нажмите кнопку <ENTER>.**

# **[ОБЩИЙ СБРОС]**

Возврат различных значений настроек к заводским настройкам по умолчанию.

## **1)** Нажмите **AV** для выбора [ОБЩИЙ СБРОС].

- **2) Нажмите кнопку <ENTER>.**
	- Отобразится экран [ОБЩИЙ СБРОС].
- **3) После отображения подтверждения нажмите** qw**, чтобы выбрать [ВВОД], а потом нажмите кнопку <ENTER>.**

• На дисплее отображается экран [ПРОИСХОДИТ ИНИЦИАЛИЗАЦИЯ], после которого будет выведен экран [ВЫКЛЮЧЕНИЕ].

## **4) Нажмите кнопку <ENTER>.**

- Функционирование других кнопок отключено.
- f Экран исходных настроек (язык программы) отобразится при следующем включении проектора.

## **Примечание**

f Проектор перейдет в режим ожидания для отображения значений настроек при выполнении функции [ОБЩИЙ СБРОС].

f Когда выполняется функция [ОБЩИЙ СБРОС], значения функции [РЕЖИМ ОЖИДАНИЯ], [ЭМУЛЯЦИЯ], [СЧЕТЧИК ФИЛЬТРА] и настройки [ТИП СЕТИ/USB] нельзя сбросить до заводских настроек по умолчанию. Подробные сведения об инициализации функции [ТИП СЕТИ/USB] см. в меню to [ТИП СЕТИ/USB] → [ИНИЦИАЛИЗАЦИЯ] ( $\blacklozenge$  стр. 102).

# **Меню [ЗАЩИТА]**

**На экране меню выберите [ЗАЩИТА] в главном меню и элемент в подменю.**

- См. «Навигация по меню» (→ стр. 59), чтобы узнать о работе экрана меню.
- f Когда проектор используется в первый раз Исходный пароль: Исходный пароль: нажимайте по порядку  $\blacktriangle\blacktriangleright\blacktriangledown\blacktriangle\blacktriangleright\blacktriangledown\blacktriangle\parallel$ , а затем нажмите кнопку <ENTER>.
- $\Box$  После выбора элемента нажмите  $\blacktriangle \blacktriangledown \blacktriangle \blacktriangledown$  для выбора.

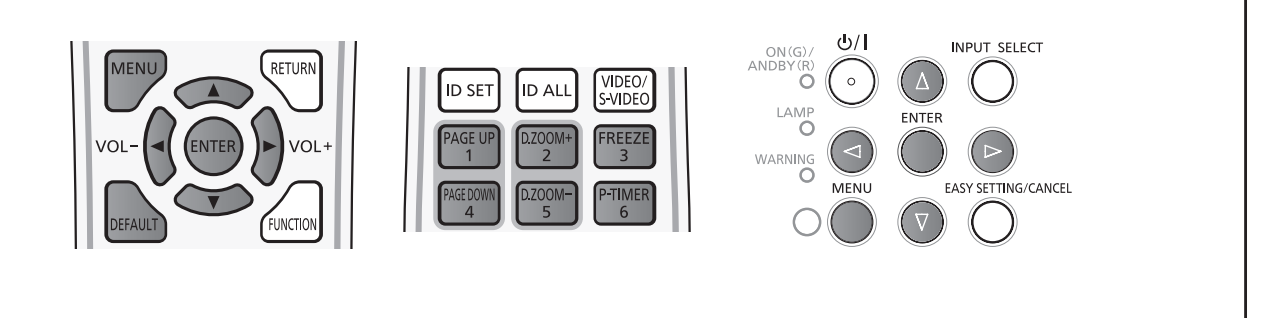

## **Внимание**

- f При выборе меню [ЗАЩИТА] и нажатии кнопки <ENTER> необходим ввод пароля. Введите предустановленный пароль, а потом продолжите операции в меню [ЗАЩИТА].
- Если пароль был предварительно изменен, введите измененный пароль и нажмите кнопку <ENTER>.

### **Примечание**

- Введенный пароль отображается с отметкой «\*» на экране.
- f Сообщение об ошибке отображается на экране, если введенный пароль неправильный. Введите правильный пароль.

# **[ПАРОЛЬ]**

Экран [ПАРОЛЬ] отображается при включении питания, выполняется [ОБЩИЙ СБРОС], или выполняется [ИНИЦИАЛИЗАЦИЯ] в меню [ТИП СЕТИ/USB]. Экран [ПАРОЛЬ] отображается при включении. Если введенный пароль неверен, операция будет ограничена кнопкой режима ожидания < $\phi$ / |> на панели управления или кнопкой < $\phi$ > на пульте дистанционного управления.

## **1)** Нажмите **AV** для выбора пункта [ПАРОЛЬ].

## **2) Нажмите** qw**, чтобы изменить элемент.**

• Элементы будут меняться с каждым нажатием кнопки.

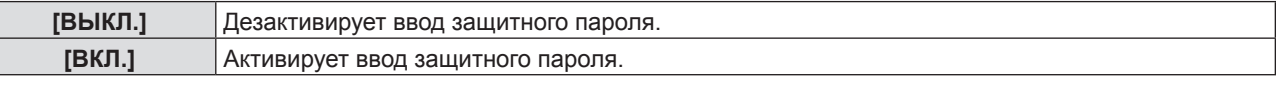

## **Примечание**

- Настройка [ПАРОЛЬ] установлена на [ВЫКЛ.] по умолчанию.
- Периодически меняйте пароль, чтобы его было тяжело угадать.
- Защитный пароль активируется после установки параметра [ПАРОЛЬ] на [ВКЛ.], отключения питания и извлечения вилки питания из розетки.

## **[СМЕНА ПАРОЛЯ]**

Изменение защитного пароля.

- **1)** Нажмите **AV** для выбора [СМЕНА ПАРОЛЯ].
- **2) Нажмите кнопку <ENTER>.**
	- Отобразится экран [СМЕНА ПАРОЛЯ].
- **3)** Нажмите ▲▼◀▶ или цифровые кнопки (<1>-<6>) для установки пароля. • Пароль можно установить, нажимая кнопки до восьми раз.
- **4) Нажмите кнопку <ENTER>.**
- **5) Повторно введите пароль для подтверждения.**
- **6) Нажмите кнопку <ENTER>.**

# 90 - PУССКИЙ

- Введенный пароль отображается с отметкой « $*$ » на экране.
- f Сообщение об ошибке отображается на экране, если введенный пароль неправильный. Введите правильный пароль.
- При использовании цифр для пароля доступа потребуется повторная инициализация пароля доступа в случае утери пульта дистанционного управления. Для получения дополнительной информации о методе инициализации обратитесь к своему дилеру.

# **[ОТОБРАЖЕНИЕ ТЕКСТА]**

Покажите сообщение защиты (текст) поверх проецируемого изображения.

### **1)** Нажмите **▲▼** для выбора пункта [ОТОБРАЖЕНИЕ ТЕКСТА].

### **2) Нажмите** qw**, чтобы изменить элемент.**

• Элементы будут меняться с каждым нажатием кнопки.

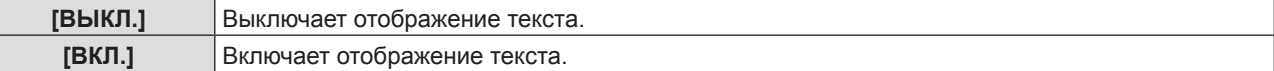

## **[ИЗМЕНЕНИЕ ТЕКСТА]**

Измените отображаемый текст, когда отображение текста включено с помощью выбора [ВКЛ.] в [ОТОБРАЖЕНИЕ ТЕКСТА].

**1)** Нажмите **AV** для выбора пункта [ИЗМЕНЕНИЕ ТЕКСТА].

- **2) Нажмите кнопку <ENTER>.**
	- Отобразится экран ГИЗМЕНЕНИЕ ТЕКСТАЈ.
- 3) Нажмите **AV < > для выбора текста, а потом нажмите кнопку <ENTER> для ввода текста.**
- **4) Нажмите** asqw **для выбора [ВВОД], а потом нажмите кнопку <ENTER>.**
	- Текст изменен.

# **[БЛОКИРОВКА МЕНЮ]**

Отображение меню с помощью кнопки <MENU> и установка необходимости включения операций меню.

**1)** Нажмите **▲▼** для выбора пункта [БЛОКИРОВКА МЕНЮ].

**2) Нажмите** qw**, чтобы изменить элемент.**

• Элементы будут меняться с каждым нажатием кнопки.

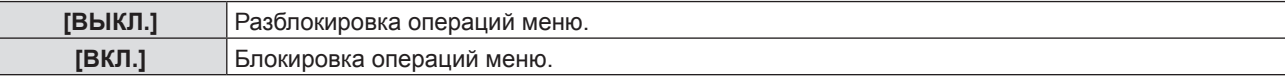

## **Примечание**

- f Если после установки для параметра [БЛОКИРОВКА МЕНЮ] значения [ВКЛ.] будет введен неверный пароль, кнопка <MENU> будет заблокирована.
- f На момент приобретения и в случае инициализации [ОБЩИЙ СБРОС] для параметра [БЛОКИРОВКА МЕНЮ] установлено значение [ВЫКЛ.].
- f Если для параметра [БЛОКИРОВКА МЕНЮ] установлено значение [ВКЛ.], введите пароль для снятия блокировки. Состояние разблокировки сохраняется до перехода проектора в режим ожидания.

# **[ПАРОЛЬ БЛОКИРОВКИ МЕНЮ]**

Измените пароль блокировки меню.

- **1)** Нажмите **▲ ▼** для выбора пункта [ПАРОЛЬ БЛОКИРОВКИ МЕНЮ].
- **2) Нажмите кнопку <ENTER>.**
	- Отобразится экран [ПАРОЛЬ БЛОКИРОВКИ МЕНЮ].
- **3)** Нажмите **AV •** для выбора текста, а потом нажмите кнопку <ENTER> для ввода текста.
	- Можно ввести текст длиной до 16 символов.

## **4)** Нажмите **AV < >** А для выбора [ВВОД], а потом нажмите кнопку <ENTER>.

• Для отмены выберите [ОТМЕНА].

## **Внимание**

- f На момент приобретения и в случае инициализации [ОБЩИЙ СБРОС] исходный пароль-«AAAA».
- Периодически меняйте пароль, чтобы его было тяжело угадать.

# **[ВЫБОР У-ВА УПРАВЛЕНИЯ]**

Включение/выключение операций кнопок на панели управления и пульте дистанционного управления.

## **1)** Нажмите **AV** для выбора пункта [ВЫБОР У-ВА УПРАВЛЕНИЯ].

## **2) Нажмите кнопку <ENTER>.**

• Отображается экран [ВЫБОР У-ВА УПРАВЛЕНИЯ].

**3) Нажмите** as **для выбора одного пункта из [ПАНЕЛЬ УПРАВЛЕНИЯ] и [ПУЛЬТ ДИСТ. УПРАВЛЕНИЯ].**

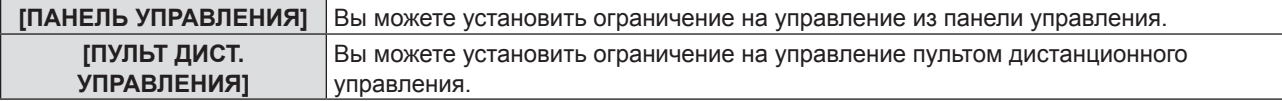

## **4) Нажмите** qw **для переключения между [ВКЛЮЧЕНО] и [ВЫКЛЮЧЕНО].**

• Вы можете установить ограничение на управление из панели управления или пульта.

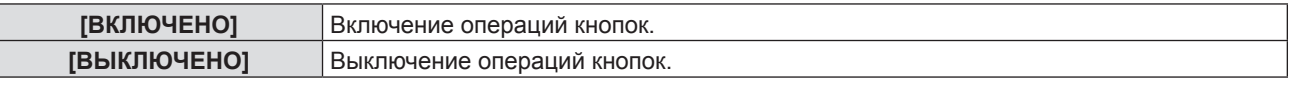

• При смене значения [ВКЛЮЧЕНО] на [ВЫКЛЮЧЕНО] отобразится экран подтверждения. После этого перейдите к Этап 5).

## **5) Нажмите** qw **для выбора [ВВОД], а потом нажмите кнопку <ENTER>.**

## **Примечание**

- f Если операция кнопки выполняется на устройстве, установленном на [ВЫКЛЮЧЕНО], отобразится экран [ПАРОЛЬ]. Для продолжения операций введите защитный пароль.
- f Экран [ПАРОЛЬ] исчезнет примерно через 10 секунд, если не будет действий.
- f Если операции для [ПАНЕЛЬ УПРАВЛЕНИЯ] и [ПУЛЬТ ДИСТ. УПРАВЛЕНИЯ] установлены на [ВЫКЛЮЧЕНО], то проектор нельзя будет выключить (не сможет войти в режим ожидания).
- Даже если отключить операции кнопок на пульте дистанционного управления, операции кнопок <ID ALL> и <ID SET> на пульте дистанционного управления будут включены.

# **Меню [ТИП СЕТИ/USB]**

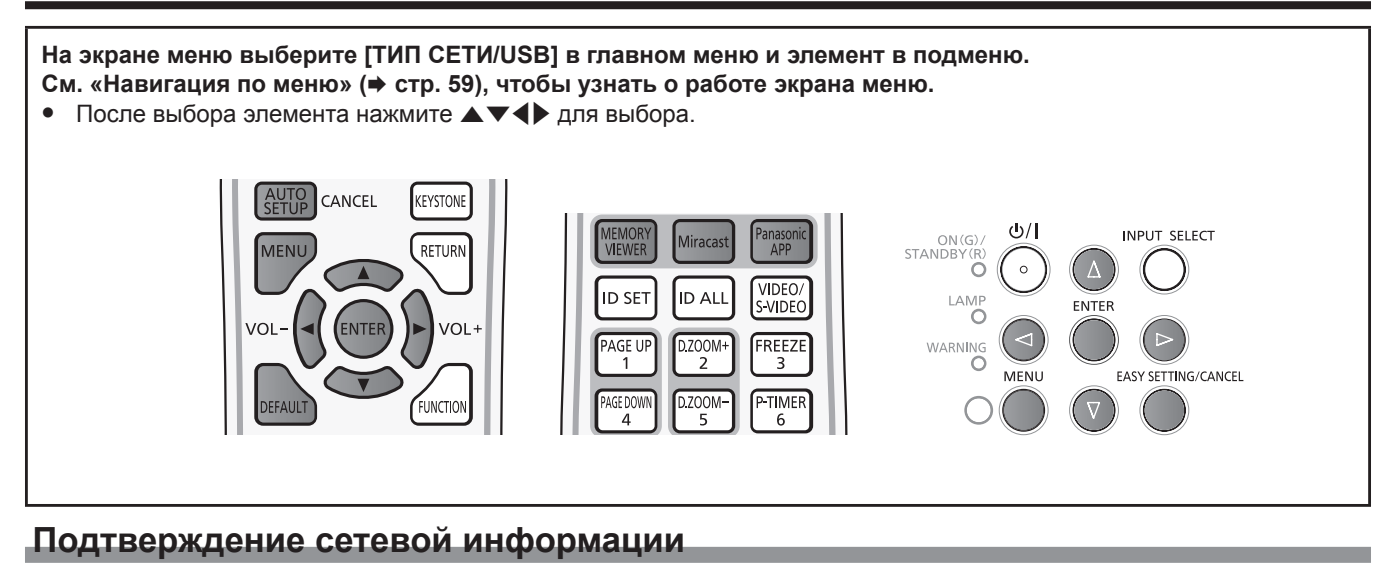

Если к проектору подключается «Wireless Manager ME6.3» – специальное приложение iPad/iPhone/iPod touch/ Android – или сертифицированное устройство Intel® WiDi / Intel® Pro WiDi / Miracast, то для установления соединения требуется следующая информация: сетевой номер беспроводной сети, имя проектора и код сети. Информацию можно подтвердить в разделе [СОСТОЯНИЕ] в меню [ТИП СЕТИ/USB]. (→ стр. 101).

# **[ПРОВОДНАЯ]**

Вы можете внести подробные настройки проводной сети.

- **1)** Нажмите **▲▼** для выбора пункта [ПРОВОДНАЯ].
- **2) Нажмите кнопку <ENTER>.**
	- Отображается экран [НАСТР. ПРОВОДНОЙ СЕТИ].

## 3) Нажмите ▲▼ для выбора пункта и измените настройку в соответствии с инструкциями.

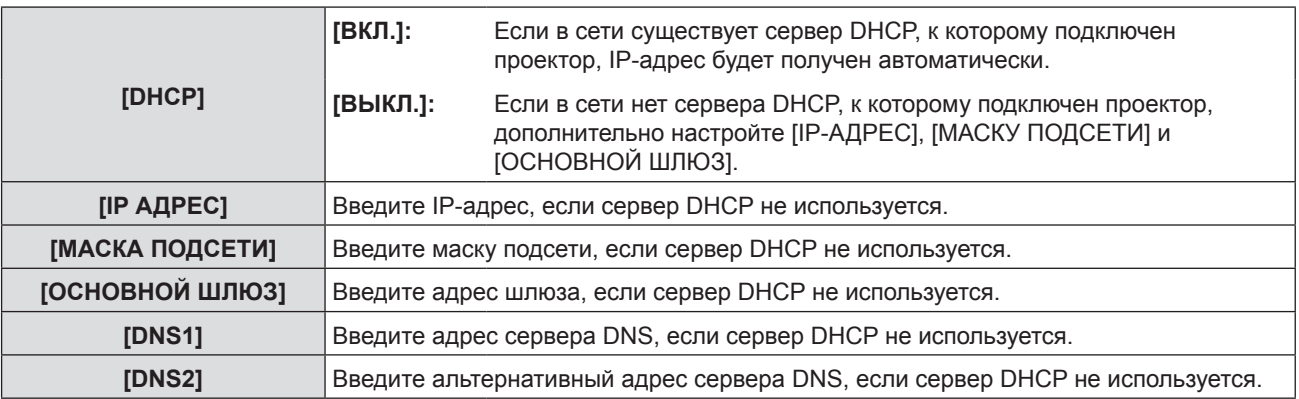

## **4)** Нажмите **▲▼** для выбора [ВВОД], а потом нажмите кнопку <ENTER>.

## $\blacksquare$  **Настройки проводной сети по умолчанию**

• Устанавливаются следующие настройки перед выходом проектора с завода.

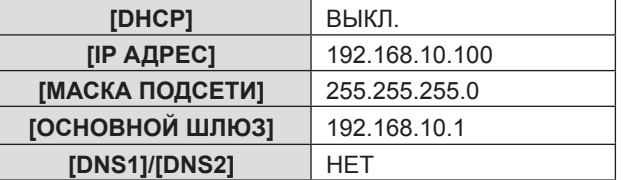

## **Примечание**

- f Перед использованием сервера DHCP убедитесь в том, что сервер DHCP уже работает.
- f Для получения дополнительной информации об IP-АДРЕС, МАСКА ПОДСЕТИ и ОСНОВНОЙ ШЛЮЗ обратитесь к сетевому.
- f Проводную и беспроводную сеть нельзя использовать в одном сегменте.

# **[БЕСПРОВОДНАЯ]**

Установка соединений беспроводной сети.

## **1)** Нажмите **AV** для выбора [БЕСПРОВОДНАЯ].

## **2) Нажмите** qw **для выбора способа подключения.**

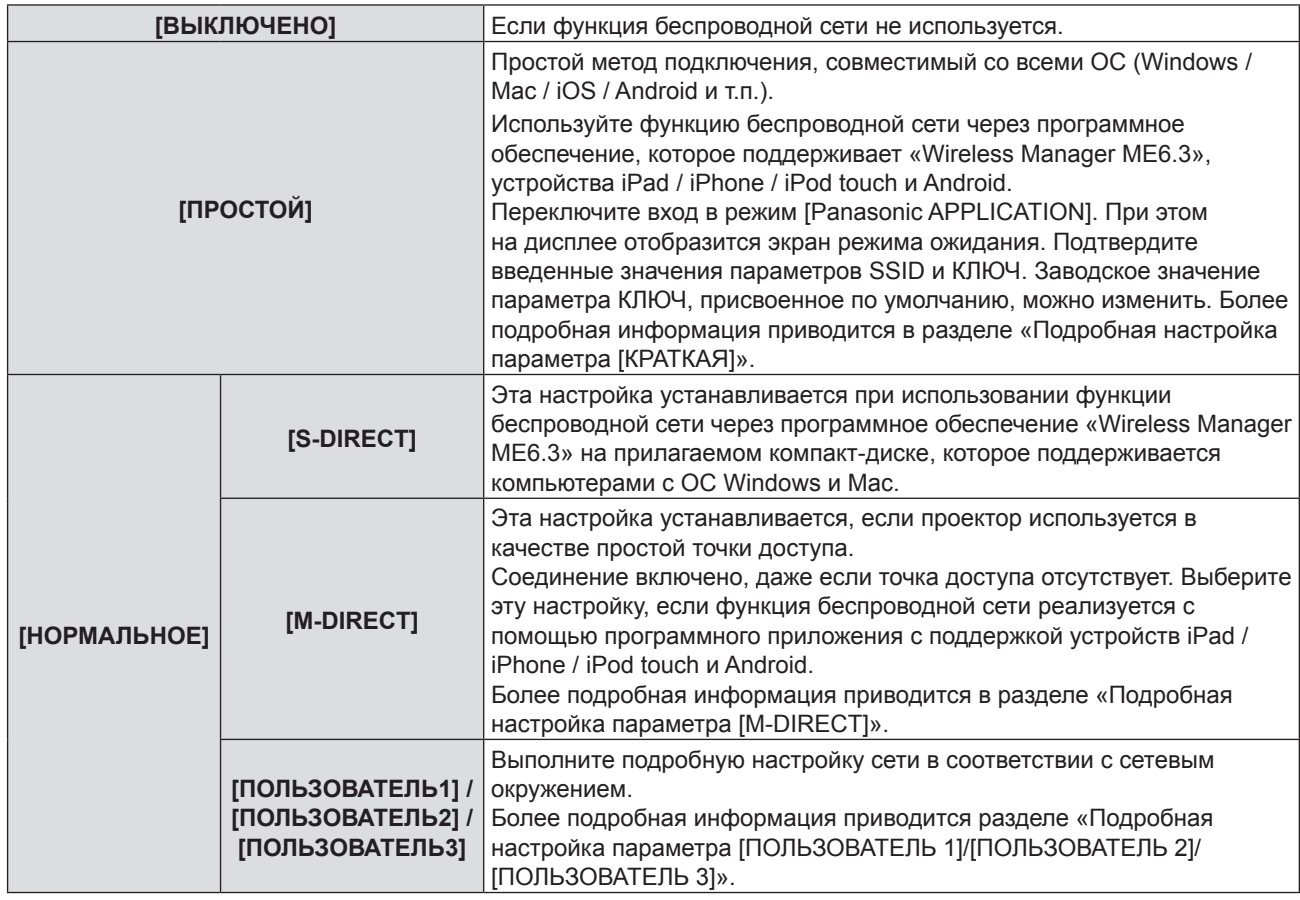

## **Примечание**

- f При выборе метода подключения [ПРОСТОЙ], [S-DIRECT] или [M-DIRECT] можно подключить до 10 проекторов.
- f Если для параметра [БЕСПРОВОДНАЯ] выбрано значение [ПРОСТОЙ], [S-DIRECT] или [M-DIRECT], а входным сигналом является не [Panasonic APPLICATION], нормальное беспроводное подключение будет отключено.
- f Если для параметра [БЕСПРОВОДНАЯ] выбрано значение [ПРОСТОЙ], [S-DIRECT] или [M-DIRECT], а входным сигналом является MIRRORING, нормальное беспроводное подключение будет отключено.
- $\bullet$  Более подробную информацию по работе с приложением «Wireless Manager ME6.3» можно найти в руководстве «Wireless Manager ME6.3».
- f При помощи специального приложения можно отправлять на проектор изображения, сохраненные на устройствах iPad, iPhone, iPod touch или Android. Более подробную информацию по работе с приложением можно найти в соответствующем руководстве, перейдя по следующей ссылке: [Для устройств iOS] https://panasonic.net/cns/projector/download/application/ios/wirelesspj/ [Для устройств Android] https://panasonic.net/cns/projector/download/application/android/wirelesspj/

# **[НАСТРОЙКА БЕСПРОВ. СЕТИ]**

Можно сконфигурировать более точные настройки сети, если выбрать опцию [КРАТКАЯ] или параметры [M-DIRECT] или [ПОЛЬЗОВАТЕЛЬ1] ~ [ПОЛЬЗОВАТЕЛЬ3] опции [НОРМАЛЬНОЕ] в разделе [БЕСПРОВОДНАЯ] сетевого меню. По вопросам настройки сети обратитесь к администратору сети.

## **Подробная настройка параметра [ПРОСТОЙ]**

Режим Прямого соединения, совместимый со всеми ОС (Windows / Mac / iOS / Android и т.п.).

## **1) Нажмите кнопку <ENTER> после выбора [ПРОСТОЙ].**

• Отобразится экран [НАСТРОЙКА БЕСПРОВ. СЕТИ].

## **2) Нажмите кнопку <ENTER>.**

• Отобразится экран [КЛЮЧ].

## 3) Нажмите  $\blacktriangle \blacktriangledown \blacktriangle$ , чтобы изменить ключ согласно инструкциям.

**[КЛЮЧ]** Установка ключа для точки доступа. От 8 до 15 буквенно-цифровых символов.

## **4)** Нажмите **AV** для выбора [ВВОД], а потом нажмите кнопку <ENTER>.

## **■ Настройка [ПРОСТОЙ] по умолчанию**

- f Перед выпуском проектора с завода устанавливается следующее значение.
- **[КЛЮЧ]** proj + последние 4 цифры кода сети

## **Подробная настройка параметра [M-DIRECT]**

Эта настройка устанавливается, если проектор используется в качестве простой точки доступа. Даже если нет точки доступа, вы можете подключить проектор к компьютеру через инфраструктуру.

- **1) Нажмите кнопку <ENTER> после выбора пункта [НОРМАЛЬНОЕ].** • Отобразится экран [НОРМАЛЬНОЕ].
- **2) Нажмите** qw **для выбора [M-DIRECT], а потом нажмите кнопку <ENTER>.**  • Отобразится экран [НАСТРОЙКА БЕСПРОВ. СЕТИ].
- 3) Нажмите **▲ ▼** для выбора пункта и нажмите ◆ для изменения настройки в соответствии с **инструкциями.**

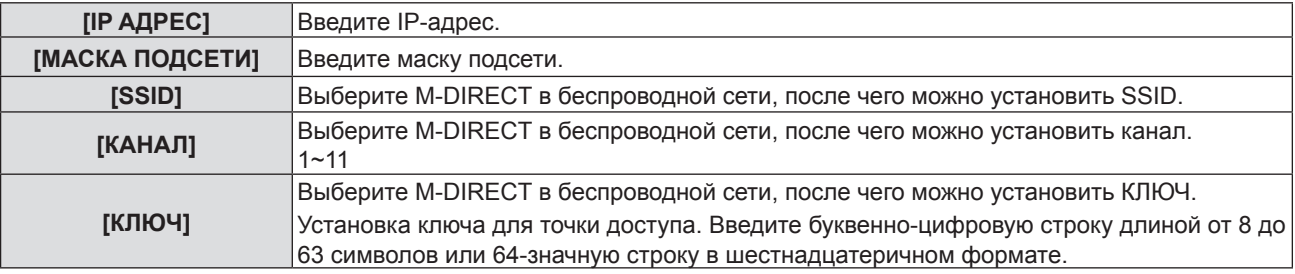

## **4) Нажмите** as **для выбора [ВВОД], а потом нажмите кнопку <ENTER>.**

## **• Настройка [M-DIRECT] по умолчанию**

f Перед выпуском проектора с завода устанавливаются следующие настройки.

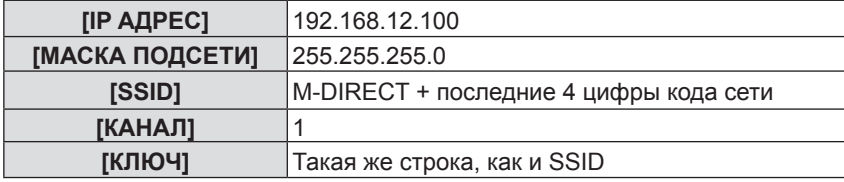

## **Примечание**

- f Метод проверки подлинности WPA2-PSK, а метод шифрования AES. Оба метода являются фиксированными.
- Если вам нужно изменить начальную конфигурацию [M-DIRECT], обратитесь к своему администратору сети.
- f Если для параметра [КЛЮЧ] сохранить заводское значение, присваиваемое по умолчанию, то возникает опасность утечки информации третьим лицам. Значение параметра по умолчанию следует изменить.
- Так как DHCP-сервер запускается автоматически, настройте DHCP на устройствах, подключаемых к проектору по беспроводной сети и установите соединение.
- [Ключ] может отображаться вместе с паролем SSID, в зависимости от устройства.

## **Подробная настройка параметра [ПОЛЬЗОВАТЕЛЬ1]/[ПОЛЬЗОВАТЕЛЬ2]/[ПОЛЬЗОВАТЕЛЬ3]**

- **1) Нажмите кнопку <ENTER> после выбора пункта [НОРМАЛЬНОЕ].** • Отобразится экран [НОРМАЛЬНОЕ].
- 2) Нажмите ▲▼ для выбора [ПОЛЬЗОВАТЕЛЬ1], [ПОЛЬЗОВАТЕЛЬ2] или [ПОЛЬЗОВАТЕЛЬ3], а **потом нажмите кнопку <ENTER>.**

• Отобразится экран [НАСТРОЙКА БЕСПРОВ. СЕТИ 1/2].

**3)** Нажмите **▲ ▼** для выбора пункта и нажмите ◆ для изменения настройки в соответствии с **инструкциями.**

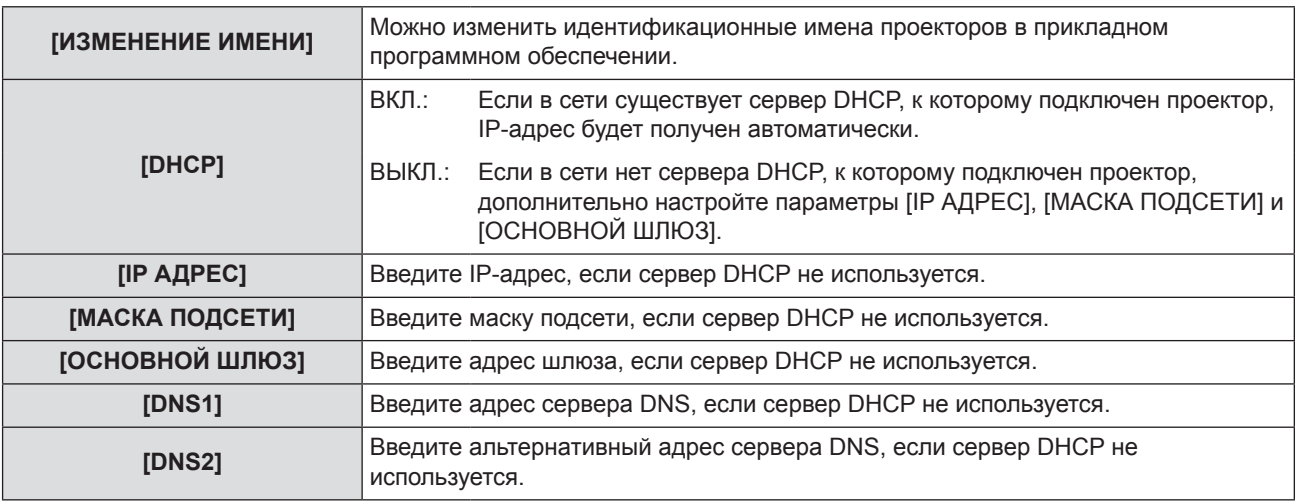

- f Перед использованием сервера DHCP убедитесь в том, что сервер DHCP уже работает.
- Более подробная информация о параметрах IP АДРЕС, МАСКА ПОДСЕТИ, ОСНОВНОЙ ШЛЮЗ и о сервере DNS можно узнать у администратора сети.
- f Проводную и беспроводную сеть нельзя использовать в одном сегменте.

## **4)** Нажмите ▼.

- Отобразится экран [НАСТРОЙКА БЕСПРОВ. СЕТИ 2/2].
- **5)** Нажмите **AV** для выбора пункта и нажмите **AV D** для изменения настройки в соответствии с **инструкциями.**

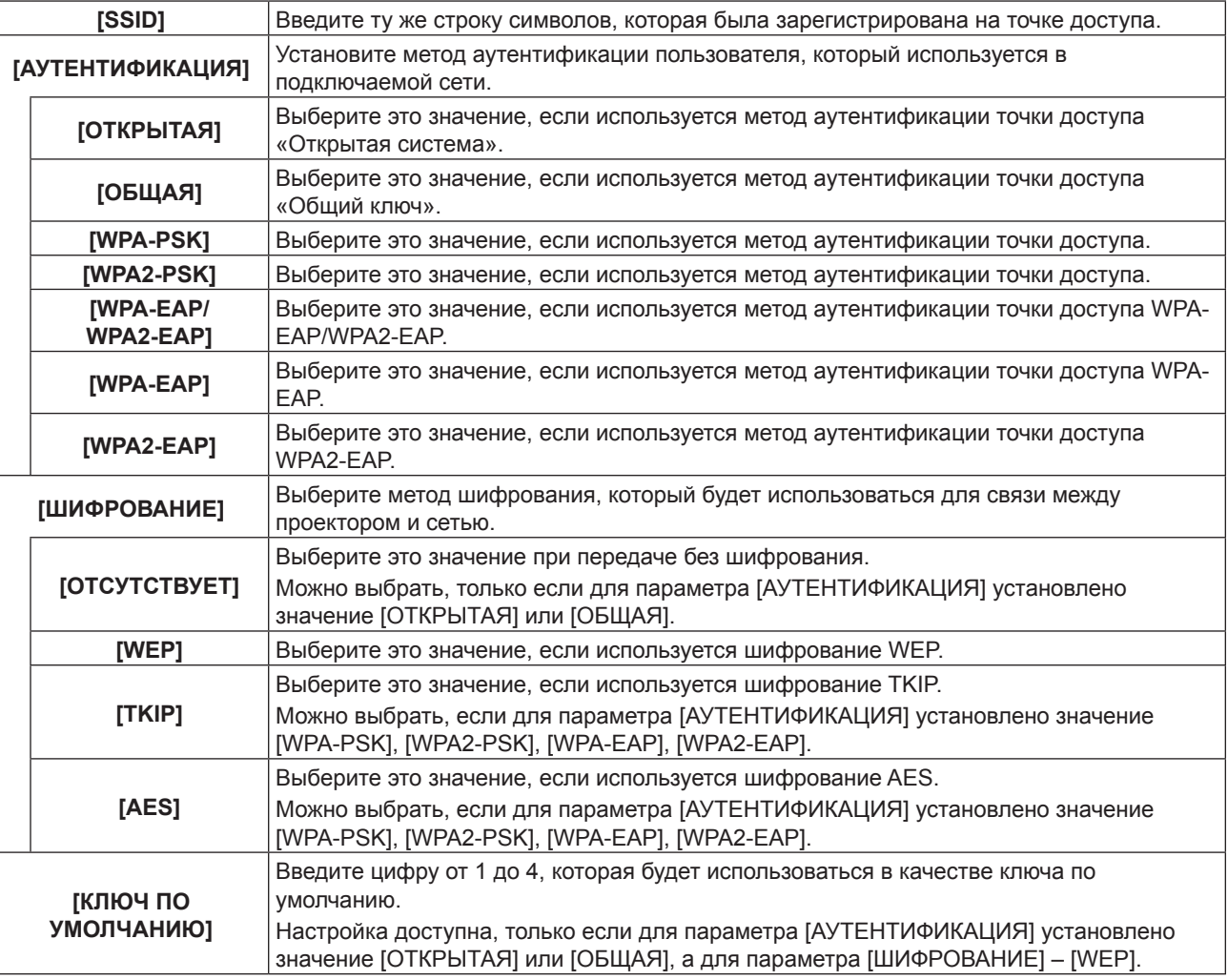

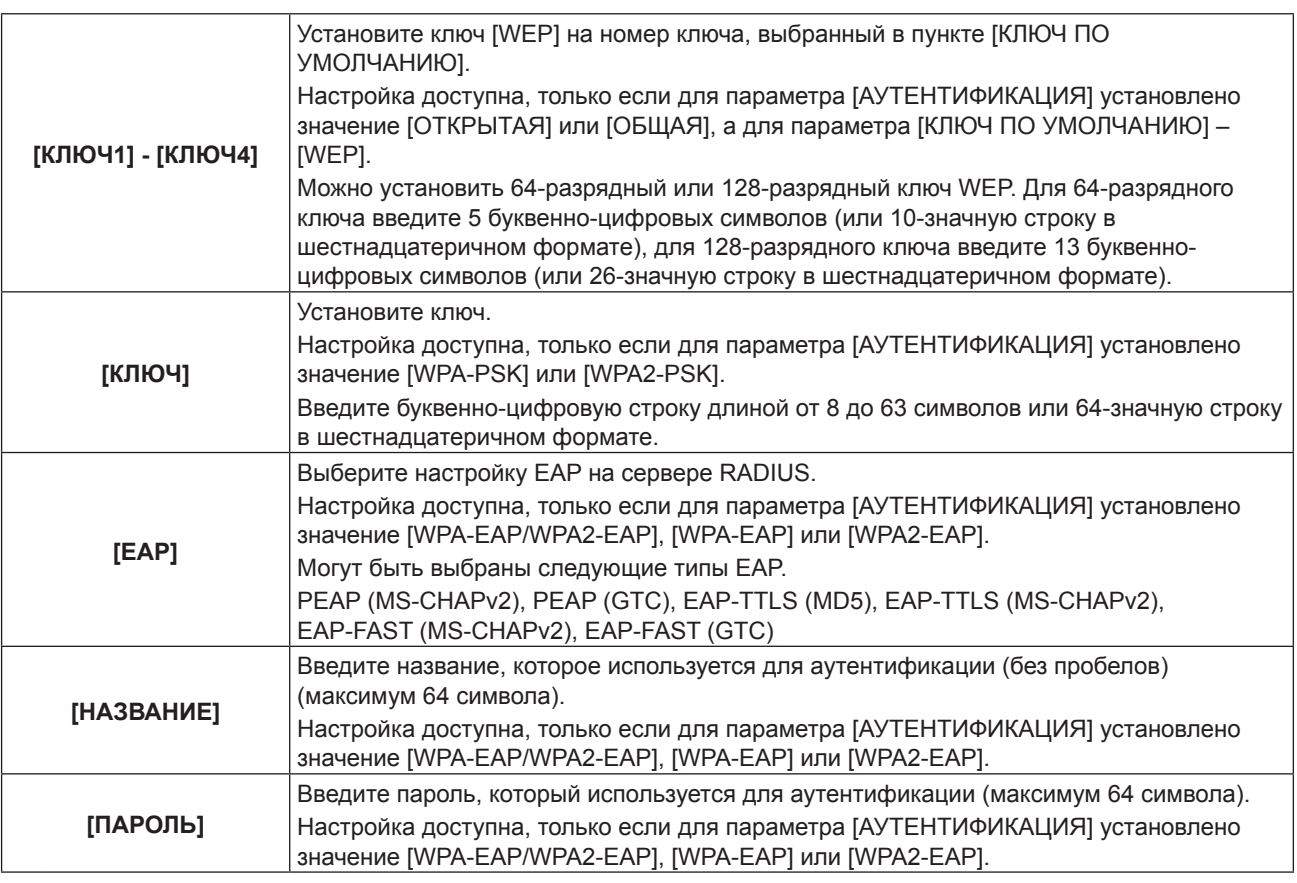

- Если вы не можете подключиться к беспроводной сети через точку доступа даже после выполнения шагов в разделе «Настройки проектора» (• стр. 104), свяжитесь с производителем точки доступа (радиотранслятора).
- При использовании EAP проектор нужно настроить в соответствии с настройками сервера RADIUS. Узнайте у администратора сети о настройках сервера RADIUS.
- f При использовании EAP с точкой доступа с неверной трансляцией SSID выберите [WPA-EAP] или [WPA2-EAP] в качестве метода аутентификации, даже если методом аутентификации точки доступа является WPA-EAP / WPA2- EAP.
- f Если используется значение ПОЛЬЗОВАТЕЛЬ1 ~ 3, подключить точку доступа к скрытой конфигурации SSID невозможно, используйте ее для отключения настройки скрытого режима. Более подробная информация приводится в руководстве по эксплуатации точки доступа.

## **6)** Нажмите ▲ **▼** для выбора [ВВОД], а потом нажмите кнопку <ENTER>.

## ■ По умолчанию установлено значение [ПОЛЬЗОВАТЕЛЬ1], [ПОЛЬЗОВАТЕЛЬ2], [ПОЛЬЗОВАТЕЛЬ3].

• Перед выпуском проектора с завода устанавливаются следующие настройки.

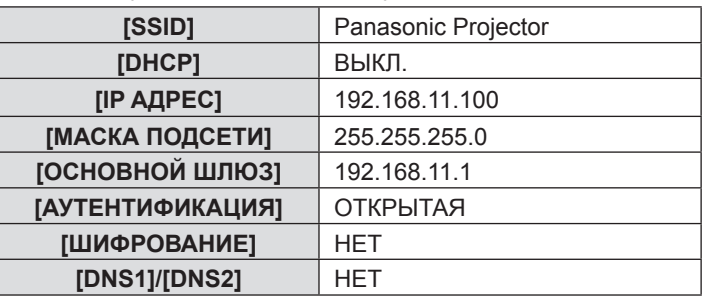

# **[БЛОКИРОВКА ПОДКЛЮЧЕНИЯ]**

Входной сигнал можно переключать между режимами Panasonic APPLICATION, MIRRORING и MEMORY VIEWER или же выбрать один фиксированный входной сигнал от всех трех источников.

## **1)** Нажмите ▲▼ для выбора пункта [БЛОКИРОВКА ПОДКЛЮЧЕНИЯ].

## **2) Нажмите** qw**, чтобы изменить элемент.**

• Элементы будут меняться с каждым нажатием кнопки.

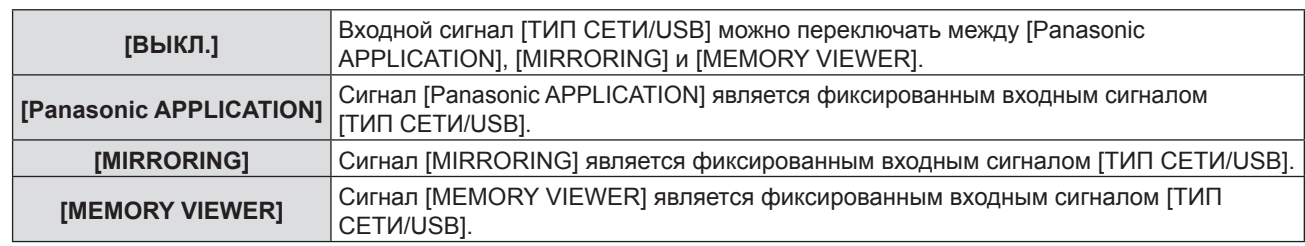

• Если для параметра [БЛОКИРОВКА ПОДКЛЮЧЕНИЯ] установлен какой-либо фиксированный пункт, за исключением [ВЫКЛ.], и вы нажмете другие кнопки, отобразится надпись [КЛАВИША НЕ АКТИВНА].

## **[ИЗМЕНЕНИЕ ИМЕНИ]**

Вы можете изменить имя проектора, например, при использовании сервера DHCP.

- **1)** Нажмите **AV** для выбора пункта [ИЗМЕНЕНИЕ ИМЕНИ].
- **2) Нажмите кнопку <ENTER>.**
	- Отобразится экран [ИЗМЕНЕНИЕ ИМЕНИ].
- 3) Выбирайте символы с помощью кнопок **AV4**, для ввода имени проектора нажмите кнопку **<ENTER>.**

### **4) Выберите [ВВОД] при помощи кнопок** as **и нажмите кнопку <ENTER>.**

• Чтобы отменить изменение имени, выберите [ОТМЕНА] и нажмите кнопку <ENTER>.

### **Примечание**

• [Name □□□□] (□□□□ это 4-значное число) задается перед отправкой проектора с завода.

# **[ПАРОЛЬ]**

Управляя соединением при помощи настроек пароля, можно предотвратить случайное подключение внешнего устройства и прерывание проецирования изображений и т. д.

## **1)** Нажмите **AV** для выбора пункта [ПАРОЛЬ].

#### **2) Нажмите** qw**, чтобы изменить элемент.**

• Элементы будут меняться с каждым нажатием кнопки.

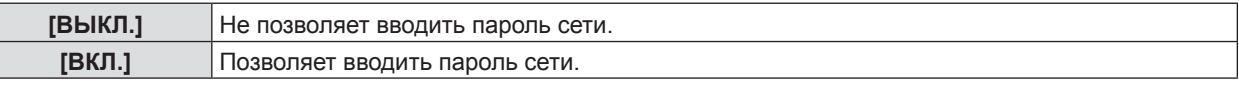

#### **Примечание**

- Установите на [ВКЛ.] для выполнения проверки пароля при подключении к проектору с помощью «Wireless Manager ME6.3». (По умолчанию: [Выкл])
- При использовании передачи изображения для всех функций или функции удаления переданного изображения «Multi Projector Monitoring & Control Software» изображение нельзя передать проектору при пароле, установленном на [ВКЛ.]. Для использования этих функций передачи изображений установите его на [ВЫКЛ.].

# **[СМЕНА ПАРОЛЯ]**

- **1)** Нажмите ▲▼ для выбора [СМЕНА ПАРОЛЯ].
- **2) Нажмите кнопку <ENTER>.**

• Отобразится экран [СМЕНА ПАРОЛЯ].

- **3)** Нажмите **AV D** для установки пароля.
- **4) Нажмите** as **для выбора [ВВОД], а потом нажмите кнопку <ENTER>.**

## **Примечание**

- f Вы можете ввести не более 8 символов.
- Периодически меняйте пароль, чтобы его было тяжело угадать.

f Выберите [УД ВСЕ], чтобы удалить все введенные символы, или нажмите кнопку <DEFAULT> на пульте ДУ, чтобы удалить символ, на который указывает курсор, в поле ввода.

# **[УПРАВЛЕНИЕ ПО СЕТИ]**

Установите, если вы хотите управлять проектором при помощи компьютера, подключенного к сети.

- **1)** Нажмите **AV** для выбора пункта [УПРАВЛЕНИЕ ПО СЕТИ].
- **2) Нажмите** qw**, чтобы изменить элемент.**

• Элементы будут меняться с каждым нажатием кнопки.

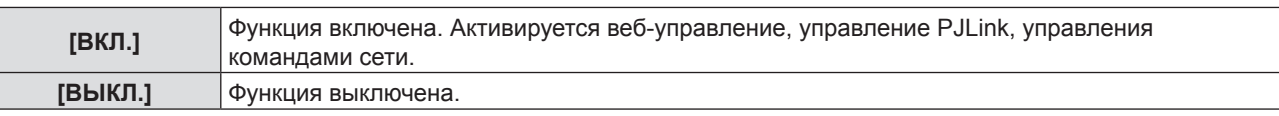

# **[AMX D.D.]**

Установите на [ВКЛ.] для управления при помощи контроллера AMX Corporation.

Если установить для этой функции значение [ВКЛ.], станет возможно обнаружение через функцию «AMX Device Discovery». Подробные сведения см. на веб-сайте корпорации AMX.

URL http://www.amx.com/

**1)** Нажмите ▲▼ для выбора пункта [AMX D.D.].

## **2) Нажмите** qw**, чтобы изменить элемент.**

• Элементы будут меняться с каждым нажатием кнопки.

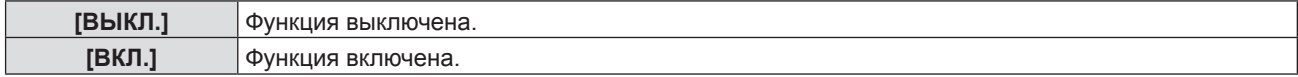

## **[Crestron Connected(TM)]**

Установите на [ВКЛ.] для управления при помощи Crestron Connected™ из Crestron Electronics, Inc.

### **1)** Нажмите **AV** для выбора [Crestron Connected(TM)].

#### **2) Нажмите** qw**, чтобы изменить элемент.**

• Элементы будут меняться с каждым нажатием кнопки.

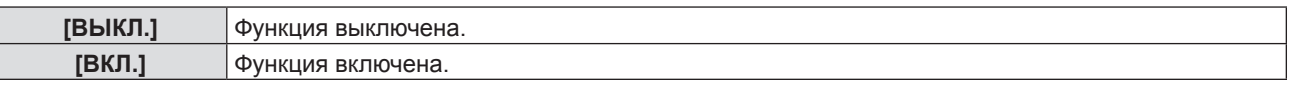

# **[ПРЕРЫВ.ПРЯМОЙ ПЕРЕДАЧИ]**

Задайте значение [ВКЛ] для данной функции, чтобы разрешить прерывание передачи в реальном времени другими пользователями или передачу изображений с помощью программы «Multi Projector Monitoring & Control Software» при работе в активном режиме реального времени (отправка изображения) через «Wireless Manager ME6.3».

## **1) Нажмите** as **для выбора [ПРЕРЫВ.ПРЯМОЙ ПЕРЕДАЧИ].**

#### **2) Нажмите** qw**, чтобы изменить элемент.**

• Элементы будут меняться с каждым нажатием кнопки.

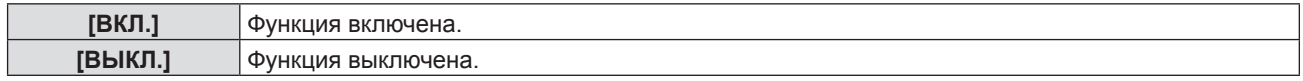

#### **Примечание**

f При одновременном использовании приложений «Wireless Manager ME6.3» и «Multi Projector Monitoring & Control Software» на одном и том же компьютере может быть недоступна функция доставки изображений на все проекторы. Если вы хотите использовать оба приложения одновременно, используйте их с двух разных компьютеров.

# **[РЕЖИМ MULTI-LIVE]**

Переключение в режим Multi-live при использовании «Wireless Manager ME6.3». Подробности см. в руководстве по эксплуатации к «Wireless Manager ME6.3». Также можно использовать специальное приложение для операционной системы iOS или Android.

## **1)** Нажмите **▲▼** для выбора [РЕЖИМ MULTI-LIVE].

#### **2) Нажмите кнопку <ENTER>.**

- Для переключения режима Multi-live.
- Элементы будут меняться с каждым нажатием кнопки. 4-экранный многополосный стиль → 4-экранный стиль указателя → 16-экранный стиль указателя → 4-экранный многополосный стиль →...

# **[MEMORY VIEWER]**

Измените настройку MEMORY VIEWER.

- **1)** Нажмите **AV** для выбора пункта [MEMORY VIEWER].
- **2) Нажмите кнопку <ENTER>.**

• Отобразится экран [MEMORY VIEWER].

**3) Нажмите** as **для выбора одного пункта и нажмите** qw **для установки выбранного пункта.**

• Элементы будут меняться с каждым нажатием кнопки.

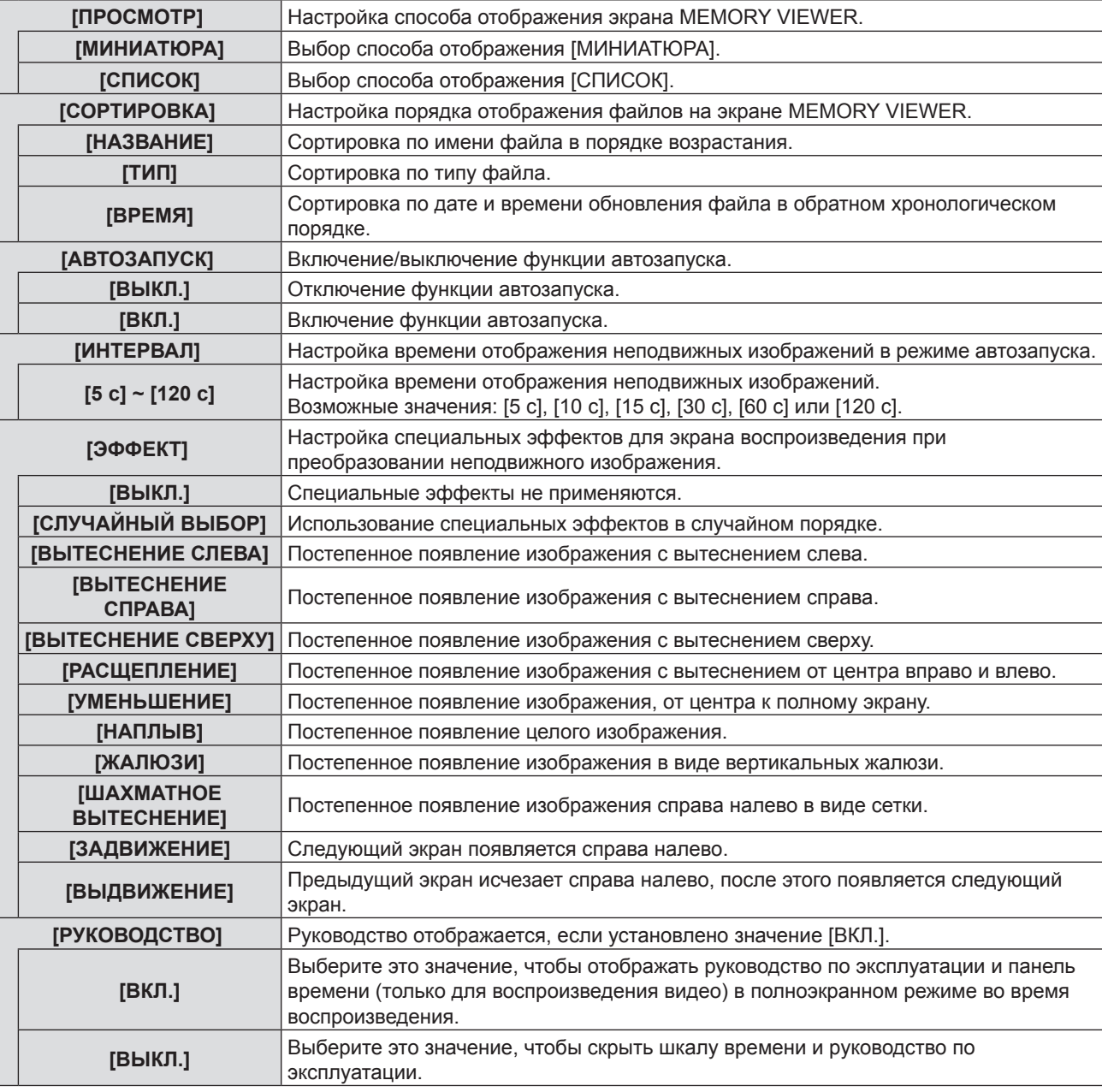

## **Примечание**

- Детали о [MEMORY VIEWER] см. в «Функция Memory Viewer» ( $\Rightarrow$  стр. 123).
- Если для параметра [АВТОЗАПУСК] установлено значение [ВЫКЛ.], настроить параметр [ИНТЕРВАЛ] невозможно.
- f Если изменить значения параметров [ИНТЕРВАЛ] или [ЭФФЕКТ] во время воспроизведения MEMORY VIEWER, это не повлияет на проецируемое изображение во время воспроизведения. Повторно запустите воспроизведение на экране MEMORY VIEW с использованием способа отображения [МИНИАТЮРА] или способа отображения [СПИСОК]. Более подробная информация об использовании функции MEMORY VIEWER приводится в разделе «Функция Memory Viewer». (→ стр. 123)
- f Даже если для параметра [РУКОВОДСТВО] выбрано значение [ВКЛ.], руководство по эксплуатации и панель времени автоматически исчезнут через 3 секунды.
- Нажмите  $\blacktriangle \blacktriangledown \blacktriangle \blacktriangledown$  или кнопку <ENTER> во время воспроизведения неподвижного изображения, чтобы открыть руководство по эксплуатации. Нажмите  $\blacktriangle\blacklozenge$  или кнопку <ENTER> во время воспроизведения видео, чтобы открыть руководство по эксплуатации и панель времени.

# **[MIRRORING]**

Вы можете также выполнить детальную настройку функции MIRRORING.

## **1)** Нажмите **▲▼** для выбора режима [MIRRORING].

### **2) Нажмите кнопку <ENTER>.**

• На дисплей будет выведен экран функции [MIRRORING].

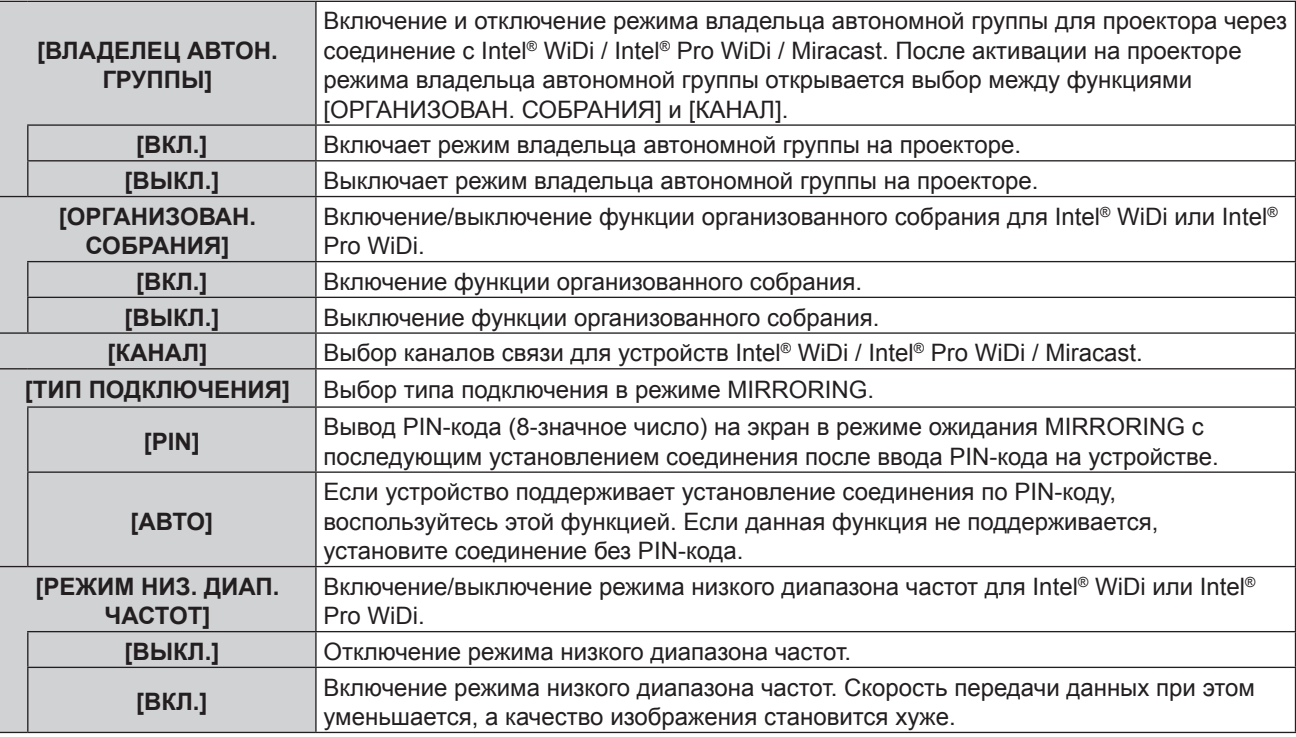

## **Примечание**

- Даже если для функции [ВЛАДЕЛЕЦ АВТОН. ГРУППЫ] задано значение [ВЫКЛ], владелец автономной группы все равно может быть выбран, в зависимости от подключенного устройства.
- Если соединение с проектором не устанавливается или проектор отсутствует в списке устройств, доступных для подключения, попытайтесь поочередно задать значения [ВЫКЛ.] и [ВКЛ.] для параметра [ВЛАДЕЛЕЦ АВТОН. ГРУППЫ].
- f Более подробную информацию о режимах конференции Intel® WiDi или Intel® Pro WiDi можно найти в разделе СПРАВКА приложений Intel® WiDi или Intel® Pro WiDi, а также на сайте Intel Corporation.

## **[СОСТОЯНИЕ]**

Отображает текущее состояние сети.

## **1)** Нажмите ▲▼ для выбора пункта [СОСТОЯНИЕ].

## **2) Нажмите кнопку <ENTER>.**

• Отображается экран [СОСТОЯНИЕ] (ПРОВОДНАЯ 1/3).

## 3) **Нажмите ▲▼ для переключения между экранами (ПРОВОДНАЯ 1/3 → БЕСПРОВОДНАЯ 2/3 → БЕСПРОВОДНАЯ 3/3).**

• Страницы будут меняться с каждым нажатием кнопки.

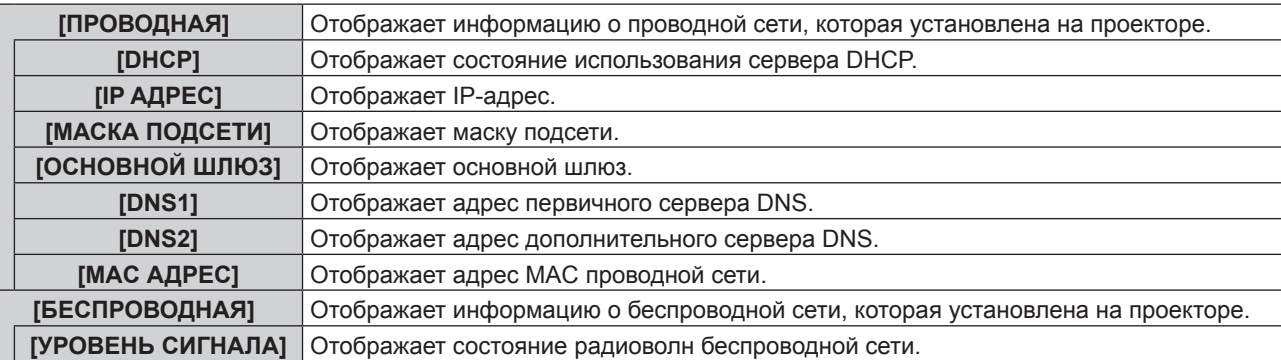

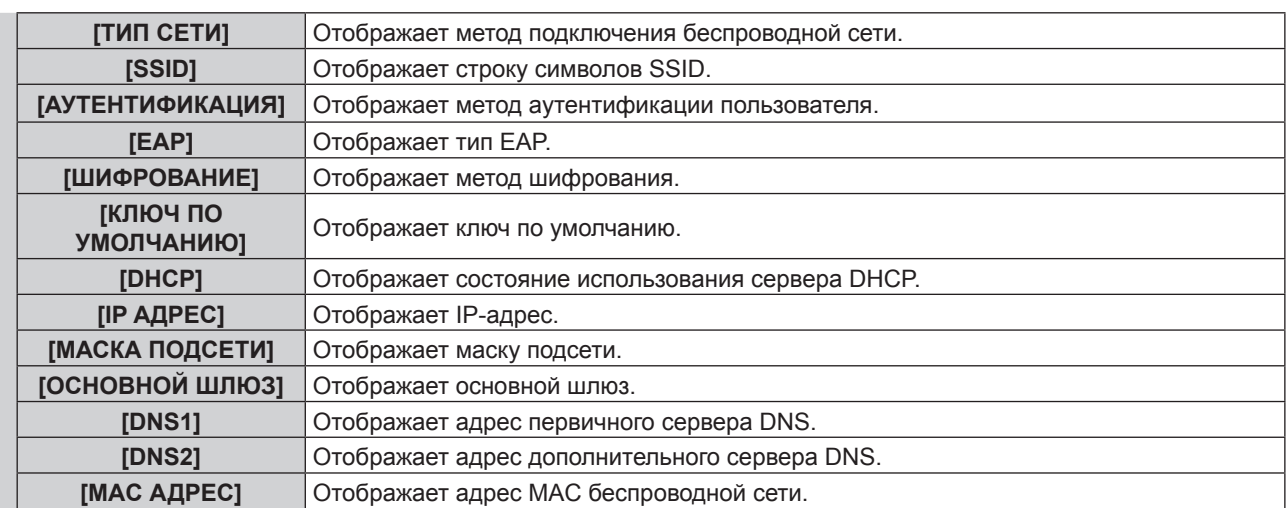

f Если для параметра [БЕСПРОВОДНАЯ] установлено значение [ВЫКЛЮЧЕНО], экран [СОСТОЯНИЕ] для беспроводной сети отображаться не будет.

# **[ИНИЦИАЛИЗАЦИЯ]**

Эта функция используется для сброса различных настроек функции [ТИП СЕТИ/USB] до фабричных значений по умолчанию.

- **1)** Нажмите **AV** для выбора пункта [ИНИЦИАЛИЗАЦИЯ].
- **2) Нажмите кнопку <ENTER>.**
	- Отобразится экран [ИНИЦИАЛИЗАЦИЯ].
- **3) Нажмите** qw **для выбора [ВВОД], а потом нажмите кнопку <ENTER>.**

## **Сетевые соединения**

Проектор имеет функцию подключения по сети, и доступны следующие операции с компьютера с использованием управления через веб-браузер.

- Установка и настройка проектора.
- Отображение состояния проектора.
- Передача сообщения по электронной почте при возникновении неисправности проектора.

Проектор поддерживает «Crestron ConnectedTM» и следующее прикладное программное обеспечение компании Crestron Electronics, Inc.

- RoomView Express
- Fusion RV
- RoomView Server Edition

## **Примечание**

- «Crestron Connected™»-это система, разработанная Crestron Electronics, Inc., которая совместно управляет и контролирует различные системные устройства, подключенные по сети, через компьютер. Этот проектор поддерживает «Crestron Connected™».
- Подробности о «Crestron Connected<sup>TM</sup>» см. на сайте Crestron Electronics, Inc. (только на английском языке). http://www.crestron.com/

Загрузить «RoomView Express» можно на сайте Crestron Electronics, Inc. (только на английском языке). http://www.crestron.com/getroomview

## **Компьютеры, которые можно использовать**

Для использования функции управления Web потребуется веб-браузер. Предварительно проверьте, можно ли использовать веб-браузер.

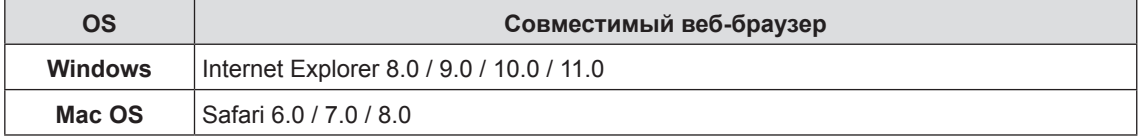

f Для использования функции передачи сообщений по электронной почте необходима связь с почтовым сервером. Предварительно проверьте, можно ли использовать электронную почту.

## **Подключение с помощью проводной сети**

#### **Пример нормального сетевого подключения**

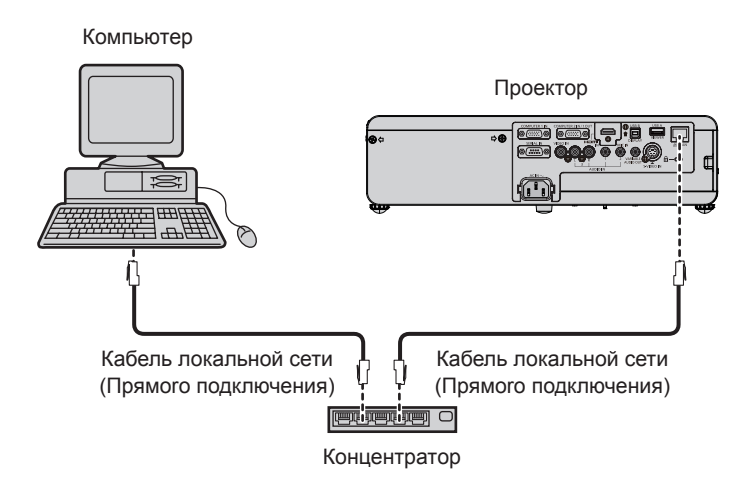

#### **Внимание**

f Если кабель LAN подключен напрямую к проектору, то сетевое подключение должно быть выполнено внутри помещения.

#### **Примечание**

- **Кабель локальной сети необходим для использования функции подключения по сети.**
- Используйте кабель ЛВС (кабель STP), соответствующий категории 5 или выше.
- Используйте кабель локальной сети длиной не более 100 м.

#### **Настройки проектора**

- **1) Используйте сетевой кабель (прямой) для соединения проектора с компьютером.**
- **2) Включите проектор.**
- **3) Нажмите кнопку <MENU> для отображения меню [ТИП СЕТИ/USB], а затем выберите опцию [ПРОВОДНАЯ] и нажмите кнопку <ENTER>.**

#### **4) Установите детальные настройки [ПРОВОДНАЯ].**

• Подробнее см. в разделе «ПРОВОДНАЯ» (• стр. 93).

#### **Примечание**

- f Пожалуйста, проконсультируйтесь с администратором сети перед тем, как подключиться к существующей сети.
- Устанавливаются следующие настройки перед выходом проектора с завода.

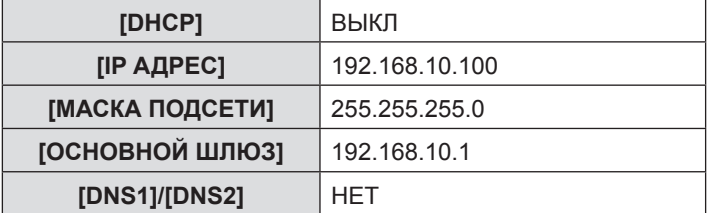

## **Настройка компьютера**

Подключение может быть выполнено с использованием проводной ЛВС. Однако перед изменением каких-либо сетевых настроек проконсультируйтесь со своим системным администратором.

#### **1) Включите компьютер.**

- **2) Введите сетевые настройки в соответствии с рекомендациями вашего системного администратора.**
	- Если для проектора используются настройки по умолчанию, то для компьютера можно использовать следующие настройки сети.

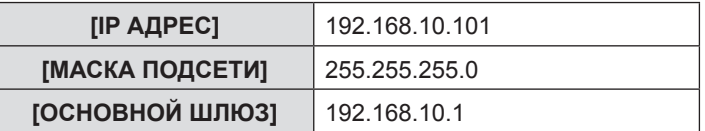

## **Подключение к беспроводной сети**

## **Пример подключения**

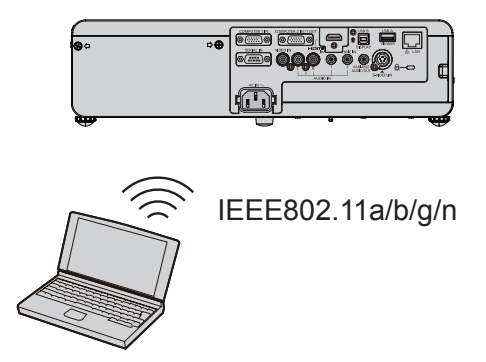

## **Пример подключения для передачи изображений**

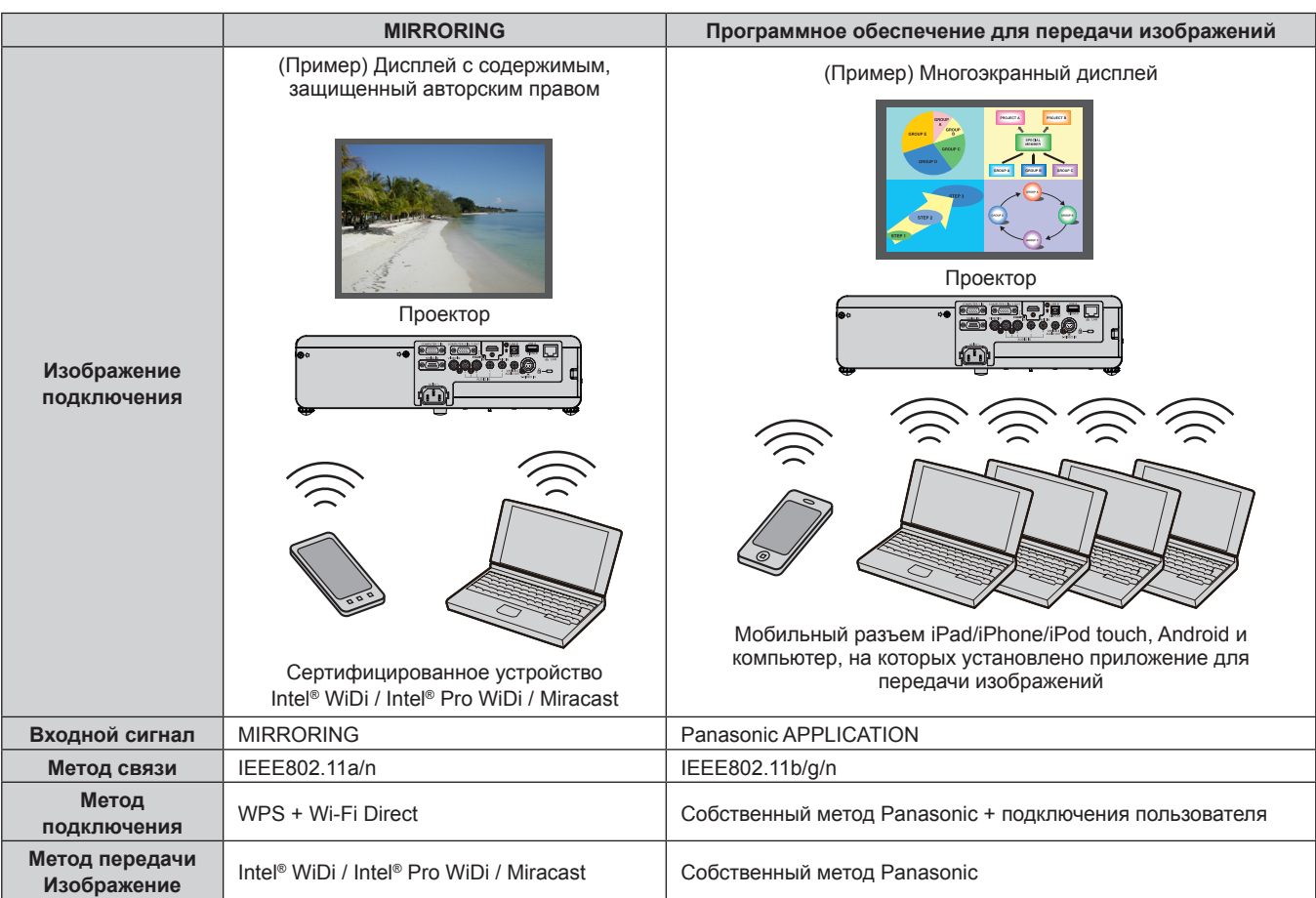

## **Настройки проектора**

## **1) Включите проектор.**

- **2) Нажмите кнопку <MENU> для отображения меню [ТИП СЕТИ/USB], потом нажмите кнопку <ENTER>.**
- **3) Нажмите** as **для выбора пункта [БЕСПРОВОДНАЯ].**
- **4) Нажмите** qw **для выбора метода подключения [ПРОСТОЙ] или [НОРМАЛЬНОЕ].**
- **5) Нажмите кнопку <ENTER>.**
	- Отобразится экран [БЕСПРОВОДНАЯ].
- **6) Выполните настройку параметра [НАСТРОЙКА БЕСПРОВ. СЕТИ] в соответствии с номером сети, выбранным на шаге 4).**

 $\bullet$  Более подробная информация приводится в разделе «НАСТРОЙКА БЕСПРОВ. СЕТИ». ( $\bullet$  стр. 94)

### **Примечание**

- f Беспроводную и проводную сеть нельзя использовать в одном сегменте.
- f При подключении нескольких устройств необходимо назначить каждому устройству уникальный IP-АДРЕС.
- f Для ввода SSID следует использовать буквенно-цифровые символы.
- Нельзя использовать в качестве SSID «any» или «ANY».
- При подключении MIRRORING настройки проектора устанавливать не нужно. Более подробная информация о MIRRORING приводится на «О функции MIRRORING» (→ стр. 131).
- f Перед выпуском проектора с завода устанавливаются следующие настройки.

### **[ПРОСТОЙ]**

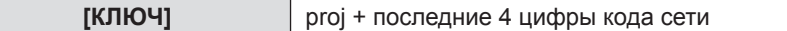

## **[НОРМАЛЬНОЕ] → [M-DIRECT]**

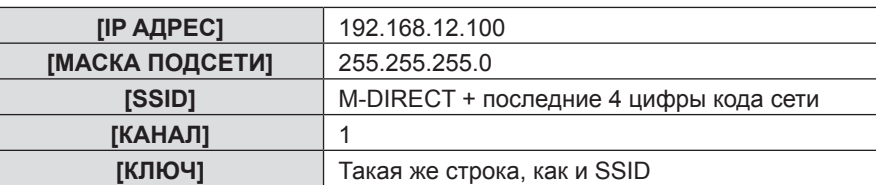

## **[НОРМАЛЬНОЕ] → [ПОЛЬЗОВАТЕЛЬ1] ~ [ПОЛЬЗОВАТЕЛЬ3]**

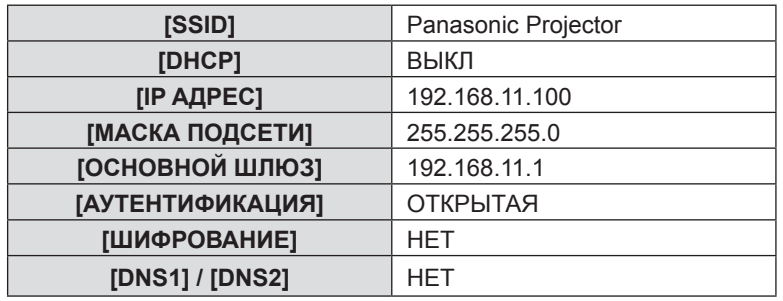

## **Настройка компьютера**

## **1) Включите компьютер.**

## **2) Выполните настройку сети согласно инструкциям системного администратора.**

- Если для параметра [БЕСПРОВОДНАЯ] выбрано значение [M-DIRECT], IP-адрес будет получен автоматически.
- f Если для параметра [БЕСПРОВОДНАЯ] выбрано значение [ПОЛЬЗОВАТЕЛЬ1] ~ [ПОЛЬЗОВАТЕЛЬ3], выполните настройки сети для компьютера и проектора согласно инструкциям системного администратора.

## **3) Подключите компьютер к сети, которая установлена для проекторов.**

• Если используется компьютер с ОС Windows, нажмите на п<sup>ри</sup> панели задач (в правом нижнем углу окна Windows), затем выберите имя, идентичное SSID, который установлен в проекторе при выборе значения [M-DIRECT] для параметра [БЕСПРОВОДНАЯ], или выберите имя, идентичное SSID, который используется в текущей точке доступа при выборе значения [ПОЛЬЗОВАТЕЛЬ1] ~ [ПОЛЬЗОВАТЕЛЬ3] для параметра [БЕСПРОВОДНАЯ].

Если используется компьютер с ОС Mac, нажмите на панели меню (в правом верхнем углу экрана Mac), затем выберите имя, идентичное SSID, который установлен в проекторе.

f Если в меню сети выбрать для параметра [БЕСПРОВОДНАЯ] настройку [M-DIRECT] по умолчанию, SSID будет равен [M-DIRECT + последние 4 цифры кода сети].

f При использовании любой программы подключения к беспроводной сети, которая соответствует стандарту ОС, следуйте инструкциям по эксплуатации программы.

## **Доступ из веб-браузера**

- **1) Запустите веб-браузер на компьютере.**
- **2) Введите IP-адрес, установленный на проекторе, в поле для ввода URL-адреса веб-браузера.**

#### **3) Введите имя пользователя и пароль.**

• Это настройка по умолчанию имя пользователя user1 (права пользователя)/admin1 (права администратора) и пароль panasonic (строчная).

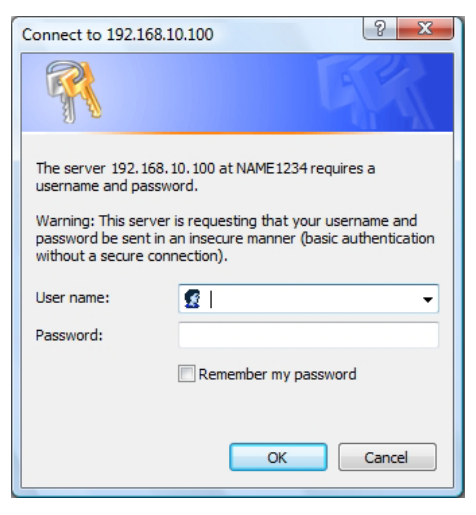

## **4) Нажмите [OK].**

• Отображается страница [Projector status].

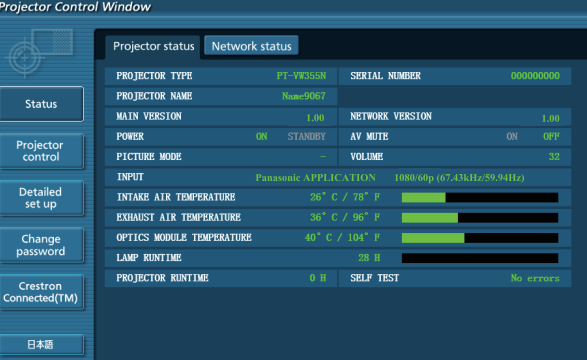

#### **Примечание**

- f Если вы используете веб-браузер для управления проектором, установите [УПРАВЛЕНИЕ ПО СЕТИ] на [ВКЛ.] в [ТИП СЕТИ/USB] ( $\blacktriangleright$  стр. 99).
- f Не выполняйте настройку или управление одновременно, запустив несколько веб-браузеров. Не настраивайте и не управляйте проектором с нескольких компьютеров.
- $\bullet$  Сначала измените пароль. ( $\Rightarrow$  стр. 117)
- Доступ будет заблокирован на несколько минут, если три раза подряд ввести неправильный пароль.
- Некоторые элементы на странице настроек пароля используют функцию веб-браузера Javascript. Управление проектором может не получиться, если использовать браузер, в котором эта функция отключена.
- f Если экран для веб-управления не отображается, обратитесь к своему администратору сети.
- Во время обновления экрана для веб-управления экран может на мгновение побелеть, но это не является неисправностью.

## **Доступные функции в зависимости от учетной записи**

Права администратора дают возможность пользоваться всеми функциями устройства. Права пользователя ограничивают доступ к некоторым функциям. Уровень доступа выбирается в зависимости от выполняемой задачи.

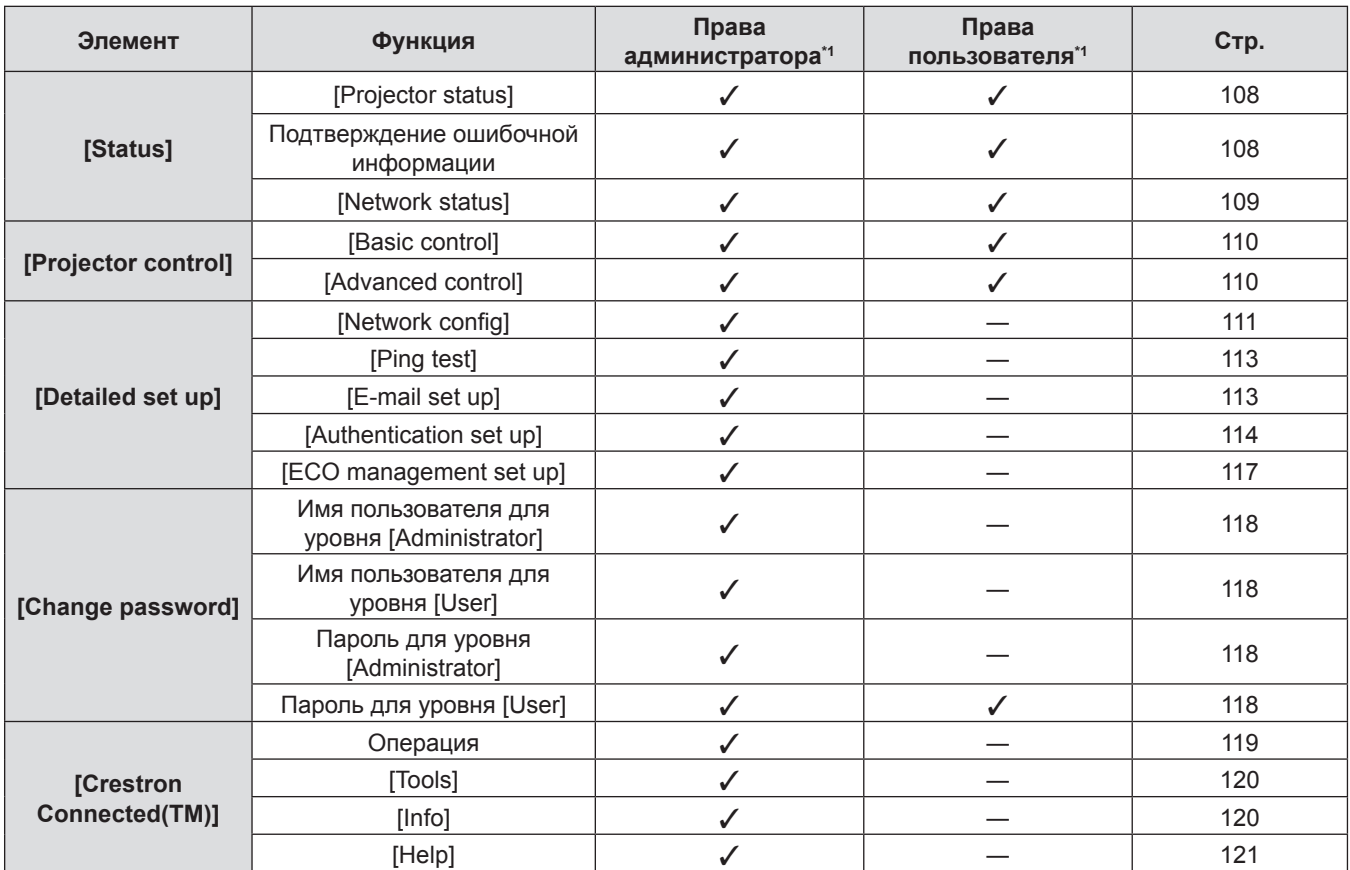

\*1 Отметки l напротив функций в столбцах «Права администратора» и «Права пользователя» означают, что данная операция может выполняться на обоих уровнях доступа.

## **Описание каждого элемента**

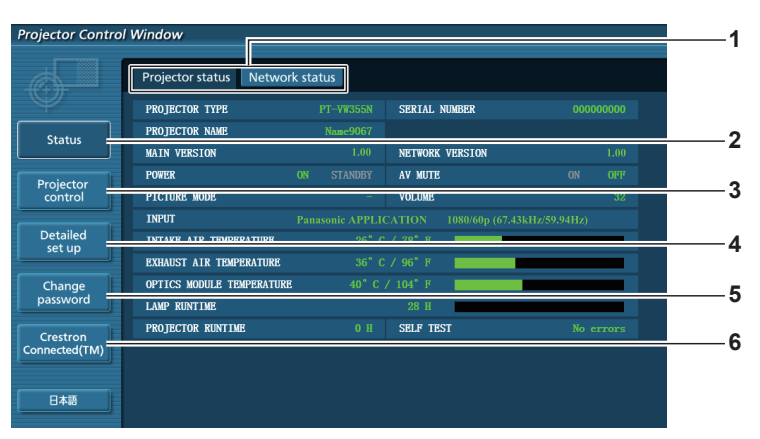

#### **1 Вкладка страниц**

Нажатие на этот элемент переключает страницы.

#### **2 [Status]**

Состояние проектора отображается при нажатии на этот элемент.

## **3 [Projector control]**

Страница [Управление проектором] отображается при нажатии на этот элемент.

- **4 [Detailed set up]** Страница [Тонкая настройка] отображается при нажатии на этот элемент.
- **5 [Change password]** Страница [Смена пароля] отображается при нажатии на этот элемент.
- **6 [Crestron Connected(TM)]** Страница управления Crestron ConnectedTM отображается при нажатии на этот элемент.

## **Страница [Projector status]**

Нажмите [Status] → [Projector status].

Отображение состояние проектора по следующим пунктам.

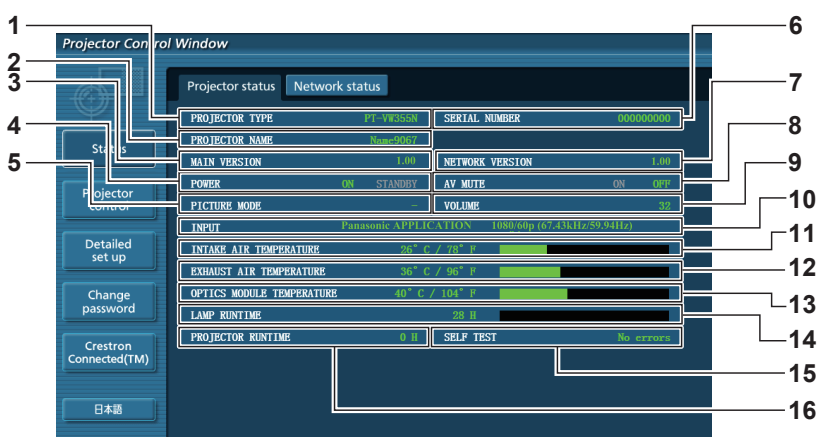

- **1 [PROJECTOR TYPE]** Отображает тип проектора.
- **2 [PROJECTOR NAME]** Отображает имя, заданное в проекторе.
- **3 [MAIN VERSION]** Отображает версию микропрограммы проектора.
- **4 [POWER]** Отображает состояние питания.
- **5 [PICTURE MODE]** Отображает состояние режима изображения.
- **6 [SERIAL NUMBER]** Отображает серийный номер проектора.
- **7 [NETWORK VERSION]** Отображает версию микропрограммы сети.
- **8 [AV MUTE]** Отображает состояние отключения сигнала.
- **9 [VOLUME]**
	- Отображает состояние громкости.

## **10 [INPUT]**

Отображает состояние выбранного входа.

**11 [INTAKE AIR TEMPERATURE]**

Отображает состояние температуры забора воздуха проектора.

## **12 [EXHAUST AIR TEMPERATURE]**

Отображает состояние температуры выхода воздуха проектора.

## **13 [OPTIC MODULE TEMPERATURE]**

Отображает состояние температуры оптического модуля проектора.

## **14 [LAMP RUNTIME]**

Отображение времени работы лампы (преобразованное значение).

## **15 [SELF TEST]**

Отображает информацию о самодиагностике.

## **16 [PROJECTOR RUNTIME]**

Отображает время наработки проектора.

## **Подтверждение ошибочной информации**

Если отображается [Error (Detail)] или [Warning (Detail)] на экране самодиагностики [Projector status] screen, нажмите сюда для отображения подробностей ошибки/предупреждения.

f Проектор может перейти в режим ожидания для защиты проектора в зависимости от содержимого ошибки.

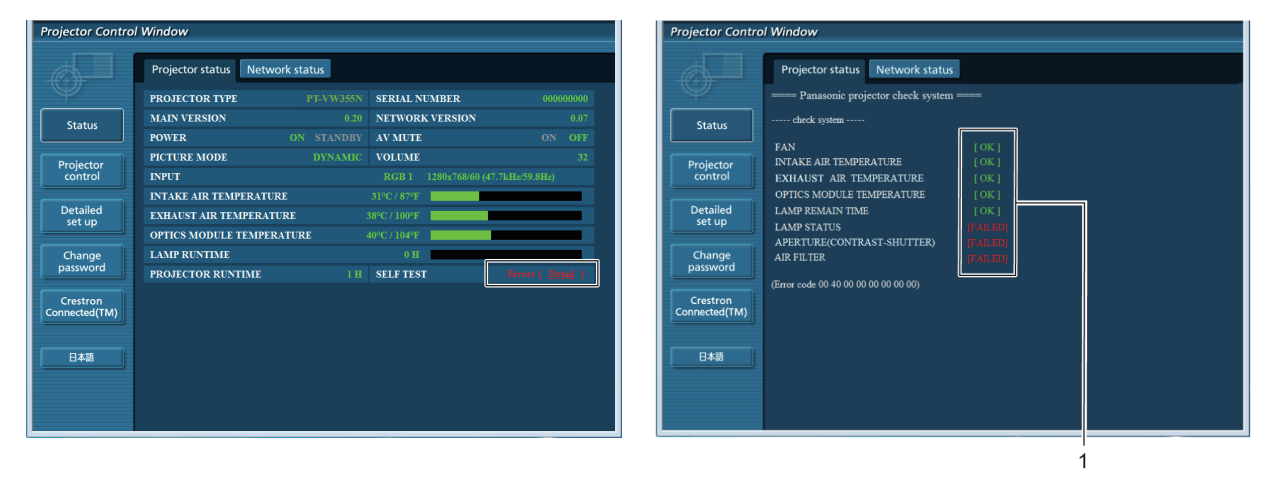
**1 Экран результатов самодиагностики** Отображает результаты проверки элементов. **[OK]:** Показывает, что режим работы нормальный. **[FAILED]:** Показывает, что существует проблема. **[WARNING]:** Показывает, что существует предупреждение.

#### r **Элементы [FAILED] отображаются при возникновении проблемы**

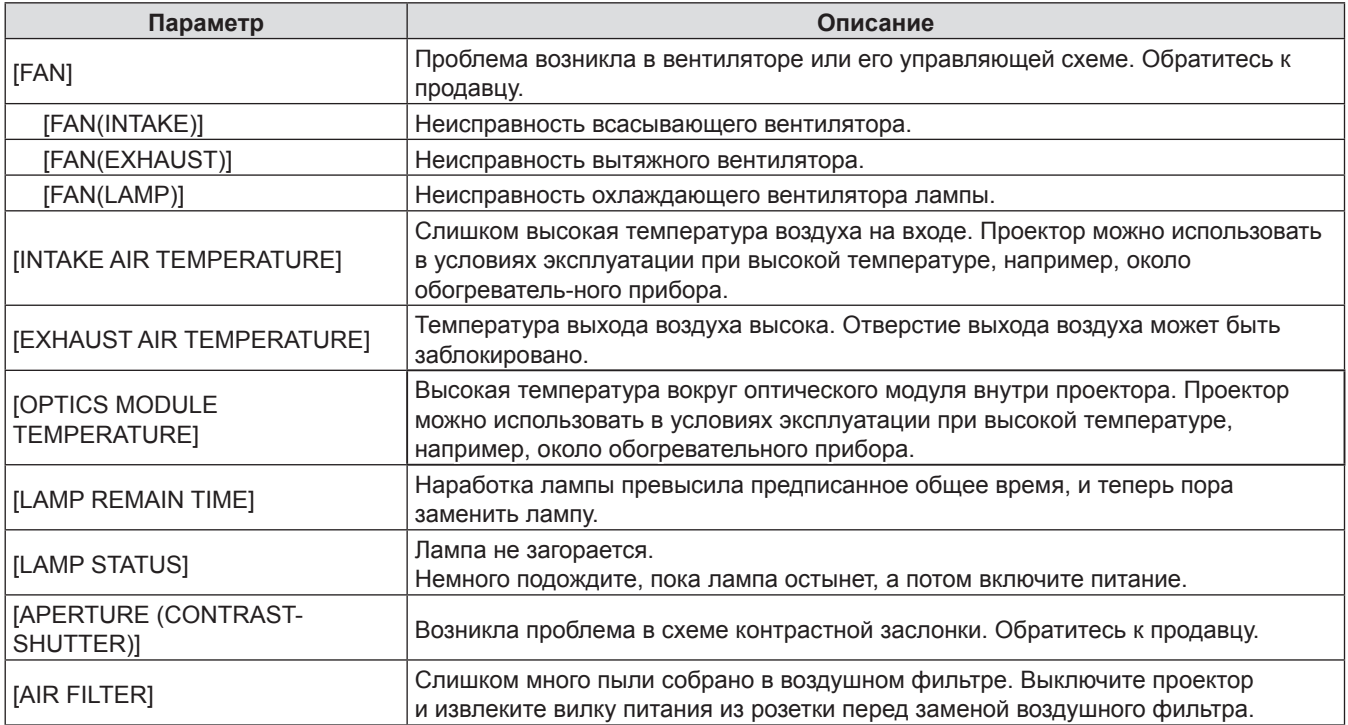

#### **Страница [Network status]**

Нажмите [Status] → [Network status]. Отображается состояние настроек текущей сети.

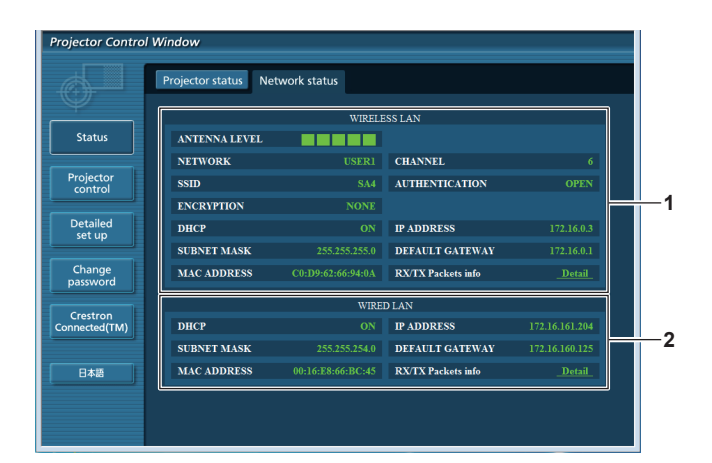

#### **1 [WIRELESS LAN]**

Отображает подробности конфигурации беспроводной сети.

#### **2 [WIRED LAN]**

Отображает подробности конфигурации проводной сети.

## **Страница [Basic control]**

Нажмите [Projector control] → [Basic control].

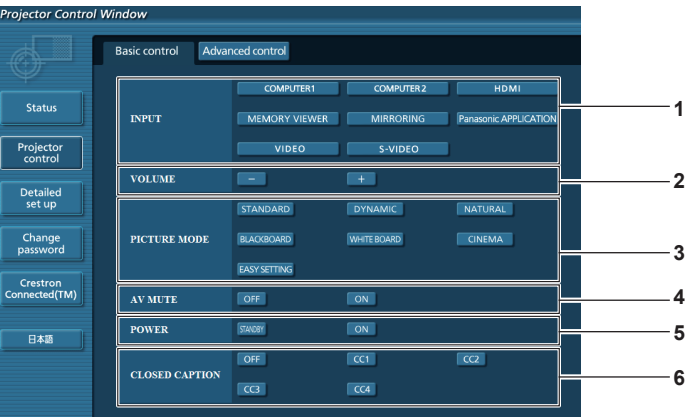

#### **1 [INPUT]**

Переключение входного сигнала.

- **2 [VOLUME]** Регулировка уровня звука.
- **3 [PICTURE MODE]**

Переключение режима изображения.

#### **4 [AV MUTE]**

Включает/выключает режим отключения аудио/ видео.

#### **5 [POWER]** Включение/выключение питания.

**6 [CLOSED CAPTION]** Переключение режима субтитров.

#### **Примечание**

- f Если выбрать пункт [ТИП СЕТИ/USB] в меню [INPUT], будет выбран предыдущий источник входного сигнала Если вам нужно выбрать другой источник, нажмите кнопку <MEMORY VIEWER>/<MIRRORING>/<Panasonic APP> на пульте ДУ.
- f Если для параметра меню [ТИП СЕТИ/USB] → [БЕСПРОВОДНАЯ] установлено значение [ПРОСТОЙ], [S-DIRECT] или [M-DIRECT], а функция управления по сети при подключении к беспроводной сети активирована, то в случае переключения входного сигнала на [MEMORY VIEWER] или [MIRRORING] беспроводное подключение будет прервано, а использование функции управления по сети станет невозможным.

#### **Страница [Advanced control]**

Нажмите [Projector control] → [Advanced control].

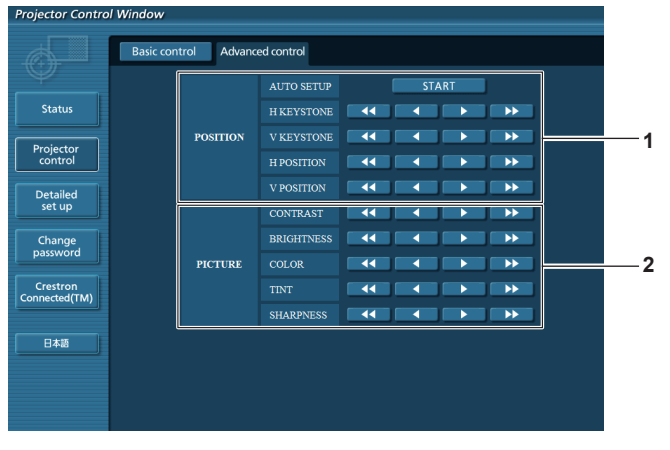

#### **1 [POSITION]**

Регулирует положение изображения и коррекцию трапеции.

**2 [PICTURE]** Регулирует элементы изображения.

110 - PУССКИЙ

#### **Страница [Network config]**

Нажмите [Detailed set up]  $\rightarrow$  [Network config].

#### **1) Нажмите [Network config].**

• Отображается меню [CAUTION!].

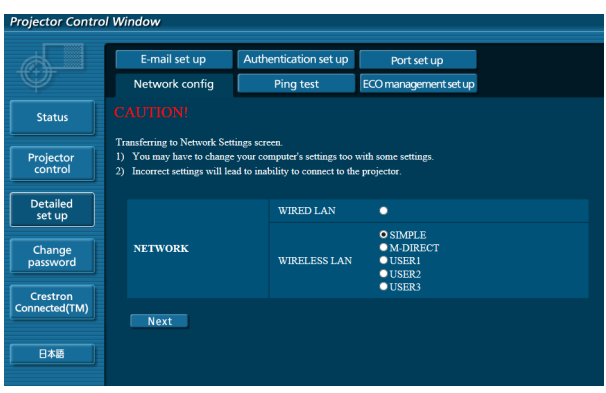

- **2) Выберите элемент, настройку которого необходимо изменить, и нажмите [Next].**
	- Отображается текущая настройка.

#### **3) Нажмите кнопку [Change].**

• Отображается меню изменения настройки.

#### **Проводная сеть**

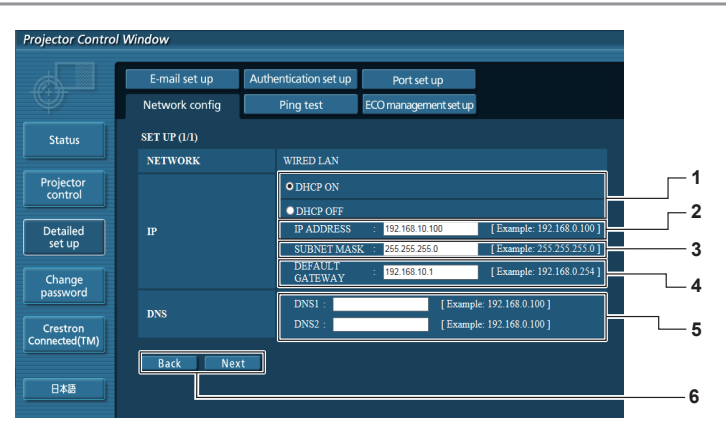

#### **1 [DHCP ON]/[DHCP OFF]**

Для включения функции клиента DHCP установите на [DHCP ON].

#### **2 [IP ADDRESS]** Введите IP-адрес, если сервер DHCP не

используется.

## **3 [SUBNET MASK]**

Введите маску подсети, если сервер DHCP не используется.

#### **4 [DEFAULT GATEWAY]**

Введите основной шлюз, если сервер DHCP не используется.

#### **5 [DNS1]/[DNS2]**

Введите адрес сервера DNS1/DNS2. Допустимые символы для ввода адреса сервера DNS1/ DNS2. (основной): Цифры (0-9), точка (.) (Пример: 192.168.0.253).

#### **6 [Back]/[Next]**

Нажмите кнопку [Back], чтобы вернуться к начальному экрану. Текущие настройки отображаются после нажатия кнопки [Next].

Нажмите кнопку [Submit] для обновления настроек.

#### **Примечание**

- Если вы используете функции «Вперед» и «Назад» вашего браузера, может появиться предупреждение «Срок действия страницы истек». В этом случае нажмите [Network config] еще раз, так как последующие операции не гарантируются.
- $\bullet$  Изменение настроек сети при подключении к сети может привести к обрыву соединения.

#### **Беспроводная сеть (ПРОСТОЙ)**

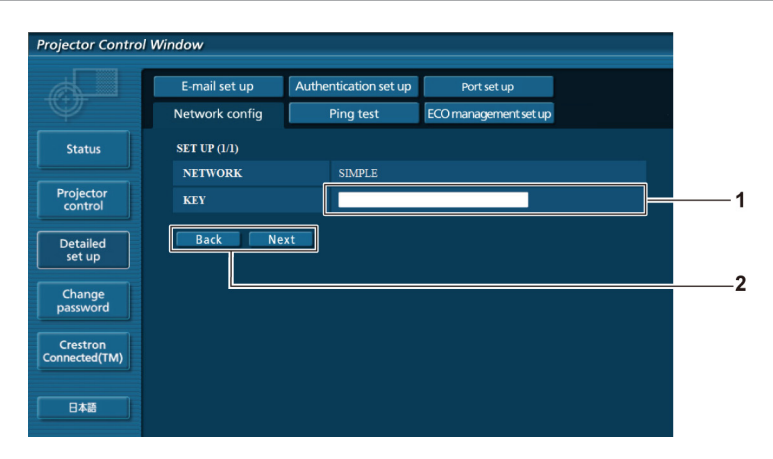

#### **1 [KEY]**

Установите ключ для использования в SIMPLE. Введите от 8 до 15 буквенно-цифровых символов.

#### **2 [Back], [Next]**

Нажмите кнопку [Back], чтобы вернуться к начальному экрану. Текущие настройки отображаются после нажатия кнопки [Next].

Нажмите кнопку [Submit] для обновления настроек.

#### **Беспроводная сеть (M-DIRECT)**

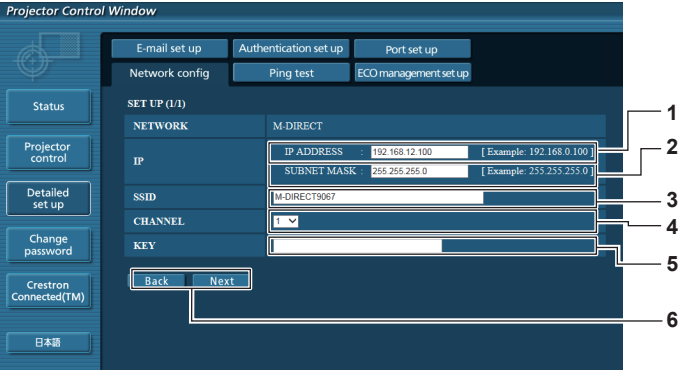

# **1 [IP ADDRESS]**

Введите IP-адрес. **2 [SUBNET MASK]**

## Введите маску подсети.

**3 [SSID]**

Установите SSID для использования в M-DIRECT.

**4 [CHANNEL]**

Установите канал для использования в M-DIRECT.

#### **5 [KEY]**

Установите ключ для использования в M-DIRECT. Введите алфавитно-цифровую строку от 8 до 63 символов или 64-значную строку в шестнадцатеричном формате.

**6 [Back]/[Next]**

Нажмите кнопку [Back], чтобы вернуться к начальному экрану. Текущие настройки отображаются после нажатия кнопки [Next]. Нажмите кнопку [Submit] для обновления настроек.

#### **Беспроводная сеть (USER1~USER3)**

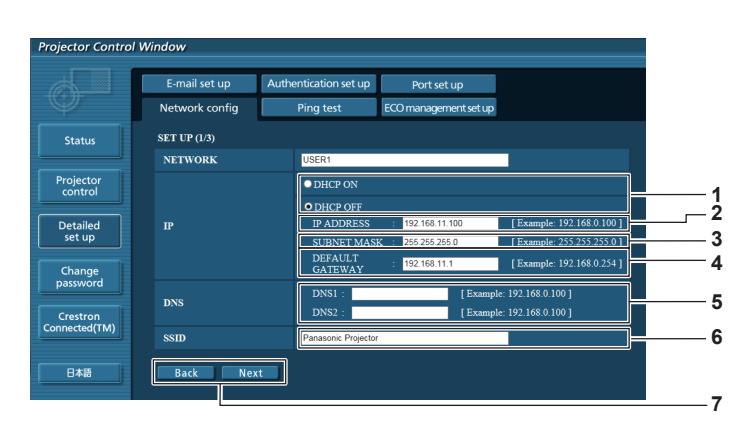

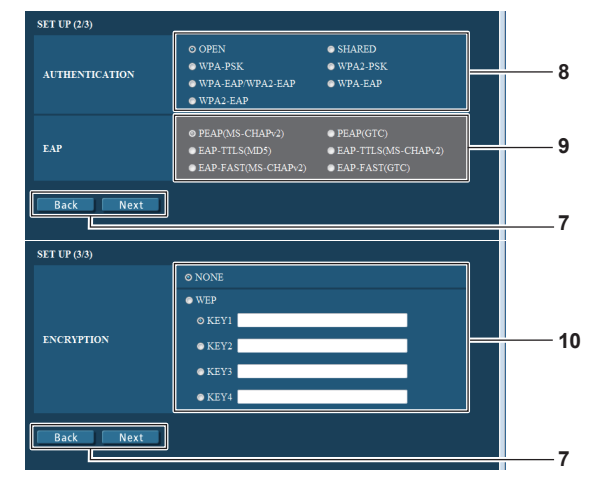

# 112 - PУССКИЙ

#### **1 [DHCP ON]/[DHCP OFF]** Для включения функции клиента DHCP установите на [DHCP ON].

- **2 [IP ADDRESS]** Введите IP-адрес, если сервер DHCP не используется.
- **3 [SUBNET MASK]** Введите маску подсети, если сервер DHCP не используется.
- **4 [DEFAULT GATEWAY]** Введите основной шлюз, если сервер DHCP не используется.
- **5 [DNS1]/[DNS2]** Введите предпочтительный/альтернативный адрес сервера DNS, если сервер DHCP не используется.
- **6 [SSID]**

Введите ту же строку символов, что и была зарегистрирована на точке доступа.

#### **7 [Back]/[Next]**

Нажмите кнопку [Back], чтобы вернуться к начальному экрану. Текущие настройки отображаются после нажатия кнопки [Next]. Нажмите кнопку [Submit] для обновления настроек.

#### **8 [AUTHENTICATION]**

Установите метод аутентификации пользователя, который используется в сети, которая будет подключаться.

#### **9 [EAP]**

Выберите настройку EAP на сервере RADIUS.

#### **10 [ENCRYPTION]**

Выберите метод шифрования, который будет использоваться для связи между проектором и сетью.

#### **Примечание**

f Элементы на экране изменятся в соответствии с методом аутентификации беспроводной сети, которая подключена.

#### **Страница [Проверка связи]**

Проверьте, подключена ли сеть к почтовому серверу, POP-серверу, серверу DNS и т. д. Нажмите [Detailed set up]  $\rightarrow$  [Ping test].

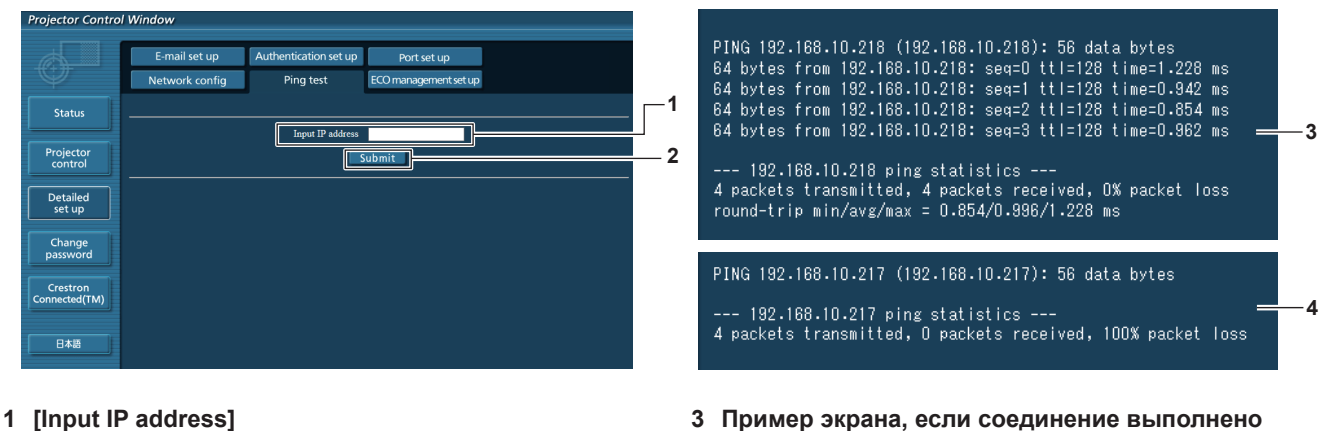

- Введите IP-адрес для проверки.
- **2 [Submit]**

Выполняет проверку соединения.

- **успешно**
- **4 Пример экрана, если соединение выполнено неуспешно**

#### **Страница [E-mail set up]**

Если существует проблема или наработка лампы достигла заданного значения, на заданный электронный адрес может быть отправлено письмо (до двух адресов).

Нажмите [Detailed set up]  $\rightarrow$  [E-mail set up].

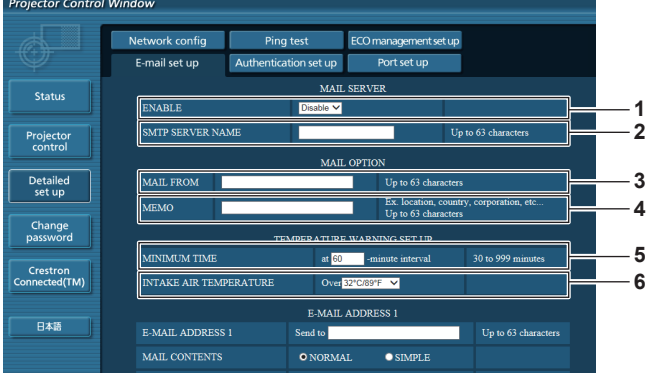

#### **1 [ENABLE]**

Выберите [Enable] для использования функции электронной почты.

#### **2 [SMTP SERVER NAME]**

Введите IP-адрес или имя почтового сервера (SMTP). Чтобы ввести имя сервера нужно настроить сервер DNS.

#### **3 [MAIL FROM]**

Введите электронный адрес проектора. (До 63 символов в одном байте)

#### **4 [MEMO]**

Введите такую информацию, как расположение проектора, который будет уведомлять отправителя электронной почты. (До 63 символов в одном байте)

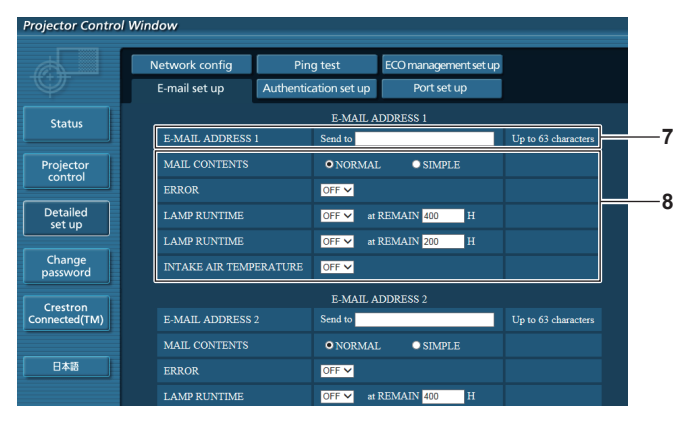

#### **7 [E-MAIL ADDRESS 1]/[E-MAIL ADDRESS 2]** Введите электронный адрес для отправки. Оставьте поле [E-MAIL ADDRESS 2] пустым, если второй электронный адрес не используется.

**8 Настройки условий отправки электронного письма**

Выберите условия отправки электронного письма. **[MAIL CONTENTS]:** Выберите [NORMAL] или [SIMPLE].

#### **[ERROR]:**

Отправка электронного письма, если произошла ошибка в самодиагностике.

#### **5 [MINIMUM TIME]**

Измените минимальный интервал для предупреждения об опасности высокой температуры по электронной почте. По умолчанию заданный интервал составляет 60 минут. В этом случае электронное письмо будет отправляться не раньше, чем серез 60 минут после предыдущего, даже если будет достигнута высокая температура.

#### **6 [INTAKE AIR TEMPERATURE]**

Измените настройки температуры для предупреждения об опасности высокой температуры. Предупреждение об опасности высокой температуры отправляется по электронной почте, когда температура превышает это значение.

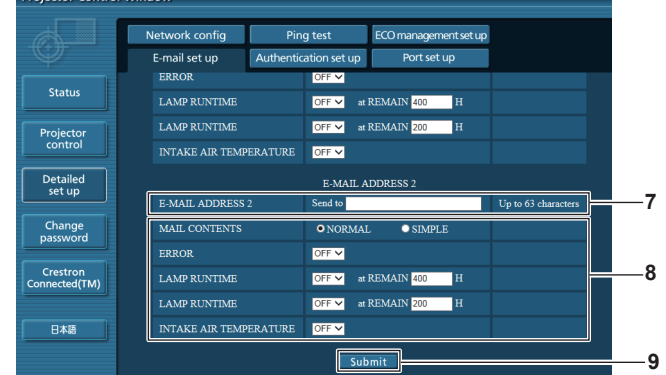

#### **[LAMP RUNTIME]:**

Электронное сообщение отправляется при достижении лампой значения наработки, указанного в правом поле. **[INTAKE AIR TEMPERATURE]:**

Отправка электронного письма, когда температура забора воздуха достигает значения, установленного в указанном поле.

#### **9 [Submit]**

**Projector Control Mill** 

Обновление настроек.

## **Страница [Authentication set up]**

Настройка элементов аутентификации, если необходима аутентификация POP или SMTP для отправки электронного письма.

Нажмите [Detailed set up]  $\rightarrow$  [Authentication set up].

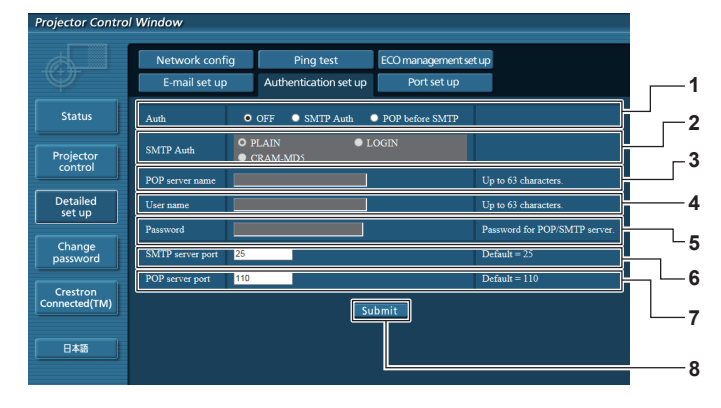

#### **1 [Auth]**

Выберите метод аутентификации, определенный вашим поставщиком Интернет-услуг.

## **2 [SMTP Auth]**

Установите, если выбрана SMTP-аутентификация.

#### **3 [POP server name]**

Введите имя POP-сервера.

Разрешенные символы: Алфавитно-цифровые (A-Z, a-z, 0-9) Знак минуса (-) и точка (.)

**4 [User name]** Введите имя пользователя для POP-сервера или SMTP-сервера.

#### **Содержимое отправленной почты**

#### **5 [Password]**

Введите пароль для POP-сервера или SMTP-сервера.

- **6 [SMTP server port]** Введите номер порта SMTP-сервера. (Обычно 25)
- **7 [POP server port]** Введите номер порта POP-сервера. (Обычно 110)
- **8 [Submit]**

Обновление настроек.

#### **Пример электронного письма, отправленного при настройке электронной почты**

Отправляется письмо указанного содержания при настройке параметров электронной почты.

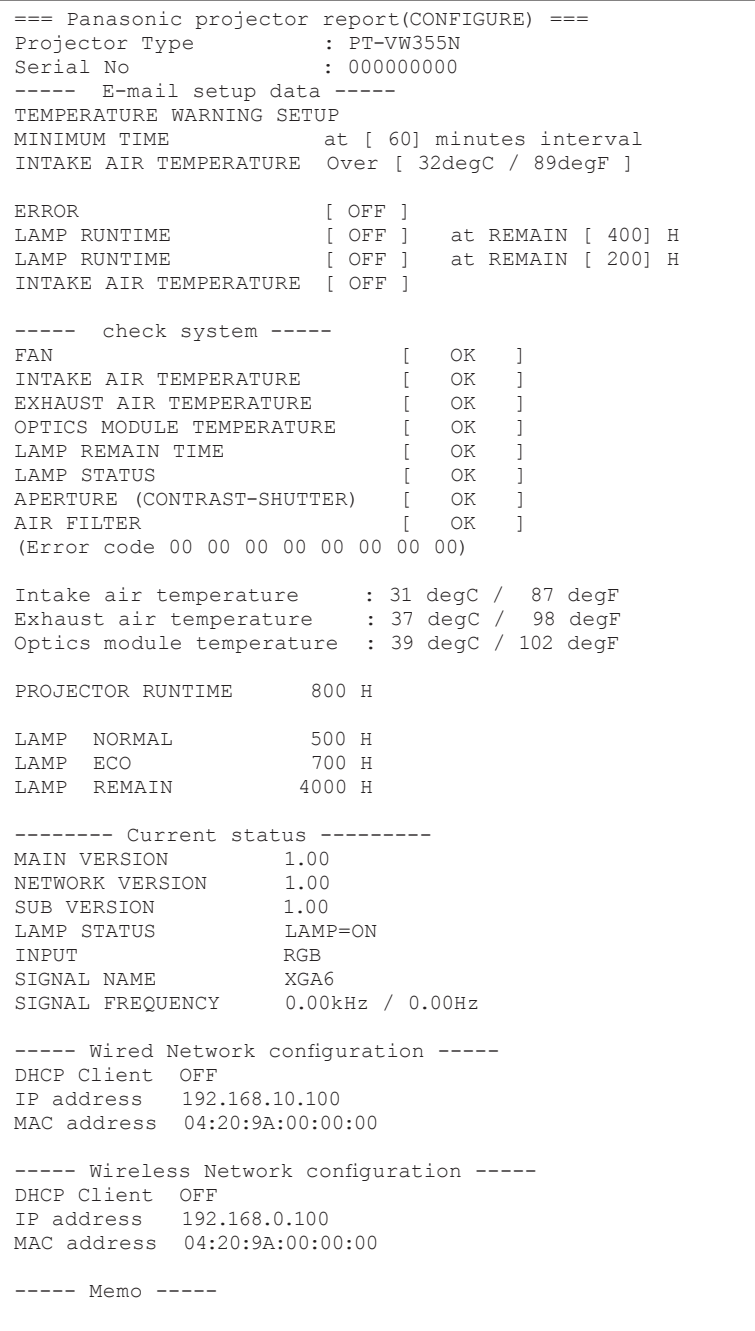

#### **Пример электронного письма, отправленного при ошибке**

Отправляется письмо указанного содержания при возникновении ошибки.

```
=== Panasonic projector report(ERROR) ===
Projector Type : PT-VW355N<br>Serial No : 000000000
                       : 000000000
----- check system -----<br>FAN
FAN [ OK ]
INTAKE AIR TEMPERATURE [ OK ]
EXHAUST AIR TEMPERATURE [ OK ]<br>OPTICS MODULE TEMPERATURE [ OK ]
OPTICS MODULE TEMPERATURE [ OK<br>LAMP REMAIN TIME [ OK
LAMP REMAIN TIME [ OK ]
LAMP STATUS [ OK ]
APERTURE (CONTRAST-SHUTTER) [ OK ]
AIR FILTER [ FAILED ]
(Error code 00 00 00 20 00 00 00 00)
Intake air temperature : 31 degC / 87 degF 
Exhaust air temperature : 37 degC / 98 degF 
Optics module temperature : 39 degC / 102 degF 
PROJECTOR RUNTIME 800 H
LAMP NORMAL 500 H
LAMP ECO 700 H<br>LAMP REMAIN 4000 H
LAMP REMAIN
-------- Current status ---------
MAIN VERSION 1.00
NETWORK VERSION 1.00 
SUB VERSION 1.00<br>
LAMP STATUS LAMP=OFF
LAMP STATUS LAMP<br>TNPUT RGB
INPUT
----- Wired Network configuration -----
DHCP Client OFF 
IP address 192.168.10.100
MAC address 04:20:9A:00:00:00
----- Wireless Network configuration -----
DHCP Client OFF 
IP address 192.168.0.100
MAC address 04:20:9A:00:00:00
----- Memo -----
```
#### **Страница [Port set up]**

Установите номер порта, используемого для управления командами. Нажмите [Detailed set up]  $\rightarrow$  [Port set up].

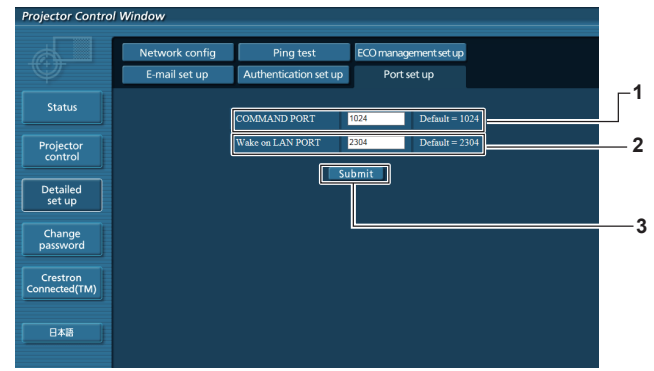

#### **1 [COMMAND PORT]**

Установите номер порта, используемого для управления командами.

#### **2 [Wake on LAN PORT]**

Если для параметра [РЕЖИМ ОЖИДАНИЯ] выбрано значение [СЕТЬ], следует задать номер порта, используемый функцией Wake on LAN.

**3 [Submit]** Обновление настроек.

### **Страница [ECO management set up]**

Вы можете настроить функцию УПРАВЛ. ЭНЕРГОСБЕРЕЖЕНИЕМ для проектора. Нажмите [Detailed set up]  $\rightarrow$  [ECO management set up].

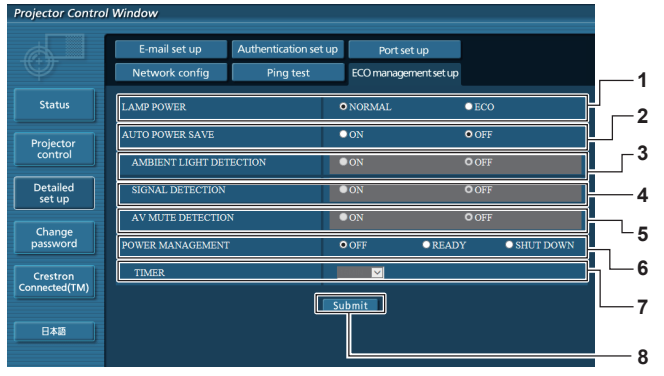

#### **1 [LAMP POWER]**

Выбор настройки [МОЩНОСТЬ ЛАМПЫ].

#### **2 [AUTO POWER SAVE]**

Выберите [ON] для установки [AMBIENT LIGHT DETECTION], [SIGNAL DETECTION] и [AV MUTE DETECTION].

- **3 [AMBIENT LIGHT DETECTION]** Включить ([ON])/отключить ([OFF]) функцию обнаружения окружающего света.
- **4 [SIGNAL DETECTION]** Включить ([ON])/отключить ([OFF]) функцию обнаружения сигнала.

#### **5 [AV MUTE DETECTION]**

Включить ([ON])/отключить ([OFF]) функцию обнаружения отключения сигнала.

#### **6 [POWER MANAGEMENT]** Выбор режима энергопотребления.

#### **7 [TIMER]**

Выбор времени, на которое выключается лампа при использовании функции УПР. ПИТАНИЕМ.

#### **8 [Submit]**

Обновление настройки.

#### **Примечание**

 $\bullet$  Для получения подробного описания каждого элемента настройки см. меню проектора [УСТАНОВКИ ПРОЕКТОРА] → [УПРАВЛ. ЭНЕРГОСБЕРЕЖЕНИЕМ] (→ стр. 83).

#### **Страница [Change password]**

Нажмите [Change password].

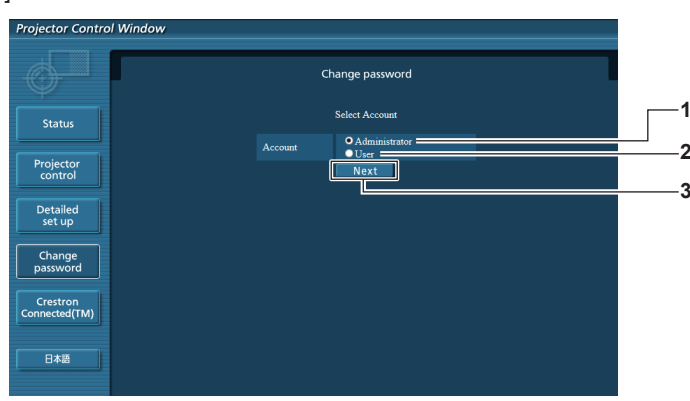

#### **1 [Administrator]**

Используется для изменения настроек [Administrator].

#### **2 [User]**

Используется для изменения настроек [User].

**3 [Next]** Используется для изменения настроек пароля.

#### **Учетная запись [Administrator]**

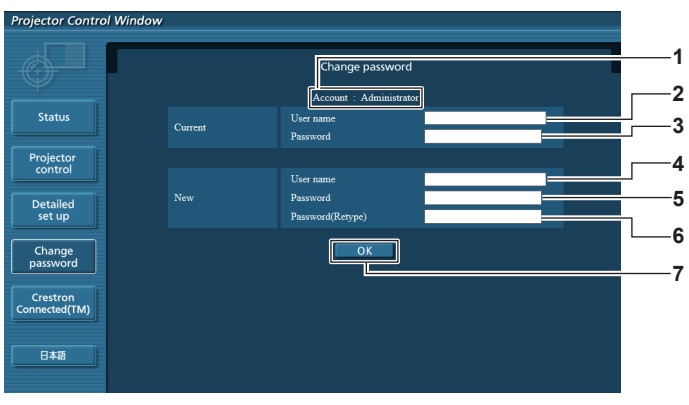

- **1 [Account: Administrator]** Отображает учетную запись для изменения.
- **2 [Current] [User name]** Введите имя пользователя перед изменением.
- **3 [Current] [Password]** Введите текущий пароль.
- **4 [New] [User name]** Введите новое имя пользователя. (До 16 символов в одном байте)

#### **Учетная запись [User]**

- **5 [New] [Password]** Введите новый пароль. (До 16 символов в одном байте)
- **6 [New] [Password (Retype)]** Введите новый пароль еще раз.
- **7 [OK]**
	- Подтверждение изменения пароля.

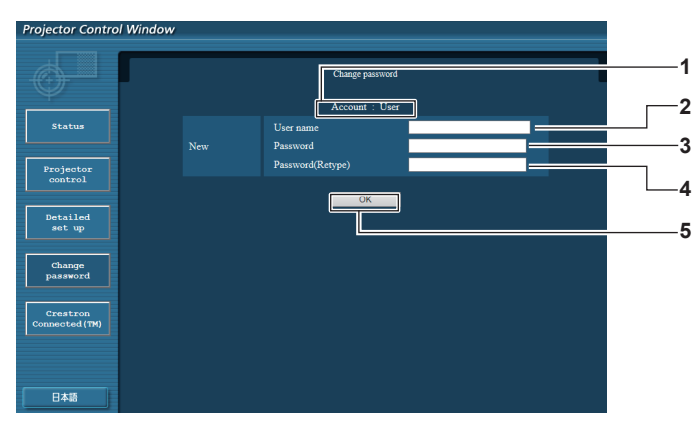

#### **1 [Account: User]**

- Отображает учетную запись для изменения.
- **2 [New] [User name]** Введите новое имя пользователя. (До 16 символов в одном байте)

#### **3 [New] [Password]**

Введите новый пароль. (До 16 символов в одном байте)

**4 [New] [Password (Retype)]** Введите новый пароль еще раз.

**5 [OK]**

Подтверждение изменения пароля.

#### **[Change Password] (для прав пользователя)**

Только изменение пароля доступно с правами пользователя.

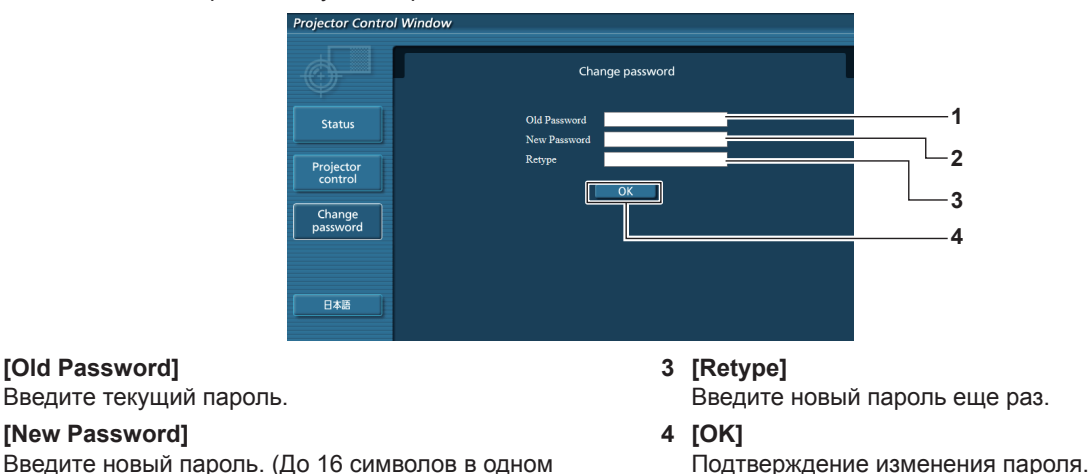

#### **Примечание**

байте)

**1 [Old Password]**

**2 [New Password]**

f Для изменения учетной записи администратора вы должны ввести [User name] и [Password] в [Current].

#### **Страница [Crestron Connected(TM)]**

Проектор можно контролировать или управлять им с помощью Crestron Connected™. Для запуска страницы управления Crestron Connected™ с экрана веб-управления вам нужен доступ с правами администратора. (Для прав пользователя кнопка [Crestron Connected(TM)] не отображается на экране веб-управления.) Страница управления Crestron Connected™ отображается при нажатии на [Crestron Connected(TM)]. Она не отобразится, если на используемом компьютере не установлен Adobe® Flash® Player или используемый браузер не поддерживает Flash. В этом случае нажмите [Back] на странице управления, чтобы вернуться на предыдущую страницу.

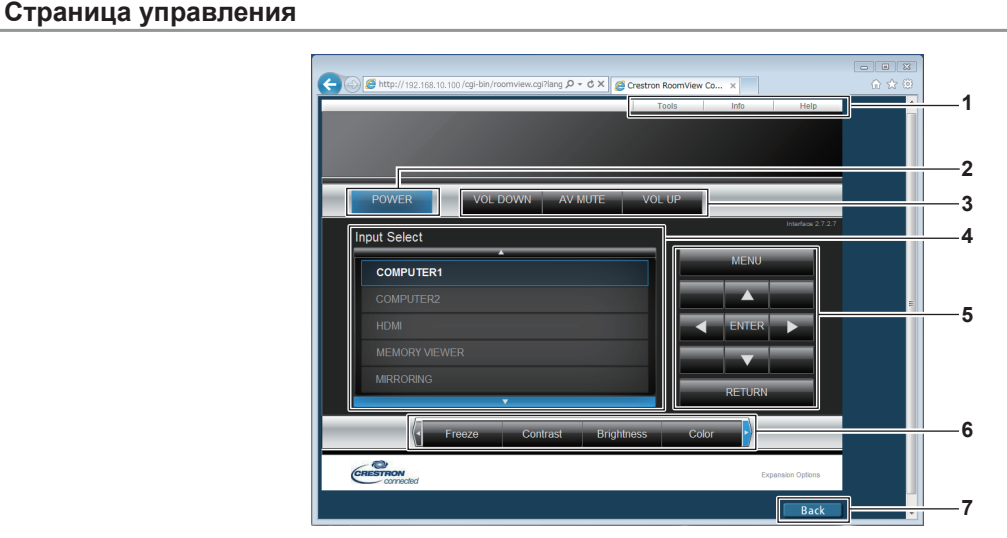

#### **1 [Tools], [Info], [Help]** Вкладки для выбора настроек, информации или справки для проектора.

- **2 [POWER]** Включение/выключение питания.
- **3 [VOL DOWN], [AV MUTE], [VOL UP]** Регулирование громкости звука. Включение/выключение функции отключения сигнала.
- **4 [Input Select]** Выбор ввода управления. Не доступен, если питание проектора выключено.
- **5 Кнопки управления экраном меню** Служат для навигации по меню.
- **6 Настройка стоп-кадра/качества изображения** Управляет элементами, связанными со стоп-кадром/ качеством изображения.
- **7 [Back]** Для возвращения к предыдущей странице.

#### **Страница [Tools]**

Нажмите [Tools] на странице управления.

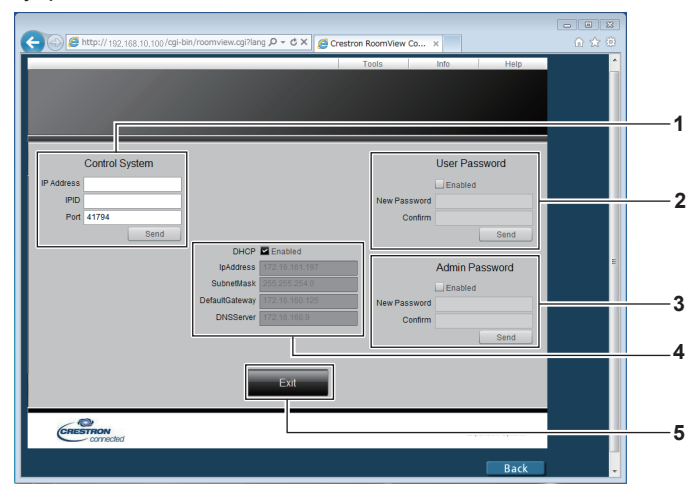

**[DHCP]**

**[IpAddress]**

**[SubnetMask]**

**[DNSServer]**

**5 [Exit]**

**[DefaultGateway]**

Отображает текущую настройку.

Отображает текущую настройку.

Отображает текущую настройку.

Отображает текущую настройку.

Отображает текущую настройку.

Возврат к странице управления.

#### **1 [Control System]**

Настройка информации, необходимой для связи с контроллером, который будет подключен к проектору.

#### **2 [User Password]**

Установка пароля для прав пользователя для страницы управления Crestron Connected™.

#### **3 [Admin Password]** Установка пароля для прав администратора для страницы управления Crestron Connected™.

# **4 Состояние сети**

Отображает настройки проводной сети.

#### **Страница [Info]**

Нажмите [Info] на странице управления.

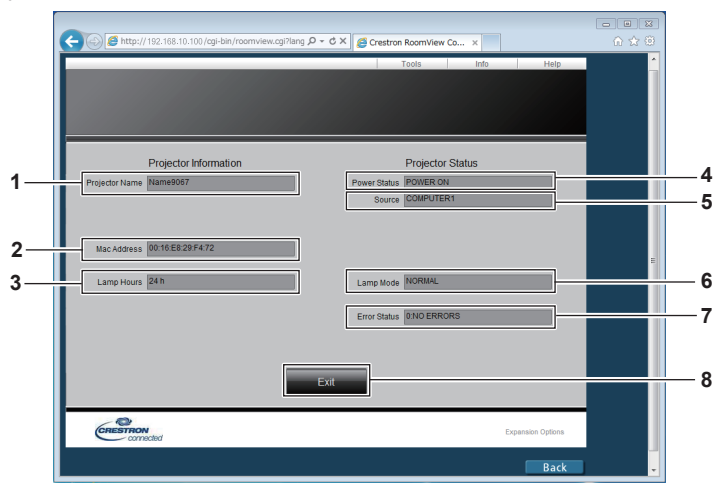

#### **1 [Projector Name]** Отображает имя проектора.

#### **2 [Mac Address]** Отображает МАС-адрес.

- **3 [Lamp Hours]** Отображает время наработки лампы (преобразованное значение).
- **4 [Power Status]** Отображает состояние питания.
- **5 [Source]**
	- Отображает выбранный вход.
	- **6 [Lamp Mode]** Отображает [МОЩНОСТЬ ЛАМПЫ] (→ стр. 83).
- **7 [Error Status]** Отображает состояние ошибок.
- **8 [Exit]** Возврат к странице управления.

#### **Страница [Help]**

Нажмите [Help] на странице управления. Отобразится окно [Help Desk].

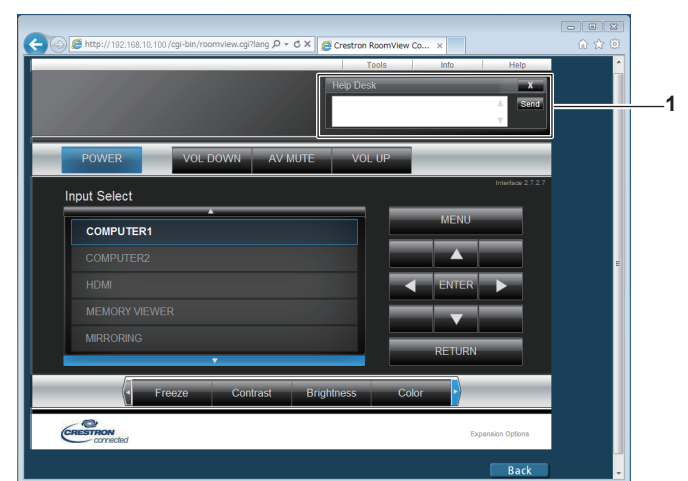

#### **1 [Help Desk]**

Отправка сообщений администратору и получение сообщений от администратора, который использует Crestron Connected™.

# **Раздел 5 Принцип действия функций**

В этом разделе описываются принципы действия некоторых функций.

# **Функция Memory Viewer**

Функция Memory Viewer дает возможность проецировать видео или неподвижные изображения, которые хранятся на USB-накопителе.

## **Что можно проецировать при помощи функции Memory Viewer**

Функция Memory Viewer поддерживает перечисленные ниже файлы.

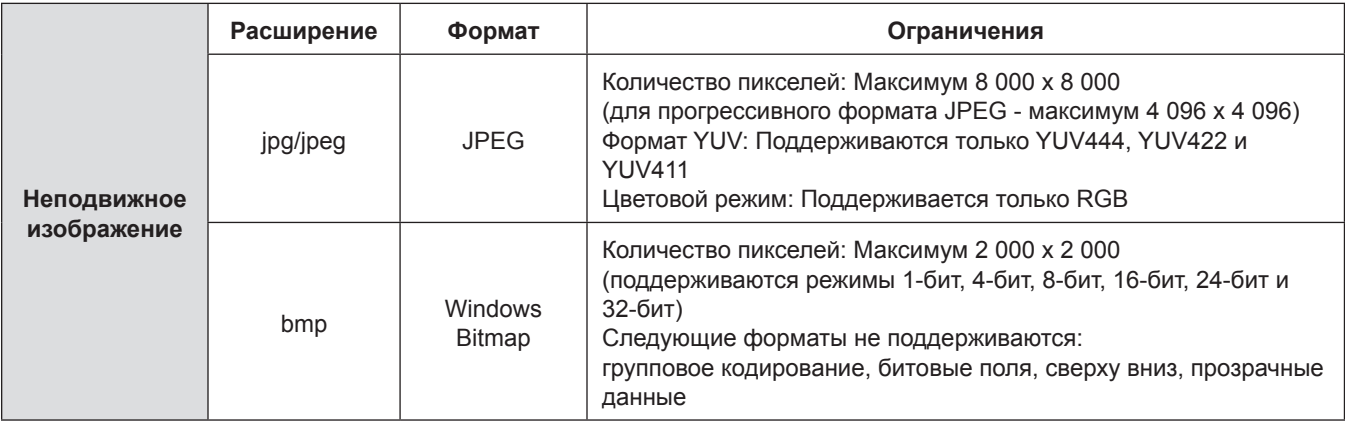

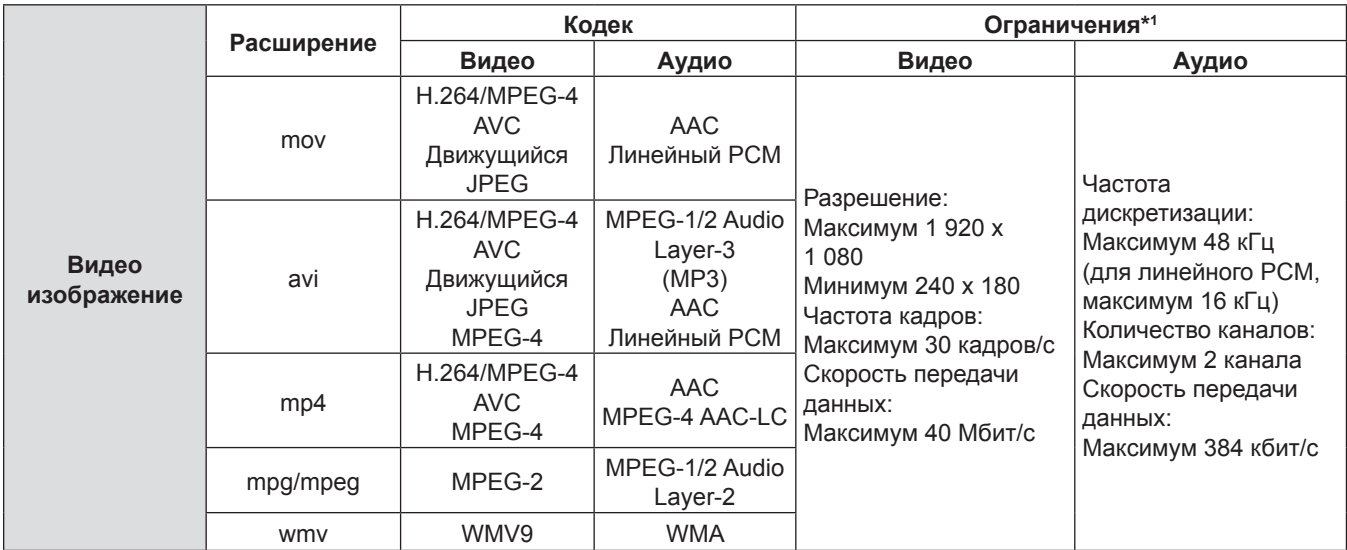

\*1 Следующие форматы видеофайлов не поддерживаются:

f Файлы, созданные с помощью видеокодеков WMV7, WMV8, DivX или Xvid

- Несжатое видео
- Мультиракурсное видео изображение

f Файлы профиля Advanced Simple Profile для Уровня 0 и Advanced Simple Profile для Уровня 1

#### **Примечание**

• Некоторую информацию о неподвижных / видео изображениях можно получить с помощью компьютера, на котором доступны соответствующие файлы.

#### **Пример работы**

- Для компьютера под управлением Windows
	- 1. Правым щелчком мыши на файле вызвать контекстное меню и выбрать пункт [Properties].
	- 2. Перейти на вкладку [Details].
- Для компьютеров Mac
	- 1. Щелкнуть на файле, удерживая клавишу "Control", затем щелкнуть на опции [Get Info].
- 2. Перейти на вкладку [More Info].
- Максимальный размер файла 2 Гб.
- f Файлы, защищенные системой управления цифровыми правами (DRM), не могут быть использованы.
- Максимальное количество файлов в папке до 1 000. Если это количество превышено, папка/файл не отобразится и появится сообщение об ошибке.
- f Воспроизведение файла может оказаться невозможным, даже если файл записан в поддерживаемом формате.

#### **Меры предосторожности при использовании USB-накопителя**

Соблюдайте изложенные ниже правила.

- Не храните USB-накопитель или его крышку в доступных для детей местах. Их проглатывание может привести к удушению.
- f При появлении дыма или непонятного запаха извлеките внешний USB-накопитель из проектора и свяжитесь с продавцом.
- Не допускайте контакта USB-накопителя с водой, маслами или химикатами. Это может привести к короткому замыканию или пожару.
- Не вставляйте посторонние или металлические предметы в USB-разъем. Статическое электричество может привести к потере или повреждению данных.
- Не вынимайте USB-накопитель из компьютера или проектора во время считывания или записи данных. Это может привести к потере или повреждению данных.
- Не храните USB-накопитель при высокой температуре, в местах с повышенной влажностью или пыльностью, а также вблизи магнитов.

#### **Примечание**

- Совместимо с USB-накопителями торгового качества.
- Нельзя использовать другие форматы, кроме FAT16 и FAT 32.

#### **Установка USB-накопителя**

#### **1) Вставьте USB-накопитель в разъем <USB A (VIEWER)>.**

#### **Внимание**

f Вставляя USB-накопитель, правильно определите направление разъема, чтобы не повредить гнездо.

#### **Извлечение USB-накопителя**

#### **1) Убедитесь, что USB-накопитель не мигает, затем извлеките его.**

#### **Внимание**

- Учитывайте следующие моменты при извлечении USB-накопителя.
	- Индикатор USB-накопителя мигает, когда проектор считывает данные. Не вынимайте USB-накопитель, когда он мигает.
	- Если вы используете USB-накопитель без индикатора, вы не сможете определить, когда проектор считывает данные. Вынимайте его из проектора, закрыв функцию Memory Viewer или отключив проектор.
	- Не рекомендуется часто вставлять и вынимать USB-накопитель в течение короткого периода времени. Вынимайте USB-накопитель минимум через 5 секунд после установки. И вставляйте повторно минимум через 5 секунд после извлечения. При установке или извлечении USB-накопителя проектору потребуется 5 секунд для идентификации операции.

#### **Примечание**

**• USB-накопитель можно вставлять и вынимать независимо от состояния питания проектора.** 

#### **Отображение экрана Memory Viewer**

- **1) Вставьте USB-накопитель, на котором хранится видео файл или файл с неподвижным изображением, в разъем <USB A (VIEWER)>.**
	- f Более подробная информация об использовании USB-накопителя приводится в разделе «Меры предосторожности при использовании USB-накопителя». (• стр. 124)

#### **2) Нажмите кнопку <MEMORY VIEWER>.**

- Отобразится экран Memory Viewer (с отображением в виде миниатюр или списка).
- f В области отображения миниатюр или в области списка в правой части экрана отобразится курсор. (Желтый фон.)

| <b>FOLDER LIST</b>                                                   |                   |                   |                   |                   | <b>FOLDER LIST</b>              | NAME               | SIZE          | <b>TYPE</b>   | TIME                |
|----------------------------------------------------------------------|-------------------|-------------------|-------------------|-------------------|---------------------------------|--------------------|---------------|---------------|---------------------|
| <b>Folder</b><br>Folder01                                            | $\blacksquare$    |                   |                   |                   | Folder <sub>2</sub><br>Folder01 | $\sigma$           |               |               |                     |
| Folder02                                                             |                   | Folder01          | Folder02          | video2012091      | Folder02                        | Folder01           |               | FOLDER        |                     |
|                                                                      |                   |                   |                   |                   |                                 | Folder02           |               | <b>FOLDER</b> |                     |
|                                                                      |                   |                   |                   |                   |                                 | video20120919a.mpg | 11.1 MB       | <b>MOVIE</b>  | 2012/09/19 10:00:00 |
|                                                                      | <b>SP</b>         |                   |                   | 妃                 |                                 | photo20120919b.jpg | <b>100 KB</b> | <b>IMAGE</b>  | 2012/09/19 10:00:00 |
| <b>INFORMATION</b>                                                   | photo2012091      | video2012091      | photo2012091      | photo2012091      |                                 | video20120919c.mpg | 100 MB        | MOVIE         | 2012/09/19 10:00:00 |
| :video2012091<br><b>NAME</b><br>$: 11.1 \, \text{MB}$<br><b>SIZE</b> |                   |                   |                   |                   |                                 | photo20120919d.jpg | 1.11 MB       | <b>IMAGE</b>  | 2012/09/19 10:00:00 |
| : MOVIE<br>TYPE<br>:2012/09/19<br>TIME                               |                   |                   |                   |                   |                                 | photo20120919e.jpg | 10.0 MB       | <b>IMAGE</b>  | 2012/09/19 10:00:00 |
| 10:00:00<br>PLAY TIME: 00:14:24                                      | о<br>video2012091 | O<br>video2012091 | G<br>photo2012091 | o<br>video2012091 | 00:00:21 / 00:00:40             | video20120919f.mpg | 1.111 GB      | <b>MOVIE</b>  | 2012/09/19 10:00:00 |

Экран с отображением в виде миниатюр Экран списка папок

#### **Примечание**

• Способ отображения экрана Memory Viewer (миниатюры или список) можно настроить в меню [ТИП СЕТИ/USB]  $\rightarrow$ [MEMORY VIEWER] → [ПРОСМОТР]. ( $\Rightarrow$  стр. 100)

#### **Операции экрана Memory Viewer**

Ниже описаны операции, которые отображаются на экране Memory Viewer.

#### **При отображении в виде миниатюр**

- **1) Нажмите кнопку <AUTO SETUP/CANCEL> на пульте дистанционного управления или кнопку <EASY SETTING/CANCEL> на панели управления.**
	- f Курсор перемещается из области отображения миниатюр в правой части экрана в список папок в верхней левой части экрана. (Оранжевый фон.)

#### **2)** Нажмите ▲ **▼** для выбора папки, а потом нажмите кнопку <ENTER>.

- f При наличии папки нижнего уровня папка раскроется и отобразится в списке папок в верхнем левом углу экрана.
- Выбранная папка (позиция курсора) отображается на оранжевом фоне.

#### **3)** Нажмите **AV I** для выбора требуемого файла.

f В поле информации в нижнем левом углу экрана отобразится подробная информация о выбранном файле.

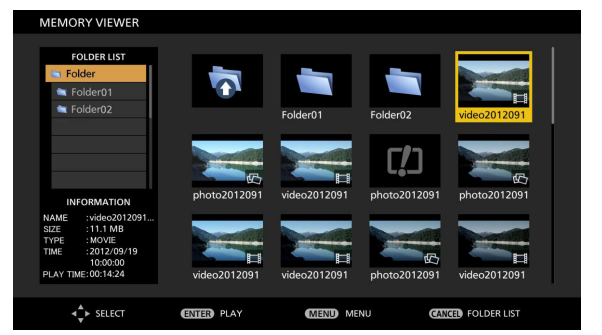

#### **4) Нажмите кнопку <ENTER>.**

- Начнется воспроизведение файла в полноэкранном режиме.
- Более подробная информация о порядке воспроизведения приводится в разделе «Воспроизведение неподвижного изображения» ( $\Rightarrow$  стр. 126) или «Воспроизведение видео» ( $\Rightarrow$  стр. 128).

#### **5) Нажмите кнопку <AUTO SETUP/CANCEL> на пульте дистанционного управления или кнопку <EASY SETTING/CANCEL> на панели управления, чтобы выйти из режима воспроизведения.**

- f Выход из полноэкранного режима и переход на экран Memory Viewer (отображение в виде миниатюр).
- $\bullet$  Чтобы начать воспроизведение другого файла, выполните шаги с 1) по 4) еще раз.

#### **Примечание**

- f Если открыт экран Memory Viewer, то при каждом нажатии на кнопку <AUTO SETUP/CANCEL> на пульте дистанционного управления или на кнопку <EASY SETTING/CANCEL> на панели управления курсор будет переходить из области отображения списка папок в область отображения миниатюр (или списка).
- Порядок отображения миниатюр соответствует настройке в меню [ТИП СЕТИ/USB]  $\rightarrow$  [MEMORY VIEWER]  $\rightarrow$  $[COPTMPOBKA]$ . ( $\Rightarrow$  стр. 100)

#### **При отображении в виде списка**

- **1) Нажмите кнопку <AUTO SETUP/CANCEL> на пульте дистанционного управления или кнопку <EASY SETTING/CANCEL> на панели управления.**
	- Курсор перемещается из области отображения списка в правой части экрана в список папок в верхней левой части экрана. (Оранжевый фон.)

#### **2)** Нажмите ▲▼ для выбора папки, а потом нажмите кнопку <ENTER>.

- f При наличии папки нижнего уровня папка раскроется и отобразится в списке папок в верхнем левом углу экрана.
- f Выбранная папка (позиция курсора) отображается на оранжевом фоне.

#### **3)** Нажмите **▲▼** для выбора требуемого файла.

• В информационной зоне в левом нижнем углу экрана появится эскиз статического изображения или видеофайла.

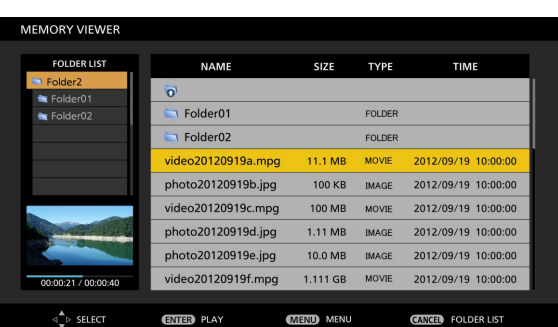

#### **4) Нажмите кнопку <ENTER>.**

- Начнется воспроизведение файла в полноэкранном режиме.
- Более подробная информация о порядке воспроизведения приводится в разделе «Воспроизведение неподвижного изображения» ( $\Rightarrow$  стр. 126) или «Воспроизведение видео» ( $\Rightarrow$  стр. 128).
- **5) Нажмите кнопку <AUTO SETUP/CANCEL> на пульте дистанционного управления или кнопку <EASY SETTING/CANCEL> на панели управления, чтобы выйти из режима воспроизведения.**
	- f Выход из полноэкранного режима и переход на экран Memory Viewer (отображение в виде списка).
	- $\bullet$  Чтобы начать воспроизведение другого файла, выполните шаги с 1) по 4) еще раз.

#### **Примечание**

- f Если открыт экран Memory Viewer, то при каждом нажатии на кнопку <AUTO SETUP/CANCEL> на пульте дистанционного управления или на кнопку <EASY SETTING/CANCEL> на панели управления курсор будет переходить из области отображения списка папок в область отображения миниатюр (или списка).
- Порядок отображения элементов списка соответствует настройке в меню [ТИП СЕТИ/USB]  $\rightarrow$  [MEMORY VIEWER]  $\rightarrow$  $[COPTUPOBKA]$ . ( $\Rightarrow$  стр. 100)

#### **Воспроизведение неподвижного изображения**

Ниже описан порядок работы с экраном MEMORY VIEWER с использованием способа отображения [МИНИАТЮРА]. Если для экрана MEMORY VIEWER выбран способ отображения [СПИСОК], воспроизведение можно осуществлять таким же образом, кроме операции выбора файла.

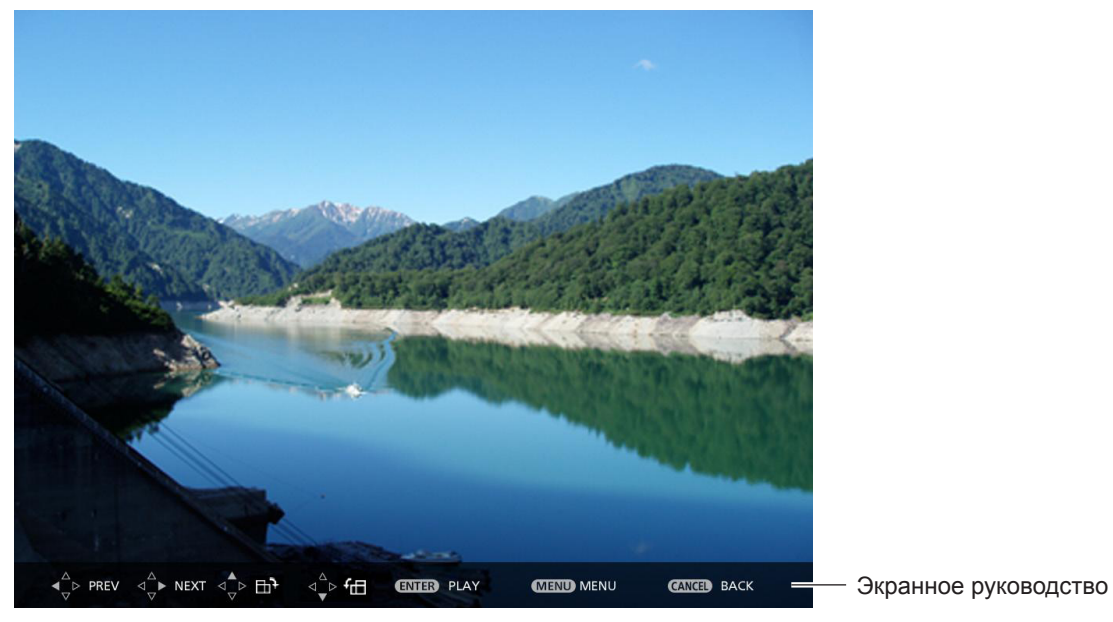

Пример экрана при автоматическом воспроизведении (неподвижное изображение)

#### **Если функция автоматического воспроизведения включена**

Ниже описан порядок работы, если для параметра в меню [MEMORY VIEWER] → [АВТОЗАПУСК] установлено значение [ВКЛ.]. ( $\Rightarrow$  стр. 100)

В этом случае автоматически воспроизводятся все статические изображения из той же папки в соответствии с настройками в меню [MEMORY VIEWER] ( $\Rightarrow$  стр. 100)  $\rightarrow$  [ИНТЕРВАЛ] и [ЭФФЕКТ].

#### 1) Нажмите **▲ ▼ ◀ ▶** для выбора миниатюры файла, который необходимо воспроизвести первым, **а потом нажмите кнопку <ENTER>.**

- Начнется воспроизведение файла в полноэкранном режиме.
- f Нажмите кнопку <ENTER> еще раз, воспроизведение временно остановится. Если вы хотите продолжить воспроизведение, нажмите кнопку еще раз.
- После завершения воспроизведения, начинается воспроизведение следующего файла.
- Нажмите во время воспроизведения, чтобы пропустить воспроизведение текущего файла и начать автоматическое воспроизведение со следующего файла.
- Нажмите < во время воспроизведения, чтобы начать автоматическое воспроизведение с предыдущего файла.
- Нажмите  $\triangle$  во время воспроизведения, чтобы повернуть изображение на 90° по часовой стрелке с сохранением соотношения сторон.
- Нажмите  $\blacktriangledown$  во время воспроизведения, чтобы повернуть изображение на 90° против часовой стрелки с сохранением соотношения сторон.
- **2) Нажмите кнопку <AUTO SETUP/CANCEL> на пульте дистанционного управления или кнопку <EASY SETTING/CANCEL> на панели управления.**
	- f Выход из режима автоматического воспроизведения и возврат на экран MEMORY VIEWER (миниатюры).

#### **Если функция автоматического воспроизведения отключена**

Ниже описан порядок работы, если для параметра в меню [MEMORY VIEWER] → [АВТОЗАПУСК] установлено значение [ВЫКЛ.]. (→ стр. 100)

В этом случае файлы воспроизводятся по одному.

- **1)** Нажмите **AVI** для выбора миниатюры файла, а потом нажмите кнопку <ENTER>.
	- Выбранное неподвижное изображение будет воспроизводиться в полноэкранном режиме.
	- Нажмите для воспроизведения следующего файла.
	- Нажмите < для воспроизведения предыдущего файла.
- **2) Нажмите кнопку <AUTO SETUP/CANCEL> на пульте дистанционного управления или кнопку <EASY SETTING/CANCEL> на панели управления.**
	- Выход из полноэкранного режима и переход на экран MEMORY VIEWER со способом отображения в виде миниатюр.

#### **Примечание**

- Если количество пикселей в записи меньше разрешения экрана\*1, изображение будет увеличено с сохранением соотношения сторон.
- Если количество пикселей в записи больше разрешения экрана\*1, изображение будет уменьшено с сохранением соотношения сторон.
- Порядок воспроизведения: соблюдайте порядок воспроизведения, установленный в меню [MEMORY VIEWER]  $\rightarrow$  $[COPTMPOBKA]$  ( $\Rightarrow$  стр. 100). Даже если в папке находятся и видеофайлы, и файлы неподвижных изображений, они будут воспроизводиться согласно настройкам параметра [СОРТИРОВКА].
- Экранное руководство в нижней части экрана воспроизведения можно отключить, если для параметра [MEMORY VIEWER] → [РУКОВОДСТВО] установлено значение [ВЫКЛ.]. ( $\blacklozenge$  стр. 100)
- \*1 Разрешение экрана 1 280 х 800 точек для PT-VW355N и 1 024 x 768 для PT-VX425N.

#### **Воспроизведение видео**

Ниже описан порядок работы с экраном MEMORY VIEWER с использованием способа отображения [МИНИАТЮРА]. Если для экрана MEMORY VIEWER выбран способ отображения [СПИСОК], воспроизведение можно осуществлять таким же образом, кроме операции выбора файла.

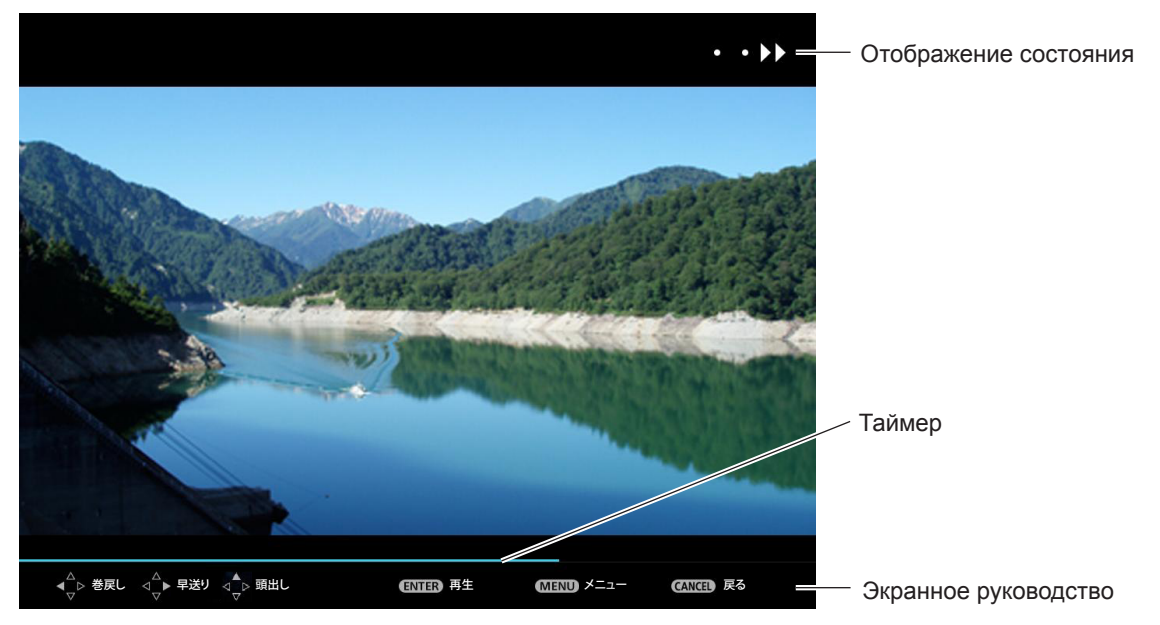

Пример экрана перемотки вперед во время воспроизведения (с ускорением в 10 раз)

#### **Если функция автоматического воспроизведения включена**

Ниже описан порядок работы, если для параметра в меню [MEMORY VIEWER] → [АВТОЗАПУСК] установлено значение [ВКЛ.]. ( $\Rightarrow$  стр. 100)

В этом случае все видеофайлы в одной папке будут воспроизводиться автоматически.

- 1) **Нажмите ▲▼◀▶ для выбора миниатюры файла**, который необходимо воспроизвести первым, **а потом нажмите кнопку <ENTER>.**
	- Начнется воспроизведение файла в полноэкранном режиме.
	- f Нажмите кнопку <ENTER>, чтобы приостановить воспроизведение. Нажмите кнопку еще раз, чтобы возобновить воспроизведение видео из положения паузы.
	- После завершения воспроизведения, начинается воспроизведение следующего файла.
	- Нажмите кнопку  $\blacktriangleright$  во время воспроизведения, чтобы перемотать вперед. Кроме того, можно ускорить перемотку, нажав кнопку  $\blacktriangleright$  несколько раз. (3 этапа)
	- Нажмите кнопку < во время воспроизведения, чтобы перемотать назад. Кроме того, можно ускорить перемотку, нажав кнопку q несколько раз. (3 этапа)
	- Нажмите  $\blacktriangle$  во время воспроизведения, чтобы возобновить воспроизведение с начала. (Воспроизведение с начала)
	- Нажмите  $\blacktriangleright$  во время приостановки, чтобы пропустить воспроизведение текущего файла и начать автоматическое воспроизведение со следующего файла.
	- Нажмите < во время приостановки, чтобы начать автоматическое воспроизведение с предыдущего файла.

# 128 - PУССКИЙ

- **2) Нажмите кнопку <AUTO SETUP/CANCEL> на пульте дистанционного управления или кнопку <EASY SETTING/CANCEL> на панели управления.**
	- f Выход из режима автоматического воспроизведения и возврат на экран MEMORY VIEWER (миниатюры).

#### **Если функция автоматического воспроизведения отключена**

Ниже описан порядок работы, если для параметра в меню [MEMORY VIEWER] → [АВТОЗАПУСК] установлено значение [ВЫКЛ.]. (→ стр. 100)

В этом случае файлы воспроизводятся по одному.

#### **1)** Нажмите **AVI** для выбора миниатюры файла, а потом нажмите кнопку <ENTER>.

- Начнется воспроизведение файла в полноэкранном режиме.
- f Нажмите кнопку <ENTER>, чтобы приостановить воспроизведение. Нажмите кнопку еще раз, чтобы возобновить воспроизведение видео из положения паузы.
- f После завершения воспроизведения, воспроизведение ставится на паузу в начале файла.
- $\bullet$  Нажмите кнопку  $\blacktriangleright$  во время воспроизведения, чтобы перемотать вперед. Кроме того, можно ускорить перемотку, нажав кнопку • несколько раз. (3 этапа)
- Нажмите кнопку < во время воспроизведения, чтобы перемотать назад. Кроме того, можно ускорить перемотку, нажав кнопку q несколько раз. (3 этапа)
- $\bullet$  Нажмите  $\blacktriangle$  во время воспроизведения, чтобы возобновить воспроизведение с начала. (Воспроизведение с начала)
- Нажмите во время приостановки, чтобы пропустить воспроизведение текущего файла и начать автоматическое воспроизведение со следующего файла.
- Нажмите < во время приостановки, чтобы начать автоматическое воспроизведение с предыдущего файла.

#### **2) Нажмите кнопку <AUTO SETUP/CANCEL> на пульте дистанционного управления или кнопку <EASY SETTING/CANCEL> на панели управления.**

f Выход из режима автоматического воспроизведения и возврат на экран MEMORY VIEWER (миниатюры).

#### **Примечание**

- Если количество пикселей в записи меньше разрешения экрана\*1, изображение будет увеличено с сохранением соотношения сторон.
- Если количество пикселей в записи больше разрешения экрана\*1, изображение будет уменьшено с сохранением соотношения сторон.
- Порядок воспроизведения: соблюдайте порядок воспроизведения, установленный в меню [MEMORY VIEWER]  $\rightarrow$  $[COPTMPOBKA]$  ( $\Rightarrow$  стр. 100).

Даже если в папке находятся и видеофайлы, и файлы неподвижных изображений, они будут воспроизводиться согласно настройкам параметра [СОРТИРОВКА].

- Экранное руководство в нижней части экрана воспроизведения можно отключить, если для параметра [MEMORY VIEWER] → [РУКОВОДСТВО] установлено значение [ВЫКЛ.]. ( $\blacktriangleright$  стр. 100)
- \*1 Разрешение экрана 1 280 х 800 точек для PT-VW355N и 1 024 x 768 для PT-VX425N.

#### **Функция возобновления воспроизведения**

Функцию возобновления воспроизведения можно использовать, если функция автоматического воспроизведения отключена (для параметра [MEMORY VIEWER] → [АВТОЗАПУСК] установлено значение [ВЫКЛ.]. ( $\blacklozenge$  стр. 100) Если остановить, а затем возобновить воспроизведение того же видео, благодаря этой функции воспроизведение начнется с места остановки.

Воспроизведение видео начинается с места последней остановки в следующих случаях:

- f Если была выполнена остановка воспроизведения видео с возвратом на экран Memory Viewer, а потом выбрано то же самое видео.
- Если необходимо воспроизвести исходный видеофайл после воспроизведения другого видеофайла или файла с изображением.

#### **Примечание**

- f Во время воспроизведения можно нажать кнопку <ENTER>, чтобы поставить видео на паузу. Можно также нажать кнопку <AUTO SETUP/CANCEL> на пульте дистанционного управления или кнопку <EASY SETTING/ CANCEL> на панели управления устройства, чтобы выйти из полноэкранного режима. Данные для возобновления воспроизведения (место остановки видео во время воспроизведения) будут сохранены автоматически.
- Максимальное количество файлов, данные для возобновления которых могут быть сохранены составляет 50. Если это количество превышено, данные для возобновления самого старого файла будут утеряны.
- f Возможно, вы не сможете возобновить воспроизведение файла с места последней остановки.
- Данные для возобновления удаляются после переключения входного сигнала на [MIRRORING] или [Panasonic APPLICATION], отключения кабеля питания от сети, извлечения USB-накопителя.

## **Описание экрана Memory Viewer**

Значения пиктограмм на экране Memory Viewer:

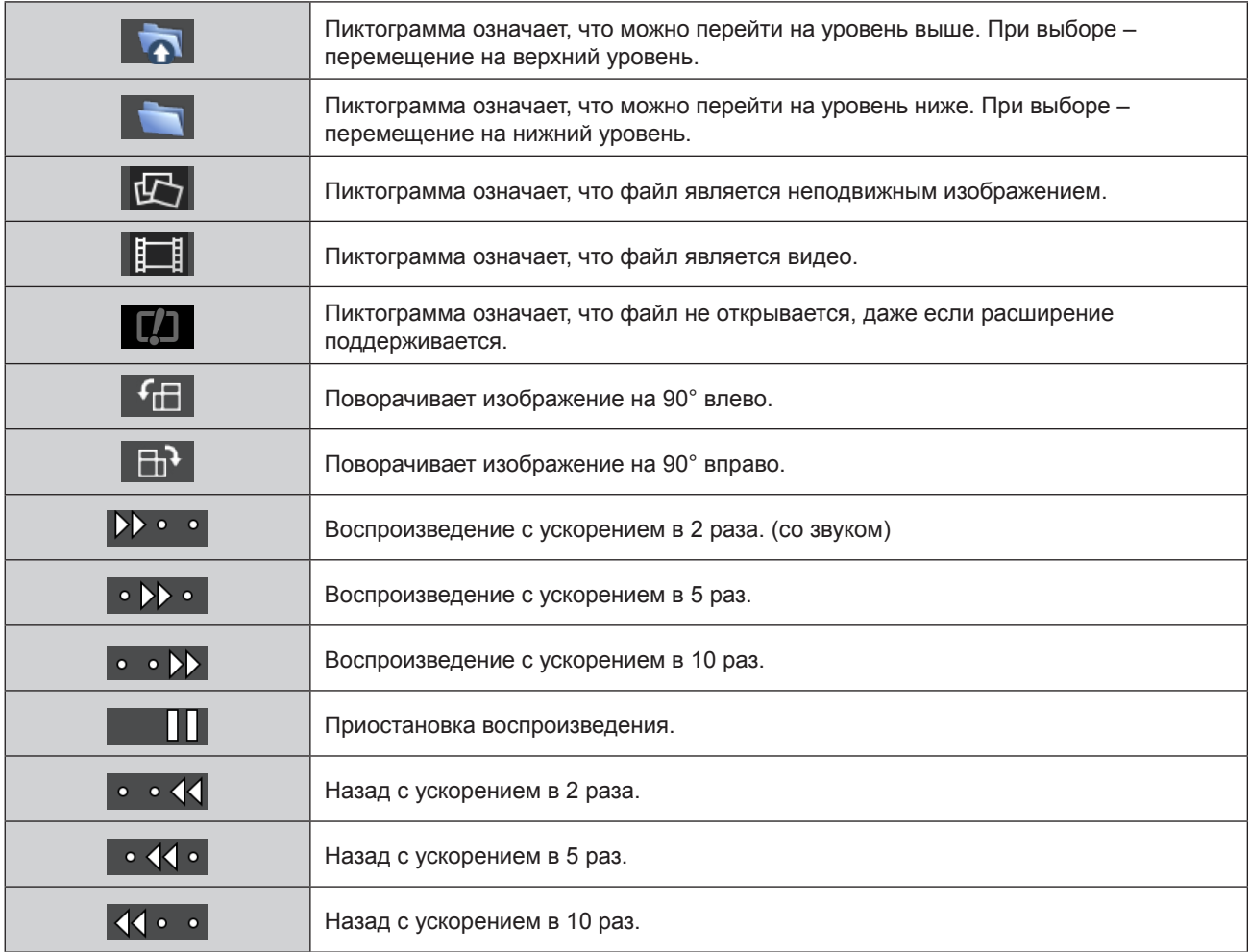

# **функции MIRRORING**

MIRRORING — это функция, позволяющая проецировать изображения, аналогичные изображениям с проектора. Функция MIRRORING соединяет совместимое с Intel® WiDi / Intel® Pro WiDi / Miracast устройство с проектором по беспроводной сети.

#### **Соединение с сертифицированным устройством Intel® WiDi / Intel® Pro WiDi / Miracast**

#### **1) Нажмите кнопку <MIRRORING> на пульте дистанционного управления.**

- Сигнал будет переключен на MIRRORING, затем появится экран режима ожидания MIRRORING.
- f Или выберите входной сигнал MIRRORING, нажав кнопку <INPUT SELECT> на панели управления.

Экран режима ожидания MIRRORING

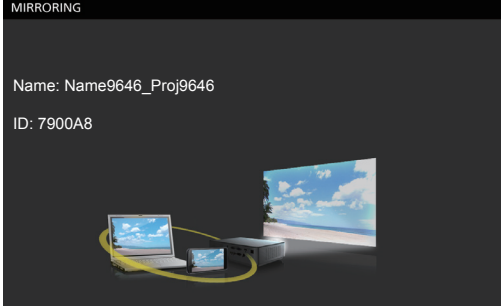

- **2) Запустите приложение Intel® WiDi / Intel® Pro WiDi / Miracast на соответствующих устройствах Intel® WiDi / Intel® Pro WiDi / Miracast.**
	- Проверьте имя / ID устройства, которое выводится на экран в режиме ожидания MIRRORING, после чего выберите имя устройства в приложении Intel® WiDi / Intel® Pro WiDi / Miracast.
- **3) Если устройство требует ввести PIN-код (8-значное число), то вводится PIN, отображенный на экране в режиме ожидания MIRRORING.**

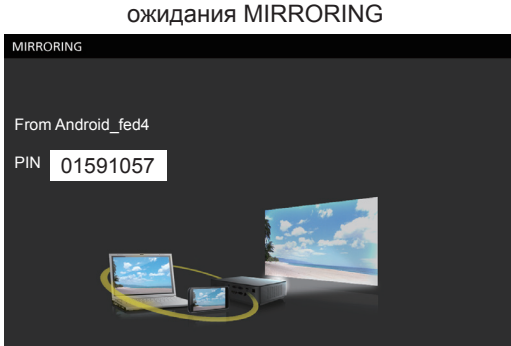

Отображение PIN-кода на экране режима

#### **Примечание**

- f Название приложения Intel® WiDi / Intel® Pro WiDi / Miracast и способ его запуска могут отличаться от устройства к устройству.
- f Принцип работы приложения Intel® WiDi / Intel® Pro WiDi / Miracast описан в руководстве по эксплуатации устройства.

#### **Отключение сертифицированного устройства Intel® WiDi / Intel® Pro WiDi / Miracast**

Закройте приложение Intel® WiDi / Intel® Pro WiDi / Miracast на устройстве. Отобразится экран режима ожидания MIRRORING. Если принудительно отключить устройство без закрытия приложения, например, отключить устройство от сети, экран режима ожидания MIRRORING появится позже.

#### **Примечание**

- f Miracast это стандарт, разработанный объединением Wi-Fi Alliance и позволяющий передавать выводимое устройством изображение по беспроводной сети.
- f Intel® WiDi и Intel® Pro WiDi стандарты, разработанные компанией Intel, основанные на стандарте Miracast и дополненные новыми технологиями и функциями, также предоставляет возможность беспроводной передачи выводимого устройством изображения.
- При подключении к MIRRORING регулировка звука при помощи кнопок <VOL-/+> на пульте дистанционного управления будет невозможна.
- f Функция MIRRORING отключается, если для параметра [БЕСПРОВОДНАЯ] установлено значение [ВЫКЛЮЧЕНО] (→ стр. 94).
- $\bullet$  Если в имя проектора [ИЗМЕНЕНИЕ ИМЕНИ] вставить пробел, пробел в имени проектора на экране режима ожидания MIRRORING для проектора или на устройстве, совместимом с Intel® WiDi / Intel® Pro WiDi / Miracast, будет отображаться как «\_».

# **Раздел 6 Обслуживание**

В этом разделе описываются способы проверки в случае проблем, обслуживание и замена деталей.

# **Индикаторы Lamp и Warning**

## **При включении индикатора**

Если возникнут проблемы внутри проектора, индикатор работы лампы <LAMP> и предупреждающий индикатор <WARNING> информируют вас об этом свечением или миганием. Проверьте состояние индикаторов и устраните указанные неисправности следующим образом.

#### **Внимание**

f Перед выполнением действий по устранению неисправности выключите питание, следуя указаниям, приведенным в разделе «Выключение питания проектора». (• стр. 45)

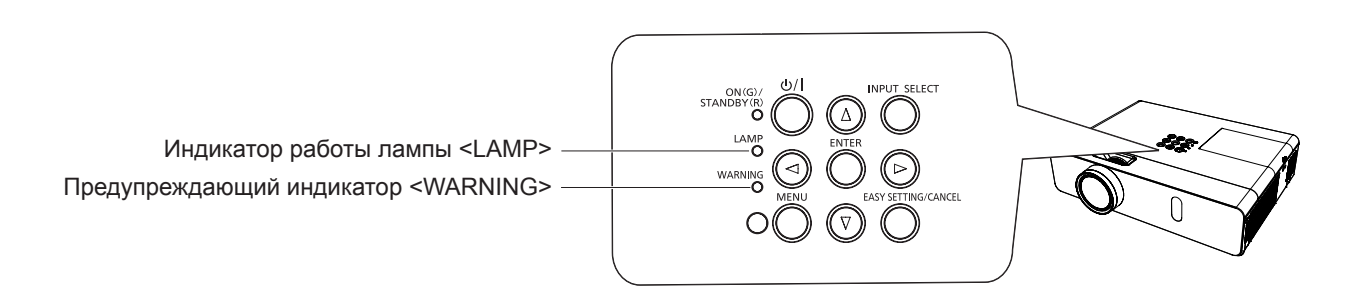

#### **Индикатор работы лампы**

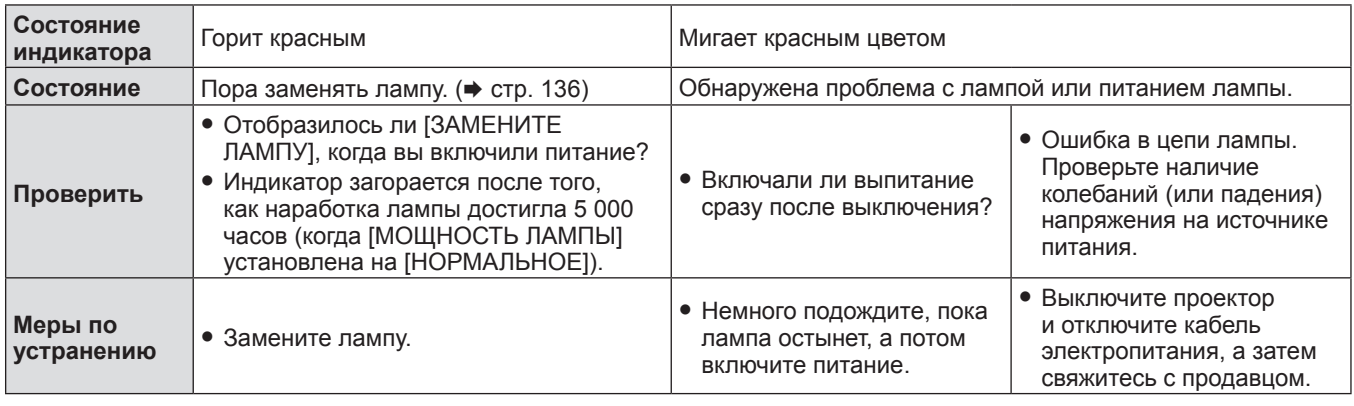

#### **Примечание**

• Если индикатор работы лампы <LAMP> продолжает гореть или мигать после выполнения вышеуказанных мер, обратитесь к своему дилеру для осуществления ремонта.

#### **Предупреждающий индикатор**

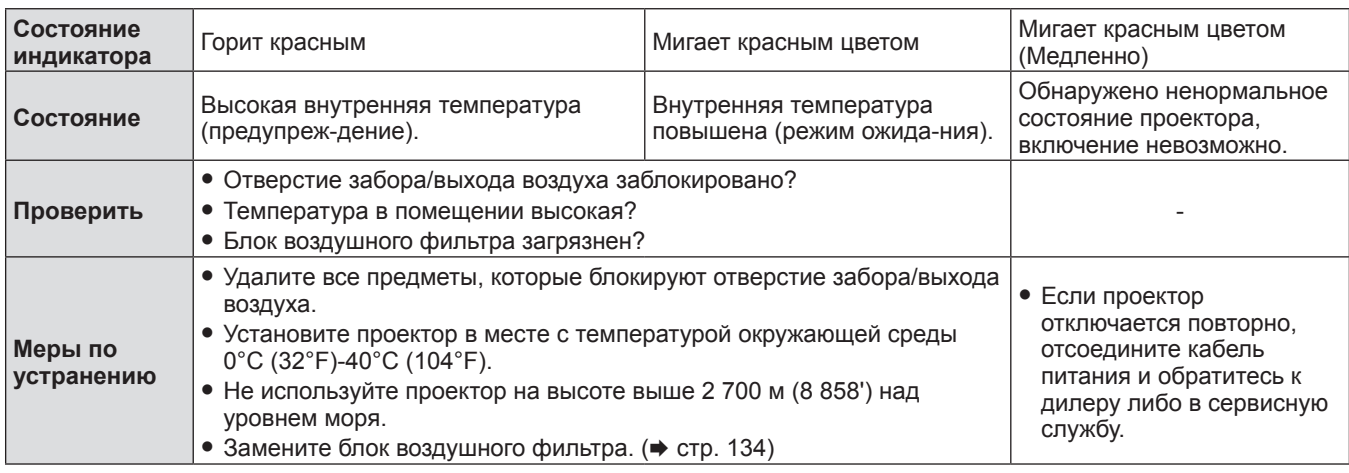

#### **Примечание**

f Если предупреждающий индикатор <WARNING> продолжает гореть или мигать после выполнения вышеуказанных мер, обратитесь к своему дилеру для осуществления ремонта.

# **Обслуживание/замена**

#### **Перед осуществлением обслуживание/замены**

При выполнении технического обслуживания и замены компонентов убедитесь в выключении питания и отключении сетевой вилки от розетки. (→ стр. 45, 41)

• Перед отключением питания ознакомьтесь с процедурой «Выключение питания проектора». (• стр. 45)

#### **Обслуживание**

#### **Наружный корпус**

Стирайте грязь и пыль мягкой сухой тканью.

- В случае стойкого загрязнения смочите ткань водой и тщательно выжмите перед протиранием. Вытрите проектор насухо сухой тканью.
- Не используйте бензин, растворители, медицинский спирт и прочие подобные вещества, а также бытовые моющие средства. Это может привести к повреждению корпуса.
- При использовании химически обработанных тканей следуйте инструкциям.

#### **Передняя стеклянная поверхность объектива**

С помощью мягкой чистой ткани сотрите грязь и пыль с передней поверхности объектива.

- Не используйте ткань с абразивной поверхностью, а также влажную, маслянистую или пыльную ткань.
- Протирая объектив, не применяйте силу: объектив очень хрупкий.
- Не используйте бензол, разбавители и протирочный спирт, а также другие растворители или бытовые чистящие средства. Их использование может повредить линзы.

#### **Внимание**

f Линзы объектива выполнены из стекла. Вследствие ударов или чрезмерных усилий при протирании на поверхности линз могут образоваться царапины. Будьте осторожны при обращении с объективом.

#### **Замена компонентов проектора**

#### **Воздушный фильтр**

Воздушные фильтры препятствуют накоплению пыли на поверхности оптических элементов внутри проектора. Если воздушный фильтр забивается частичками пыли, это снижает эффективность охлаждающих вентиляторов и может привести к повышению температуры внутри проектора и неблагоприятно повлиять на срок службы проектора. Если воздушный фильтр забился, это может привести к повышению температуры внутри проектора, питание проектора может отключиться в целях безопасности.

Если на экране появляется предупреждающее сообщение, немедленно замените воздушный фильтр. Обратитесь к продавцу для покупки другого воздушного фильтра (ET-RFV300).

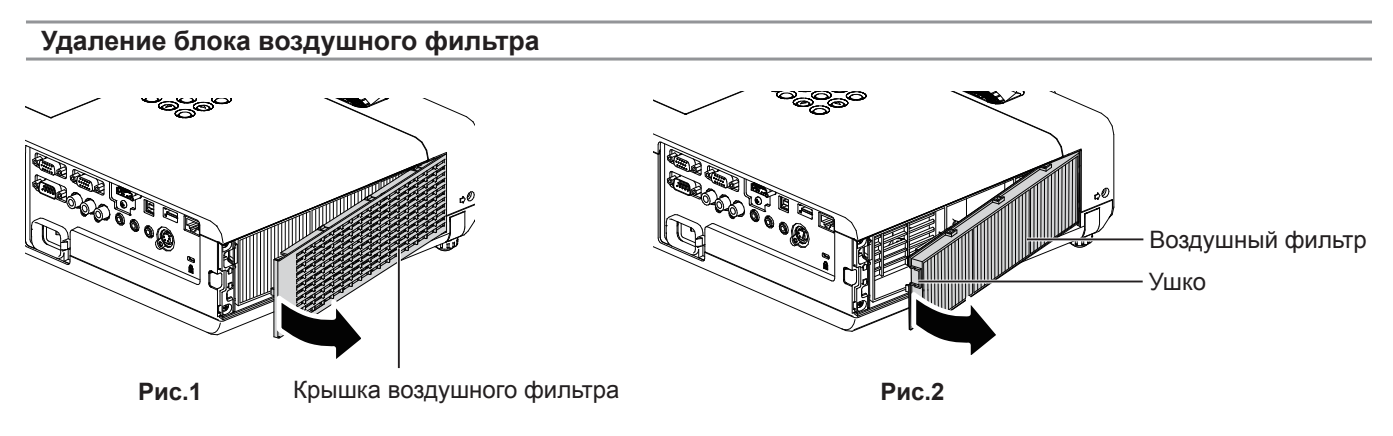

#### **1) Удалите крышку воздушного фильтра. (Рис.1)**

• Откройте крышку воздушного фильтра по направлению стрелки и выньте его.

#### **2) Удалите блок воздушного фильтра.**

- f Удерживайте Ушко блока воздушного фильтра и выньте его его в направлении стрелки. (Рис.2)
- f После снятия блока воздушного фильтра извлеките возможные посторонние предметы и пыль из отсека воздушного фильтра и воздухозаборного отверстия проектора.

# 134 - PУССКИЙ

#### **Установка блока воздушного фильтра**

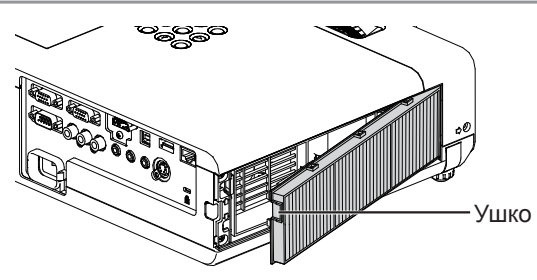

- **1) Установите новый блок воздушного фильтра на проектор.**
	- Держа блок воздушного фильтра так, чтобы ушко находилось вверху справа, вставьте правую часть и нажмите на блок со стороны ушка до щелчка.
	- Помните, что во время установки запрещено прижимать фиксатор блока гофрированного фильтра.

#### **2) Установите крышку воздушного фильтра.**

- Выполните шаг 1) в разделе «Удаление блока воздушного фильтра» ( $\Rightarrow$  стр. 134) в обратном порядке, чтобы закрыть крышку воздушного фильтра, затем плотно прижмите ее до щелчка.
- Убедитесь, что крышка воздушного фильтра плотно закрыта.

#### **Сброс показаний счетчика фильтра**

Обязательно сбросьте счетчик фильтра после замены блока воздушного фильтра.

- 1) Подсоедините шнур питания и нажмите кнопку включения питания < $\phi$ / |> на панели управления **или кнопку <**b**> на пульте дистанционного управления.**
- **2)** Нажмите кнопку <MENU> для отображения главного меню, потом нажмите ▲▼ для выбора **[УСТАНОВКИ ПРОЕКТОРА].**
- **3) Нажмите кнопку <ENTER>, нажмите** as **для выбора пункта [СЧЕТЧИК ФИЛЬТРА].**
- **4)** Нажмите кнопку <ENTER>, нажмите ▲▼ для выбора пункта [СБРОС СЧЕТЧИКА ФИЛЬТРА].
- **5) Нажмите кнопку <ENTER>.** • Отобразится подтверждение [СБРОС СЧЕТЧИКА ФИЛЬТРА].
- **6) Нажмите** qw **для выбора [ВВОД], а потом нажмите кнопку <ENTER>.**
	- Время использования фильтра после сброса будет равно 0.

#### **Внимание**

- Выключайте питание перед заменой воздушного фильтра.
- f При установке воздушного фильтра убедитесь в устойчивости проектора и обеспечьте безопасную среду, даже несмотря на возможное падение воздушного фильтра.
- f Перед использованием проектора убедитесь, что блок воздушного фильтра установлен правильно. Если он не установлен, в проектор попадут грязь и пыль, что может стать причиной неисправности.
- Не помещайте ничего в вентиляционные отверстия. Это может вызвать поломку проектора.
- f Блок воздушного фильтра для замены должен быть не использованным.
- Сбросьте счетчик фильтра после замены воздушного фильтра. В противном случае на экране отобразится сообщение «Счетчик фильтра достиг заданного времени.».

#### **Примечание**

• Цикл замены блока воздушного фильтра в значительной степени зависит от условий использования.

#### **Лампа**

Лампа является заменяемым компонентом с расходуемым ресурсом. Дополнительные сведения о цикле замены см. в разделе «Когда производить замену лампового блока» ( $\Rightarrow$  стр. 136).

Для замены лампы рекомендуется обращаться к квалифицированному специалисту. Обращайтесь к продавцу. Обратитесь к продавцу для покупки другой лампы (ET-LAV300).

# **Предупреждение**

**Не выполняйте замену горячей лампы. (Ждите не менее 1 часа после использования.)** Внутренняя часть под крышкой может быть очень горячей. Будьте осторожны во избежание травм в виде ожогов.

#### **Примечания относительно замены лампы**

- Источник света лампы сделан из стекла, и он может лопнуть при ударе о твердую поверхность или падении. Проявляйте осторожность при уходе за этими компонентами.
- Для замены лампы необходима крестообразная отвертка.
- При замене лампы держите ее за ручку.
- Если замена лампы вызвана отсутствием свечения, возможно, что она разбита. Если производится замена лампы в подвешенном к потолку проекторе, следует учесть, что лампа может быть разбита и вам нужно находиться сбоку от крышки лампы, а не под ней. Аккуратно снимите крышку лампы. При открытии крышки лампы могут выпасть небольшие кусочки стекла. При попадании стекла в глаза или рот немедленно обратитесь за медицинской помощью.
- f Возможно, лампа лопнула. При замене блока лампы будьте осторожны, чтобы не рассыпать осколки лопнувшего стекла лампы. В частности, осколки лопнувшего стекла лампы могут рассыпаться в случае, если проектор установлен на потолке, поэтому при замене блока лампы не стойте прямо под проектором и не приближайте лицо к блоку лампы.
- Лампа содержит ртуть. Обратитесь к местным властям или продавцу за информацией о правильной утилизации отработавших ламп.

#### **Внимание**

• Компания Panasonic не несет ответственности за какие-либо повреждения или неисправности продукта, возникшие в результате использования ламповых блоков, изготовленных не компанией Panasonic. Используйте только рекомендованные ламповые блоки.

#### **Примечание**

• Номера моделей дополнительных аксессуаров могут быть изменены без уведомления.

#### **Когда необходимо заменять лампу**

Лампа является заменяемым компонентом с расходуемым ресурсом. Поскольку со временем яркость лампы постепенно уменьшается, необходимо регулярно менять блок лампы. Расчетное время работы до замены составляет 5 000 часов, однако в некоторых случаях лампа может стать нерабочей еще до того, как она отработает 5 000 часовпричиной тому могут быть особенности данной лампы, условия эксплуатации и особенности установки проектора. Рекомендуется заранее подготовить сменный блок лампы.

Если продолжать использовать лампу по прошествии 5 000 часов, примерно через 10 лампа будет автоматически выключаться, т.к. работа лампы может вызвать поломку проектора.

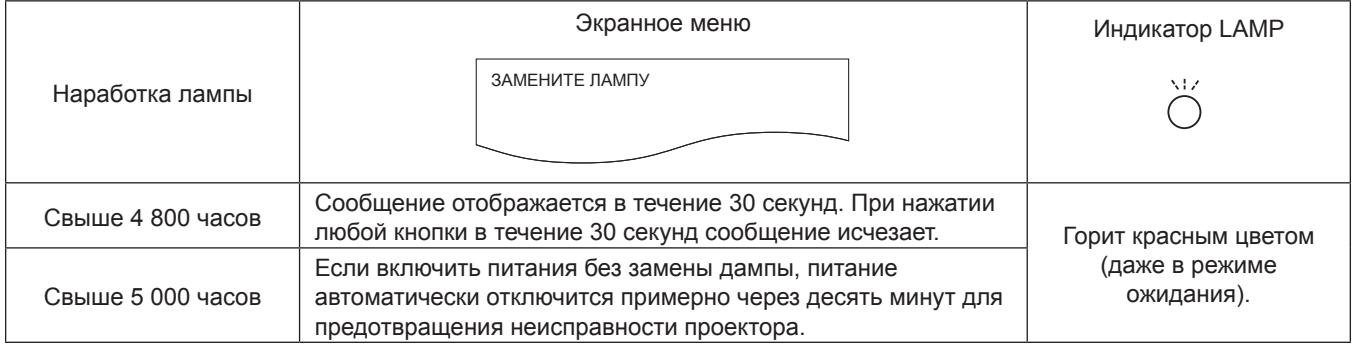

#### **Примечание**

- f Чтобы узнать, когда следует заменить лампу, проверьте время работы лампы-параметр [НАРАБОТКА] в меню  $[COCTOSHME]$  ( $\Rightarrow$  стр. 81).
- f 5 000 использования-это приблизительный подсчет, он не является гарантией. Наработка лампы зависит от настройки меню «МОЩНОСТЬ ЛАМПЫ».

#### **Замена лампы**

#### **Внимание**

- f При потолочном креплении проектора не работайте, приближаясь лицом к проектору.
- Откручивайте только необходимые шурупы.
- Надежно устанавливайте лампу и крышку отсека лампы.

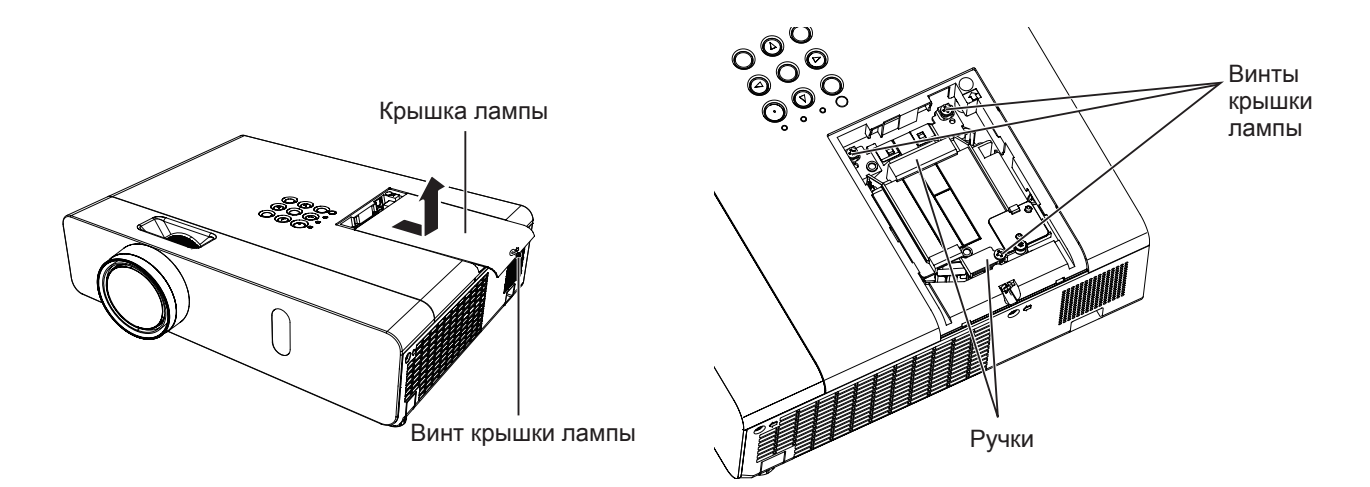

- **1) Выключайте питание в соответствии с порядком выключения, описанном в разделе «Выключение питания проектора» (**x **стр. 45). Отсоедините сетевой шнур от розетки.**
	- Подождите хотя бы 1 час и убедитесь, что лампа и окружающие детали остыли.
- **2) С помощью крестообразной отвертки ослабьте крышки лампы крепежный винт (×1), пока он не будет вращаться свободно, и снимите крышку лампы.**

• Снимите крышку отсека лампы, медленно потянув за нее в направлении стрелки.

- **3) С помощью крестообразной отвертки ослабьте три крепежных винта лампы (×3), пока они не будут вращаться свободно.**
- **4) Удерживая отработавшую лампу за ручки, аккуратно вытяните ее из проектора.**
- **5) Вставьте новую лампу в правильном направлении. Надежно затяните три винта крепления лампы (×3) крестообразной отверткой Phillips.**
	- В случае возникновения каких-либо трудностей во время установки лампы снимите ее и повторите попытку. Прилагая силу для установки лампы вы можете повредить разъем.
- **6) Прикрепите крышку лампы.** 
	- **Надежно затяните крышку лампы крепежным винтом (×1) крестообразной отверткой Phillips.**

• Для установки крышки лампы выполните Этап 2) в обратном порядке.

#### **Примечание**

• При замене лампы новой проектор сбрасывает наработку лампы автоматически.

# **Устранение неисправностей**

Проверьте следующие моменты. Дополнительные сведения приведены на соответствующих страницах.

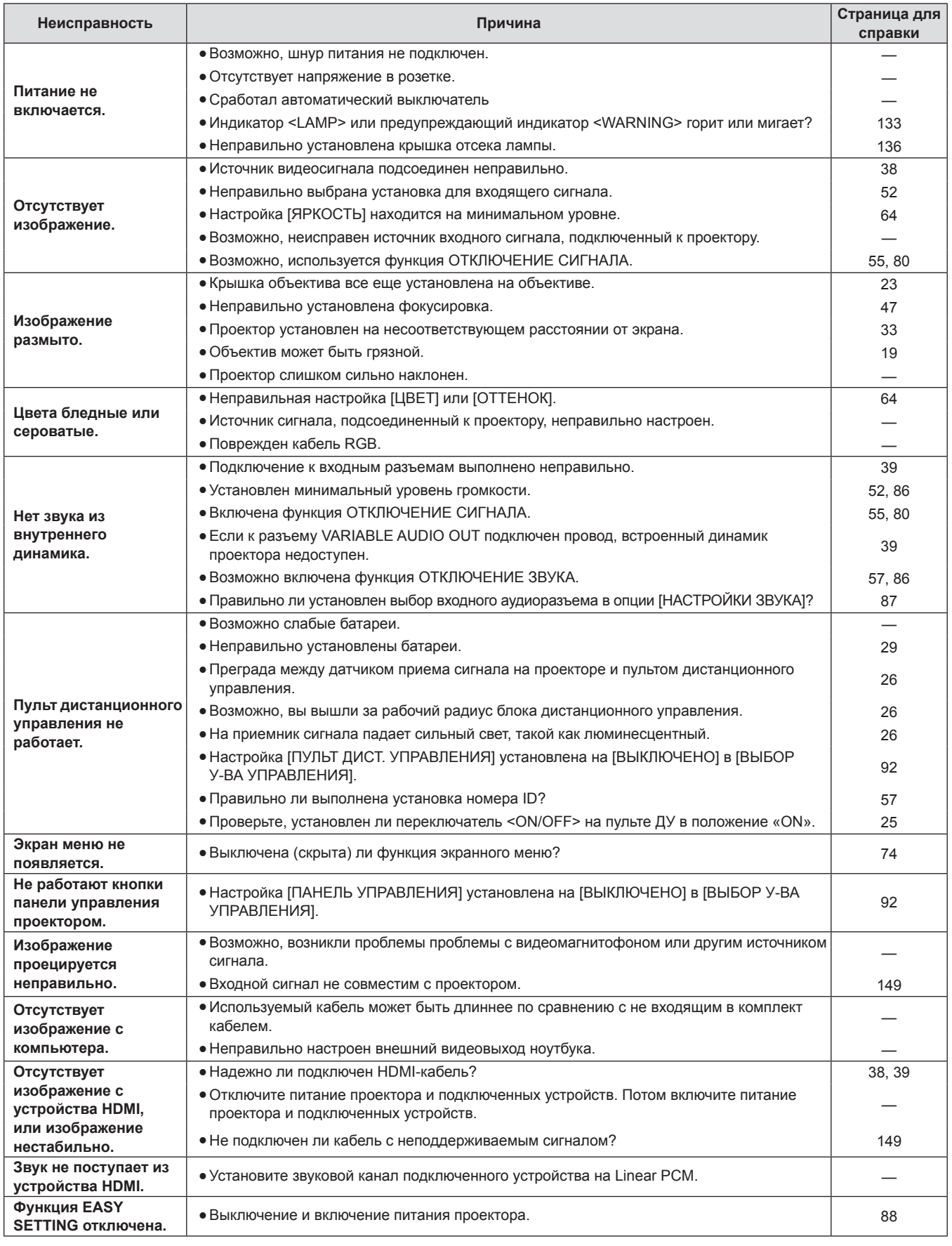

#### **Внимание**

f Если проблему не удастся устранить, как описано в таблице, обратитесь за консультацией к продавцу.

# **Вопросы и ответы**

Если есть проблемы с беспроводным LAN-соединением, обратите внимание на следующие моменты.

#### **Беспроводное LAN-соединение внезапно прерывается.**

- Изображение может исчезнуть или остановиться в зависимости от радиочастотного окружения. В этом случае попробуйте следующее.
	- Разместите устройство беспроводного LAN-соединения близко к проектору.
	- Размещайте устройства дальше от оборудования, способного испускать электромагнитное излучение такого как микроволновые печи и игровые устройства. Если проблема не исчезла, выключите все подобное оборудование.
	- Если к одному роутеру подключено несколько беспроводных устройств, скорость передачи сигнала может быть недостаточной.
	- Не используйте проектор в местах, в которых с большой вероятностью возможно образование статического электричества, например, на коврах.
- Если соединение с беспроводной локальной сети будет неожиданно разорвано, установите для параметра [БЕСПРОВОДНАЯ] в меню [ТИП СЕТИ/USB] значение [ВЫКЛЮЧЕНО], а затем выполните повторное подключение к беспроводной локальной сети - это позволит восстановить нормальное состояние беспроводного модуля.

Кроме того, см. следующие пункты, если у вас неполадки с подключением MIRRORING.

#### **MIRRORING не подключается.**

- Выбрано ли в меню [БЕСПРОВОДНАЯ] значение [ВЫКЛЮЧЕНО]?
- Правильно ли выбран источник входного сигнала [MIRRORING]?
- Выбран ли пункт [MEMORY VIEWER] или [Panasonic APPLICATION] в меню [CONNECTION LOCK]? Измените настройку.
- Закройте приложение сертифицированного устройства Intel® WiDi / Intel® Pro WiDi / Miracast. Подробную информацию о подключении в режиме ЗЕРКАЛИРОВАНИЯ см. в Руководстве по эксплуатации сертифицированного устройства Intel® WiDi / Intel® Pro WiDi / Miracast.
- f Имеются ли препятствия между сертифицированным устройством Intel® WiDi / Intel® Pro WiDi / Miracast и проектором? Насколько далеко сертифицированное устройство Intel® WiDi / Intel® Pro WiDi / Miracast находится от проектора?

Устраните препятствия или установите сертифицированное устройство Intel® WiDi / Intel® Pro WiDi / Miracast ближе к проектору.

- Если в столбце «Сопряженные устройства» все еще есть данные о подключении, например, сертифицированное устройство Intel® WiDi / Intel® Pro WiDi / Miracast и т.п., но подключиться к экрану не удается, подключитесь к тем устройствам из списка, с которыми удается установить соединение.
- Отмените «спящий режим» или переключитесь на экран авторизации пользователя сертифицированного устройства Intel® WiDi / Intel® Pro WiDi / Miracast, соединение при этом может быть прервано. Деактивируйте и снова активируйте соединение с беспроводной локальной сетью или выключите и снова включите устройство и проектор.
- Если соединение с проектором не устанавливается или проектор отсутствует в списке устройств, доступных для подключения, попытайтесь поочередно задать значения [ВЫКЛ.] и [ВКЛ.] для параметра [ВЛАДЕЛЕЦ АВТОН. ГРУППЫ].

#### **Резкое отключение или невозможно обновить изображение.**

- f Если экран ожидания MIRRORING не отображается, вывод звука невозможен или произошел сбой соединения, перезапустите проектор и повторите операцию в соответствии со следующими инструкциями.
	- Установите для параметра [РЕЖИМ ОЖИДАНИЯ] значение [ЭКО], выключите и вновь включите питание. (Если для параметра [STANDBY MODE] уже установлено значение [ЭКО], процедура настройки не требуется).
	- Выключите питание и вытащите штекер из розетки.
- Включите проектор и сертифицированное устройство Intel® WiDi / Intel® Pro WiDi / Miracast.

#### **Изображение или звук MIRRORING могут быть искажены.**

- f Установите способ подключения к беспроводной локальной сети на [ПРОСТОЙ], [S-DIRECT] или [M-DIRECT].
- f Поскольку MIRRORING использует беспроводное подключение, изображение или звук могут быть искажены
	- воздействием радиочастотного окружения. В этом случае попробуйте выполнить следующие действия. - Установите сертифицированное устройство Intel® WiDi / Intel® Pro WiDi / Miracast как можно ближе к проектору.
	- Размещайте устройства дальше от оборудования, способного испускать электромагнитное излучение такого как микроволновые печи и игровые устройства. Если проблема не исчезла, выключите все подобное оборудование.
	- Если к одному роутеру подключено несколько беспроводных устройств, скорость передачи сигнала может быть недостаточной.
- Если возникают проблемы с отображением содержимого, проверьте, что у вас есть права на его просмотр.
- Искажения изображения или звука MIRRORING зависят того, какое Intel® WiDi / Intel® Pro WiDi / Miracast совместимое устройство используется. Причиной может быть неверная работа режима обработки или характеристики беспроводной передачи сертифицированного устройства Intel® WiDi / Intel® Pro WiDi / Miracast, а не неисправность проектора.

#### **Подключение MIRRORING будет прервано, если нет действий после соединения с MIRRORING.**

- В зависимости от конфигурации используемого сертифицированного устройства Intel® WiDi / Intel® Pro WiDi / Miracast, соединение может время от времени пропадать. Проверьте настройки энергосбережения устройства.
- f Проблема будет улучшена путем обновления драйвера беспроводной и прошивки. Пожалуйста, свяжитесь с производителем для технической поддержки об устройстве.

#### **Другие**

- f В зависимости от конфигурации сертифицированного устройства Intel® WiDi / Intel® Pro WiDi / Miracast отобразится экран подтверждения повторного подключения с именем подключения «от НЕИЗВЕСТНО». Нажмите «ОТМЕНА», чтобы отменить повторное подключение.
- f В зависимости от используемого сертифицированного устройства Intel® WiDi / Intel® Pro WiDi / Miracast во время соединения может потребоваться удалить профиль. В таком случае извлеките устройство согласно инструкциям.
- f В зависимости от того, какое Intel® WiDi / Intel® Pro WiDi / Miracast совместимое устройство на базе Android вы используете, во время подключения MIRRORING или режима конференции, экран устройства на базе Android может не отображаться некоторое время. В этом случае подождите около десяти секунд. Если экран все-таки не отобразится, то установите соединение MIRRORING повторно.
- В зависимости от того, какое Intel® WiDi / Intel® Pro WiDi / Miracast совместимое устройство на базе Android вы используете, звук устройства может не выводиться при подключении MIRRORING. В этом случае выполните следующие действия.
	- Повторно установите соединение MIRRORING.
	- Проблема может быть устранена обновлением прошивки устройства на базе Android. Свяжитесь с производителем, чтобы получить техническую поддержку по устройству.

# **Раздел 7 Приложение**

В этом разделе описываются характеристики и послепродажное обслуживание проектора.

# **Техническая информация**

## **Протокол PJLink**

Функция настройки сети проектора поддерживает протокол PJLink класса 1, предназначенный для выполнения настройки проектора и проверки состояния проектора с помощью компьютера.

#### **Управляющие команды**

В следующей таблице приведены команды протокола PJLink, предназначенные для управления проектором.

• Под х в таблицах подразумеваются неопределенные символы.

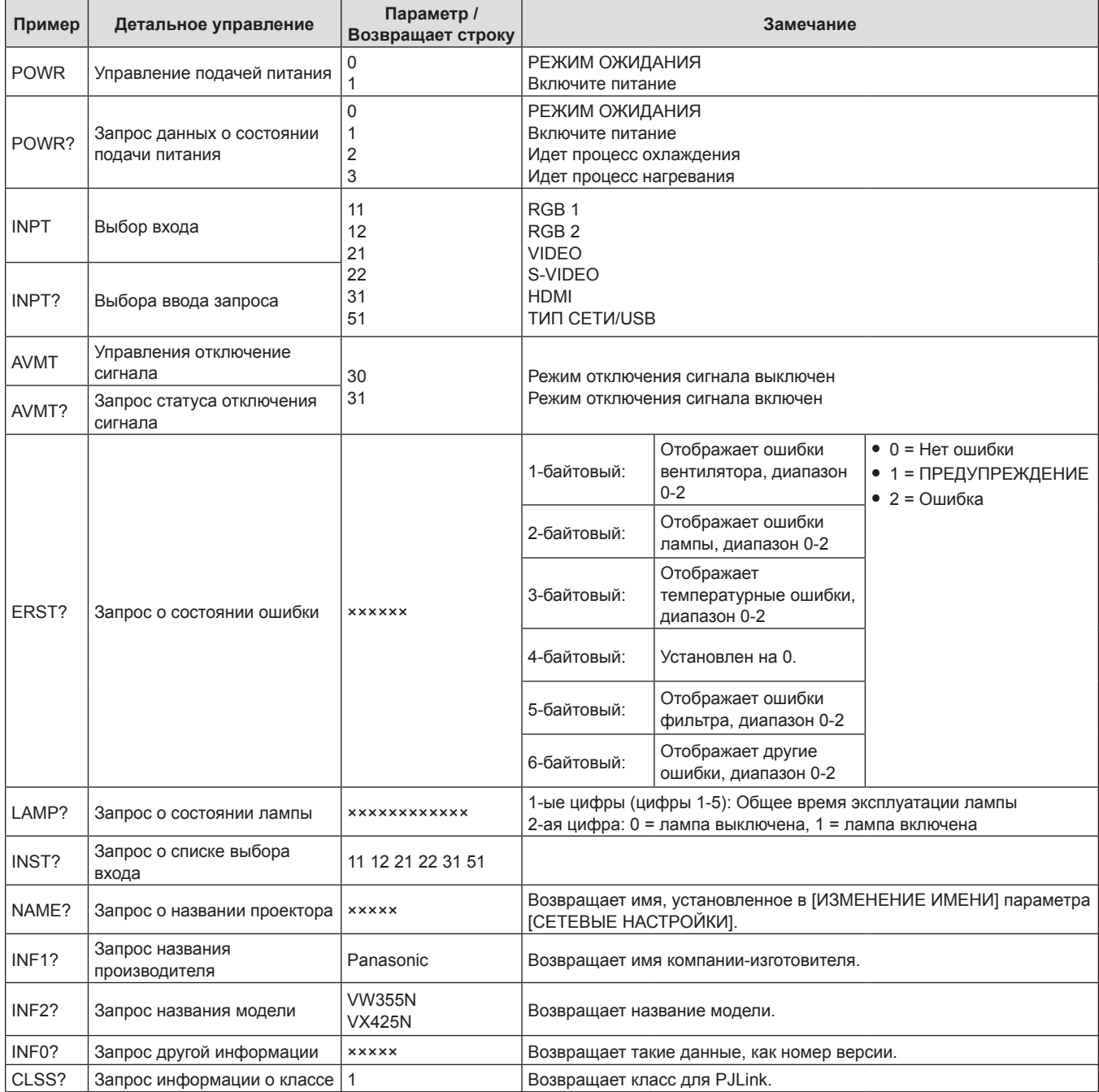

#### **PJLink авторизация безопасности**

Пароль, используемый для PJLink, тот же, что и пароль, установленный для управления по WEB. При использовании проектора без авторизации безопасности не устанавливайте пароль для управления по WEB.

f Для получения информации по техническим характеристикам PJLink см. веб-сайт компании «Japan Business Machine and Information System Industries Association». URL http://pjlink.jbmia.or.jp/english/

142 - PУССКИЙ

#### **Команды управления через сеть**

#### **Если установлен пароль с правами администратора WEB Control (режим защиты)**

#### **Метод подключения**

#### **1) Получите IP-адрес и номер порта (заданное значение = 1 024) проектора и выполните запрос на подключение к проектору.**

• Получите IP-адрес на экране меню проектора и номер порта на странице WEB Control.

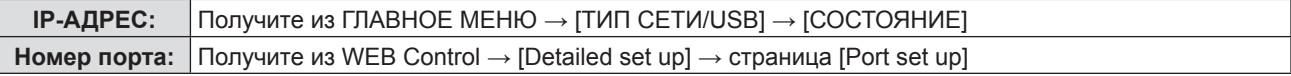

#### **2) Проектор ответил.**

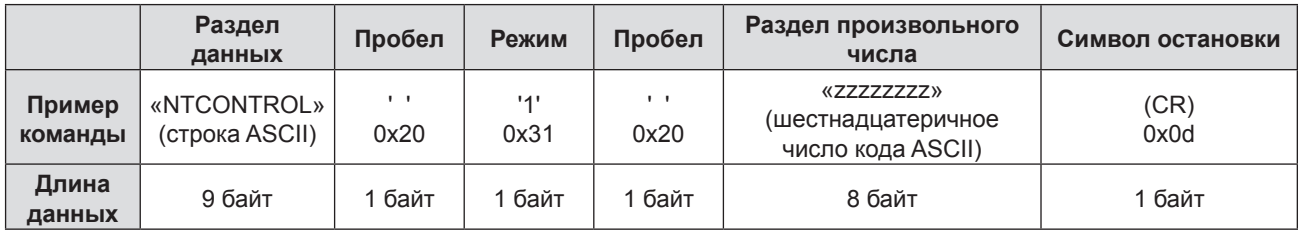

 $\bullet$  Режим: 1 = режим защиты

#### **3) Сгенерируйте 32-байтовое хеш-значение из следующих данных с помощью алгоритма MD5.**

f «xxxxxx:yyyyy:zzzzzzzz»

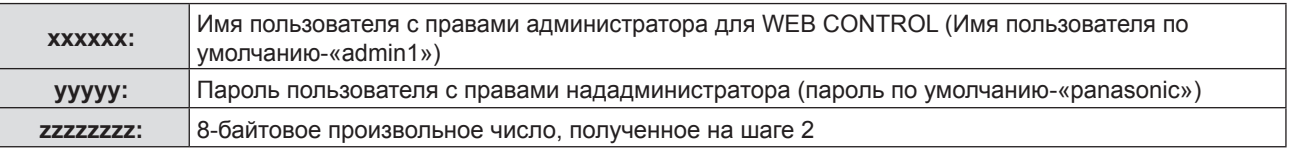

#### **Метод передачи команды**

Передайте с помощью следующего формата команды.

#### **Переданные данные**

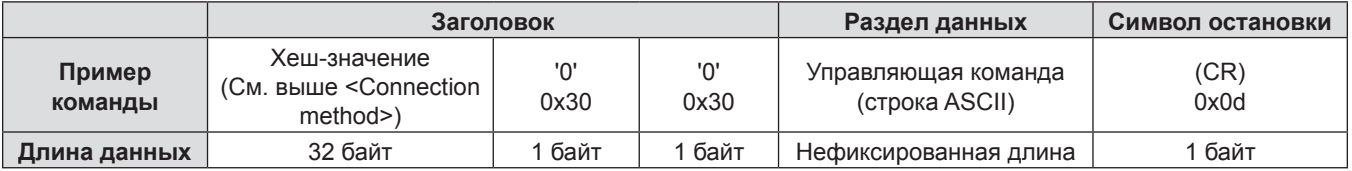

#### **Получение данных**

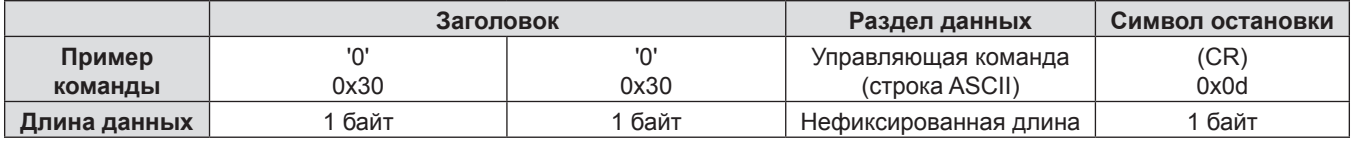

#### **• Сообщение об ошибке**

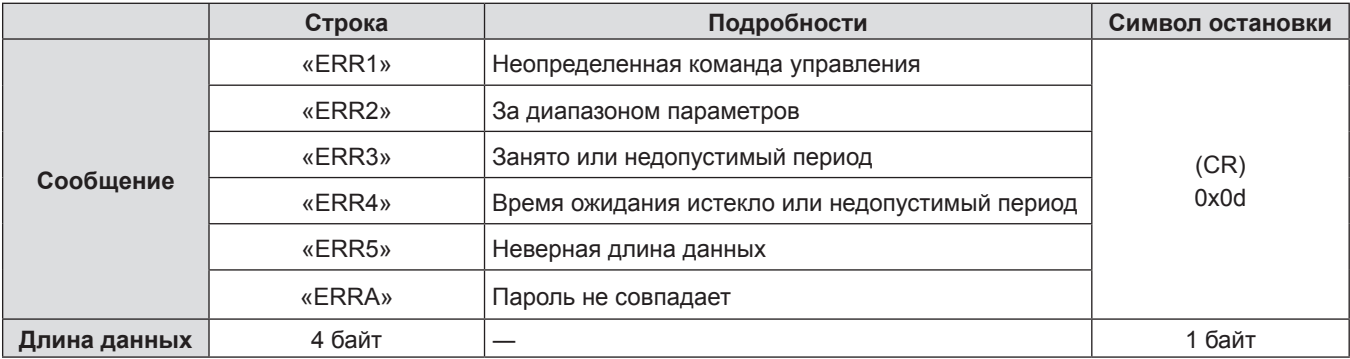

#### **Если не установлен пароль с правами администратора WEB Control (режим без защиты)**

#### **Метод подключения**

#### **1) Получите IP-адрес и номер порта (заданное значение = 1 024) проектора и выполните запрос на подключение к проектору.**

• Получите IP-адрес на экране меню проектора и номер порта на странице WEB Control.

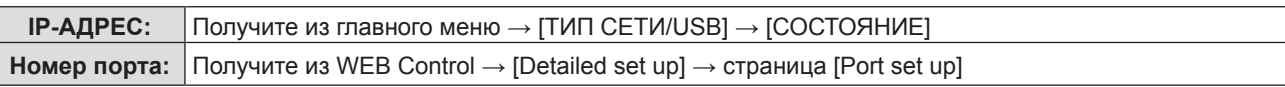

#### **2) Проектор ответил.**

#### $\blacksquare$  **Данные ответа**

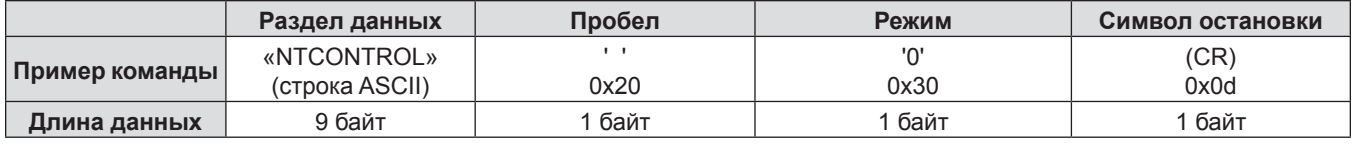

 $\bullet$  Режим: 0 = режим без защиты

#### **Метод передачи команды**

Передайте с помощью следующего формата команды.

#### **Переданные данные**

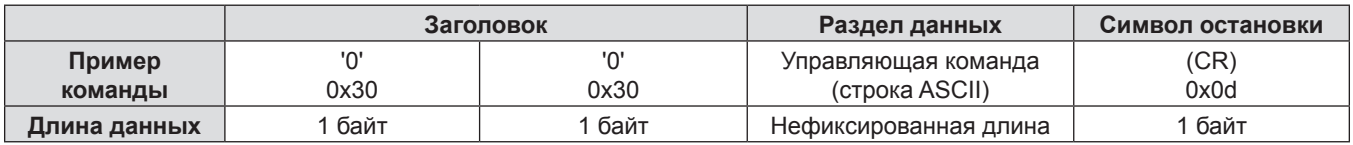

#### **Получение данных**

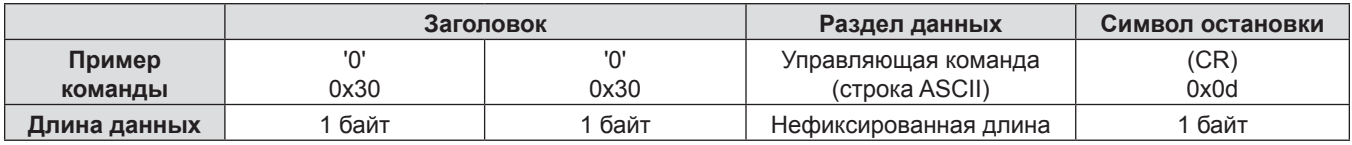

#### $\blacksquare$  **Данные ответа**

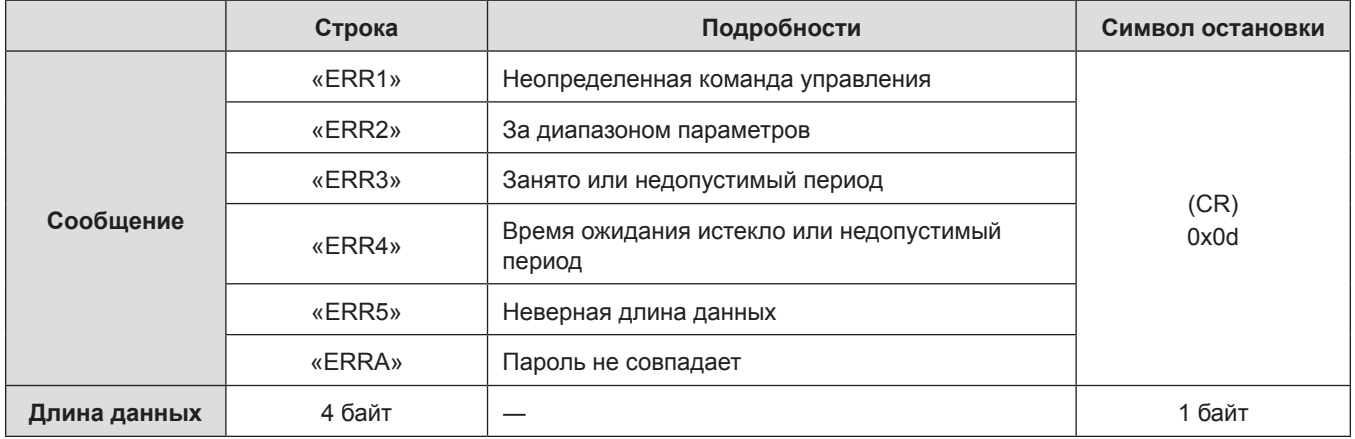
# **Последовательный порт**

Последовательный соединитель, находящийся на панели соединителей проектора, соответствует стандарту RS-232C, так что проектором можно управлять с компьютера, соединенного с проектором через этот разъем.

### **Соединение**

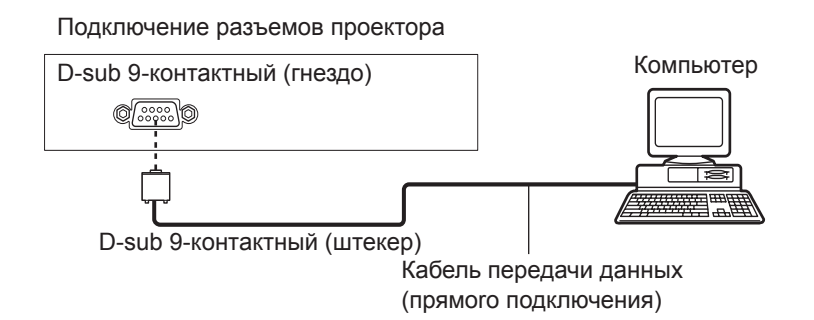

### **Назначение контактов и названия сигналов**

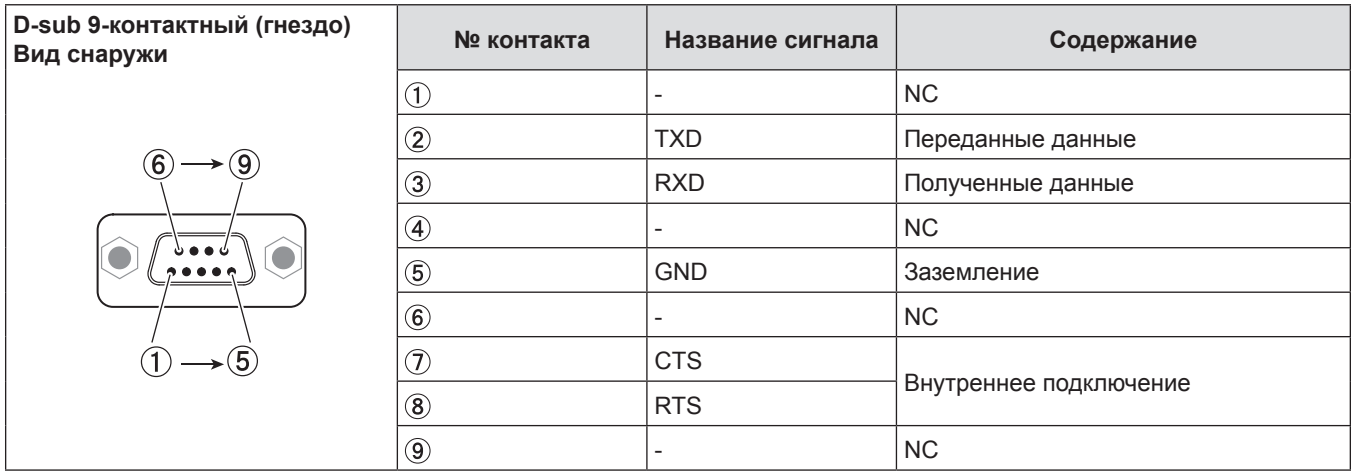

# **Условия связи**

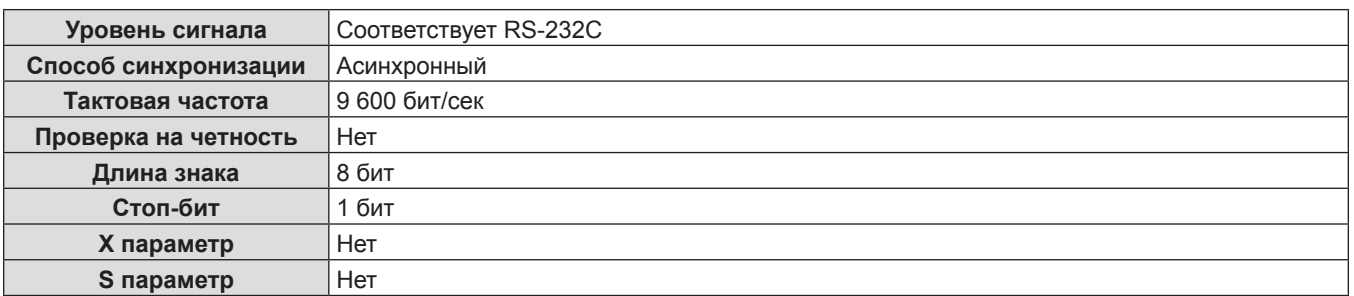

# **Основной формат**

Передача с компьютера начинается с STX, затем продолжается в следующем порядке: ID, команда, параметр и ETX. Добавляйте параметры в соответствии с элементами управления.

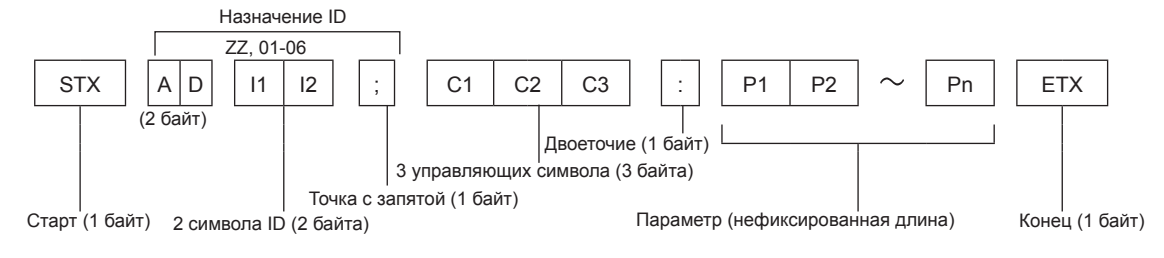

# **Основной формат (со вспомогательной командой)**

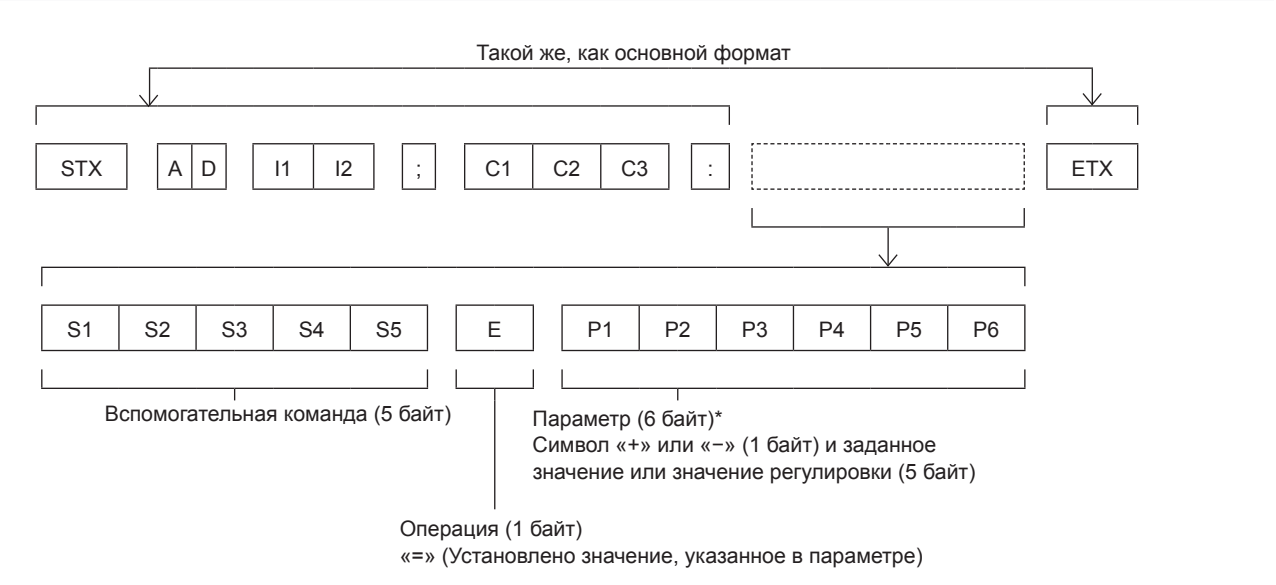

\* При передаче команды, для которой не требуется параметр, указывать операцию (E) и параметр необязательно.

#### **Внимание**

- Если команда передается после того, как загорается лампа, может происходить задержка ответа или команда может быть не выполнена. Попробуйте отправить или получить команду через 60 секунд.
- При передаче нескольких команд перед отправкой следующей команды убедитесь, что прошло 0,5 секунды после получения ответа проектора. При передаче команды, для которой не требуется параметр, двоеточие (:) необязательно.

#### **Примечание**

- Если отправлен недействительный параметр, то с проектора на компьютер будет отправлен код «ER401».
- **Если отправлен недействительный параметр, то с проектора на компьютер будет отправлен код «ER402».**
- f Передача ID в RS‑232C поддерживает значения ZZ (ВСЕ) и от 01 до 06.
- Если команда отправляется с указанным номером ID, ответ будет отправлен на компьютер только в следующих случаях.
	- Соответствует идентификатору проектора.
	- [ID ПРОЕКТОРА] ( $\Rightarrow$  стр. 82)- выбрано [ВСЕ].
- f STX и ETX являются кодами символов. STX, показанный в шестнадцатеричном виде,-02, а ETX, показанный в таком же виде,-03.

# **Спецификация кабеля**

[При подключении к компьютеру]

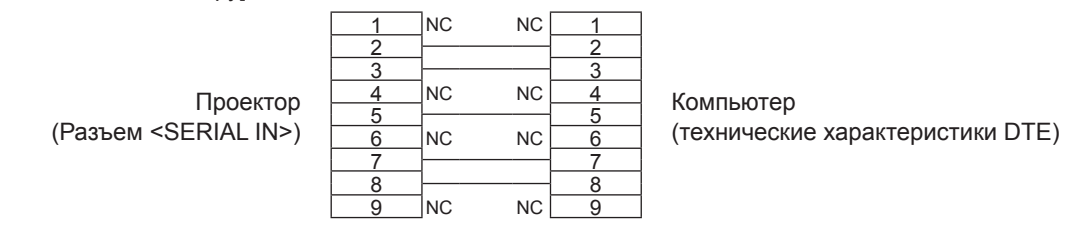

# **Управляющие команды**

Если управление проектором выполняется через компьютер, для этого доступны следующие команды:

# **• Команда управления проектором**

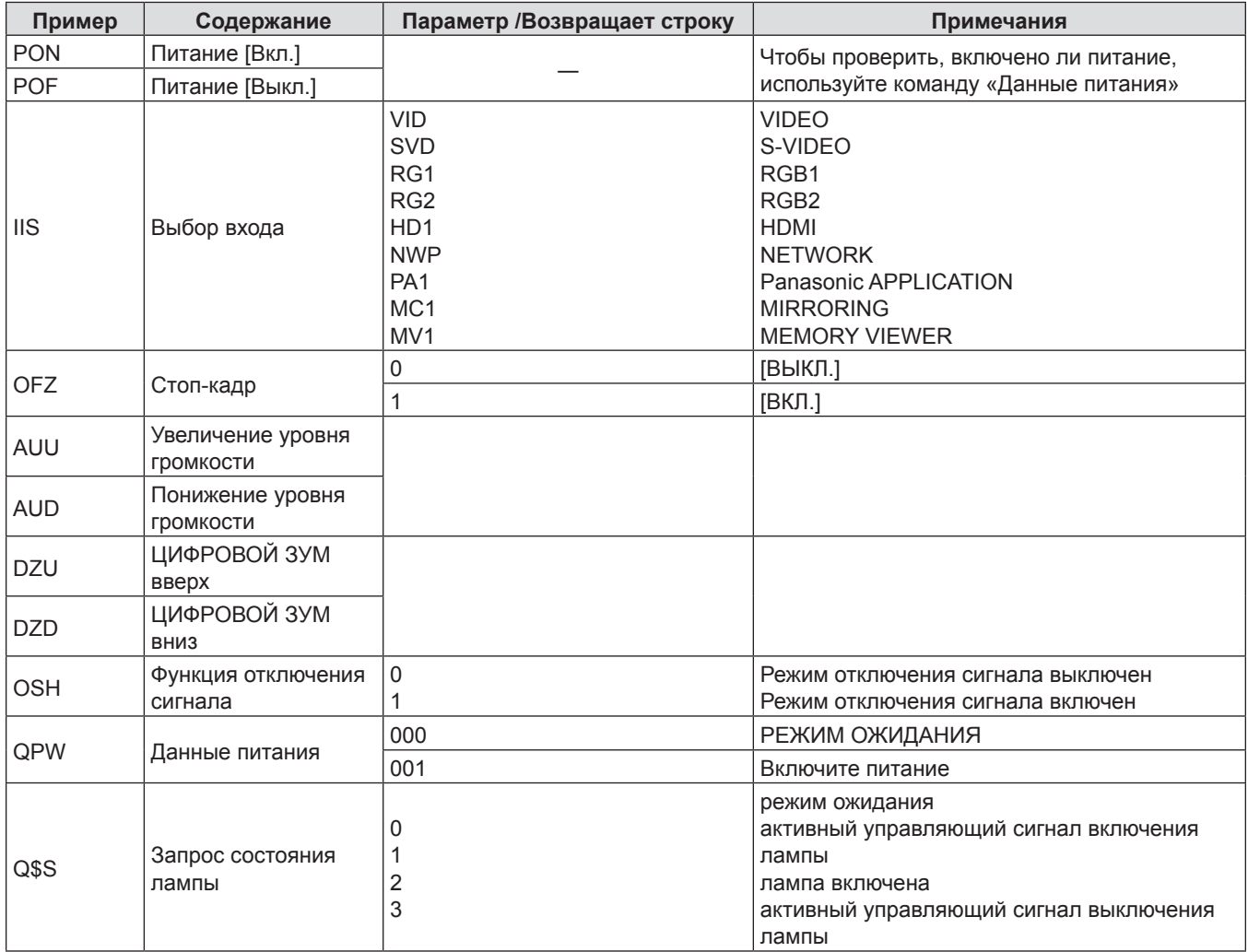

# **Операции [ПАРОЛЬ БЛОКИРОВКИ МЕНЮ]**

Чтобы инициализировать пароль, обратитесь к дистрибьютору.

# **Список комбинаций сигналов при использовании двух окон**

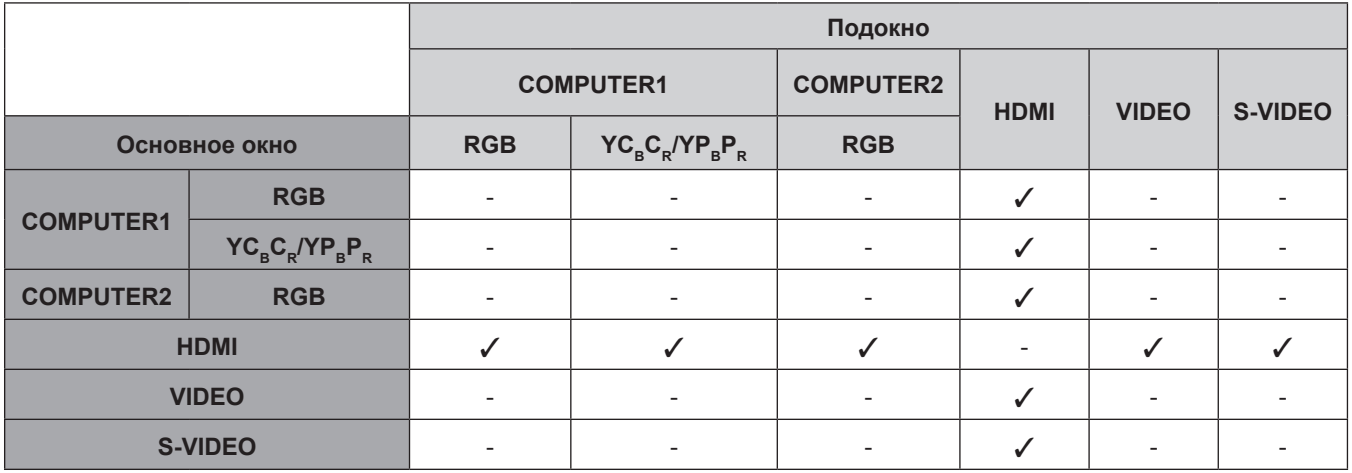

l: Включены комбинации Картинка в картинке.

-: Отключены комбинации Картинка в картинке.

### **Примечание**

• Режимы [MEMORY VIEWER], [MIRRORING] и [Panasonic APPLICATION] не поддерживают функцию отображения двух окон.

f При выборе для входного видеосигнала HDMI формата 1080/24p, 1080/24sF,1080/25p, 1080/30p, 1080/50p или 1080/60p функция отображения двух окон отключается.

• Изображение подокна может искажаться в зависимости от сочетания сигналов.

• Когда выбранное сочетание входов или входных сигналов не поддерживает отображение двух окон, отобразится сообщение «НЕВОЗМОЖНО ОТОБРАЗИТЬ ЭТУ ВХОДНУЮ КОМБИНАЦИЮ В КАРТ В КАРТ».

# **Список совместимых сигналов**

В следующей таблице приведены типы сигналов, поддерживаемые данным проектором.

• Символы, которые означают форматы.

```
V = VIDEO, S = S-VIDEO, R = RGB, Y = YC<sub>B</sub>C<sub>R</sub>/YP<sub>B</sub>P<sub>R</sub>, H = HDMI
```
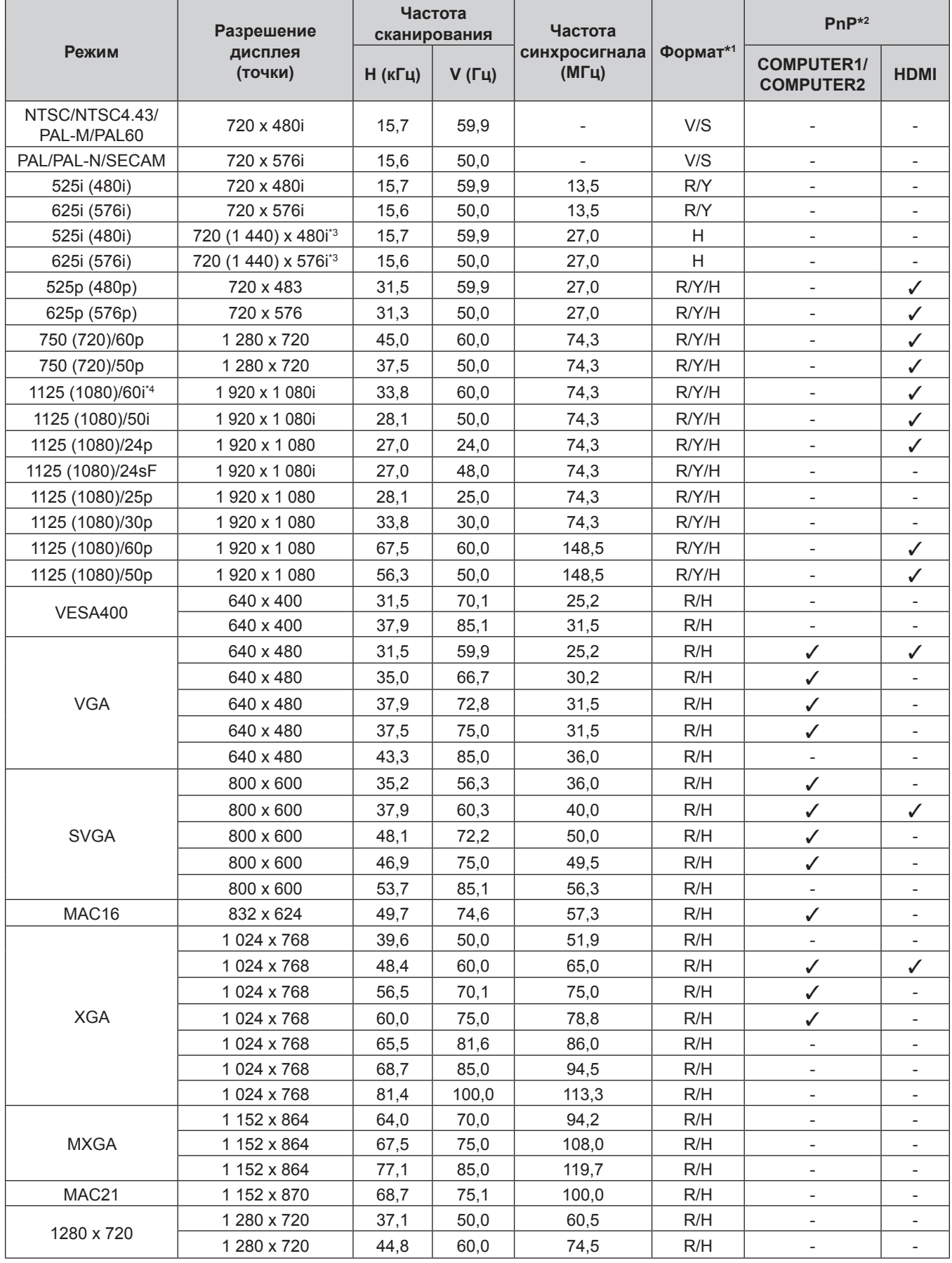

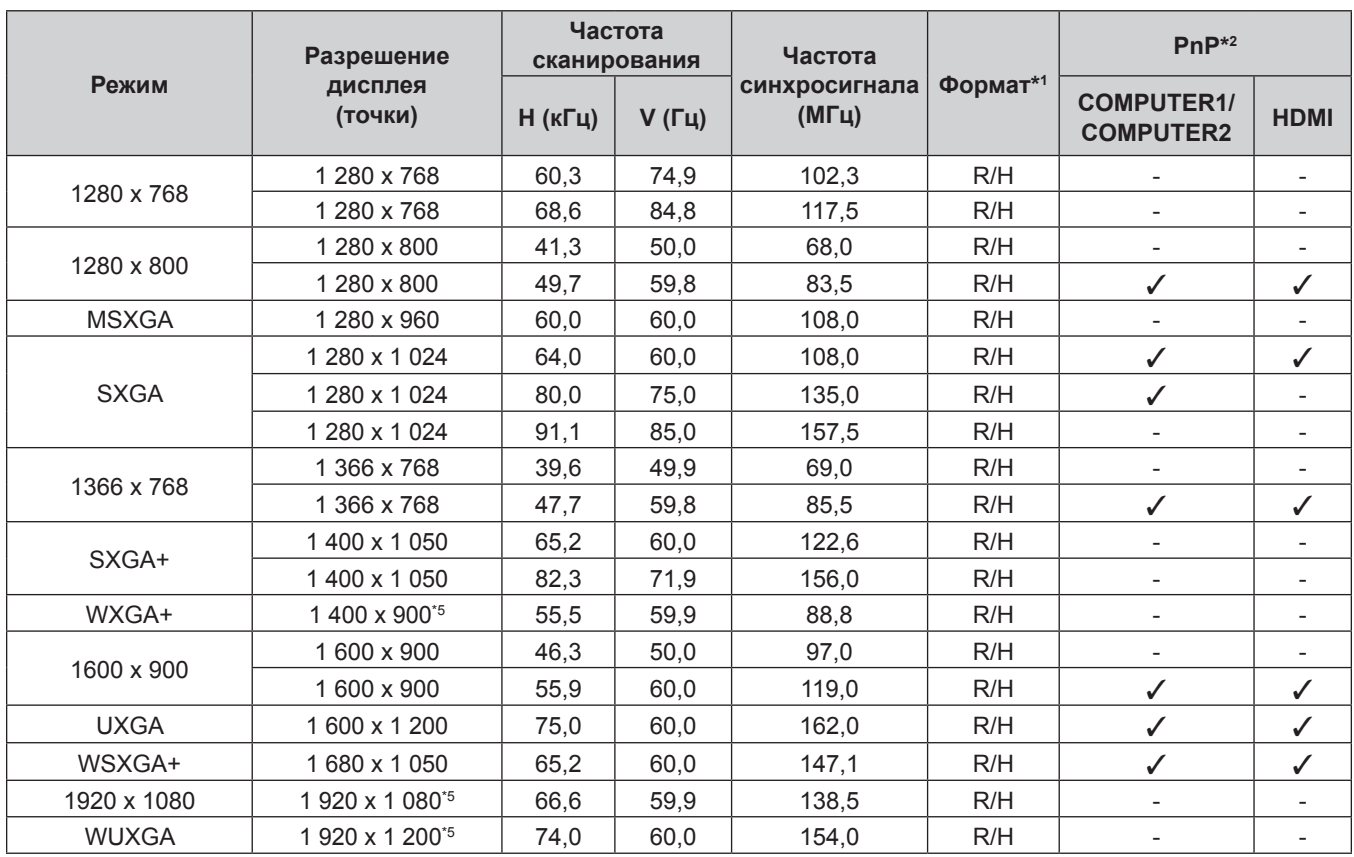

### **Раздел 7 Приложение - Техническая информация**

\*1 Разъем <COMPUTER 2 IN> предназначен только для входа сигналов RGB.

\*2 Сигналы, помеченные « $\sqrt{ }$ » в Автоматической настройке, совместимы с EDID проектора. Непомеченные сигналы в Автоматической настройке могут также быть совместимыми, если входные разъемы записаны в списке форматов. Если Автоматическая настройка не помечена и ничего не записано в списке форматов, могут возникнуть трудности при проецировании изображения, даже если у компьютера и проектора будет одинаковое разрешение.

\*3 Только сигнал Pixel-Repetition (ширина спектра 27,0 МГц)

\*4 При поступлении сигнала 1125 (1035)/60i он отображается как сигнал 1125 (1080)/60i.

\*5 VESA CVT-RB (Reduced Blanking)-совместимый

#### **Примечание**

f Количество отображаемых точек составляет 1 280 x 800 для PT-VW355N и 1 024 x 768 для PT-VX425N. Сигнал с другим разрешением проецируется после преобразования разрешения в соответствии с дисплеем проектора.

• Добавление «i» к значениям разрешения указывает на чересстрочный сигнал.

f При передаче чересстрочных сигналов возможно мерцание проецируемого изображения.

# **Словарь сетевых терминов**

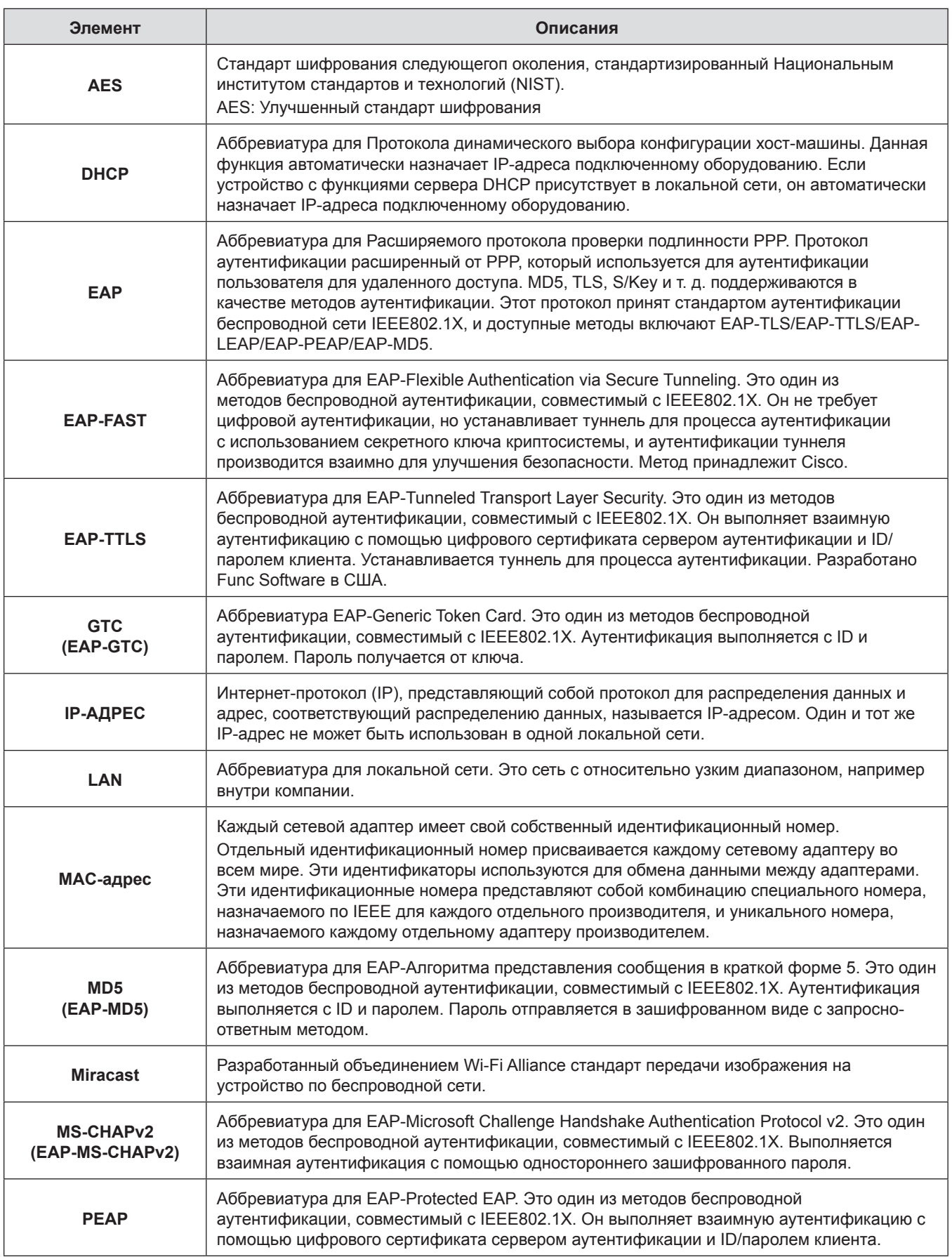

# **Раздел 7 Приложение - Словарь сетевых терминов**

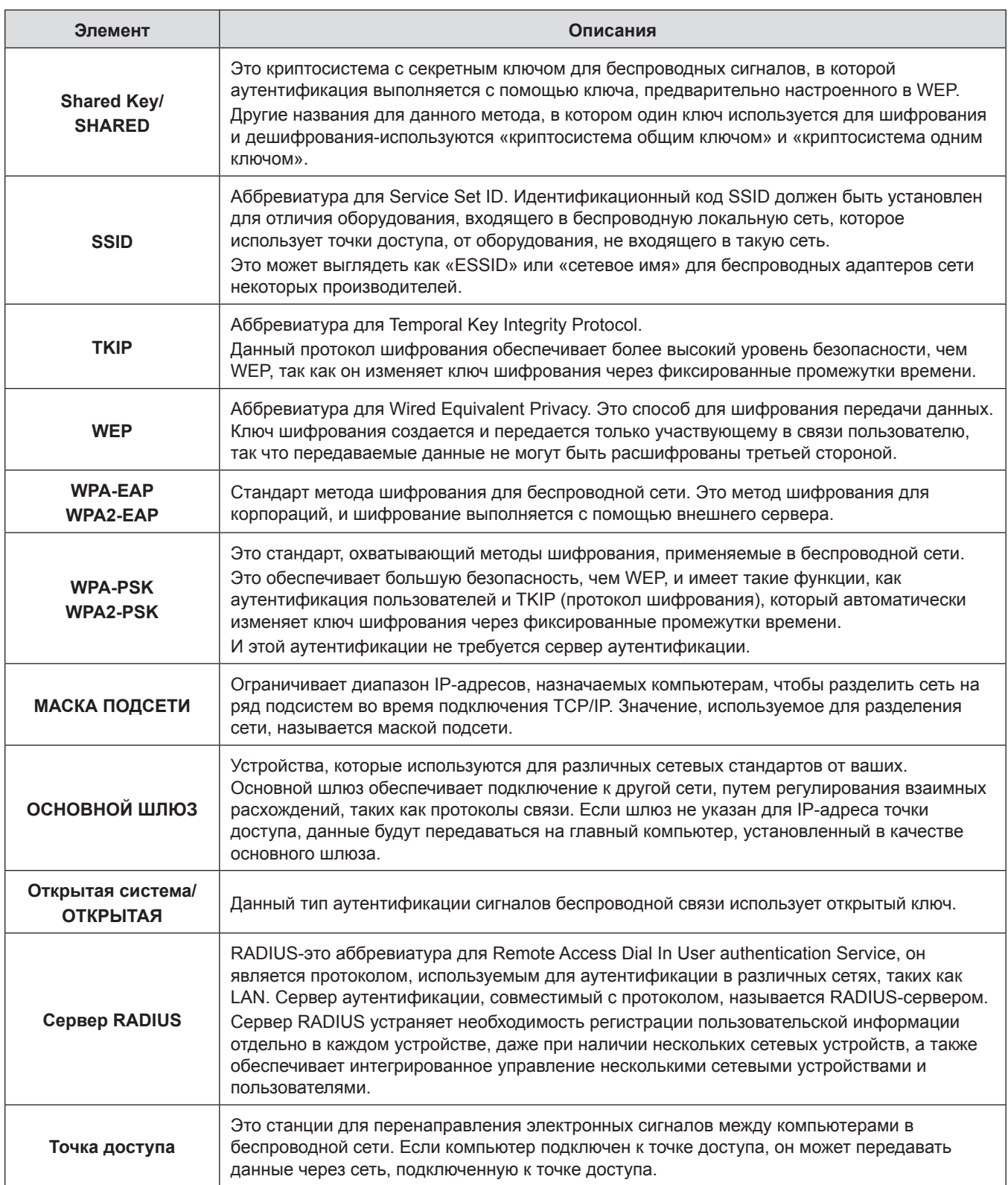

# **Характеристики**

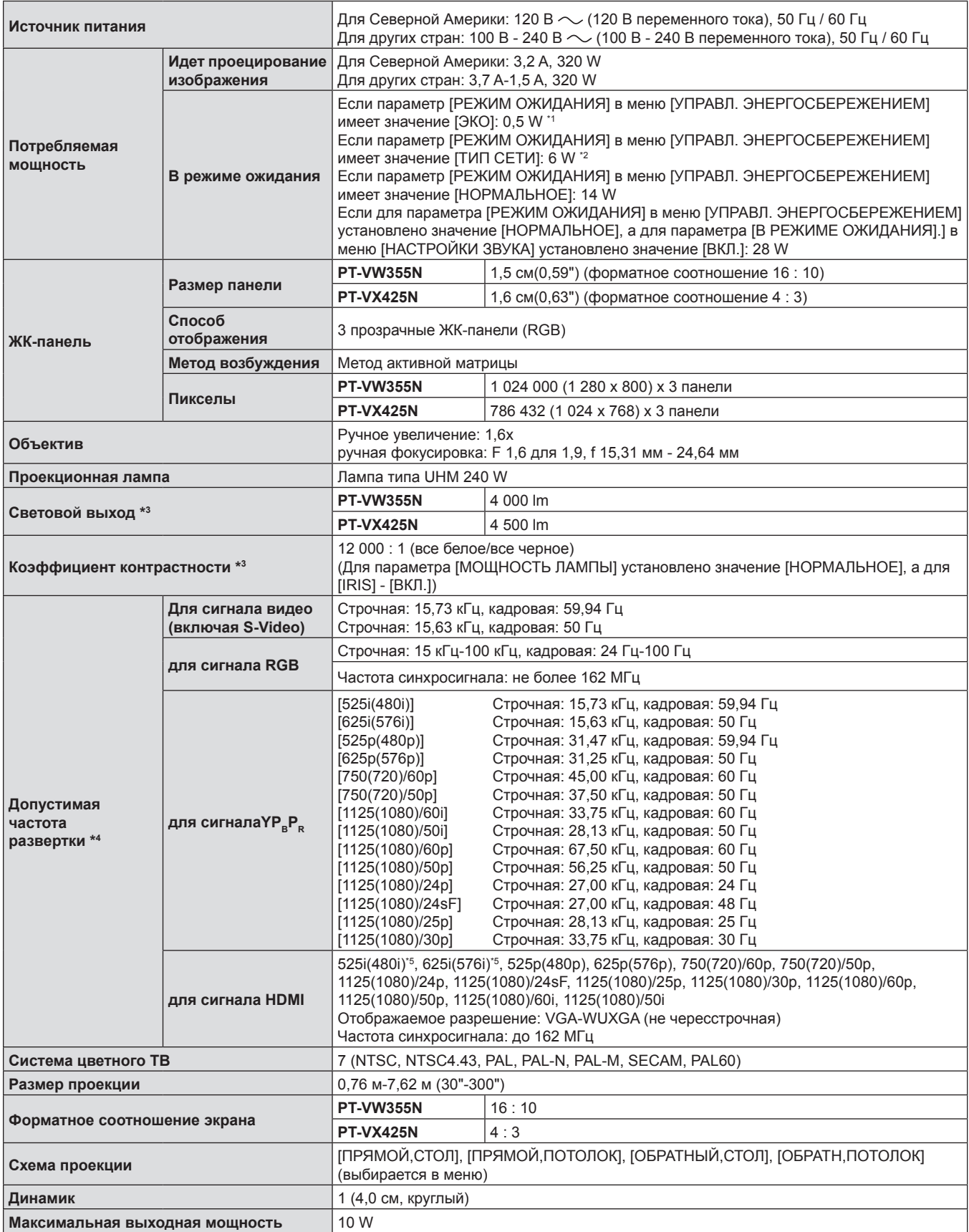

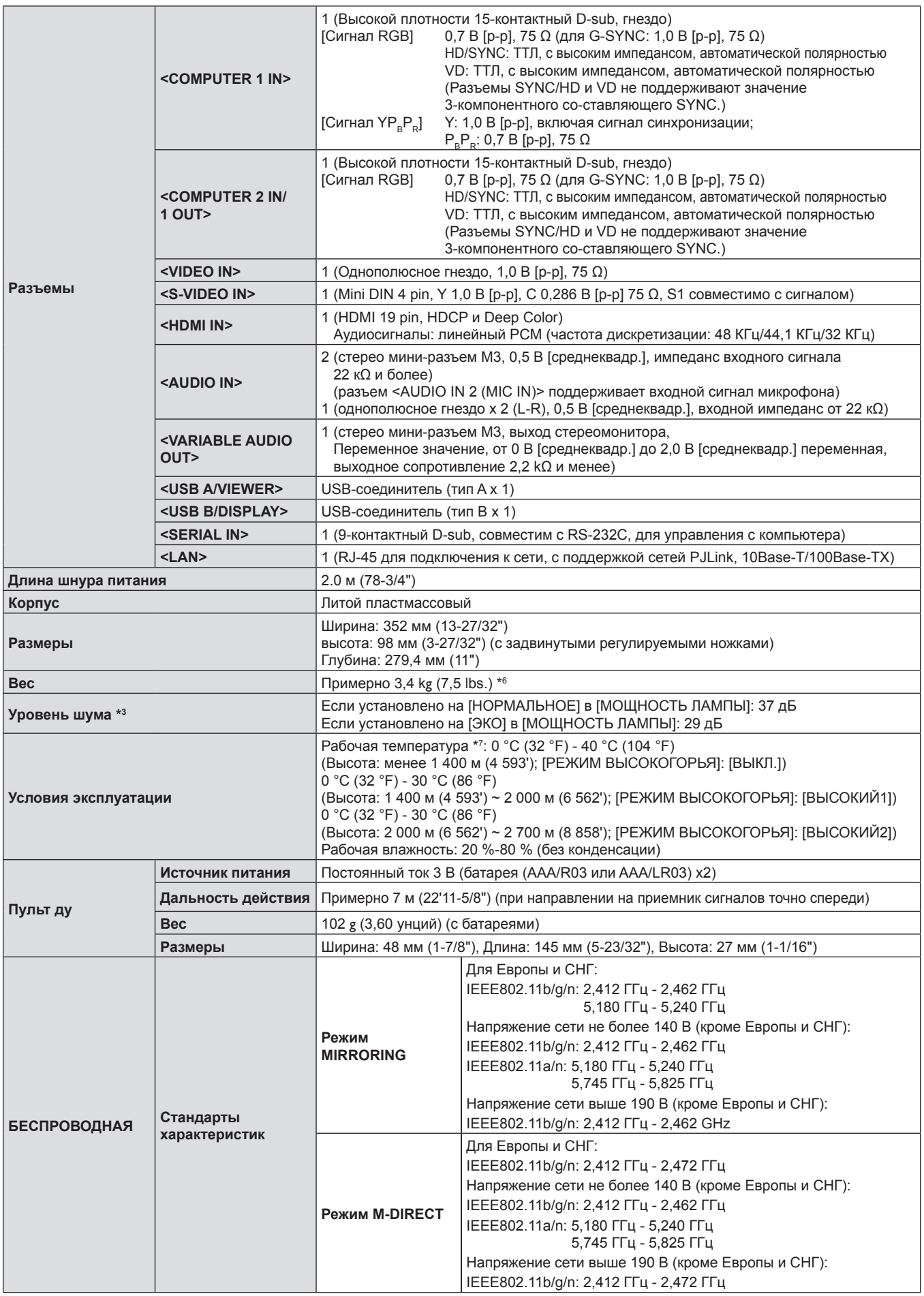

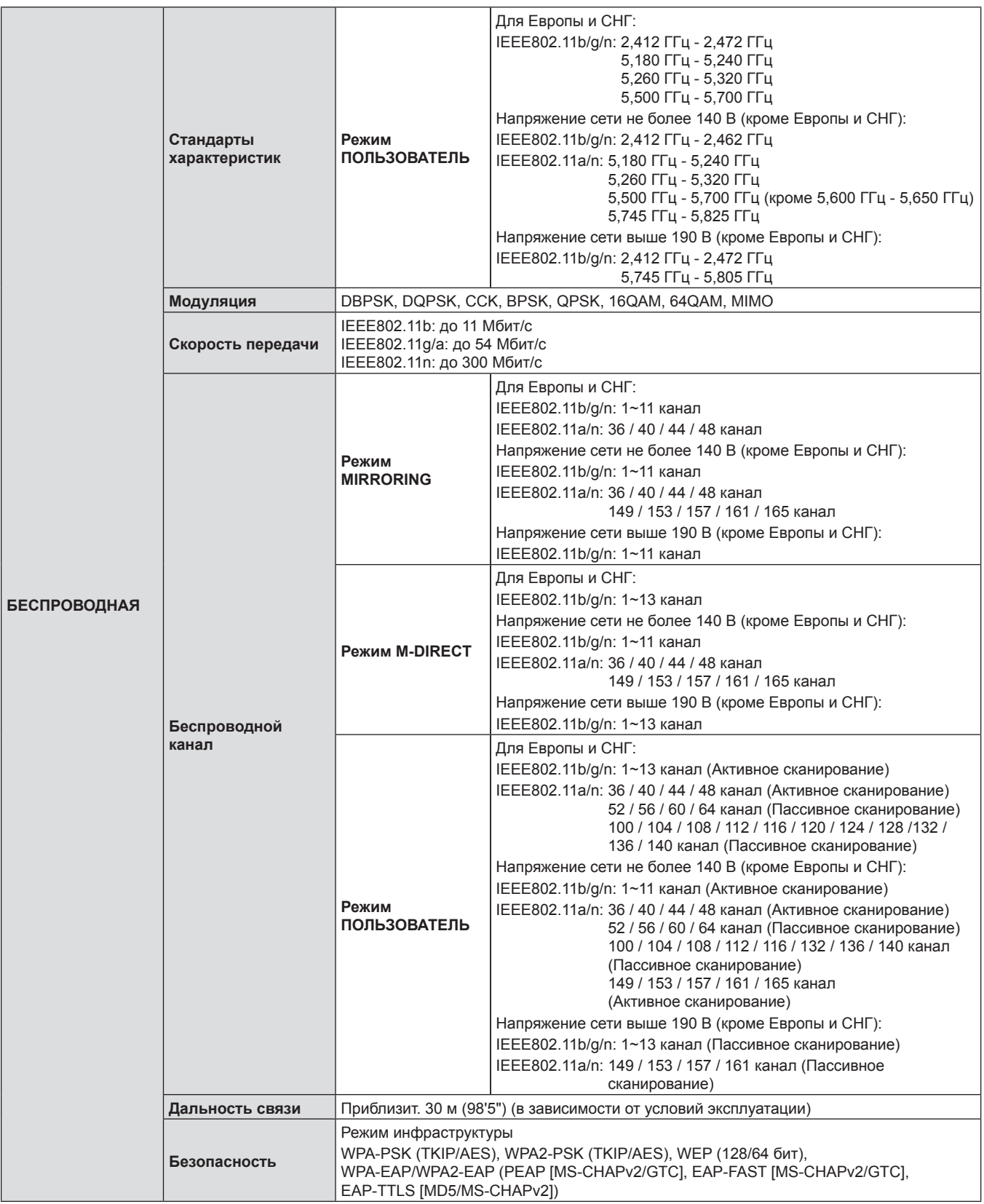

- \*1 Если опции меню [УСТАНОВКИ ПРОЕКТОРА] → [УПРАВЛ. ЭНЕРГОСБЕРЕЖЕНИЕМ] → [РЕЖИМ ОЖИДАНИЯ] присвоено значение [ЭКО], то сетевая функция (как проводное, так и беспроводное подключение к локальной сети) не будет работать в режиме ожидания.
- \*2 Если опции меню [УСТАНОВКИ ПРОЕКТОРА] → [УПРАВЛ. ЭНЕРГОСБЕРЕЖЕНИЕМ] → [РЕЖИМ ОЖИДАНИЯ] присвоено значение [ТИП СЕТИ], то в режиме ожидания будет работать только функция дистанционного включения по проводной локальной сети. Когда параметр [УСТАНОВКИ ПРОЕКТОРА] → [УПРАВЛ. ЭНЕРГОСБЕРЕЖ.] → [РЕЖИМ ОЖИДАНИЯ] установлен в значение [ТИП СЕТИ], то энергопотребление в спящем режиме обычно не превышает 6 Вт. Если источник входящего сигнала переведен в режим [MEMORY VIEWER] или [Panasonic APPLICATION] до активации свящего режима на проекторе, то энергопотребление в таком состоянии может превышать 6 Вт.
- \*3 Измерения, условия измерений и способ обозначения соответствуют международному стандарту ISO 21118.
- \*4 Сигналы, которые могут проецироваться данным проектором, указаны в разделе «Список совместимых сигналов». (→ стр. 149)
- \*5 Только сигнал повторения пикселей (синхросигнал с частотой 27,0 МГц)
- \*6 Приведено среднее значение. Оно может отличаться в зависимости от конкретного изделия.
- \*7 [МОЩНОСТЬ ЛАМПЫ] переключится на [ЭКО] автоматически, если температура рабочей среды 35 °C 40 °C.

### **Примечание**

• Номера принадлежностей и деталей, приобретаемых отдельно, могут быть изменены без уведомления.

# **Размеры**

<Единицы: мм (дюйм)>

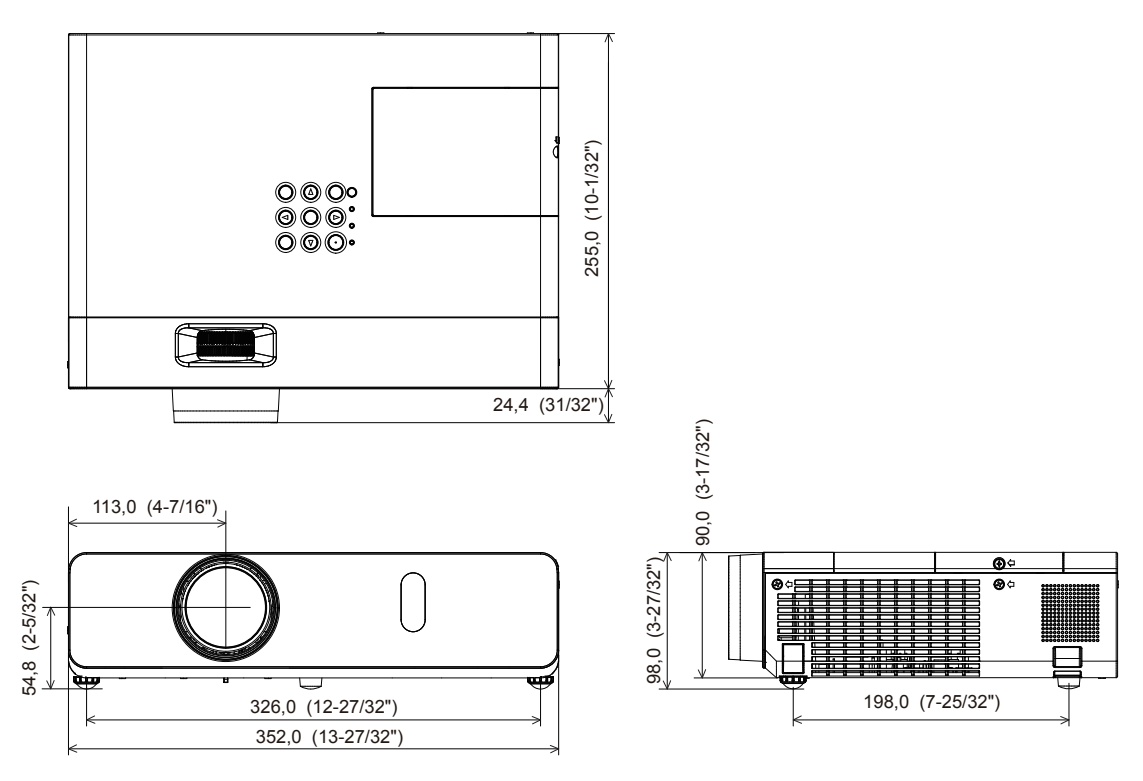

Фактические размеры изделия могут отличаться

# **Меры предосторожности при использовании кронштейна для установки на потолке**

f При потолочной установке проектора обязательно используйте указанный дополнительный Кронштейн для крепления к потолку (для проекторов).

Модель кронштейна крепления к потолку номер:

- $\mathbb O$  ET-PKL100H (для высоких потолков), ET-PKV400B (монтажного кронштейна для проектора) ② ET-PKL100S (для низких потолков), ET-PKV400B (монтажного кронштейна для проектора)
- f При установке прикрепите к проектору комплект для защиты от падения, с которым поставляется Кронштейн для крепления к потолку (для проекторов).
- Обратитесь к квалифицированному специалисту для выполнения установочных работ, таких как установка проектора на потолке.
- Корпорация Panasonic не несет ответственности за какие-либо повреждения данного проектора вследствие использования кронштейна для крепления к потолку, не изготовленного корпорацией Panasonic, или неправильного выбора места установки, даже если еще не закончился срок гарантии на проектор.
- Неиспользованные продукты должны быть немедленно сняты квалифицированным специалистом.
- С помощью динамометрической отвертки или ключа с торсиометром затяните болты до указанного момента затяжки. Не используйте электрические или пневматические отвертки.
- Дополнительную информацию см. в Инструкция по установке, с которой поставляется Кронштейн для крепления к потолку (для проекторов).
- Номера моделей аксессуаров и дополнительных аксессуаров могут быть изменены без уведомления.

# **Вид снизу**

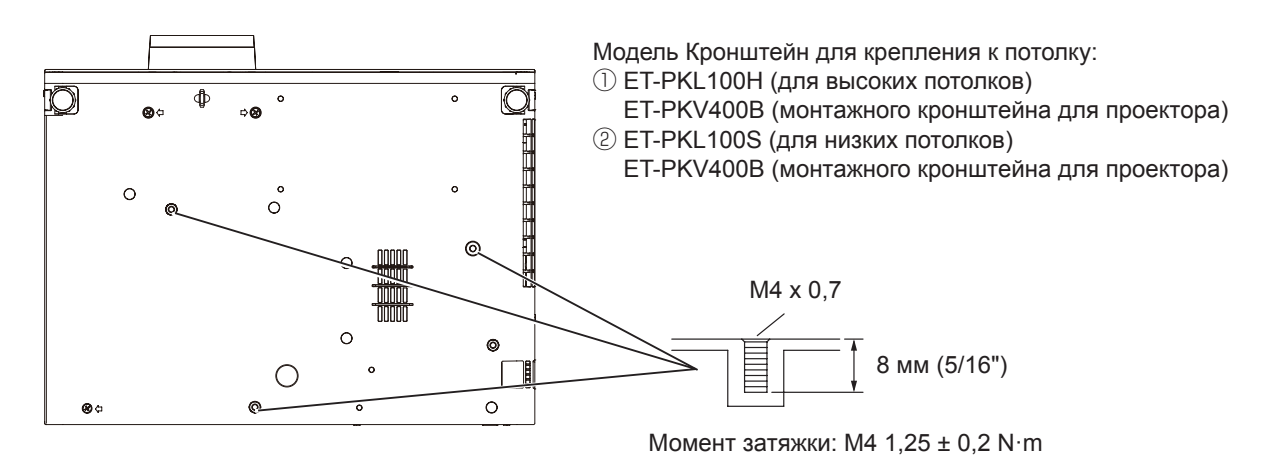

# **Указатель**

### **A** [AMX D.D.]..................................................99 **C** [Crestron Connected(TM)]..........................99 **D** [DAYLIGHT VIEW]......................................66 **E** [EASY SETTING] .......................................88 **I** [ID ПРОЕКТОРА] .......................................82 **M** [MEMORY VIEWER] ................................100 [MIRRORING]...........................................101 **R** [RGB/YPBPR]/[RGB/YCBCR] ....................67 **Б** [БЕСПРОВОДНАЯ] ...................................94 [БЛОКИРОВКА МЕНЮ].............................91 [БЛОКИРОВКА ПОДКЛЮЧЕНИЯ]............97 **В** Важные замечания! ....................................2 Вопросы и ответы ...................................139 [ВЫБОР КОМПЬЮТЕРА2]........................81 [ВЫБОР У-ВА УПРАВЛЕНИЯ]..................92 Выключение питания проектора..............45 **Г** Главное меню............................................60 **Д** [ДОПОЛНИТЕЛЬНЫЕ НАСТР.].................65 Доступ из веб-браузера..........................106 **З** [ЗАПУСК] ...................................................82 [ЗАЩИТА]...................................................90 **И** Идет соединение ......................................36 [ИЗМЕНЕНИЕ ИМЕНИ].............................98 [ИЗМЕНЕНИЕ ТЕКСТА] ............................91 [ИЗОБРАЖЕНИЕ]......................................63 Индикатор питания .............................27, 41 Индикатор работы лампы ................27, 133 [ИНИЦИАЛИЗАЦИЯ]...............................102 [ИРИСОВАЯ ДИАФРАГМА].......................65 **К** [КАДРОВАЯ СИНХР.] ................................72 [КАРТ В КАРТ] ...........................................79 Кнопка <AUTO SETUP/CANCEL> Пульт ду ...........................................25, 51 Кнопка <AV MUTE> Пульт ду ...........................................25, 55 Кнопка <COMPUTER 1> Пульт ду ...........................................25, 52 Кнопка <COMPUTER 2> Пульт ду ...........................................25, 52 Кнопка <DEFAULT> Пульт ду ...........................................25, 60 Кнопка <EASY SETTING/CANCEL> Корпус проектора..................................27 Кнопка <ENTER> Корпус проектора..................................27 Пульт ду .................................................25 Кнопка <FREEZE> Пульт ду ...........................................25, 55 Кнопка <FUNCTION> Пульт ду ...........................................25, 52 Кнопка <HDMI> Пульт ду ...........................................25, 52

158 - PУССКИЙ

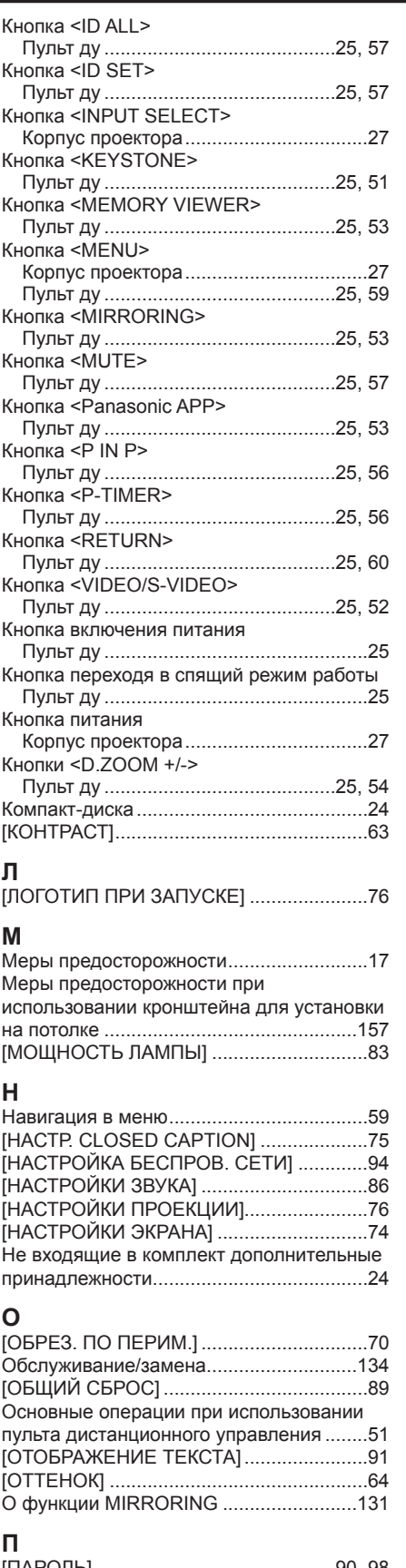

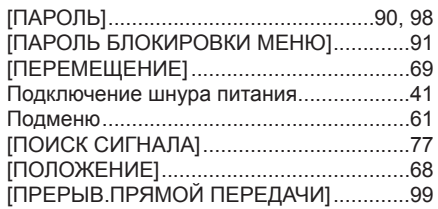

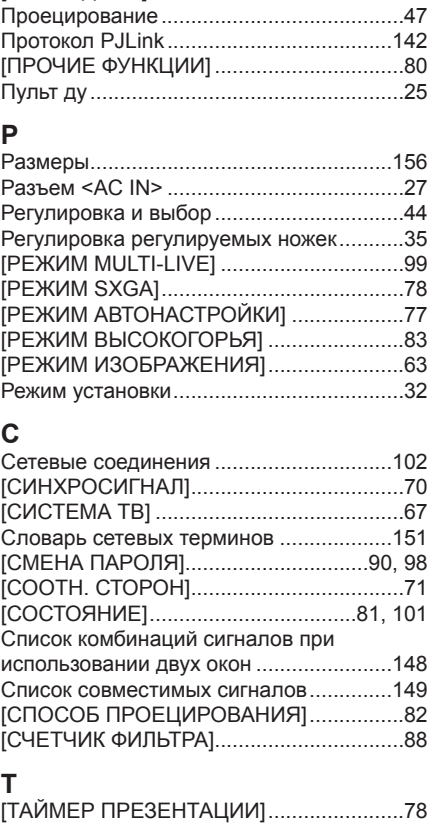

Принадлежности.......................................23 [ПРОВОДНАЯ]...........................................93

### [ТРАПЕЦИЯ]..............................................68 **У**

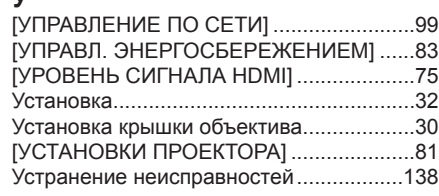

[ТЕСТОВОЕ ИЗОБРАЖЕНИЕ] .................88 [ТИП СЕТИ/USB].......................................93

#### **Ф**  $\overline{a}$

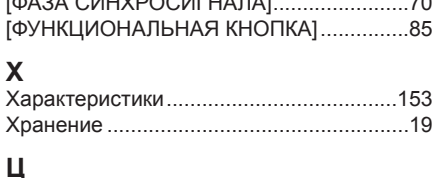

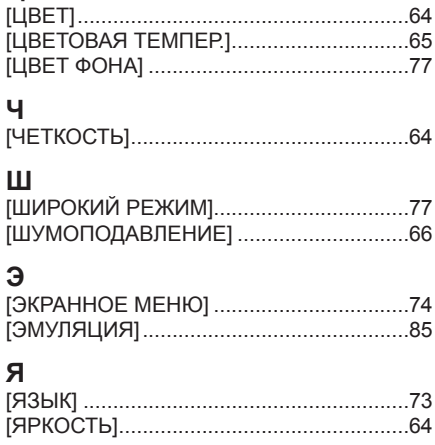

# **Утилизация старого оборудования и батарей Только для Европейского Союза и стран с системами переработки**

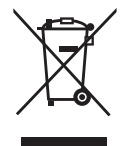

Эти знаки на изделиях, упаковке и/или сопроводительной документации означают, что использованные электрические и электронные продукты и батареи не должны утилизироваться с обычными бытовыми отходами. Для надлежащей обработки, утилизации и переработки старого оборудования и батарей сдавайте их в специальные пункты сбора в соответствии с национальным законодательством. Их правильная утилизация поможет сохранить ценные ресурсы и предотвратить возможные отрицательные последствия для здоровья людей и окружающей среды.

Подробные сведения о сборе и переработке можно получить у местных властей. Согласно законодательству страны за неправильное обращение с отходами может быть наложен штраф.

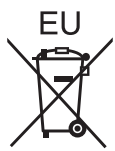

# **Примечание относительно символа на батарее (нижний символ)**

Данный знак следует использовать вместе со знаком химического продукта. Тогда обеспечивается соответствие требованиям Директивы относительно использующегося химического продукта.

# **Сведения об утилизации для стран не членов Европейского Союза**

Эти знаки являются действительными только в Европейском Союзе. При необходимости утилизировать данное оборудование свяжитесь с местными властями или дилером и спросите, какой способ утилизации будет правильным.

# Panasonic Corporation

Web Site: https://panasonic.net/cns/projector/ © Panasonic Corporation 2015